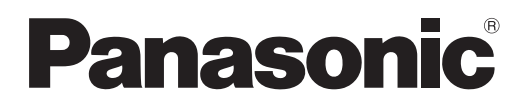

# **Bedienungsanleitung Funktionsanleitung**

**LCD-Projektor | Gewerbliche Nutzung** 

 **Modell-Nr.** PT-VW340Z PT-VX410Z

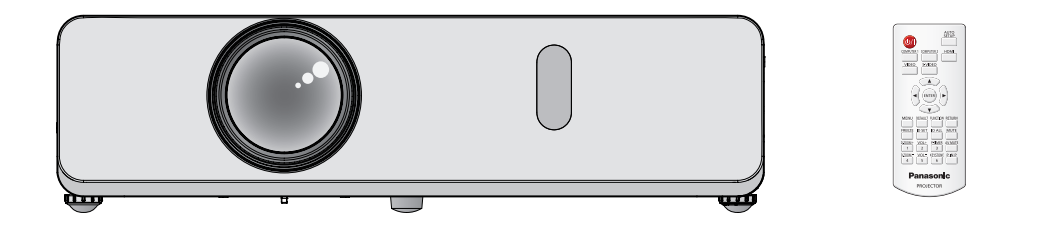

Vielen Dank für den Kauf dieses Panasonic-Produkts.

- Dieses Handbuch ist für Produkte gedacht, die ab Dez. 2014 und später hergestellt werden.
- **■** Lesen Sie vor der Nutzung dieses Produkts die Bedienungsanleitung sorgfältig durch.
- Bevor Sie den Projektor nutzen, lesen Sie bitte sorgfältig "Wichtige Hinweise zur Sicherheit"  $\blacktriangleright$  Seiten 2-6).

# **Wichtige Hinweise zur Sicherheit**

**WARNUNG:** DIESES GERÄT MUSS GEERDET WERDEN.

**WARNUNG:** Zur Vermeidung von Beschädigungen, die ein Feuer oder elektrische Schläge verursachen können, darf dieses Gerät weder Regen noch hoher Feuchtigkeit ausgesetzt werden. Das Gerät ist nicht für die Benutzung im unmittelbaren Gesichtsfeld am Bildschirmarbeitsplatz vorgesehen. Um störende Reflexionen am Bildschirmarbeitsplatz zu vermeiden, darf dieses Produkt nicht im unmittelbaren Gesichtsfeld platziert werden. Die Anlage ist nicht für die Benutzung am Videoarbeitsplatz gemäß BildscharbV vorgesehen.

Der Schalldruckpegel am Bedienerplatz ist gleich oder weniger als 70 dB (A) gemäß ISO 7779.

## **WARNUNG:**

- 1. Ziehen Sie den Netzstecker aus der Steckdose, falls das Gerät für längere Zeit nicht verwendet wird.
- 2. Zur Vermeidung eines elektrischen Schlages darf die Abdeckung nicht entfernt werden. Im Innern befinden sich keine zu wartenden Teile. Wartungs- und Reparaturarbeiten dürfen nur durch einen qualifizierten Fachmann ausgeführt werden.
- 3. Der Erdungskontakt des Netzsteckers darf nicht entfernt werden. Dieses Gerät ist mit einem dreipoligen Netzstecker ausgerüstet. Als Sicherheitsvorkehrung lässt sich der Stecker nur an einer geerdeten Netzsteckdose anschließen. Wenden Sie sich an einen Elektriker, falls sich der Netzstecker nicht an die Steckdose anschließen lässt. Die Steckererdung darf nicht außer Funktion gesetzt werden.

## **VORSICHT:** Befolgen Sie die beiliegende Installationsanleitung, um die Einhaltung der Sicherheitsstandards zu gewährleisten. Dazu gehört auch die Verwendung des im Lieferumfang enthaltenen Stromkabels und der abgeschirmten Schnittstellenkabel, wenn ein Computer oder ein anderes Peripheriegerät angeschlossen werden. Durch nicht autorisierte Änderungen und Modifikationen dieses Gerätes kann die Berechtigung für den Betrieb entzogen werden.

**WARNUNG:** UM DIE GEFAHR VON FEUER ODER STROMSCHLAG ZU REDUZIEREN, DARF DIESES GERÄT WEDER REGEN NOCH FEUCHTIGKEIT AUSGESETZT WERDEN.

**WARNUNG:** GEFAHR VON ELEKTRISCHEN SCHLÄGEN, NICHT ÖFFNEN.

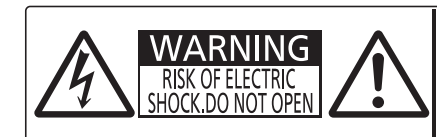

AVERTISSEMENT: RISQUE DE CHOC ÉLECTRIQUE. NE PAS OUVRIR.<br>NE PAS OUVRIR.<br>WARNUNG: ZUR VERMEIDUNG EINES ELEKTRISCHEN<br>SCHLAGES GERÄT NICHT ÖFFNEN. SUPLANES SUPPOSE OF A DETAIL OF THE SUPPORT AND FIRE AND FIRE AND FIRE THE TOTAIL TO THE THE THE SUPPORT AND T<br>경고 :감전 위험이 있으므로 열지마십시오.

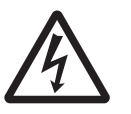

Das Blitz-Symbol im gleichschenkligen Dreieck dient als Warnung für den Benutzer vor nicht isolierter "gefährlicher Spannung" im Gerätegehäuse, die stark genug sein kann, um die Gefahr eines elektrischen Schlags für Personen darzustellen.

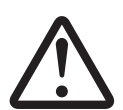

7 Das Ausrufezeichen in einem gleichschenkligen Dreieck dient als Hinweis für den Benutzer auf wichtige Bedienungs- und Wartungsanweisungen (Service) in den dem Gerät beiliegenden Dokumenten.

Dieses Gerät dient zur Projektion von Bildern auf eine Leinwand usw. und ist nicht für die Verwendung als Innenbeleuchtung im Wohnbereich konzipiert.

Richtlinie 2009/125/EG

**Name und Adresse des Importeurs innerhalb der Europäischen Union Panasonic Marketing Europe GmbH Panasonic Testing Center Winsbergring 15, 22525 Hamburg, Germany**

## **WARNUNG:**

## **STROM**

**Der Netzstecker oder der Leistungsschalter muss sich in der Nähe der Anlage befinden und leicht zugänglich sein, wenn ein Fehler auftritt. Wenn der folgende Fehler auftritt, muss die Stromversorgung sofort ausgeschaltet werden.**

Bei fortgesetztem Betrieb besteht die Gefahr eines Feuerausbruchs oder eines elektrischen Schlages.

- Schalten Sie die Stromversorgung aus, falls Fremdkörper oder Wasser in den Projektor gelangt sind.
- Schalten Sie die Stromversorgung aus, falls der Projektor fallen gelassen wurde oder das Gehäuse beschädigt ist.
- Falls Rauch, ungewöhnliche Gerüche und Geräusche aus dem Projektor austreten, schalten Sie die Stromversorgung aus.

Bitte wenden Sie sich für die Reparatur an einen autorisierten Kundendienst und versuchen Sie niemals, den Projektor selbst zu reparieren.

#### **Während eines Gewitters darf der Projektor oder das Kabel nicht berührt werden.**

Es kann ein elektrischer Schlag ausgelöst werden.

#### **Das Netzkabel und der Netzstecker dürfen nicht beschädigt werden.**

Bei Verwendung eines beschädigten Netzkabels besteht eine hohe Gefahr von Kurzschlüssen, eines Feuerausbruchs oder eines elektrischen Schlages.

 $\bullet$  Das Netzkabel darf nicht abgeändert, mit schweren Gegenständen belastet, erhitzt, verdreht, stark gebogen, gezogen oder gebündelt werden.

Ein beschädigtes Netzkabel muss von einem autorisierten Kundendienst repariert oder ersetzt werden.

#### **Den Netzstecker vollständig in die Steckdose einstecken.**

Bei unvollständigem Einstecken des Netzsteckers in die Steckdose kann sich Wärme entwickeln, was zu einem Feuerausbruch führen kann.

- Verwenden Sie ausschließlich das im Lieferumfang enthaltene Netzkabel.
- Verwenden Sie das mitgelieferte Netzkabel nicht für andere elektrische Geräte.
- Verwenden Sie keine beschädigten Stecker oder lockere Steckdosen.

#### **Den Netzstecker sauber halten, er darf nicht mit Staub bedeckt sein.**

- Wenn Sie sich daran nicht halten, kann ein Feuer ausgelöst werden.
- Bei einer Staubansammlung auf dem Netzstecker kann die Isolation durch entstandene Luftfeuchtigkeit beschädigt werden.
- Falls Sie den Projektor für längere Zeit nicht verwenden, ziehen Sie den Netzstecker aus der Steckdose.

Ziehen Sie den Netzstecker aus der Steckdose und wischen Sie das Kabel regelmäßig mit einem trockenen Tuch sauber.

#### **Den Netzstecker nicht mit nassen Händen anfassen.**

Wenn der Netzstecker mit nassen Händen berührt wird, kann ein elektrischer Schlag ausgelöst werden.

#### **Die Steckdose darf nicht überlastet werden.**

Bei Überlastung der Netzsteckdose, wenn z.B. zu viele Netzadapter angeschlossen sind, besteht Überhitzungsgefahr, die zu einem Brandausbruch führen kann.

## **E** GEBRAUCH/INSTALLATION

#### **Keine Behälter mit Flüssigkeiten auf den Projektor stellen.**

Bei Eindringen von Wasser besteht die Gefahr eines Feuerausbruchs oder eines elektrischen Schlages. Wenden Sie sich an einen autorisierten Kundendienst, falls Wasser in den Projektor eingedrungen ist.

## **Stellen Sie den Projektor nicht auf weiche Unterlagen, wie Teppiche oder Schaumgummimatten.**

Dadurch kann sich der Projektor überhitzen, was zu Verbrennungen oder einem Brand führen kann; der Projektor kann zudem beschädigt werden.

#### **Stellen Sie den Projektor nicht an feuchten oder staubigen Orten oder an Orten auf, an denen der Projektor mit öligem Rauch oder Dampf in Kontakt kommen kann.**

Die Verwendung des Projektors in einer derartigen Umgebung kann zu Bränden, Stromschlägen oder zur Zersetzung der Kunststoffbauteile führen. Die Beschädigung der Bauteile (wie etwa der Deckenhalterung) kann dazu führen, dass ein ggf. an der Decke angebrachter Projektor herunterfallen kann.

#### **Installieren Sie diesen Projektor nicht an Stellen, die das Gewicht des Projektors nicht aushalten oder auf einer geneigten oder instabilen Oberfläche.**

Wenn Sie sich daran nicht halten, kann das Fallen oder Kippen des Projektors auslösen und Schaden oder Verletzungen verursachen.

## **Stellen Sie keinen weiteren Projektor oder sonstige schweren Gegenstände auf dem Projektor ab.**

Stellen Sie keine schweren Gegenstände auf den Projektor, weil dieser beim Umfallen beschädigt werden und Verletzungen verursachen kann. Der Projektor wird beschädigt oder deformiert.

## **WARNUNG:**

#### **Installationsarbeiten (wie die Aufhängevorrichtung) müssen von einem qualifizierten Fachmann durchgeführt werden.**

Wenn die Installation nicht sorgfältig ausgeführt bzw. gesichert wird, kann das Unfälle, wie z. B. einen elektrischen Schlag auslösen.

- Verwenden Sie keine andere Deckenhalterung als eine autorisierte Aufhängevorrichtung.
- Achten Sie darauf, den mit der Projektormontagebasis für die Deckenmontage mitgelieferten Draht als zusätzliche Sicherheitsmaßnahme zu verwenden, damit der Projektor nicht herunterfallen kann. (Nicht an derselben Stelle wie die Deckenmontagehalterung befestigen.)

#### **Die Luftein- und -auslassöffnungen dürfen nicht abgedeckt werden.**

Bei abgedeckten Entlüftungsöffnungen kann sich der Projektor überhitzen, was zu einem Feuerausbruch oder zu anderen Beschädigungen führen kann.

- Stellen Sie den Projektor nicht an engen, schlecht belüfteten Orten auf.
- Stellen Sie den Projektor nicht auf ein Tuch oder Papier, da diese Materialien in den Lufteinlass gesaugt werden könnten.

## **Halten Sie die Hände oder andere Gegenstände nicht in die Nähe der Luftauslassöffnung.**

- Dadurch können an Ihren Händen oder an anderen Objekten Verbrennungen bzw. Schäden verursacht werden. • An der Entlüftungsöffnung tritt heiße Luft aus. Halten Sie die Hände, das Gesicht oder andere wärmeempfindliche
	- Gegenstände nicht in die Nähe der Luftauslassöffnung.

## **Halten Sie bei eingeschalteter Projektion der Linse keine Körperteile in den Lichtstrahl.**

Solche Handlung kann eine Verbrennung oder Sehverlust verursachen.

- Vom Projektionsobjektiv wird starkes Licht abgestrahlt. Schauen Sie nicht direkt hinein bzw. halten Sie Ihre Hände nicht direkt in dieses Licht.
- Seien Sie besonders vorsichtig, dass keine kleinen Kinder in das Objektiv schauen. Schalten Sie außerdem den Projektor aus und ziehen Sie den Netzstecker ab, wenn Sie nicht anwesend sind.

#### **Keine Fremdkörper in den Projektor stecken.**

- Solche Handlung kann einen Brand oder einen elektrischen Schlag auslösen.
- Stecken Sie keine metallenen oder brennbaren Gegenstände in den Projektor und lassen Sie keine Fremdkörper auf den Projektor fallen.

#### **Versuchen Sie nicht, den Projektor baulich zu verändern oder zu demontieren.**

Die im Inneren vorhandene Hochspannung kann elektrische Schläge verursachen.

z Für Einstellungs-und Reparaturarbeiten müssen Sie sich an einen autorisierten Kundendienst wenden.

#### **Projizieren Sie keine Bilder, wenn das Objektiv mit dem mitgelieferten Objektivdeckel zugedeckt ist.** Dies kann zu einem Feuerausbruch führen.

#### **Lassen Sie keine metallenen oder brennbaren Gegenstände oder Flüssigkeiten ins Innere des Projektors gelangen. Schützen Sie den Projektor vor Nässe.**

Dies kann Kurzschlüsse oder Überhitzung zur Folge haben und zu Bränden, elektrischem Schlag oder zu Funktionsstörungen des Projektors führen.

- Stellen Sie keine Behältnisse mit Flüssigkeit und keine metallenen Gegenstände in der Nähe des Projektors ab.
- z Sollte Flüssigkeit ins Innere des Projektors gelangen, wenden Sie sich an Ihren Händler.
- Kinder müssen beaufsichtigt werden.

## **Verwenden Sie die von Panasonic angegebene Aufhängevorrichtung.**

Eine fehlerhafte Aufhängevorrichtung führt zu Unfällen durch Herunterfallen des Gerätes.

 $\bullet$  Um ein Herunterfallen des Projektors zu verhindern, befestigen Sie das mitgelieferte Sicherheitskabel an der Aufhängevorrichtung.

## **ZUBEHÖR**

## **Verwenden Sie die Batterien auf keinen Fall unvorschriftsmäßig und beachten Sie Folgendes.**

Bei Nichtbeachtung können die Batterien auslaufen, sich überhitzen, explodieren oder Feuer fangen.

- Verwenden Sie AAA/R03 oder AAA/LR03 Batterien.
- Verwenden Sie nur die vorgeschriebenen Batterien.
- Verwenden Sie keine Anodenbatterien.
- Erhitzen Sie die Batterien nicht bzw. platzieren Sie diese nicht in Wasser oder Feuer.
- $\bullet$  Die Batterieklemmen dürfen nicht mit metallenen Gegenständen, wie Halsketten oder Haarnadeln in Berührung kommen.
- Bewahren Sie die Batterien nicht zusammen mit metallenen Gegenständen auf.
- Bewahren Sie Batterien in einem Plastikbeutel auf und halten Sie sie von metallenen Gegenständen fern.
- <sup>z</sup> Vergewissern Sie sich beim Einsetzen der Batterien, dass die Polaritäten (+ und -) richtig sind.
- z Verwenden Sie keine alten und neuen Batterien oder Batterien verschiedener Typen zusammen.
- z Verwenden Sie keine Batterien mit beschädigter oder fehlender Schutzabdeckung.
- Entnehmen Sie erschöpfte Batterien sofort aus der Fernbedienung.
- Isolieren Sie die Batterie vor der Entsorgung mit Klebeband o. Ä.

## **Halten Sie Kinder von den Batterien fern (Typ AAA/R03 oder AAA/LR03).**

- Falls die Batterie verschluckt wird, kann sie Personenschäden verursachen.
- Falls die Batterie verschluckt wurde, rufen Sie sofort den Notarzt.

## **WARNUNG:**

**Falls die Batterie ausgelaufen ist, berühren Sie auf keinen Fall die ausgelaufene Flüssigkeit der Batterie mit bloßen Händen und treffen Sie folgende Maßnahmen, falls notwendig.**

- $\bullet$  Falls Ihre Haut oder Kleidung in Kontakt mit der Flüssigkeit kommt, könnten Sie sich Hautverletzungen zuziehen. Waschen Sie evtl. auf die Haut gelangte Flüssigkeit sofort mit reichlich Wasser ab und konsultieren Sie einen Arzt.
- Falls ausgelaufene Batterieflüssigkeit in Ihre Augen gelangt sein sollte, könnte dies zur Beeinträchtigung des Sehvermögens oder zum Erblinden führen. Reiben Sie die Augen in einem solchen Fall niemals. Waschen Sie evtl. auf die Haut gelangte Flüssigkeit sofort mit reichlich Wasser ab und konsultieren Sie einen Arzt.

#### **Versuchen Sie nicht, die Anzeigelampe zu demontieren.**

Falls die Lampe beschädigt wird, könnte dies zu einer Verletzung führen.

#### **Lampenaustausch**

Die Lampe steht unter hohem Druck. Unzweckmäßige Anwendung kann zu einer Explosion und schweren Verletzungen oder Unfällen führen.

- Die Lampe kann leicht explodieren, falls sie gegen harte Gegenstände stößt oder fallen gelassen wird.
- Für das Ersetzen der Lampe muss der Netzstecker aus der Steckdose gezogen werden. Es kann ansonsten ein elektrischer Schlag oder eine Explosion ausgelöst werden.
- Zum Austauschen der Lampe schalten Sie das Gerät aus. Lassen Sie die Lampe zur Vermeidung von Verbrennungen mindestens 1 Stunde abkühlen, ehe Sie sie herausnehmen.

#### **Erlauben Sie Kindern und Tieren nicht, die Fernbedienung zu berühren.**

**• Bewahren Sie die Fernbedienung nach der Verwendung außer Reichweite von Kindern und Tieren auf.** 

#### **Verwenden Sie das mitgelieferte Netzkabel nicht mit anderen Geräten als diesem Projektor.**

Die Verwendung des mitgelieferten Netzkabels mit anderen Geräten als diesem Projektor kann Kurzschlüsse oder Überhitzung zur Folge haben und zu Bränden oder elektrischem Schlag führen.

#### **Entnehmen Sie verbrauchte Batterien sofort aus der Fernbedienung.**

z Wenn verbrauchte Batterien im Gerät verbleiben, kann dies zum Austreten von Flüssigkeit sowie zur Überhitzung oder Explosion der Batterien führen.

## **VORSICHT:**

## **STROM**

**Beim Herausziehen des Steckers aus der Steckdose unbedingt den Stecker festhalten, nicht das Kabel.** Beim Herausziehen am Kabel kann das Kabel beschädigt werden, so dass die Gefahr eines Feuerausbruchs, Kurzschlusses oder eines elektrischen Schlages vorhanden ist.

## **Ziehen Sie den Stecker aus der Steckdose und nehmen Sie die Batterien aus der Fernbedienung, wenn der Projektor längere Zeit nicht verwendet wird.**

**Ziehen Sie den Netzstecker aus der Steckdose, ehe Sie die Einheit reinigen oder Teile austauschen.** Falls das Netzkabel angeschlossen bleibt, kann ein elektrischer Schlag ausgelöst werden.

## **GEBRAUCH/INSTALLATION**

## **Stellen Sie keine schweren Gegenstände auf dem Projektor ab.**

Stellen Sie keine schweren Gegenstände auf den Projektor, weil dieser beim Umfallen beschädigt werden und Verletzungen verursachen kann. Der Projektor wird beschädigt oder deformiert.

## **Stützen Sie sich nicht auf den Projektor.**

Sie können stürzen und dabei kann der Projektor beschädigt werden; außerdem können Sie sich Verletzungen zuziehen.

z Geben Sie besonders darauf acht, dass Sie keine kleinen Kinder auf dem Projektor stehen oder sitzen lassen.

## **Verwenden Sie den Projektor nicht in sehr warmen Räumen.**

Solcher Einsatz kann dazu führen, dass das Gehäuse oder die Innenelemente altern oder er kann zu einem Brand führen.

Seien Sie besonders vorsichtig an Orten, die direkter Sonneneinstrahlung ausgesetzt sind oder sich in der Nähe eines Ofens befinden.

## **Vor dem Wechseln des Standortes müssen sämtliche Kabel aus der Steckdose gezogen werden.**

Beim Herausziehen am Kabel kann das Kabel beschädigt werden, so dass die Gefahr eines Feuerausbruchs, Kurzschlusses oder eines elektrischen Schlages vorhanden ist.

## **Schließen Sie niemals Kopfhörer und Ohrhörer in VARIABLE AUDIO OUT-Buchse.**

Zu hoher Schalldruck von Ohr- und Kopfhörern kann zu Gehörverlust führen.

## **VORSICHT:**

## **ZUBEHÖR**

**Verwenden Sie keine alten Lampen.**

Falls Sie eine alte Lampe verwenden, kann dies eine Explosion verursachen.

**Lüften Sie den Raum sofort, wenn die Lampe beschädigt wird. Berühren Sie die Scherben nicht, nähern Sie sich ihnen auch nicht mit dem Gesicht.**

Bei Nichtbeachtung ist es möglich, dass der Benutzer das Gas aufnimmt, das beim Bruch der Lampe freigesetzt wurde und das fast genau so viel Quecksilber enthält wie Leuchtstofflampen. Die Scherben können zu Verletzungen führen.

- Wenn Sie glauben, dass Sie das Gas aufgenommen haben oder dass es in Mund oder Augen gelangt ist, suchen Sie sofort einen Arzt auf.
- Kontaktieren Sie den autorisierten Kundendienst vor dem Ersatz einer Lampe und prüfen Sie das Gehäuse des Projektors.

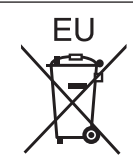

## **Entfernen der Batterien**

- **1. Drücken Sie auf die Zunge und heben Sie die Abdeckung an.**
- **2. Entnehmen Sie die Batterien.**

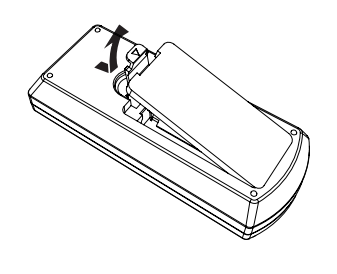

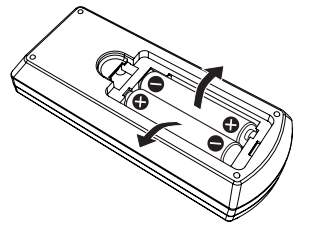

## ■ Warenzeichen

- f Die Markenzeichen Windows®, Windows Vista® und Internet Explorer® sind eingetragene Warenzeichen der Microsoft Corporation in den Vereinigten Staaten und/oder anderen Ländern.
- Macintosh, Mac, Mac OS, OS X und Safari sind eingetragene Marken der Apple Inc. in den Vereinigten Staaten und anderen Ländern.
- f HDMI, das HDMI-Logo und High-Definition Multimedia Interface sind Warenzeichen oder eingetragene Warenzeichen von HDMI Licensing LLC.
- PJLink™ ist ein Warenzeichen oder ein angemeldetes Warenzeichen in Japan, den Vereinigten Staaten und anderen Ländern und Regionen.
- RoomView, Crestron RoomView sind eingetragene Warenzeichen von Crestron Electronics, Inc. Crestron Connected™ und Fusion RV sind Warenzeichen von Crestron Electronics, Inc.
- f Adobe, Adobe Flash Player und Adobe Reader sind Warenzeichen oder eingetragene Warenzeichen von Adobe Systems Inc. in den USA und/oder anderen Ländern.
- f Bei einigen der im Bildschirmmenü verwendeten Schriftarten handelt es sich um die Bitmap-Schrift von Ricoh, die von der Ricoh Company, Ltd. produziert und verkauft wird.
- f Andere in dieser Bedienungsanleitung verwendete Namen, Firmen- oder Produktnamen sind Warenzeichen oder eingetragene Warenzeichen ihrer jeweiligen Besitzer.

Die Symbole ® und TM werden in dieser Bedienungsanleitung nicht verwendet.

#### **Abbildungen in dieser Bedienungsanleitung**

f Beachten Sie, dass Abbildungen des Projektors und der Bildschirme von deren tatsächlichem Aussehen abweichen können.

#### **Seitenverweise**

• In dieser Anleitung werden Seitenverweise folgendermaßen angegeben: (→ Seite 00).

#### **Begriffserklärung**

f In dieser Bedienungsanleitung wird die "drahtlose Fernebedienungseinheit" als "Fernbedienung" bezeichnet.

# **Merkmale des Projektors**

## **Funktion AUTOMATIK**

Diese Funktion führt [SHIFT], [CLOCK] PHASE], [DOT CLOCK] gleichzeitig aus, wenn die Taste <AUTO SETUP> gedrückt wird.

## **Direktabschaltungsfunktion**

 $\blacktriangleright$  Mit der Funktion Direktabschaltung können Sie sogar während der Projektion den Netzstecker aus der Netzsteckdose ziehen oder den Ausschalter betätigen.

## **Funktion KABEL-NETZWERK**

▶ Mit dieser Funktion können Sie über das Netzwerk sowohl Bilder von einem Computer projizieren als auch den Projektor bedienen und verwalten.

## **Nützliche Funktionen für Präsentationen**

- $\blacktriangleright$  Mit der digitalen Zoomfunktion können Sie bei einer Präsentation die Aufmerksamkeit stets auf die wichtigsten Informationen lenken.
- Die Funktion MIKRO und der 10-W-Audioausgang ermöglichen die Durchführung einer Präsentation ohne weitere externe Audiogeräte.

## **Kurzanleitung**

Ausführliche Informationen finden Sie auf den entsprechenden Seiten.

**1. Einrichten des Projektors. (**x**Seite 23)**

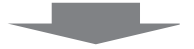

**2. Anschluss an andere Geräte. (**x**Seite 27)**

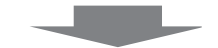

- **3. Anschluss des Netzkabels. (**x**Seite 32)**
- **4. Stromzufuhr ein. (**x**Seite 36)**

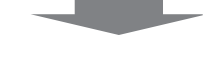

**5. Erstmalige Einstellungen. (**x**Seite 19)**

> • Dieser Schritt ist beim ersten Einschalten des Gerätes nach dem Erwerb erforderlich.

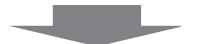

**6. Wahl des Eingangssignals. (**x**Seite 36)**

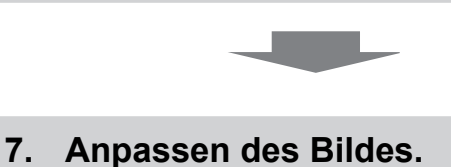

**(**x**Seite 36)**

## **Inhalt Inhalt** Bevor Sie den Projektor nutzen, lesen Sie bitte sorgfältig "Wichtige Hinweise zur Sicherheit!" auf den Seite 2.

## **Wichtige Hinweise zur Sicherheit .............2**

## **Kapitel 1 Vorbereitung**

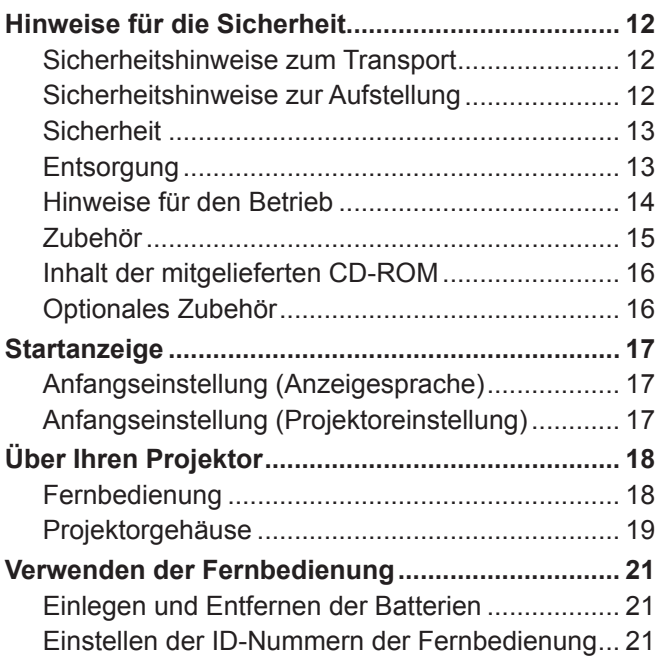

## **Kapitel 2 Erste Schritte**

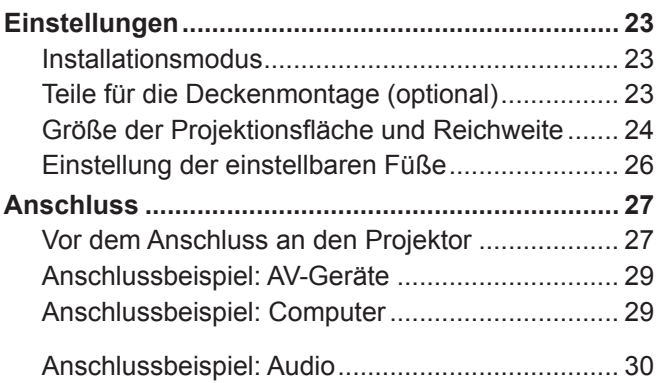

## **Kapitel 3 Grundlegende Bedienung**

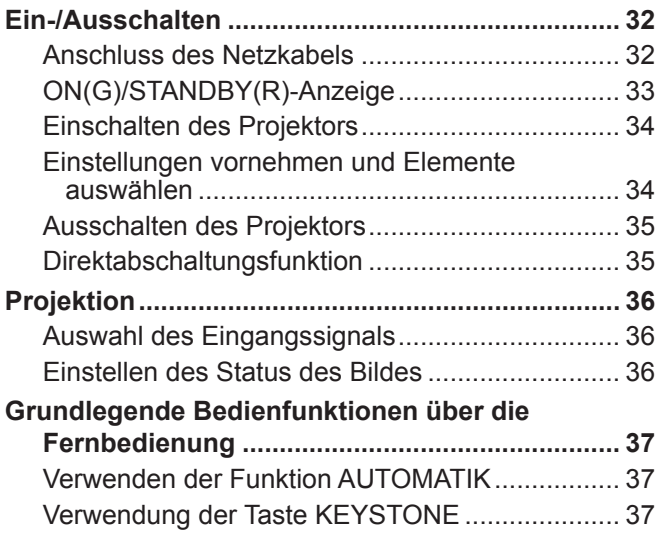

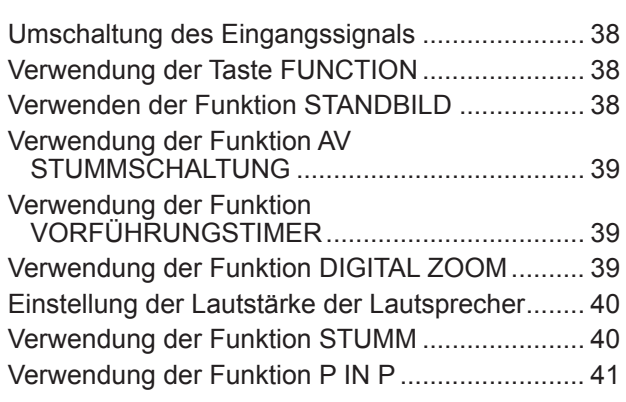

## **Kapitel 4 Einstellungen**

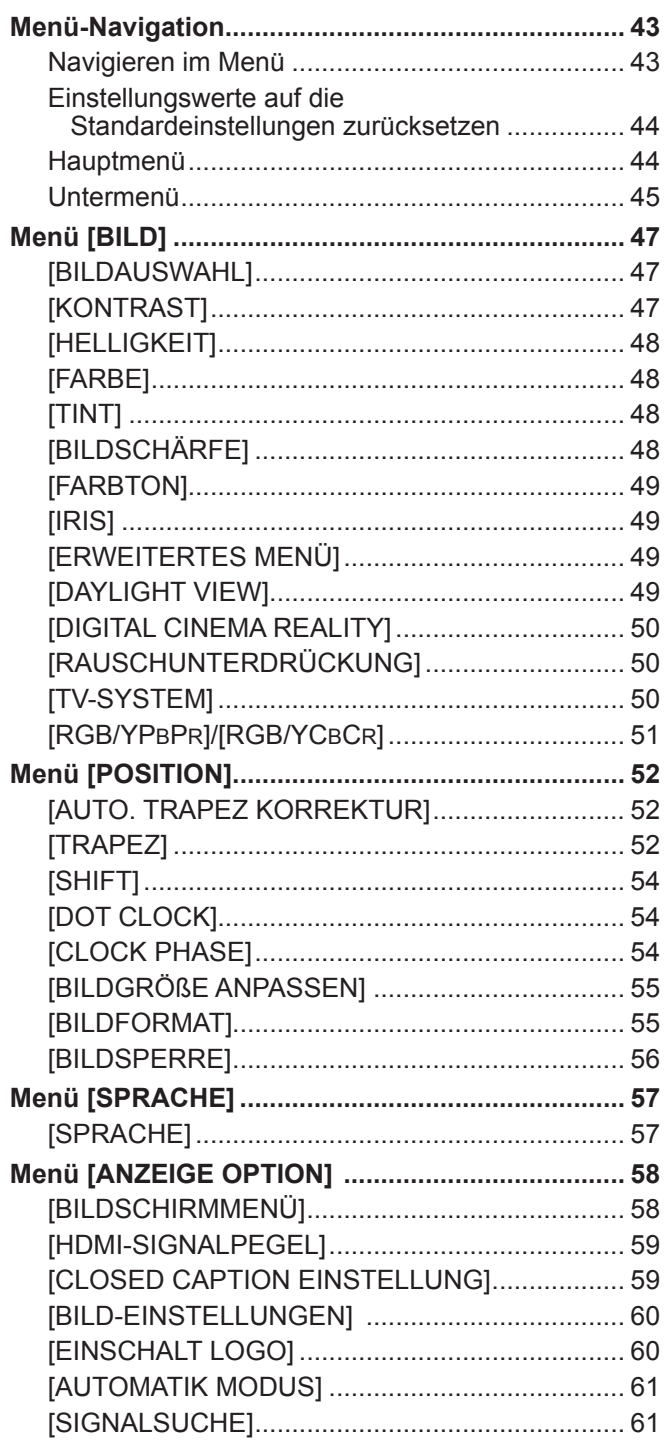

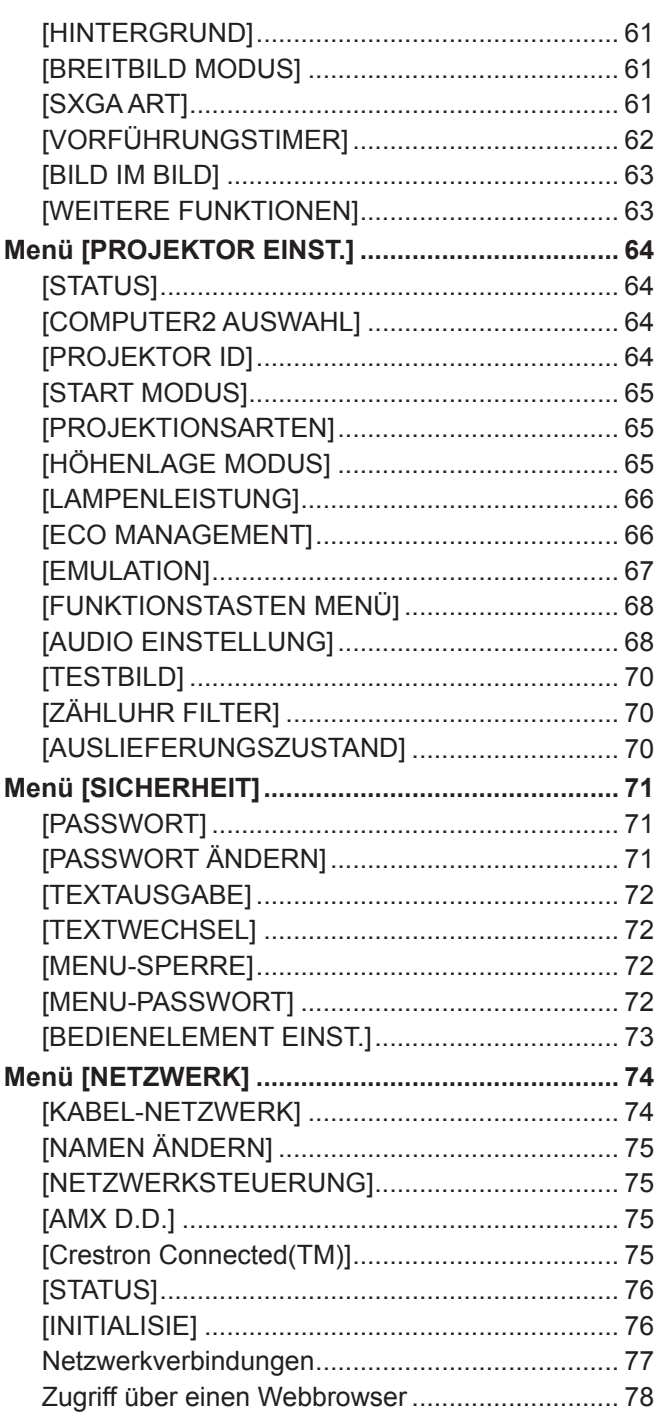

## **Kapitel 5 Wartung Communist Communist Communist Communist Communist Communist Communist Communist Communist Co**

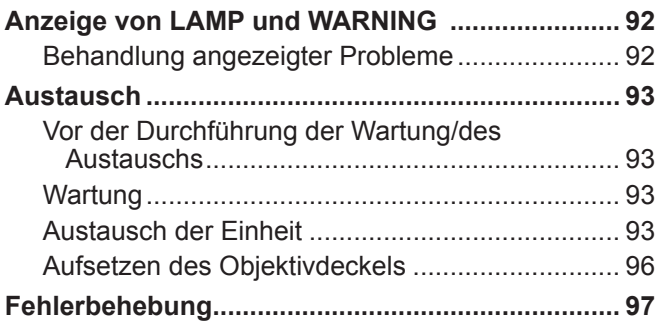

## **Kapitel 6 Anhang Kapitel 6 Anhang**

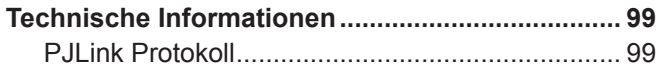

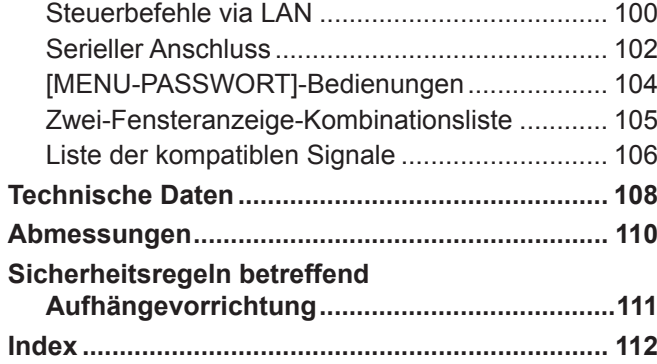

# **Kapitel 1 Vorbereitung**

Dieses Kapitel beschreibt die Dinge, die Sie wissen oder überprüfen müssen, bevor Sie den Projektor verwenden.

# **Hinweise für die Sicherheit**

## **Sicherheitshinweise zum Transport**

- Tragen Sie den Projektor beim Transport an der Unterseite und vermeiden Sie übermäßige Vibrationen und Erschütterungen. Dies kann die inneren Teile beschädigen und zu Funktionsstörungen führen.
- Transportieren Sie den Projektor nicht, wenn der anpassbare Fuß ausgefahren ist. Dies kann zu einer Beschädigung des anpassbaren Fußes führen.

## **Sicherheitshinweise zur Aufstellung**

## ■ Verwenden Sie den Projektor nicht im Freien.

• Der Projektor ist nur zur Verwendung in Innenräumen vorgesehen.

## ■ Verwenden Sie den Projektor nicht an Orten mit folgenden Eigenschaften:

- f Orte, an denen Vibrationen und Erschütterungen auftreten, z. B. in Fahrzeugen: Dies kann die inneren Teile beschädigen und zu Funktionsstörungen führen.
- In der Nähe der Abluftauslässe von Klimaanlagen oder in der Nähe von Beleuchtungsanlagen (Studiolampen usw.) mit hohen Temperaturschwankungen (Betriebsumgebung → Seite 109): Dies kann die Lebensdauer der Lampe verringern oder zur Deformation des Außengehäuses sowie zu Funktionsstörungen führen.
- In der Nähe von Hochspannungsleitungen oder Motoren: Dies kann zu Störungen beim Betrieb des Projektors führen.

## ■ Wenn das Produkt an einer Decke montiert werden soll, wenden Sie sich unbedingt an **einen spezialisierten Techniker.**

Hierfür ist eine optionale Deckenaufhängevorrichtung erforderlich.

Modell-Nr.: ET-PKV100H (für hohe Decken), ET-PKV100S (für niedrige Decken),

ET-PKV101B (Projektor-Aufhängevorrichtung).

## ■ Achten Sie bei der Verwendung des Projektors in einer Höhe von unter 1 400 m **(4 593') darauf, dass der [HÖHENLAGE MODUS] auf [AUS] gesetzt ist.**

Eine Nichtbeachtung kann die Lebensdauer der inneren Teile verkürzen und Funktionsstörungen hervorrufen.

■ Achten Sie bei der Verwendung des Projektors in Höhen zwischen 1 400 m (4 593') und **2 000 m (6 562') darauf, dass der [HÖHENLAGE MODUS] auf [HÖHE1] gesetzt ist.**

Eine Nichtbeachtung kann die Lebensdauer der inneren Teile verkürzen und Funktionsstörungen hervorrufen.

## ■ Achten Sie bei der Verwendung des Projektors in Höhen zwischen 2 000 m (6 562') und **2 700 m (8 858') darauf, dass der [HÖHENLAGE MODUS] auf [HÖHE2] gesetzt ist.**

Eine Nichtbeachtung kann die Lebensdauer der inneren Teile verkürzen und Funktionsstörungen hervorrufen.

## ■ Verwenden Sie den Projektor nicht in Höhen von mehr als 2 700 m (8 858') über dem **Meeresspiegel.**

Eine Nichtbeachtung kann die Lebensdauer der inneren Teile verkürzen und Funktionsstörungen hervorrufen.

## ■ Neigen Sie den Projektor nicht und legen Sie ihn nicht auf die Seite.

Neigen Sie das Projektorgehäuse vertikal nicht über ±40 Grad und horizontal nicht über ±15 Grad. Eine zu starke Neigung kann die Lebensdauer der Bauteile verkürzen.

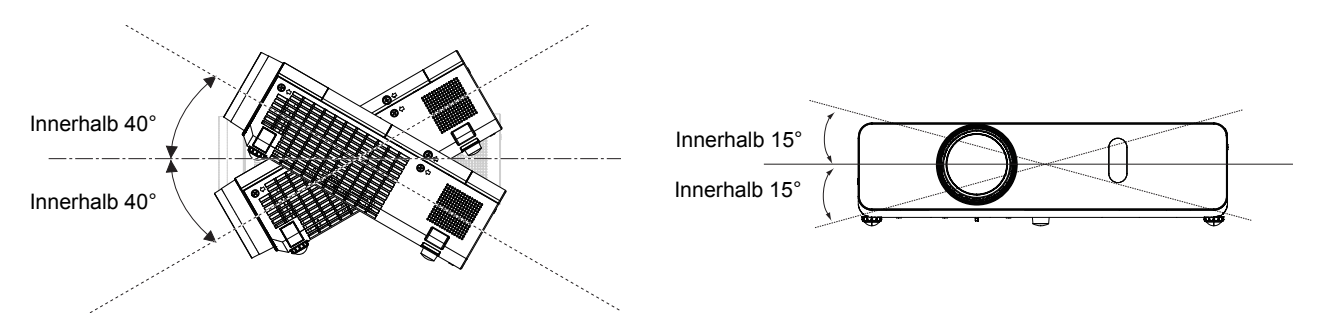

12 - DEUTSCH

## ■ Sicherheitshinweise für die Aufstellung der Projektoren

- Stellen Sie nicht mehrere Projektoren übereinander.
- Benutzen Sie den Projektor nicht, wenn er über die Oberseite gestützt wird.
- f Blockieren Sie nicht die Belüftungsöffnungen des Projektors (Einlass und Auslass).
- f Heizungs- und Kühlungsluft aus Klimaanlagen darf nicht direkt auf die Belüftungsöffnungen (Einlass und Auslass) des Projektors geblasen werden.

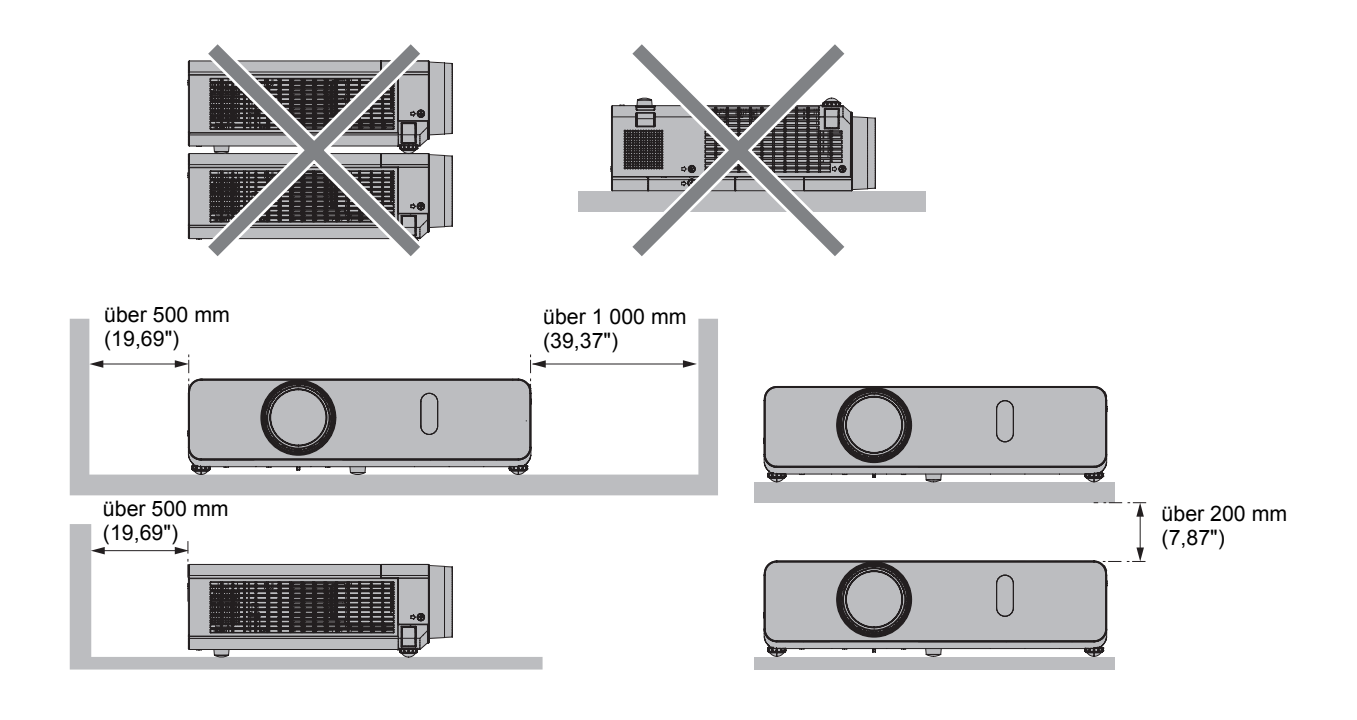

• Installieren Sie den Projektor nicht in einem geschlossenen Raum. Falls der Projektor in einem geschlossenen Raum aufgestellt wird, ist ein Belüftungssystem und/oder eine Klimaanlage erforderlich. Bei unzureichender Lüftung kann sich Abwärme stauen, wodurch die Schutzschaltung des Projektors ausgelöst wird.

## **Sicherheit**

Treffen Sie für die Benutzung des Projektors Sicherheitsmaßnahmen, die folgende Vorfälle abdecken.

- Verlust Ihrer persönlichen Registrierungsangaben.
- Unerlaubte Bedienung durch nicht autorisierte Dritte.
- Störung oder Abschalten dieses Produkts durch nicht autorisierte Dritte.

Sicherheitsvorschriften (♥ Seiten 71, 87)

- Verwenden Sie ein Kennwort, das nicht leicht zu erraten ist.
- Ändern Sie Ihr Passwort regelmäßig.
- Panasonic und dessen Partnerunternehmen befragen Kunden nie nach ihrem Passwort. Sollten Sie nach Ihrem Passwort gefragt werden, geben Sie es nicht heraus.
- Das zum Anschluss verwendete Netzwerk muss durch eine Firewall oder andere Mittel gesichert sein.
- Legen Sie ein Passwort für die Websteuerung fest und schränken Sie die Benutzer ein, die sich anmelden können.

## **Entsorgung**

Fragen Sie für die korrekte Entsorgung des Geräts Ihre örtlichen Behörden oder den Händler zu den korrekten Entsorgungsmethoden.

Die Lampe enthält Quecksilber. Fragen Sie für die Entsorgung der Lampe Ihre örtlichen Behörden oder den Händler zu den korrekten Entsorgungsmethoden.

Batterien müssen unter Einhaltung der örtlichen Vorschriften entsorgt werden.

## **Hinweise für den Betrieb**

## **■ Für eine gute Bildqualität**

- f Schließen Sie die Vorhänge oder Fensterläden und schalten Sie alle Beleuchtungen in Leinwandnähe aus, um eine Beeinflussung durch Lichteinfall von außen oder durch die Innenbeleuchtung auf die Leinwand zu vermeiden.
- Je nach dem Einsatzort des Projektors kann die erwärmte Luft einer Abluftöffnung oder warme bzw. kalte Luft einer Klimaanlage zu einem flimmernden Effekt auf der Projektionsfläche führen.

Verwenden Sie das Gerät nicht an Orten, wo sich zwischen Projektor und Projektionsfläche Luftströme von Projektoren, anderen Geräten und Klimaanlagen befinden.

Die Wärmeentwicklung der Lampe des Projektors wirkt sich auf das Objektiv aus. Daher ist die Fokussierung direkt nach dem Einschalten instabil. Die Fokussierung stabilisiert sich nach einer Projektionsdauer von 30 Minuten oder länger.

## r**Berühren Sie die Objektivoberfläche oder das Glas nicht mit bloßen Händen.**

Wenn die Oberfläche des Objektivs oder der Objektivdeckel durch Fingerabdrücke oder sonstige Einwirkungen verschmutzt wird, wird dieser Schmutz vergrößert und auf die Projektionsfläche projiziert.

Bringen Sie den mitgelieferten Objektivdeckel am Projektionsobjektiv an, wenn der Projektor nicht verwendet wird.

## ■LCD-Bildschirm

Die Anzeigeeinheit dieses Projektors enthält drei LCD-Bildschirme. LCD-Bildschirme sind technische Präzisionsprodukte. Trotzdem kann es vorkommen, dass im projizierten Bild einige Pixel fehlen oder ständig leuchten. Dies stellt keine Fehlfunktion dar.

Wenn ein Standbild lange Zeit angezeigt wird, kann dies zu einem Nachbild auf den LCD-Bildschirmen führen. Zeigen Sie in diesem Fall eine Stunde oder länger den komplett weißen Bildschirm im Testmuster an.

## ■ Optische Komponenten

Wenn der Projektor in einer Umgebung mit hohen Temperaturen, starker Belastung durch Staub oder Tabakrauch betrieben wird, sinkt die Lebensdauer der optischen Komponenten, wie z. B. des LCD-Bildschirms und der polarisierenden Platte. Möglicherweise wird hierdurch ein Austausch nach weniger als einem Jahr der Nutzung nötig. Weitere Informationen hierzu erhalten Sie bei Ihrem Händler.

## ■Lampe

Die Lichtquelle des Projektors ist eine Quecksilberlampe mit hohem Innendruck.

Hochdruck-Quecksilberlampen weisen folgende Eigenschaften auf.

- Die Helligkeit der Lampe nimmt mit der Nutzungsdauer ab.
- Bei Erschütterung kann die Lampe unter starker Geräusch- und Splitterentwicklung platzen.
- Die Lebensdauer der Lampe hängt in hohem Maße von individuellen Umständen und Nutzungsbedingungen ab. Insbesondere trägt die kontinuierliche Verwendung über 12 Stunden und häufiges Ein- und Ausschalten zum starken Verschleiß der Lampe und zur Verkürzung ihrer Lebensdauer bei.
- In seltenen Fällen kann die Lampe kurz nach der Projektion platzen.
- f Wenn die Lampe über ihre Wechselfrist hinaus verwendet wird, besteht ein höheres Risiko, dass sie zerplatzt. Tauschen Sie die Lampeneinheit regelmäßig aus. ("Ersetzungsfrist der Lampeneinheit" (+ Seite 95))
- Wenn die Lampe platzt, entweicht das in der Lampe enthaltene Gas in Form von Rauch.
- Wir empfehlen, Ersatzlampen bereit zu halten.
- Wir empfehlen, die Lampeneinheit von einem autorisierten Techniker oder Ihrem Händler ersetzen zu lassen.

## **Zubehör**

Kontrollieren Sie, ob das nachstehend aufgeführte Zubehör vollständig vorhanden ist. Die Zahlen in Klammern < > geben die Anzahl der Zubehörteile an.

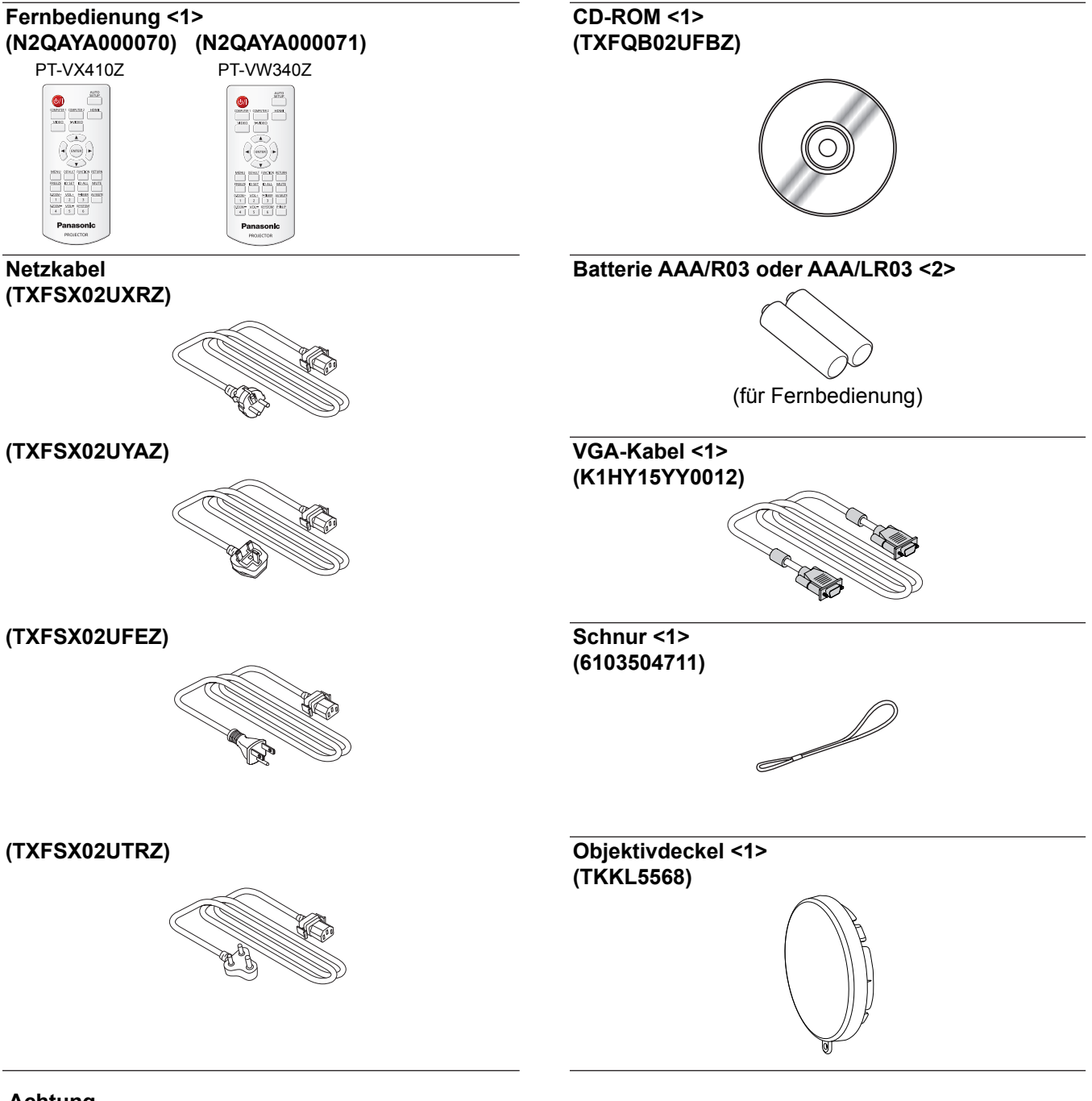

## **Achtung**

- Entfernen Sie die Netzkabelabdeckkappe und das Verpackungsmaterial nach dem Auspacken des Projektors ordnungsgemäß.
- f Benutzen Sie das mitgelieferte Netzkabel nicht für andere Geräte als diesen Projektor.
- Im Falle des Verlusts von Zubehör wenden Sie sich bitte an Ihren Händler.
- Bewahren Sie kleine Teile sachgemäß auf und halten Sie sie fern von kleinen Kindern.

#### **Hinweis**

- Der Typ und die Nummer des Netzstromkabels sind je nach Land, in dem das Produkt erworben wurde, unterschiedlich.
- Die Modellnummern der Zubehörteile können ohne vorherige Ankündigung geändert werden.
- Die mitgelieferte Schnur dient der Befestigung des Objektivdeckels, siehe "Aufsetzen des Objektivdeckels". (→ Seite 96)

## **Inhalt der mitgelieferten CD-ROM**

Die mitgelieferte CD-ROM enthält folgende Inhalte:

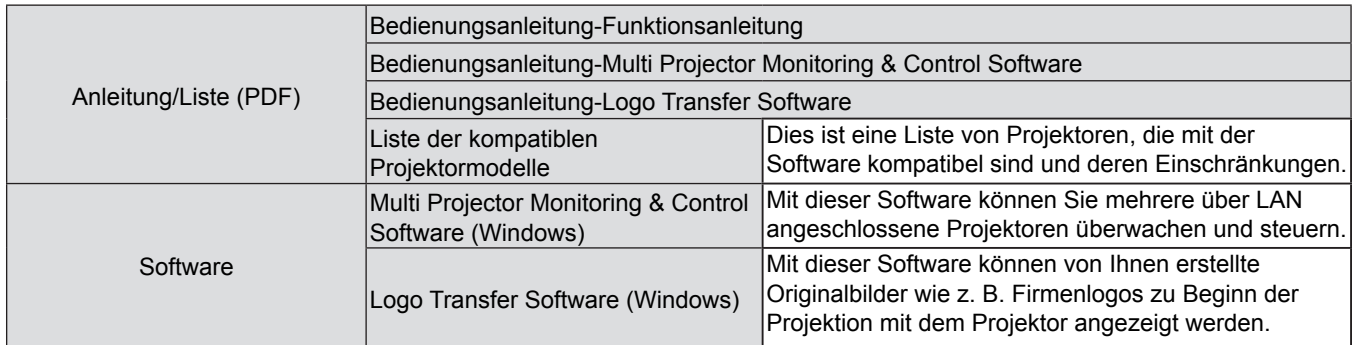

## **Optionales Zubehör**

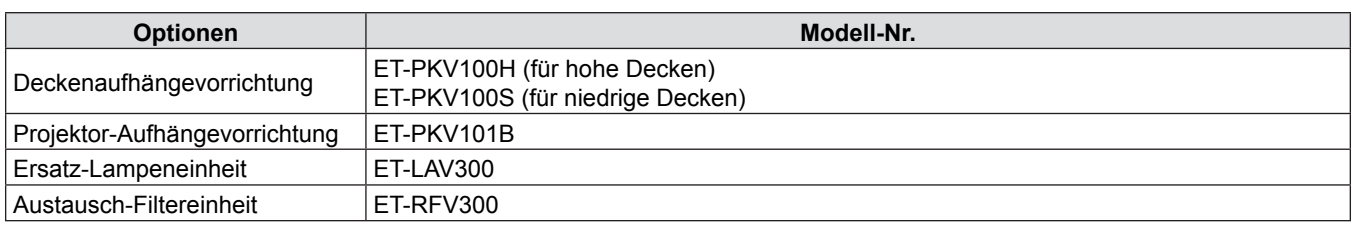

## **Hinweis**

f Die Modell-Nummern von optionalem Zubehör können ohne vorherige Ankündigung geändert werden.

# **Startanzeige**

Wenn der Projektor zum ersten Mal nach dem Kauf eingeschaltet wird, sowie wenn der [AUSLIEFERUNGSZUSTAND] im [PROJEKTOR EINST.]-Menü ausgeführt wird, wenn die Projektion beginnt. Dann wird der Bildschirm für die Werkseinstellungen angezeigt. Stellen Sie diese Optionen nach Bedarf ein.

Zu anderen Zeitpunkten können Sie diese Einstellungen über die Menü-Steuerungen ändern.

## **Anfangseinstellung (Anzeigesprache)**

Wählen Sie die Sprache aus, die auf dem Bildschirm angezeigt werden soll.

**1)** Drücken Sie ▲▼◀▶, um die Anzeige-Sprache zu wählen.

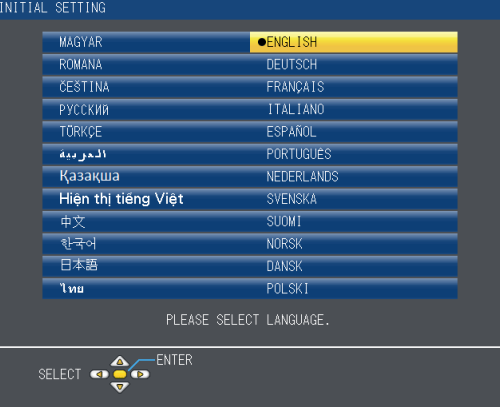

**2) Drücken Sie die Schaltfläche <ENTER>, um zur Anfangseinstellung zu gelangen.**

## **Anfangseinstellung (Projektoreinstellung)**

Stellen Sie jedes Element ein.

- **1)** Drücken Sie ▲▼, um eine Option auszuwählen.
- 2) Drücken Sie <**D**, um die Einstellung zu ändern.

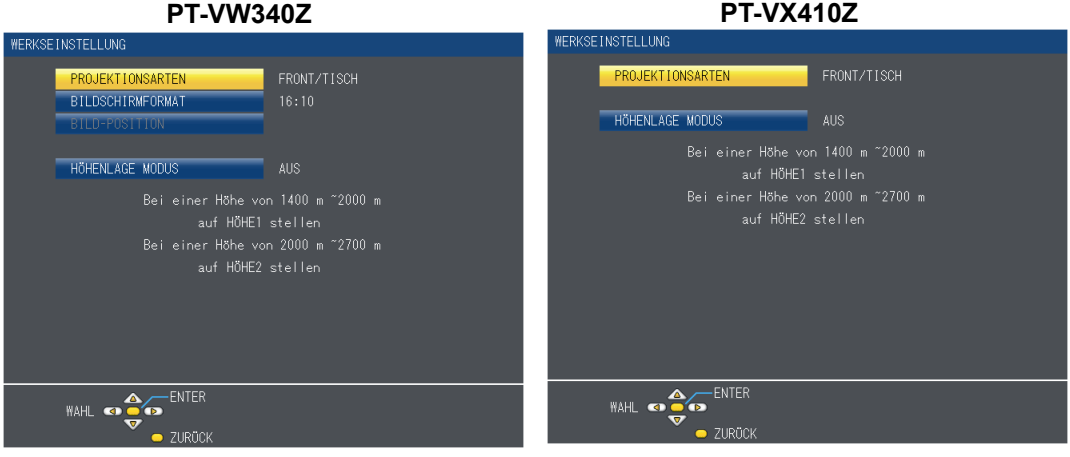

- [PROJEKTIONSARTEN] ( $\blacktriangleright$  Seite 65)
- $\bullet$  [BILDSCHIRMFORMAT] (Nur für PT-VW340Z  $\bullet$  Seite 60)
- $\bullet$  [BILD-POSITION] (Nur für PT-VW340Z  $\spadesuit$  Seite 60)
- $\bullet$  [HÖHENLAGE MODUS] ( $\bullet$  Seite 65)

#### **3) Drücken Sie die Taste <ENTER>.**

• Bestätigen Sie den eingestellten Wert, um die Grundeinstellung abzuschließen.

## **Hinweis**

- f Wenn das Fenster Werkseinstellung (Projektoreinstellung) angezeigt wird, können Sie durch Drücken der Taste <RETURN> auf der Fernbedienung wieder zum Fenster Werkseinstellung (Anzeigesprache) zurückkehren.
- Um Bedienfunktionen fortzusetzen, nachdem die erstmaligen Einstellungen beendet wurden, siehe unter "Auswählen des Eingangssignals" ( $\blacktriangleright$  Seite 36).

# **Über Ihren Projektor**

## **Fernbedienung**

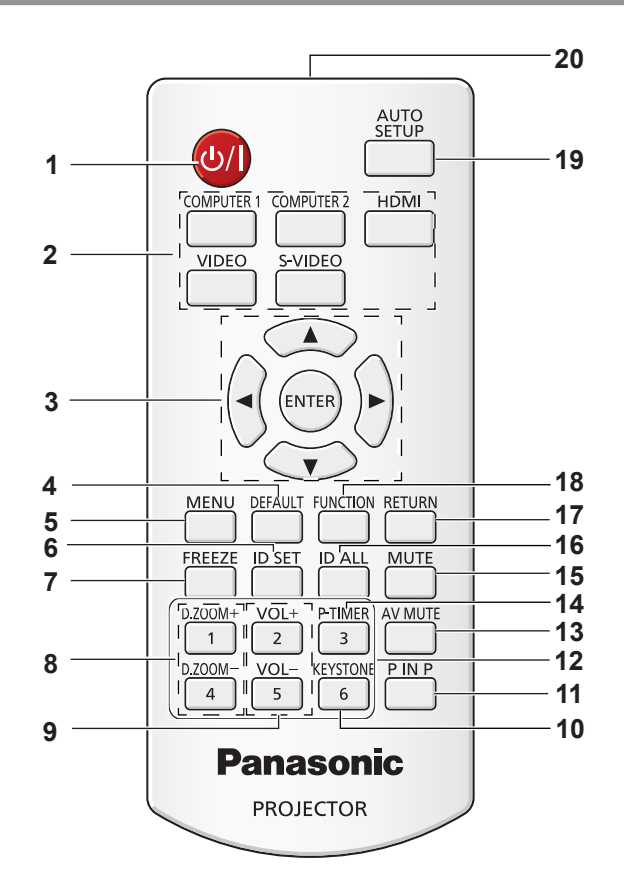

- **1** Taste < $\frac{1}{2}$  |> Zum Ein- und Ausschalten des Projektors. (→ Seite 34, 35)
- **2 Eingangsauswahltasten: <COMPUTER 1>, <COMPUTER 2>, <HDMI>, <VIDEO>, <S-VIDEO>.**  Diese Tasten werden für die Auswahl des Eingangssignals verwendet. (→ Seite 38)
- **3 Tasten ▲▼◀▶**, Taste <ENTER> Zum Navigieren im Menü.
- **4 Taste <DEFAULT>** Stellt den Inhalt des Untermenüs auf den Standardwert zurück. (→ Seite 44)
- **5 Taste <MENU>**
	- Diese Taste dient zum Ein- und Ausschalten des Bildschirmmenüs. (→ Seite 43)
- **6 Taste <ID SET>** Stellt die ID-Nummer auf die Fernbedienung ein, um sie für ein System mit mehreren Projektoren zu verwenden.
- **7 Taste <FREEZE>** Hält das projizierte Bild und den Ton vorläufig an.  $(\bigstar$  Seite 38)
- **8 Tasten <D.ZOOM +/–>** Zum Vergrößern und Verkleinern von Bildern.  $(\blacktriangleright$  Seite 39)
- **9 Tasten <VOL +/–>**  Einstellen der Lautstärke des Lautsprechers. (→ Seite 40)
- **10 Taste <KEYSTONE>** Führt die Trapezkorrektur aus. (→ Seite 37)
- **11 Taste <P IN P> (Nur für PT-VW340Z)** Zur Bedienung der BILD IM BILD-Funktion.

## **12 Zahlen-Tasten**

Dienen als Zahlentasten. Verwenden Sie diese Tasten, wenn Sie den Fernbedienungscode einstellen oder das Passwort eingeben.

- **13 Taste <AV MUTE>** Dient zum vorübergehenden Ausschalten der Audio- und Video-Wiedergabe. (→ Seite 39)
- **14 Taste <P-TIMER>** Zur Bedienung der Vorführungstimer-Funktion.  $(\blacktriangleright$  Seite 39)
- **15 Taste <MUTE>** Wird verwendet, um den Ton auszuschalten. ( $\blacktriangleright$  Seite 40)
- **16 Taste <ID ALL>** Wird verwendet, um gleichzeitig alle Projektoren mit einer Fernbedienung für ein System mit mehreren Projektoren zu steuern.
- **17 Taste <RETURN>** Zurückkehren zum vorherigen Menü oder Abbrechen der Einstellung.
- **18 Taste <FUNCTION>** Weist dieser Taste eine häufig verwendete Funktion als Shortcut-Taste zu.
- **19 Taste <AUTO SETUP>** Automatische Anpassung der Bilddarstellungs-Position, während der Bild-Projektion. (→ Seite 37)
- **20 Fernbedienungs-Signalgeber**

## **Achtung**

- Lassen Sie die Fernbedienung nicht fallen.
- Vermeiden Sie den Kontakt mit Flüssigkeiten.
- Versuchen Sie nicht, die Fernbedienung zu verändern oder zu zerlegen.
- Bitte beachten Sie folgende Beschreibunffgen auf der Rückseite der Fernbedienung (Siehe Abbildung rechts).
- 1. Verwenden Sie keine neuen zusammen mit alten Batterien.
- 2. Verwenden Sie nur die vorgeschriebenen Batterien.
- 3. Vergewissern Sie sich beim Einsetzen der Batterien, dass die Polaritäten (+ und -) richtig sind.
- Lesen Sie bitte die Hinweise zu Batterien ffunter "Wichtige Hinweise zur Sicherheit".

#### **Hinweis**

- f Die Fernbedienung kann innerhalb einer Entfernung von ca. 7 m (22,97') verwendet werden, wenn sie direkt auf den Fernbedienungs-Signalempfänger gerichtet wird. Die Fernbedienung funktioniert noch in Winkeln von bis zu ± 30° in der Vertikalen und ± 30° in der Horizontalen, der effektive Regelungsbereich kann jedoch reduziert sein.
- Wenn sich zwischen der Fernbedienung und dem Fernbedienungs-Signalempfänger Hindernisse befinden, funktioniert die Fernbedienung unter Umständen nicht ordnungsgemäß.
- Sie können den Projektor bedienen, indem Sie das Fernbedienungssignal auf die Projektionsfläche richten. Aufgrund des durch die Eigenschaften des Bildschirms verursachten Lichtverlustes kann die Reichweite der Fernbedienung dabei variieren.
- f Wenn der Fernbedienungs-Signalempfänger mit Leuchtstofflicht oder anderen starken Lichtquellen beleuchtet wird, lässt sich der Projektor unter Umständen nicht bedienen. Stellen Sie den Projektor so weit von der Lichtquelle entfernt wie möglich auf.

## **Projektorgehäuse**

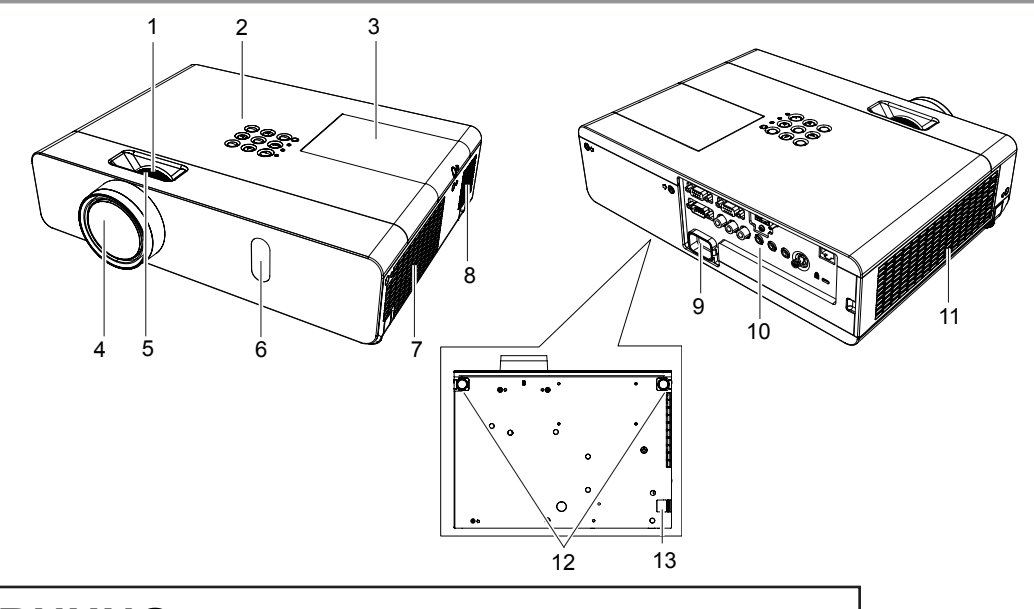

# **WARNUNG**

#### **Halten Sie die Hände sowie Gegenstände von der Entlüftungsöffnung fern.**

- Halten Sie Hände und Gesicht fern.
- Fassen Sie nicht mit dem Finger in die Öffnung.
- Halten Sie wärmeempfindliche Gegenstände fern.

Die erhitzte Luft aus der Entlüftungsöffnung kann Verbrennungen oder äußere Beschädigungen verursachen.

- **1 Zoom-Ring (Rückseite)** Zur Einstellung des Zoom.
- **2 Bedienfeld und Anzeigen (● Seite 20)**
- **Lampenabdeckung (→ Seite 95)** Die Lampeneinheit befindet sich im Inneren.
- **4 Projektionslinse**
- **5 Fokus-Ring (Front)** Zur Einstellung des Fokus.
- **6 Signalempfänger der Fernbedienung**
- **7 Luftauslass**

## **8 Lautsprecher**

- **9 Anschluss <AC IN>** Schließen Sie das mitgelieferte Netzkabel an.
- **10** Anschlüsse auf der Rückseite (♥ Seite 20)
- **11** Lufteinlass/Luftfilterdeckel (♥ Seite 93) Die Luftfiltereinheit befindet sich im Inneren.
- **12 Verstellbare Füße** Stellt den Projektionswinkel ein.
- **13 Sicherheits-Kettenhaken** Befestigt ein Diebstahlsicherungskabel usw.

## **Achtung**

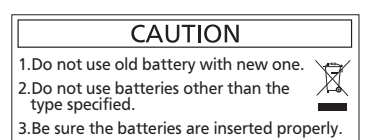

<sup>•</sup> Blockieren Sie nicht die Belüftungsöffnungen des Projektors (Einlass und Auslass).

## ■ Bedienfeld und Anzeigen

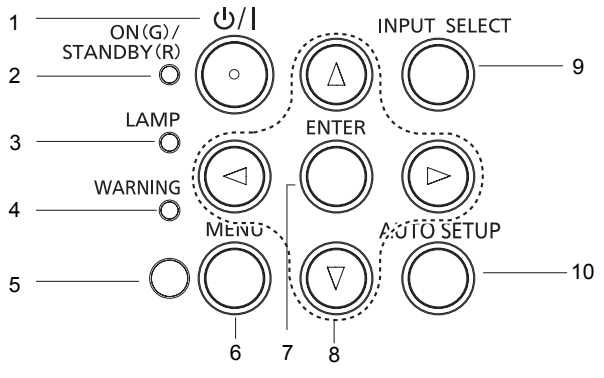

- **1 Taste <**( $\frac{1}{2}$ ) | > Zum Ein- und Ausschalten des Projektors.
- **2 <ON(G)/STANDBY(R)>-Anzeige** Anzeige des Status der Stromversorgung.
- **3 <LAMP>-Anzeige** Erreicht die Projektorlampe das Ende ihrer Lebensdauer, dann leuchtet diese Lampe rot.
- **4 <WARNING>-Anzeige** Zeigt Störungen des Projektors an.
- **5 Umgebungslichtsensor** Erkennung der Raumausleuchtung und Auswahl der geeigneten Bildqualität.
- Anschlüsse auf der Rückseite
- **6 Taste <MENU>**
	- Zeigt den MENÜ-Bildschirm an. (→ Seite 43)
- **7 Taste <ENTER>**
	- Führt die ausgewählte Funktion aus.
- **8 Tasten ▲**▼◀▶

Mit diesen Tasten navigieren Sie durch den Menü-Bildschirm. Einstellung der Lautstärke (qw).

- **9 Taste <INPUT SELECT>** Wählen Sie das Eingangssignals für die Projektion. (+Seite 36)
- **10 Taste <AUTO SETUP>** Führen Sie die Funktion AUTOMATIK aus.

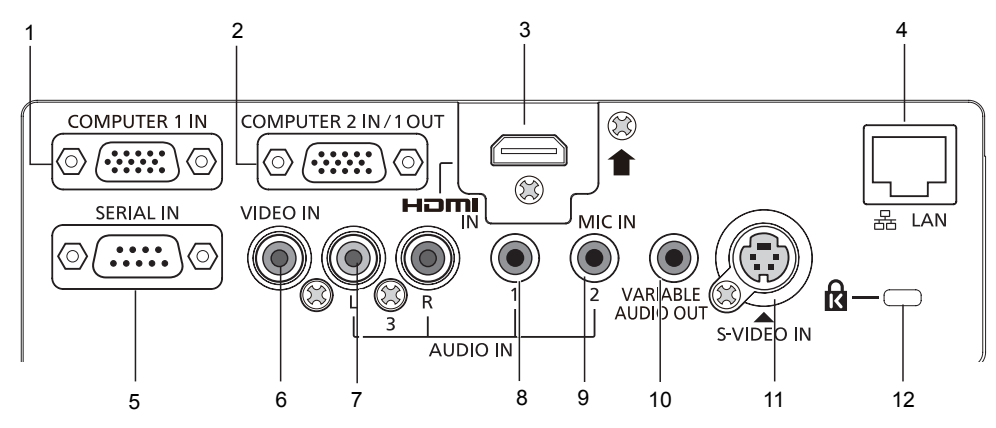

- **1 Anschluss <COMPUTER 1 IN>** Dies ist der Eingang für RGB- oder YPBPR/YCBCR-Signale.
- **2 Anschluss <COMPUTER 2 IN/1 OUT>** Dies ist der Eingang für RGB-Signale. Oder der Ausgang der  $RGB-Signale/YC_BC_R/YP_BP_R-Signale zu einem externen Monitor.$
- **3 Anschluss <HDMI IN>** Dies ist der Eingang für HDMI-Signale.
- **4 Anschluss <LAN>** Dies ist der Anschluss für ein LAN-Kabel für die Netzwerkverbindung.
- **5 Anschluss <SERIAL IN>** Dies ist der RS-232C-kompatible Anschluss, um den Projektor extern über eine Verbindung mit einem Computer zu steuern.
- **6 Anschluss <VIDEO IN>** Dies ist der Eingang für Video-Signale.
- **7 Anschluss <AUDIO IN 3 (L/R)>** Dies ist der Eingang für Audio-Signale. Es gibt einen linken Anschluss (L) und einen rechten (R).
- **8 Anschluss <AUDIO IN 1>** Dies ist der Eingang für Audio-Signale.
- **9 Anschluss <AUDIO IN 2 (MIC IN)>** Dies ist der Anschluss für den Audio-Signaleingang oder die Buchse für ein MIKRO.
- **10 Anschluss <VARIABLE AUDIO OUT>**  Schließen Sie hier den Audio-Signaleingang für die Ausgabe zum Projektor an.
- **11 Anschluss <S-VIDEO IN>** Dies ist der Eingang für S-Video-Signale.
- **12 Sicherheitsschlitz**

Bringen Sie hier das im Handel erhältliche Kensington-Bügelschloss an, um Ihren Projektor zu schützen. Kompatibel mit dem Kensington MicroSaver-Sicherheitssystem.

## **Achtung**

f Wenn ein LAN-Kabel direkt mit dem Projektor verbunden ist, muss die Netzwerkverbindung in Innenräumen vorgenommen werden.

20 - DEUTSCH

# **Verwenden der Fernbedienung**

## **Einlegen und Entfernen der Batterien**

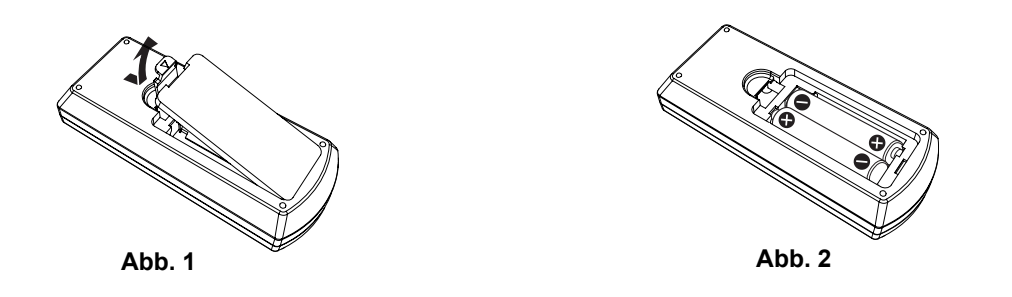

- **1) Öffnen Sie die Abdeckung. (Abb. 1)**
- 2) Legen Sie die Batterien ein und schließen Sie die Abdeckung (Legen Sie die " $\bullet$ " Seite zuerst ein). **(Abb. 2)**

• Beim Entfernen der Batterien führen Sie die Schritte in umgekehrter Reihenfolge aus.

## **Einstellen der ID-Nummern der Fernbedienung**

Wenn Sie das System mit mehreren Projektoren verwenden, können Sie mit einer einzigen Fernbedienung alle Projektoren gleichzeitig oder jeden Projektor einzeln steuern, wenn den einzelnen Projektoren eine eindeutige ID-Nummer zugewiesen wird.

Nachdem Sie die ID-Nummer des Projektors eingestellt haben, stellen Sie dieselbe ID-Nummer an der Fernbedienung ein. **Die werksseitige ID-Nummer des Projektors ist auf [ALLE] eingestellt. Wenn Sie einen einzigen Projektor verwenden, drücken Sie die Taste <ID ALL> der Fernbedienung. Außerdem können Sie einen Projektor durch Drücken der Taste <ID ALL> auf der Fernbedienung steuern, auch wenn Sie die Projektor-ID nicht kennen.**

## **Einstellung**

- **1) Drücken Sie die Taste <ID SET> auf der Fernbedienung.**
- **2) Geben Sie innerhalb von fünf Sekunden die einstellige ID-Nummer des Projektors über die Nummerntasten (<1>-<6>) ein.**

f Wenn Sie die Taste <ID ALL> drücken, können Sie die Projektoren unabhängig von der ID-Nummer des Projektors steuern.

#### **Achtung**

- Da die ID-Nummer auf der Fernbedienung ohne Projektor eingestellt werden kann, drücken Sie die Taste <ID SET> auf der Fernbedienung nicht unbedacht. Wenn die Taste <ID SET> gedrückt wird und keine Nummerntaste (<1>-<6>) innerhalb von fünf Sekunden gedrückt wird, dann kehrt die ID-Nummer auf ihren ursprünglichen Wert, bevor die Taste <ID SET> gedrückt wurde, zurück.
- Die ID-Nummer, die auf der Fernbedienung eingestellt wurde, wird gespeichert, bis sie erneut eingestellt wird. Allerdings wird sie gelöscht, wenn die Fernbedienung mit leeren Batterien liegen gelassen wird. Stellen Sie die gleiche ID-Nummer wieder ein, wenn die Batterien ersetzt wurden.

#### **Hinweis**

Stellen Sie die ID-Nummer des Projektors vom Menü [PROJEKTOR EINST.] → [PROJEKTOR ID] ein. (+Seite 64)

# **Kapitel 2 Erste Schritte**

Dieses Kapitel beschreibt die Schritte, die Sie ausführen müssen, bevor Sie den Projektor verwenden können, wie die Einrichtung und die Anschlüsse.

# **Einstellungen**

## **Installationsmodus**

Der Projektor kann auf vier verschiedene Weisen eingerichtet werden. Stellen Sie das Menü [PROJEKTOR EINST.] → [PROJEKTIONSARTEN] (→ Seite 65) abhängig vom Installationsort ein.

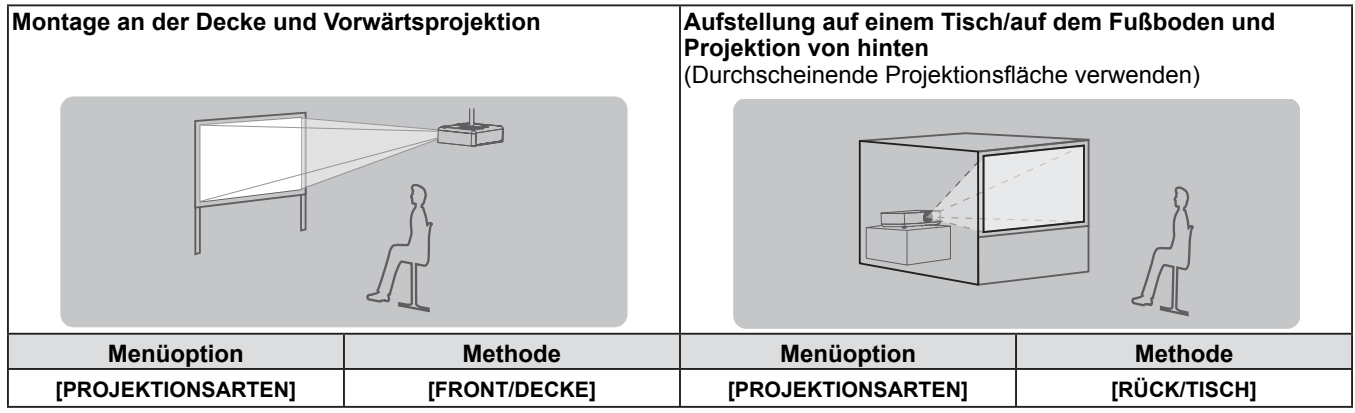

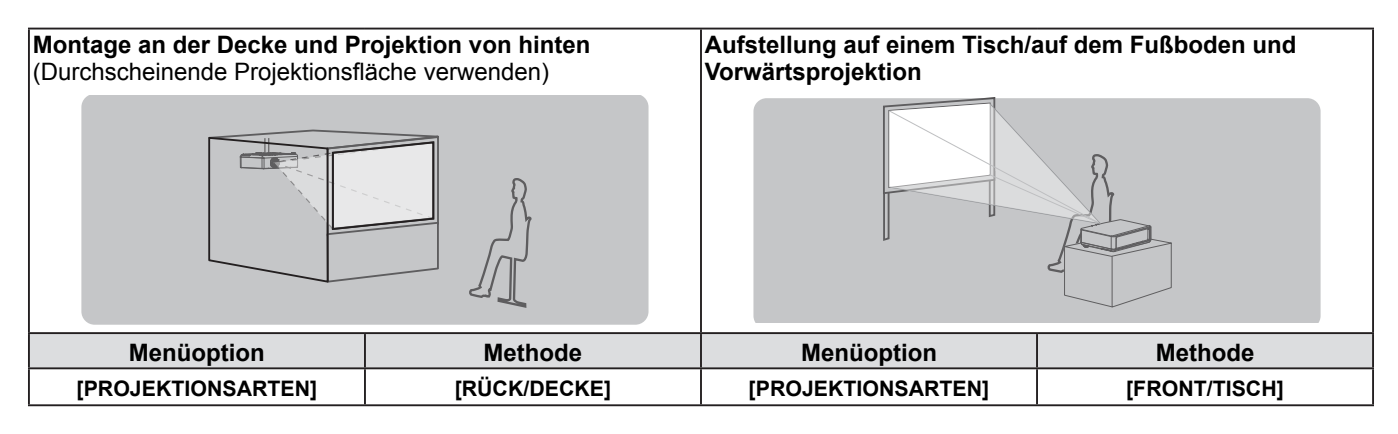

## **Teile für die Deckenmontage (optional)**

Sie können den Projektor unter Verwendung der optionalen Aufhängevorrichtung (ET-PKV100H: für hohe Decken, ET-PKV100S: für niedrige Decken) und der optionalen Montagehalterung ET-PKV101B an der Decke installieren.

- Verwenden Sie nur die für diesen Projektor vorgesehenen Deckenhalterungen.
- Beachten Sie beim Installieren der Aufhängevorrichtung und des Projektors die Installationsanweisungen für die Deckenhalterung.

## **Achtung**

Um die Leistung und Sicherheit des Projektors zu gewährleisten, muss die Installation der Aufhängevorrichtung durch Ihren Händler oder einen qualifizierten Techniker erfolgen.

## **Größe der Projektionsfläche und Reichweite**

Beziehen Sie sich auf die Projektionsflächengröße und die Projektionsabstände, um den Projektor zu installieren. Bildgröße und Bildposition können an die Projektionsflächengröße und -position angepasst werden.

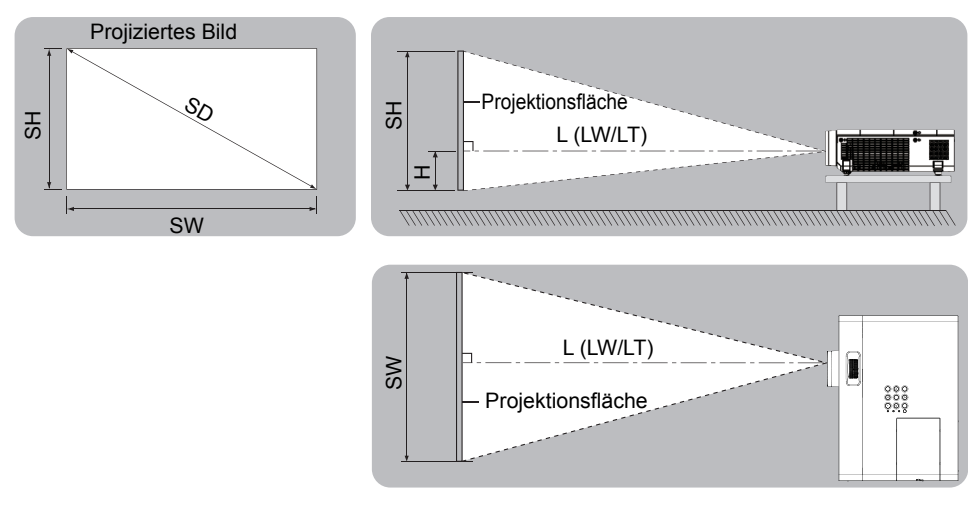

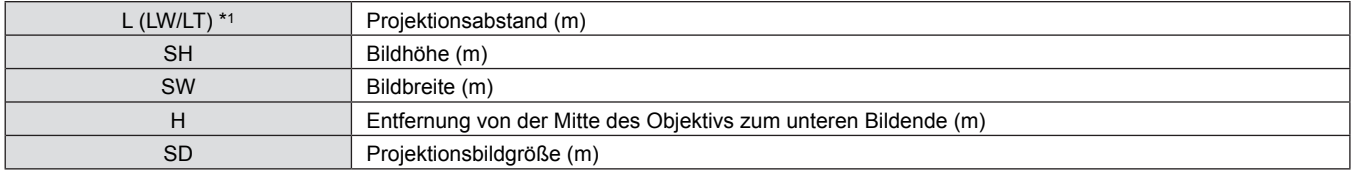

\*1 LW : Mindestabstand

LT : Höchstabstand

## **Achtung**

• Vor der Installation lesen Sie bitte "Hinweise für die Sicherheit" (→ Seiten 12 bis 16).

## **Projektionsentfernung**

## **Für PT-VW340Z**

Alle unten aufgeführten Maße sind Schätzwerte und können geringfügig von den tatsächlichen Maßen abweichen. (Einheit: m)

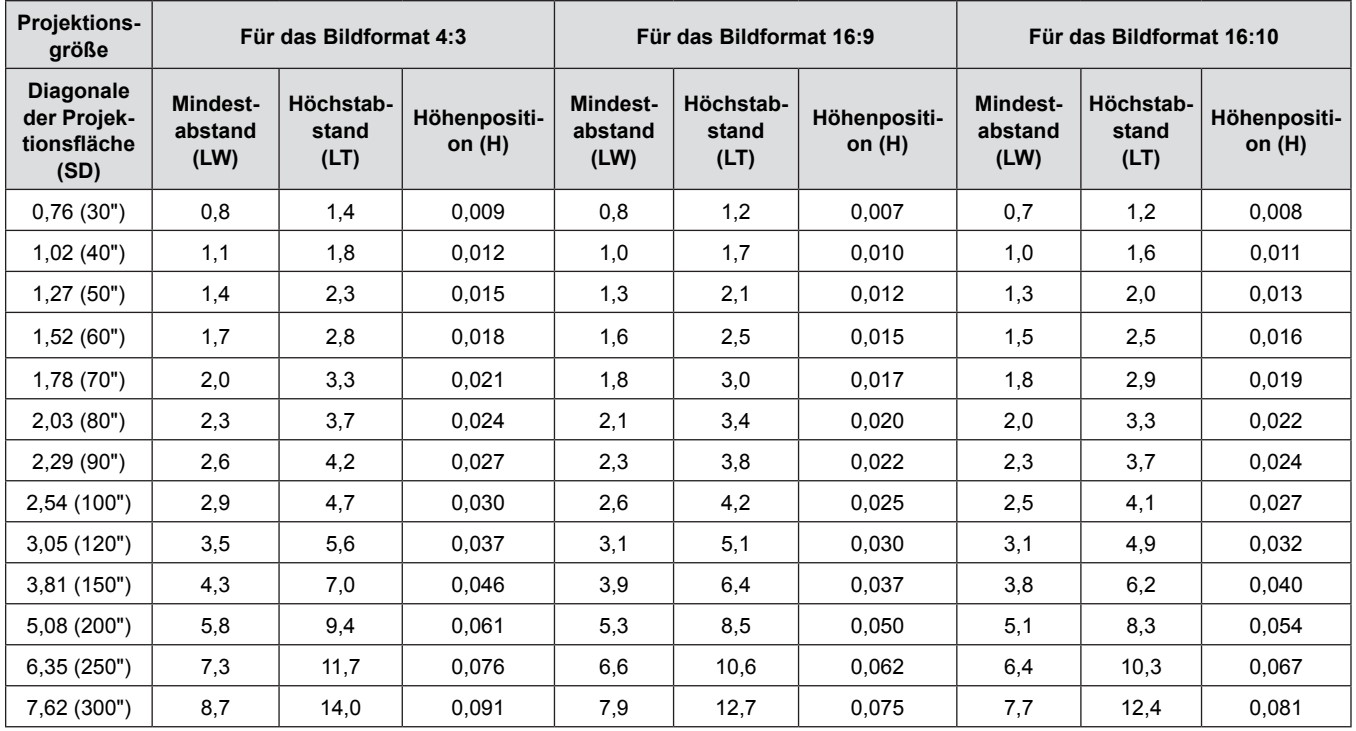

## **Für PT-VX410Z**

Alle unten aufgeführten Maße sind Schätzwerte und können geringfügig von den tatsächlichen Maßen abweichen. (Einheit m)

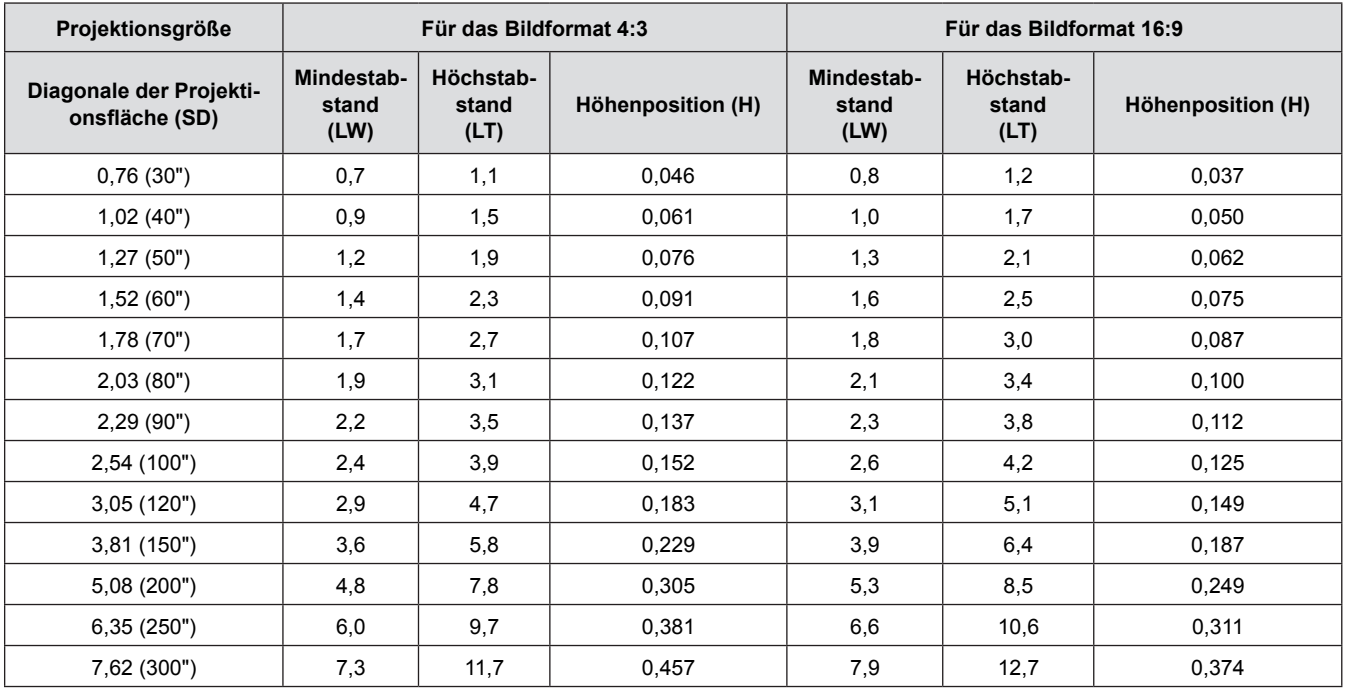

## **Formeln für die Projektionsentfernungen**

Jeder andere Projektionsabstand kann anhand der folgenden Berechnungen gemäß den Abmessungen der Projektionsfläche (m) berechnet werden.

Die berechnete Entfernung kann einen gewissen Fehlerbereich enthalten.

Wenn Sie den Projektionsabstand mit der Projektionsgröße SD (Einheit: Zoll) durch Ersetzen berechnen möchten, multiplizieren Sie bitte den SD-Wert mit 0,0254.

## **Für PT-VW340Z**

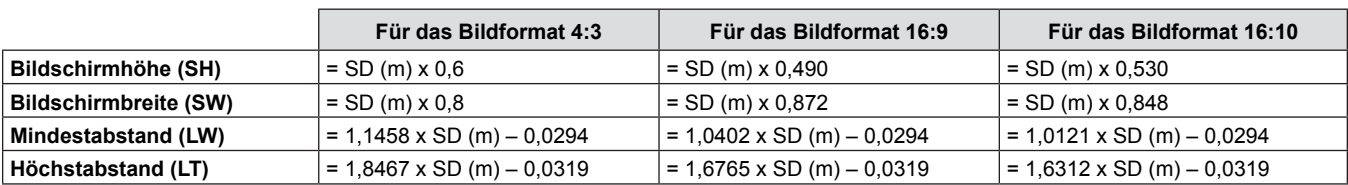

## **Für PT-VX410Z**

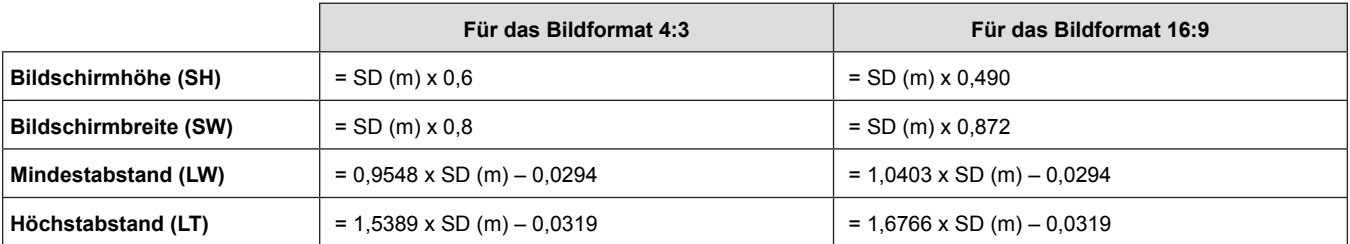

## **Einstellung der einstellbaren Füße**

Heben Sie die Vorderseite des Projektors an, und drücken Sie auf die Fußsicherungen auf beiden Seiten des Projektors.

Lösen Sie die Fußsicherungen zum Verriegeln der einstellbaren Füße und korrigieren Sie durch Drehen der einstellbaren Füße Bildneigung und Bildposition.

Sie können der einstellbaren füße herausdrehen. Durch Drehen in umgekehrter Richtung werden die Füße versenkt.

(Sie können den Projektionswinkel vertikal einstellen.)

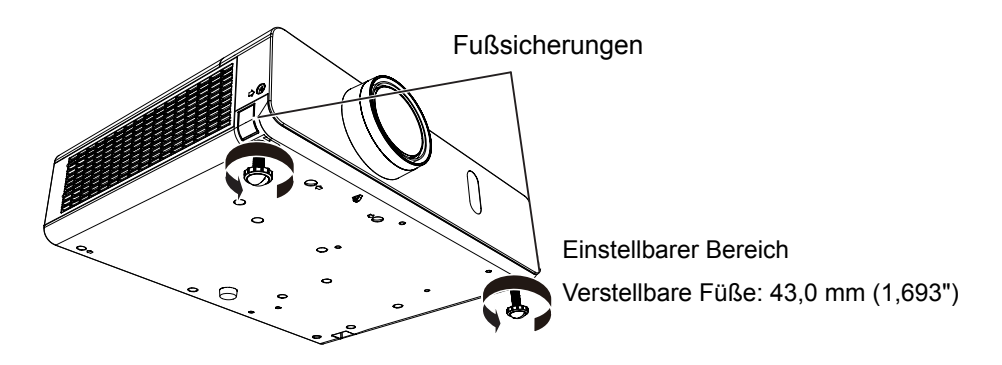

## **Achtung**

- Während die Lampe leuchtet, tritt aus der Entlüftungsöffnung erhitzte Luft aus. Vermeiden Sie die direkte Berührung der Entlüftungsöffnung, wenn Sie die anpassbaren Vorderfüße einstellen.
- f Wenn es zu trapezförmigen Verzerrungen des projizierten Bildes kommt, verwenden Sie die Option [TRAPEZ] im Menü  $[POSITION]$ . ( $\blacktriangleright$  Seite 52)

## **Hinweis**

f Schrauben Sie die anpassbaren Vorderfüße heraus. Am Ende der verfügbaren Länge ist ein Klickgeräusch zu hören.

# **Anschluss**

## **Vor dem Anschluss an den Projektor**

- f Lesen Sie vor dem Anschließen sorgfältig die Bedienungsanleitung für das externe Gerät, das angeschlossen werden soll.
- Schalten Sie die Geräte vor dem Anschluss der Kabel aus.
- f Beachten Sie die folgenden Punkte, bevor Sie die Kabel anschließen. Nichtbeachtung kann zu Funktionsstörungen führen.
- Berühren Sie beim Anschluss des Kabels an den Projektor oder an ein externes Gerät einen metallischen Gegenstand in Ihrer Nähe, um statische Aufladungen Ihres Körpers vor dem Berühren des Kabels zu entladen.
- Verwenden Sie keine unnötig langen Kabel, um ein Gerät an den Projektor oder an das Projektorgehäuse anzuschließen. Je länger das Kabel ist, desto mehr ist es störanfällig für Rauschen. Die Verwendung eines Kabels, das aufgewickelt ist und wie eine Antenne wirkt, macht das System anfälliger für Störungen durch Rauschen.
- Beim Anschluss von Kabeln, schließen Sie zuerst den Erdungsanschluss (GND) an, dann schließen Sie die Verbindungsanschlüsse des anzuschließenden Geräts gerade an.
- f Wenn zum Gerät kein Verbindungskabel mitgeliefert wurde oder wenn für den Anschluss an dieses Gerät kein optionales Kabel verfügbar ist, halten Sie ein entsprechendes Systemverbindungskabel für das Gerät bereit.
- f Videosignale, die zu stark zittern, können dazu führen, dass das Bild auf der Leinwand willkürlich flackert oder flimmert. In diesem Fall muss eine Zeitkorrekturschaltung (TBC) angeschlossen werden.
- Der Projektor akzeptiert VIDEO-Signale, S-VIDEO-Signale, YC<sub>B</sub>C<sub>R</sub>/YP<sub>B</sub>P<sub>R</sub>-Signale und analoge RGB-Signale (synchrone Signale auf TTL-Pegel) und digitale Signale.
- Einige Computermodelle sind nicht mit dem Projektor kompatibel.
- f Wenn Sie für den Anschluss von Geräten an den Projektor lange Kabel verwenden, besteht die Möglichkeit, dass das Bild nur bei Verwendung eines Entzerrers richtig ausgegeben wird.
- Weitere Informationen über die vom Projektor unterstützten Videosignale siehe "Liste der kompatiblen Signale". (→ Seiten 106-107)

## **<S-VIDEO IN> Anschluss-Pin-Belegungen und Signalnamen**

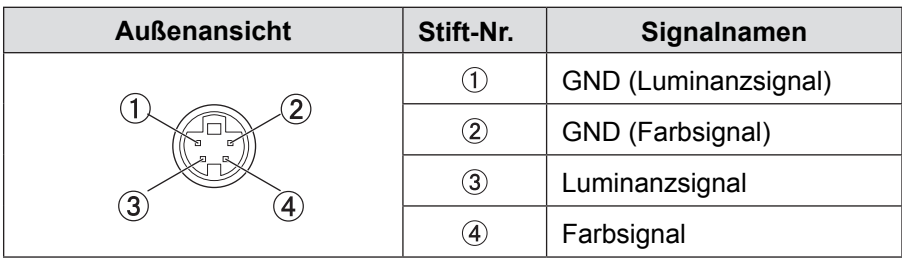

## **<COMPUTER 1 IN> Anschluss-Pin-Belegungen und Signalnamen**

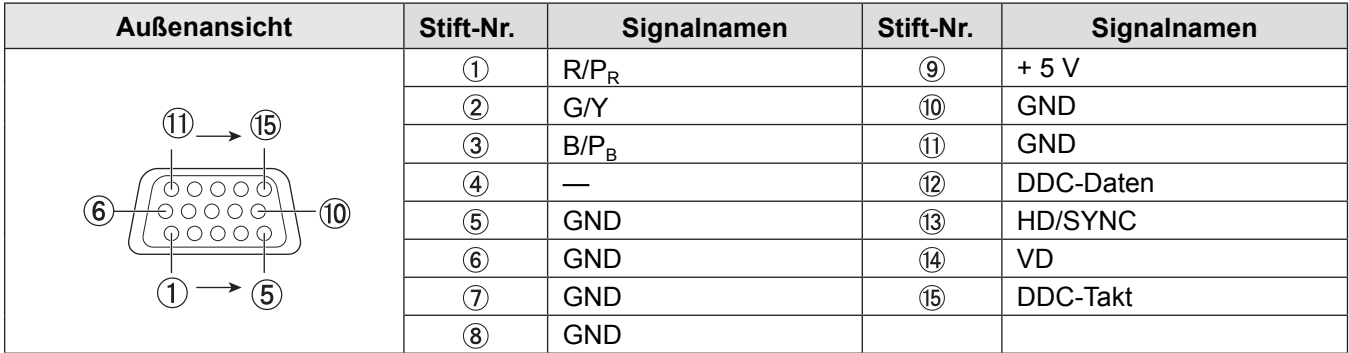

## **<COMPUTER 2 IN/1 OUT> Anschluss-Pin-Belegungen und Signalnamen**

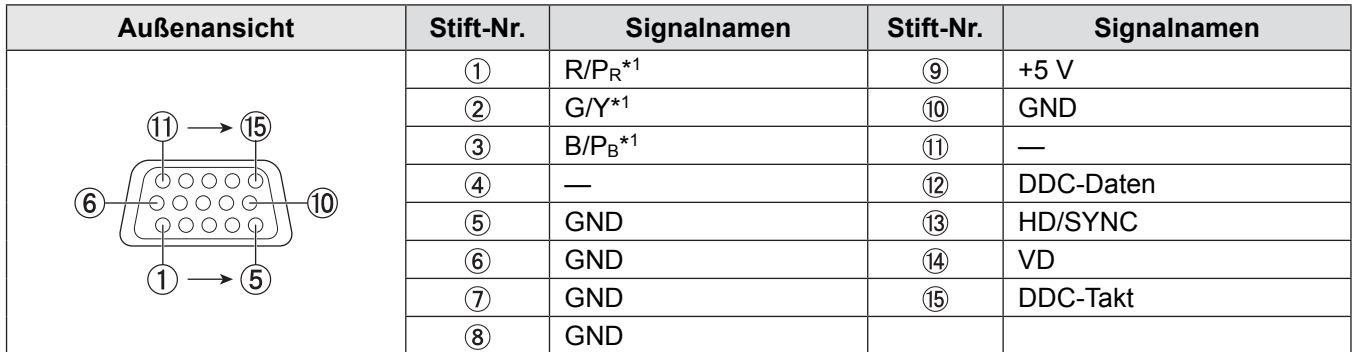

\*1: Dieser Anschluss gilt nur für RGB-Signale als Eingang.

## **<HDMI IN> Anschluss-Pin-Belegungen und Signalnamen**

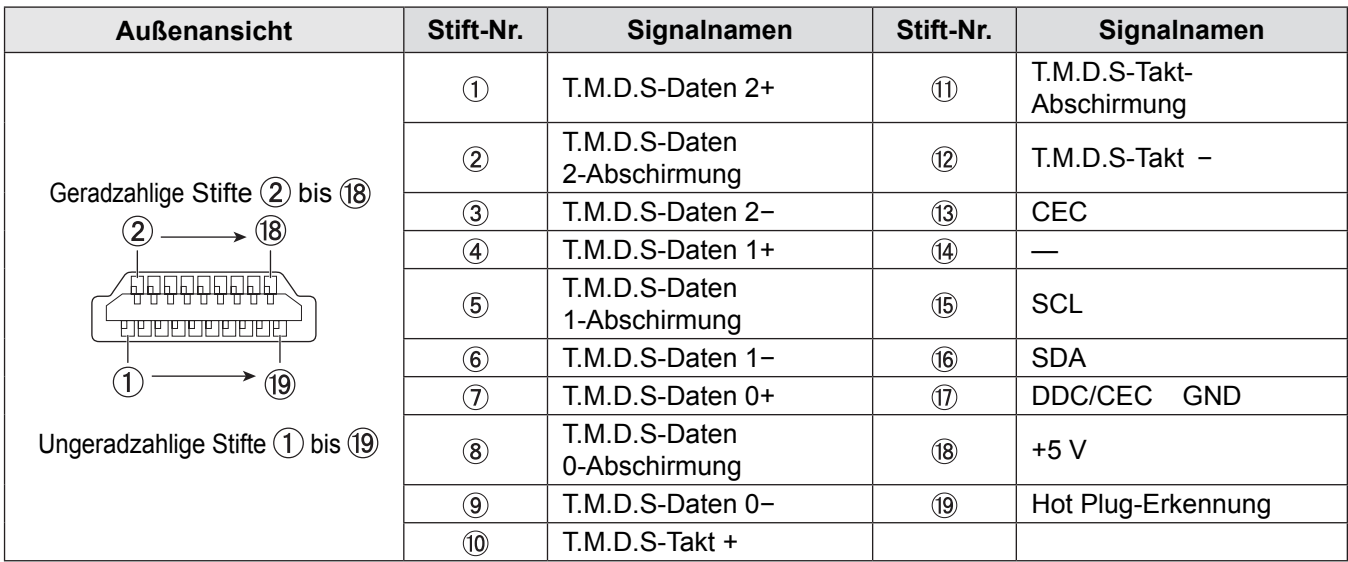

## **Anschlussbeispiel: AV-Geräte**

## **Für <HDMI IN>/<VIDEO IN>/<S-VIDEO IN>-Anschlüsse**

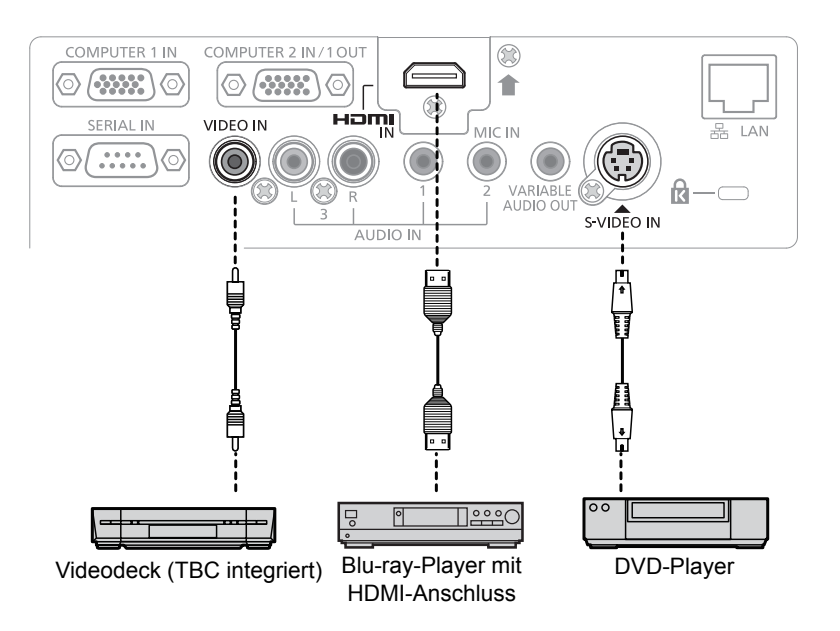

## **Achtung**

- Verwenden Sie immer eine der folgenden Optionen, wenn Sie einen Videorecorder anschließen.
	- Einen Videorecorder mit eingebauter Zeitkorrekturschaltung (TBC)
	- Eine Zeitkorrekturschaltung (TBC) zwischen dem Projektor und dem Videorecorder
- Wenn Burstsignale angeschlossen sind, die nicht dem Standard entsprechen, kann das Bild verzerrt sein. Schließen Sie in einem solchen Fall eine Zeitkorrekturschaltung (TBC) zwischen Projektor und den externen Geräten an.

## **Hinweis**

- f Verwenden Sie ein HDMI-Kabel, das mit den HDMI-Normen übereinstimmt, wie etwa ein HDMI High Speed-Kabel. Falls ein Kabel verwendet wird, das nicht den HDMI-Normen entspricht, können die Bilder unterbrochen oder möglicherweise nicht angezeigt werden.
- Viera Link (HDMI) wird von diesem Projektor nicht unterstützt.
- Die Spezifikationen der RGB-Signale, die von dem Computer angelegt werden können, siehe "Liste der kompatiblen Signale". (→Seiten 106-107)

## **Anschlussbeispiel: Computer**

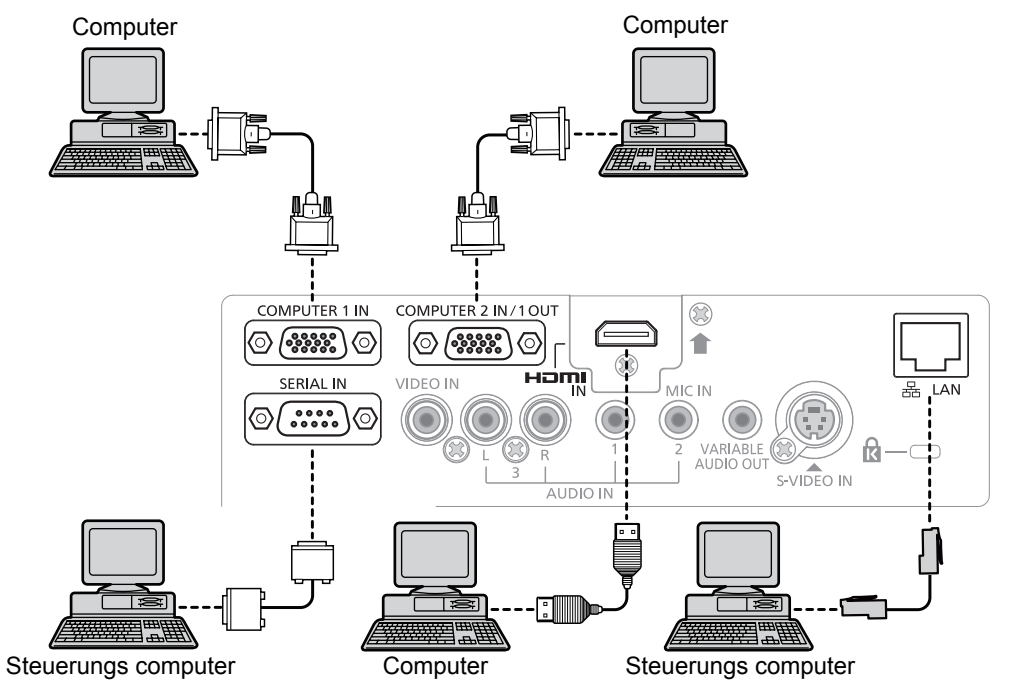

## **Achtung**

• Bei Anschluss des Projektors an einen Computer oder ein externes Gerät, verwenden Sie das Netzkabel, das mit jedem Gerät mitgeliefert wurde und handelsübliche, abgeschirmte Kabel.

#### **Hinweis**

• Wenn Sie den Projektor mit dem Computer mit der Fortsetzungsfunktion verwenden (Letzte Einst.), müssen Sie eventuell die Fortsetzungsfunktion zurücksetzen, um den Projektor zu bedienen.

## **Anschlussbeispiel: Audio**

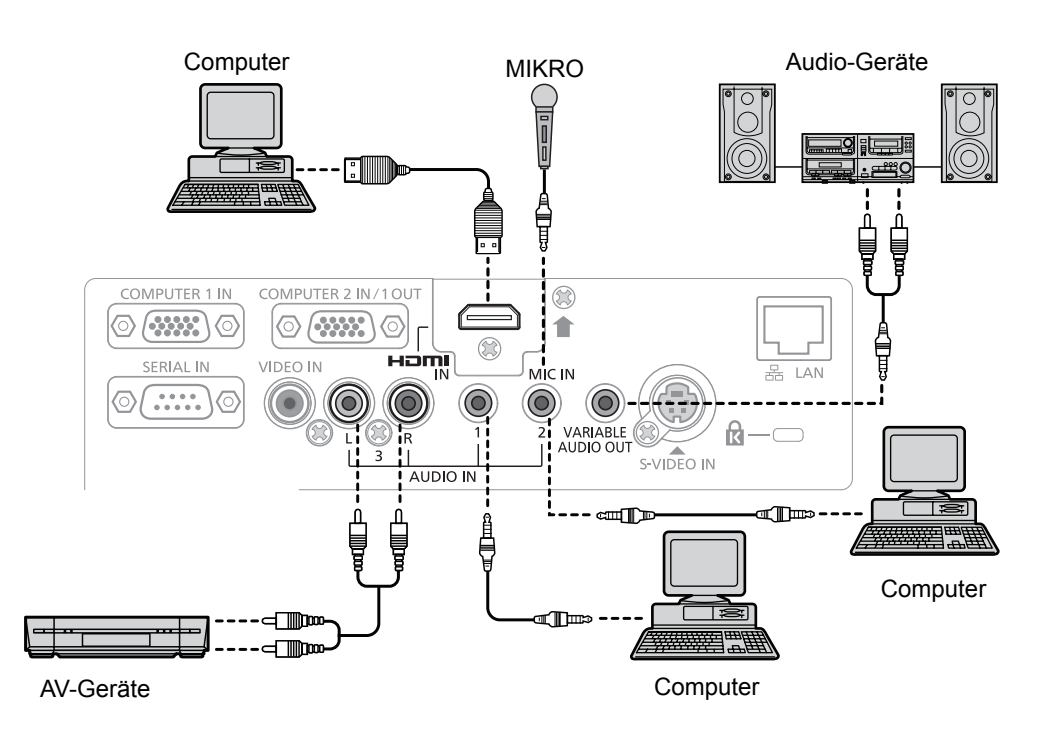

## **Hinweis**

- f Wenn die Einstellungen von [AUDIO-EIN WAHL] nicht korrekt sind, können Störungen am Projektor auftreten, z. B. kein Ton.  $(\Rightarrow$  Seite 69)
- Wenn der Anschluss <VARIABLE AUDIO OUT> über ein Kabel angeschlossen ist, wird der Ton nicht über die eingebauten Lautsprecher ausgegeben.

# **Kapitel 3 Grundlegende Bedienung**

Dieses Kapitel beschreibt grundlegende Bedienungsvorgänge für den Anfang.

# **Ein-/Ausschalten**

## **Anschluss des Netzkabels**

Achten Sie darauf, dass das beiliegende Netzkabel sicher in das Projektorgehäuse eingesteckt ist, um zu verhindern, dass es herausfällt.

Details zur Behandlung des Netzstromkabels finden Sie auf "Wichtige Hinweise zur Sicherheit" (→Seite 2).

## **Befestigung**

**1) Überprüfen Sie die Form der <AC IN>-Anschluss auf der Rückseite des Projektors und den Netzstromkabelstecker. Stecken Sie den Stecker vollständig und in der korrekten Richtung ein (bis die seitlichen Verriegelungen einklicken).**

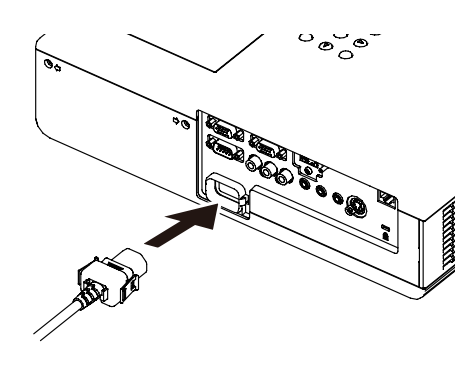

## **Entfernen**

- **1) Überprüfen Sie, ob sich der Projektor im Standby-Modus befindet und ziehen Sie das Netzstromkabel aus der Netzsteckdose.**
- **2) Entfernen Sie den Netzkabelanschluss vom <AC IN>-Anschluss des Projektors indem Sie die seitlichen Haken drücken.**

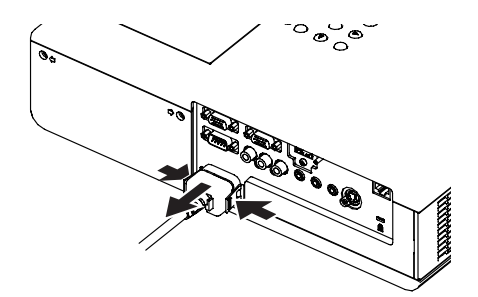

## **ON(G)/STANDBY(R)-Anzeige**

Die <ON(G)/STANDBY(R)>-Anzeige informiert Sie über den Stromversorgungsstatus. Prüfen Sie den Status der <ON(G)/ STANDBY(R)>-Anzeige vor der Inbetriebnahme des Projektors.

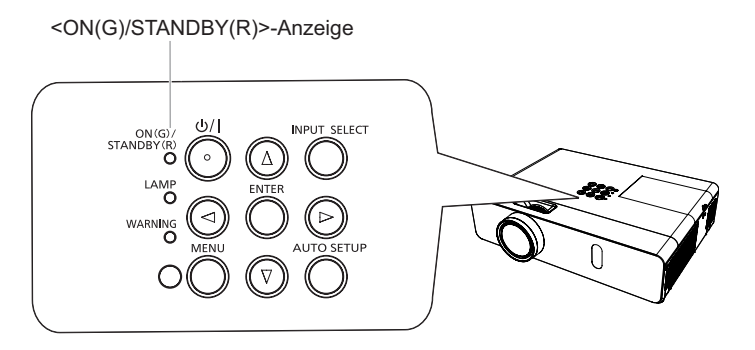

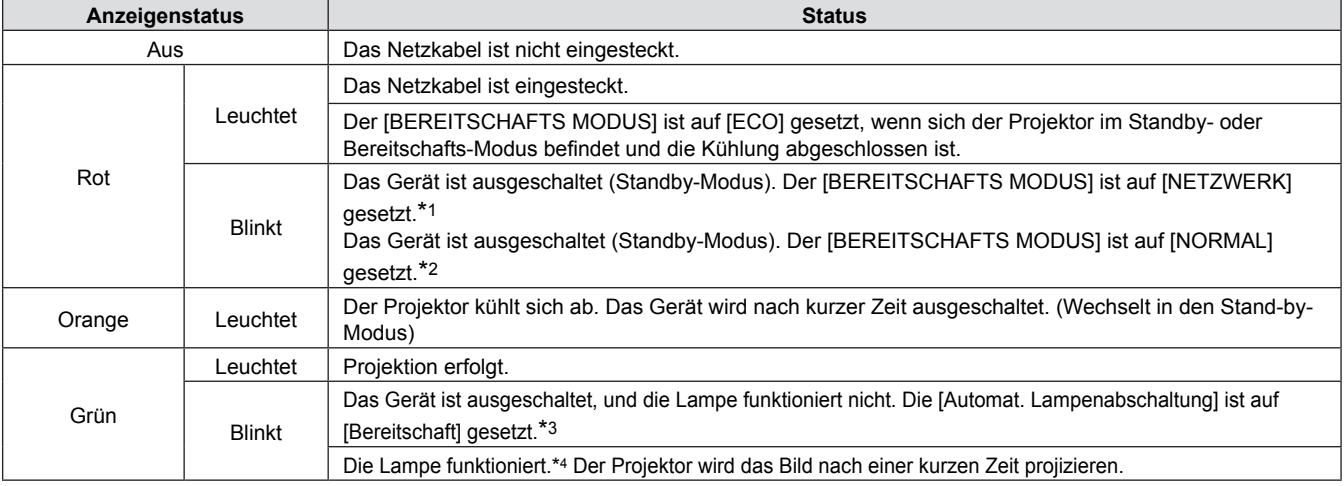

\*1: Die Anzeige leuchtet in der folgenden Reihenfolge:

2,75 Sekunden (leuchtet) → 0,25 Sekunden (aus) → 0,75 Sekunden (leuchtet) → 0,25 Sekunden (aus)

\*2: Die Anzeige leuchtet in der folgenden Reihenfolge:

2,75 Sekunden (leuchtet)  $\rightarrow$  0,25 Sekunden (aus)

\*3: Die Anzeige leuchtet in der folgenden Reihenfolge: 2,0 Sekunden (leuchtet)  $\rightarrow$  2,0 Sekunden (aus)

\*4: Die Anzeige leuchtet in der folgenden Reihenfolge: 0,5 Sekunden (leuchtet)  $\rightarrow$  0,5 Sekunden (aus)

## **Einschalten des Projektors**

Stellen Sie vor dem Einschalten des Projektors sicher, dass alle anderen Geräte richtig angeschlossen sind (♦Seiten 29-30), und entfernen Sie den Objektivdeckel.

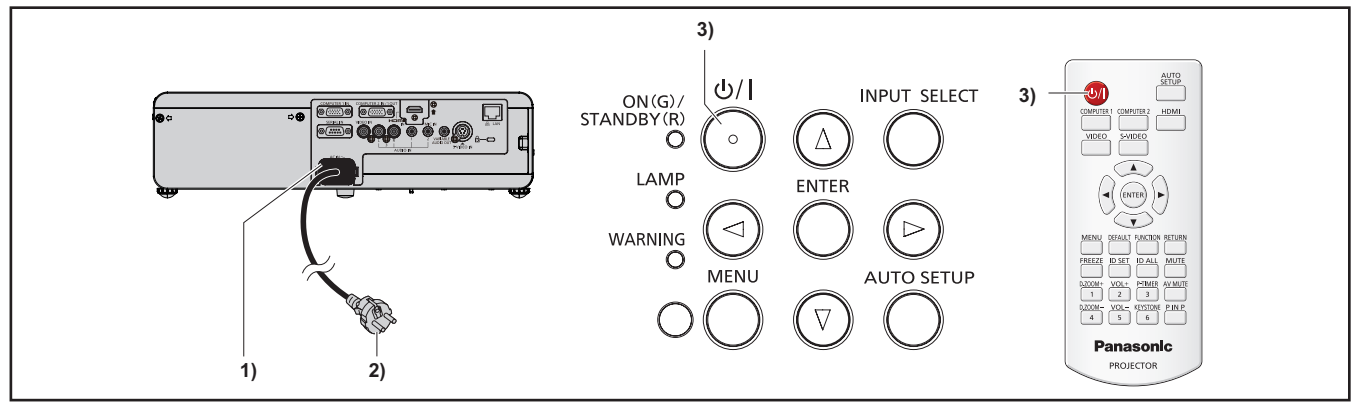

- **1) Schließen Sie das Netzkabel an das Projektorgehäuse an.**
- **2) Stecken Sie den Netzstecker in eine Netzsteckdose.** • Die Betriebsanzeige <ON(G)/STANDBY(R)> leuchtet oder blinkt und der Projektor wechselt in den Standby-Modus.
- **3)** Drücken Sie die Taste < $\circ$ // $\mid$ > auf dem Bedienfeld oder auf der Fernbedienung. f Die Betriebsanzeige <ON(G)/STANDBY(R)> leuchtet grün und das Bild wird bald darauf auf die Projektionsfläche projiziert.

## **Achtung**

• Wenn Sie den Projektor verwenden, während der Objektivdeckel noch auf dem Objektiv sitzt kann zur Überhitzung des Geräts und zu einem Brand führen.

## **Hinweis**

f Wenn das Menü [PROJEKTOR EINST.] → [ECO MANAGEMENT] → [BEREITSCHAFTS MODUS] auf [ECO] eingestellt ist, kann es ca. 10 Sekunden länger dauern, bevor der Projektor mit der Projektion beginnt, nachdem der Strom eingeschaltet ist, verglichen damit, wenn [NORMAL] eingestellt ist.

## **Einstellungen vornehmen und Elemente auswählen**

Es ist empfehlenswert, die Bilder mindestens 30 Minuten lang durchgehend zu projizieren, bevor die Schärfe eingestellt wird.

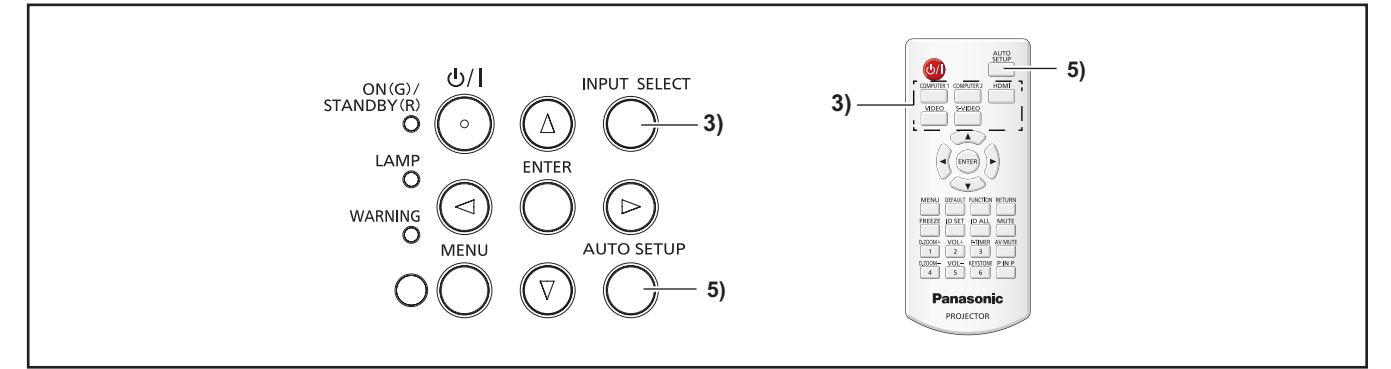

- **1)** Stellt den Bildfokus grob ein. (→ Seite 36)
- **2) Ändern Sie die Einstellungen im Menü [PROJEKTOR EINST.] → [PROJEKTIONSARTEN] je nach Installationsart.** (→ Seite 23)
	- Beziehen Sie sich bezüglich der Bedienung des Menübildschirms auf "Navigation durch das Menü" (→Seite 45).
- **3) Drücken Sie die Taste <INPUT SELECT> auf dem Bedienfeld oder die Eingangswahltasten (<COMPUTER 1>, <COMPUTER 2>, <HDMI>, <VIDEO>, <S-VIDEO>), um das Eingangssignal auszuwählen.**
- **4) Stellen Sie die vordere, hintere und seitliche Neigung des Projektors mit den einstellbaren Füßen ein. (**Æ**Seite 26)**
- **5) Wenn das Eingangssignal ein analoges RGB-Signal ist, drücken Sie die Taste <AUTO SETUP>.**
- **6) Passen Sie die Bildgröße mit dem Zoom-Ring an die Projektionsfläche an.**
- **7) Stellen Sie den Fokus mit dem Fokusring ein.**

**Hinweis**

Wenn der Projektor zum ersten Mal nach dem Kauf eingeschaltet wird und wenn das Menü [PROJEKTOR EINST.] → [AUSLIEFERUNGSZUSTAND] ausgeführt wird, wird der Bildschirm für die Grundeinstellungen nach dem Projektionsstart angezeigt. Details siehe "Startanzeige". (→ Seite 17)

## **Ausschalten des Projektors**

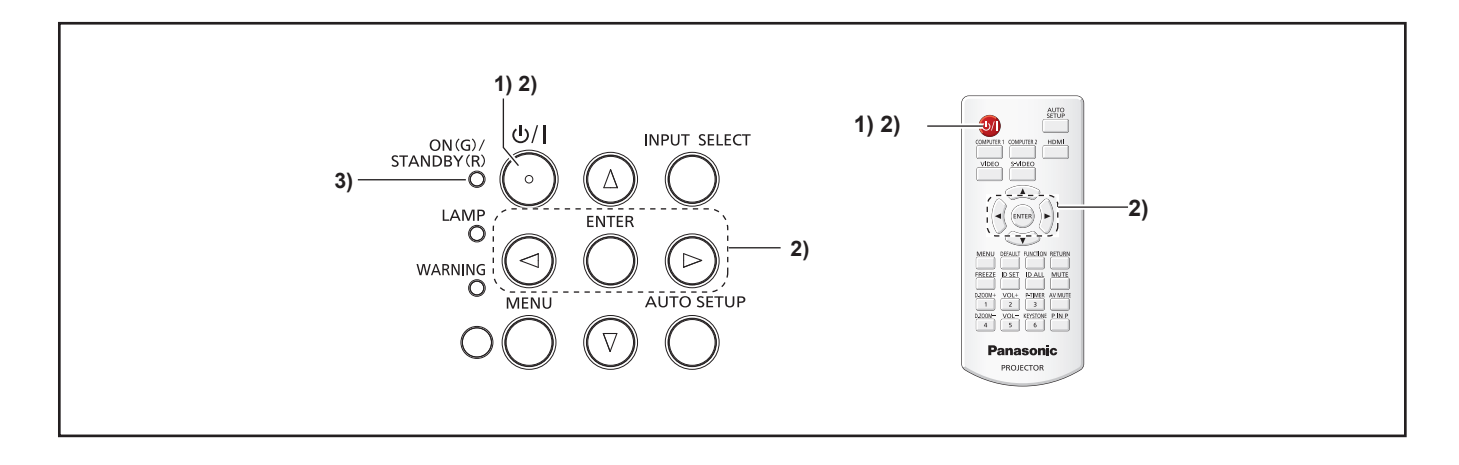

## **1)** Drücken Sie die Taste < $\Diamond$ /|> auf dem Bedienfeld oder auf der Fernbedienung.

• Die folgende Meldung erscheint.

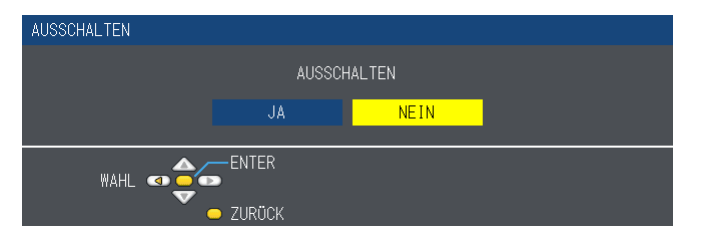

**2) Drücken Sie** qw **zur Auswahl von [JA], und drücken Sie die <ENTER>-Taste. Oder**

## **Drücken Sie die Taste <** $\phi$ **/ | > auf dem Bedienfeld oder der Fernbedienung.**

f Die Projektion des Bildes wird beendet und die Betriebsanzeige <ON (G)/STANDBY (R)> leuchtet orange. (Der Lüfter läuft weiter.)

#### **3) Drücken Sie, bis die <ON(G)/STANDBY(R)>-Anzeige rot leuchtet/blinkt.**

f Der Projektor wechselt in den Standby-Modus, wenn die <ON(G)/STANDBY(R)>-Anzeige rot leuchtet/blinkt.

## **Hinweis**

- Stellen Sie den Projektor nicht in einen Karton, bevor er nicht ausreichend abgekühlt ist.
- f Wird die Lampe abgekühlt und der Projektor lässt sich währenddessen nicht einschalten, wenn die <ON(G)/STANDBY(R)>- Anzeige orange leuchtet. Warten Sie, bis die Anzeige <ON(G)/STANDBY(R)> zu leuchten beginnt oder rot blinkt, bevor Sie den Projektor erneut einschalten.

## **Direktabschaltungsfunktion**

Sie können auch während der Projektion den Netzstecker aus der Netzsteckdose ziehen oder den Ausschalter betätigen.

#### **Hinweis**

• Bei der Verwendung der Direktabschaltungsfunktion kann der Projektor nicht sofort nach dem Abschalten wieder eingeschaltet werden. Die Lampe besitzt weiterhin eine hohe Temperatur und benötigt Zeit zum Abkühlen, daher dauert es möglicherweise länger als gewöhnlich, bevor sich die Lampe wieder einschaltet.

# **Projektion**

Überprüfen Sie die Anschlüsse der Peripheriegeräte und den Anschluss des Netzkabels(→Seiten 27-32) und schalten Sie die Stromversorgung ein (→Seite 34), um den Projektor zu starten. Wählen Sie das Bild aus und stellen Sie den Status des Bildes ein.

## **Auswahl des Eingangssignals**

Wählen Sie das Eingangssignal.

- **1) Drücken Sie die Tasten <COMPUTER 1>, <COMPUTER 2>, <HDMI>, <VIDEO>, oder <S-VIDEO> auf der Fernbedienung oder auf dem Bedienfeld die Taste <INPUT SELECT>.**
	- Das Bild des Eingangssignals am ausgewählten Anschluss wird projiziert.
	- Sie können die Eingangsquelle überprüfen über [AUSFÜHRLICH]/[EINFACH] unter dem Menü [ANZEIGE OPTION] → [BILDSCHIRMMENÜ] → [EINGABEFÜHRUNG].
	- Sie können auch die Eingangsquelle durch Drücken von AVI im Fenster [AUSFÜHRLICH] auswählen.

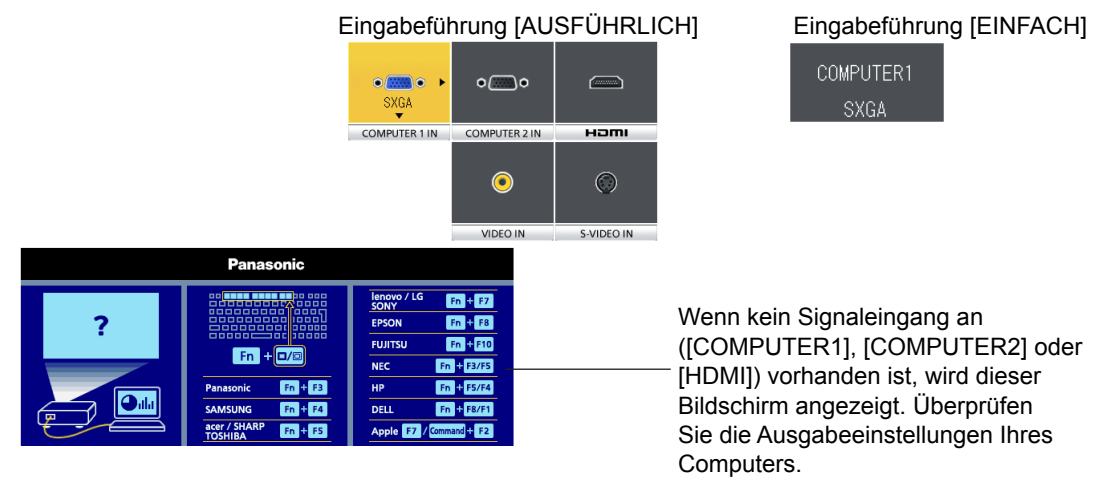

## **Achtung**

- Die Bilder werden möglicherweise in Abhängigkeit vom angeschlossenen Gerät und DVD, Video usw, die wiedergegeben werden sollen, nicht ordnungsgemäß projiziert. Legen Sie das Menü [BILD] → [RGB/YC<sub>B</sub>C<sub>R</sub>] oder [RGB/YP<sub>B</sub>P<sub>R</sub>] fest ( $\blacktriangleright$ Seite 51).
- f Überprüfen Sie das Seitenverhältnis der Projektionsfläche und das Bild und wählen Sie das optimale Bildformat unter dem Menü [POSITION] (→ Seite 55) aus.

## **Einstellen des Status des Bildes**

Wenn das projizierte Bild oder die Position nicht korrekt ist, der Projektor und der Bildschirm aber ordnungsgemäß installiert sind, regeln Sie Fokus und Zoom.

## **1) Stellt den Projektionswinkel ein.**

- f Installieren Sie den Projektor auf einer ebenen Oberfläche und parallel zur Projektionsfläche, damit das projizierte Bild rechteckig ist.
- f Wenn die Projektionsfläche abwärts geneigt ist, fahren Sie die einstellbaren Füße aus und justieren Sie das Projektionsbild, damit das projizierte Bild rechteckig ist.
- Ausführliche Informationen finden Sie im Abschnitt "Einstellung der einstellbaren Füße" (+Seite 26).

## **2) Stellen Sie Zoom und Fokus ein.**

- Drehen Sie zum Ein- oder Auszoomen den Zoom-Ring.
- Drehen Sie den Fokus-Ring, um das Projektionsbild einzustellen.

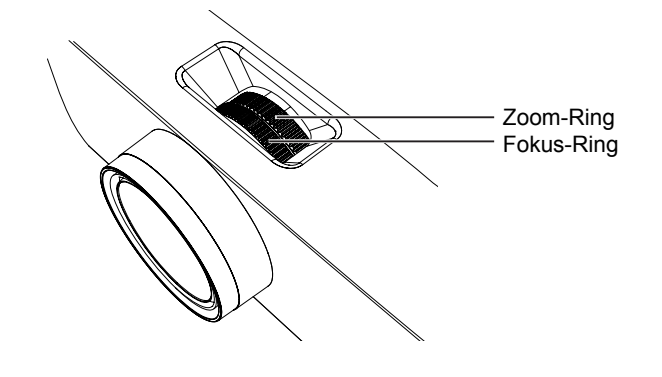

#### **Hinweis**

- f Es ist empfehlenswert, dass die Bilder im Laufe von mindestens 30 Minuten fortlaufend projiziert werden, bevor das Objektiv eingestellt ist.
- f Bei der Einstellung des Fokus müssen Sie u. U. das Bildformat durch erneutes Drehen des Zoom-Ring einstellen.
- Wenn Trapezverzerrungen auftreten, siehe Menü [POSITION]  $\rightarrow$  [TRAPEZ] ( $\rightarrow$  Seite 52).

## 36 - DEUTSCH
## **Grundlegende Bedienfunktionen über die Fernbedienung**

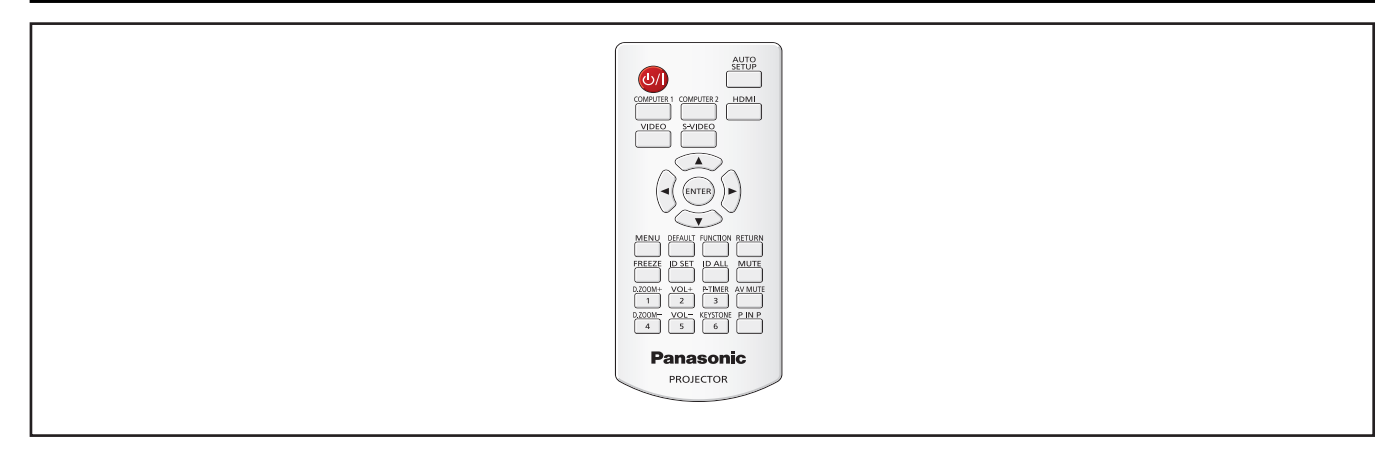

## **Verwenden der Funktion AUTOMATIK**

Die automatische Einstellfunktion kann verwendet werden, um die Auflösung, die Taktphase und die Bildposition einzustellen, wenn analoge RGB-Signale eingegeben werden, die aus Bitmap-Bildern bestehen, wie z. B. Computersignale. Die Bereitstellung von Bildern mit hellen weißen Rändern an den Kanten und kontrastreiche Schwarz-Weiß-Zeichen wird empfohlen, wenn sich das System im automatischen Einstellmodus befindet.

Vermeiden Sie die Bereitstellung von Bildern mit Halbtönen oder Graustufen, wie Fotografien und Computergrafiken.

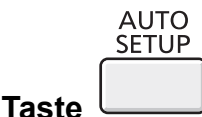

#### **1) Drücken Sie die Taste <AUTO SETUP> auf der Fernbedienung.**

#### **Hinweis**

- f Die [CLOCK PHASE] kann sich verschieben, auch wenn sie ohne Zwischenfälle abgeschlossen wurde. Stellen Sie sie in solchen Fällen mit dem Menü [POSITION]  $\rightarrow$  [CLOCK PHASE] ein ( $\rightarrow$  Seite 54).
- f Die automatische Anpassung könnte, abhängig vom Modell des Computers und des Eingangssignals, nicht funktionieren.
- Die Bildwiedergabe kann während der automatischen Einstellung für ein paar Sekunden unterbrochen werden; dies stellt jedoch keine Fehlfunktion dar.
- Wenn Sie während der automatischen Einstellung eine beliebige Taste auf der Fernbedienung drücken, wird die automatische Einstellung abgebrochen.
- f Wenn die automatische Setup-Funktion verwendet wird, während bewegte Bilder anliegen, dann könnte die Einstellung auch für RGB-Signale, für die normalerweise die automatische Einrichtung verwendet werden kann, nicht richtig ausgeführt werden.

## **Verwendung der Taste KEYSTONE**

Sie können die trapezförmige Verzerrung korrigieren, die auftritt, wenn der Projektor gekippt installiert ist oder wenn der Bildschirm geneigt ist.

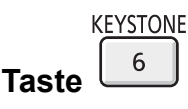

**1) Drücken Sie die Taste <KEYSTONE>, um [TRAPEZ] zu wählen oder drücken Sie die Taste <KEYSTONE> erneut, um [ECKEN-KORREKTUR] zu wählen.** • Der Einstellbildschirm für [TRAPEZ] oder [ECKEN-KORREKTUR] wird angezeigt.

## 2) Drücken Sie ▲▼◀▶, um das Element anzupassen.

#### **Hinweis**

<sup>•</sup> Weitere Einzelheiten finden Sie im Menü [POSITION] → [TRAPEZ] ( $\blacktriangleright$  Seite 52).

### **Umschaltung des Eingangssignals**

Sie können die zu projizierenden Eingangssignale umschalten.

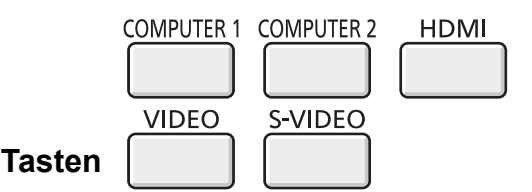

- **1) Drücken Sie die Taste <COMPUTER 1>, <COMPUTER 2>, <HDMI>, <VIDEO>, oder <S-VIDEO> auf der Fernbedienung.**
	- f Dieser Vorgang kann auch mit der Taste <INPUT SELECT> auf dem Bedienfeld durchgeführt werden.

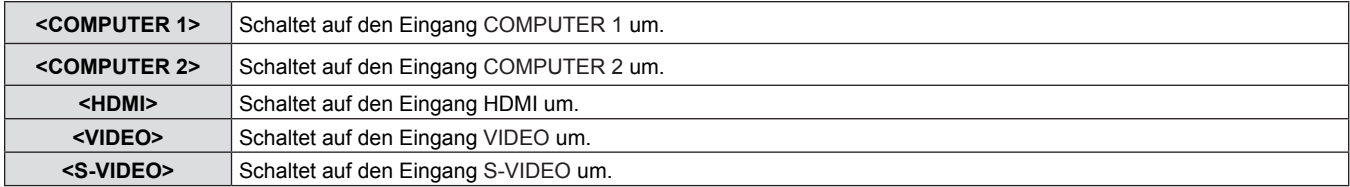

## **Verwendung der Taste FUNCTION**

Einige Funktionen im Menü können der Taste <FUNCTION> zugeordnet werden, so dass sie als eine einfache Shortcut-Taste verwendet werden kann.

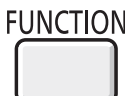

**1) Drücken Sie die Taste <FUNCTION> auf der Fernbedienung.**

#### **Zuweisen von Funktionen für die Taste <FUNCTION>**

**1) Drücken Sie auf dem Bedienfeld oder der Fernbedienung auf die Taste <MENU>, um die Menüpunkte (Hauptmenü, Untermenü oder Details-Menü) auszuzeigen, die ausgewählt werden sollen.** • Für die Funktionsweise des Bildschirm-Menü, siehe unter "Navigation im Menü" (→ Seite 43).

#### **2) Halten Sie die Taste <FUNCTION> für mindestens 3 Sekunden gedrückt.**

**Hinweis**

**Taste**

- f Nachdem alle Einstellungen vorgenommen wurden, wird das ausgewählte Menüelement (Hauptmenü, Untermenü oder Details-Menü) in der Bildschirmanleitung unter [GEWÄHLTE FUNKTION] angezeigt.
- Führen Sie das Menü [PROJEKTOR EINST.] → [FUNKTIONSTASTEN MENÜ] ( $\blacktriangleright$  Seite 68) aus, wenn Sie die Zuweisung.

## **Verwenden der Funktion STANDBILD**

Sie können die Projektion und die Tonwiedergabe unabhängig vom Wiedergabestatus des angeschlossenen Geräts zeitweise einfrieren.

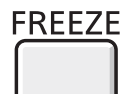

- **1) Drücken Sie die Taste <FREEZE> auf der Fernbedienung.**
	- Das Video wird angehalten und das Audiosignal stummgeschaltet. [STANDBILD] wird auf der unteren linken Seite des Bildschirms während der Anzeige von STANDBILD angezeigt.

#### **2) Drücken Sie die Taste <FREEZE> erneut.**

• Die Videowiedergabe wird wieder aufgenommen und der Ton eingeschaltet.

#### **Hinweis**

**Taste**

- Wenn kein Eingangsignal anliegt, wird die Meldung [FUNKTION STEHT NICHT ZUR VERFÜGUNG] angezeigt.
- Wenn [MIKRO] auf [EIN] gesetzt ist, kann der Audio-Ausgang des MIKRO auch während STANDBILD ausgegeben werden.

## **Verwendung der Funktion AV STUMMSCHALTUNG**

Wenn der Projektor für eine bestimmte Zeitspanne, beispielsweise während einer Tagungspause, nicht verwendet wird, können Ton und Bild vorübergehend ausgeschaltet werden.

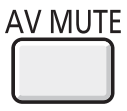

- **1) Drücken Sie die Taste <AV MUTE> auf der Fernbedienung.** • Audio und Bild werden ausgeschaltet.
- **2) Drücken Sie die Taste <AV MUTE> erneut.**
	- Audio und Bild werden eingeschaltet.

#### **Hinweis**

**Taste**

• Wenn [MIKRO] auf [EIN] gesetzt ist, kann der Audio-Ausgang des MIKRO auch während AV STUMMSCHALTUNG ausgegeben werden.

## **Verwendung der Funktion VORFÜHRUNGSTIMER**

Sie können die Funktion VORFÜHRUNGSTIMER verwenden.

Wenn Sie drücken die Taste <P-TIMER> auf der Fernbedienung drücken, zeigt der Projektor entweder die verbleibende oder die verstrichene Zeit an.

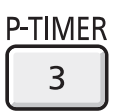

- **1) Drücken Sie die Taste <P-TIMER> auf der Fernbedienung.**
	- Der Zähler beginnt von Neuem.
	- Die verbleibende oder die verstrichene Zeit wird in der unteren rechten Ecke des projizierten Bildes angezeigt.
- **2) Drücken Sie die Taste <P-TIMER> erneut.**
- Der Zähler wird beendet.
- **3) Drücken Sie die Taste <P-TIMER> erneut.**
	- Die Zählung kann neu gestartet werden.

#### **Hinweis**

**Taste**

- Drücken Sie die Taste mindestens 3 Sekunden zur Freigabe der Funktion VORFÜHRUNGSTIMER.
- Weitere Informationen finden Sie im Menü [ANZEIGE OPTION] → [VORFÜHRUNGSTIMER] ( $\blacktriangleright$ Seite 62).

## **Verwendung der Funktion DIGITAL ZOOM**

(Nur für Standbild-basierten Computer (RGB) und Standbild-basierte HDMI Signale) Der mittlere Bereich kann vergrößert werden. Der zu vergrößernde Bereich kann verändert werden.

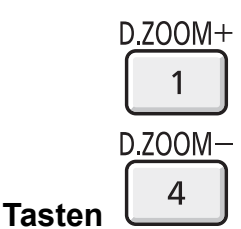

#### **1) Drücken Sie die Taste <D.ZOOM +> oder <D.ZOOM –> auf der Fernbedienung.**

- Der bewegte Bildschirm wird angezeigt.
- f Der Bildschirm für individuelle Einstellungen des [DIGITAL ZOOM] wird während der Menübedienung angezeigt. Weiter Informationen finden Sie unter [ANZEIGE OPTION]→ [WEITERE FUNKTIONEN] ( $\blacklozenge$  Seite 63).
- Wenn Sie auf <RETURN> drücken, wird die Funktion aufgehoben.

#### ■ Tastenfunktionen während des [DIGITAL ZOOM]

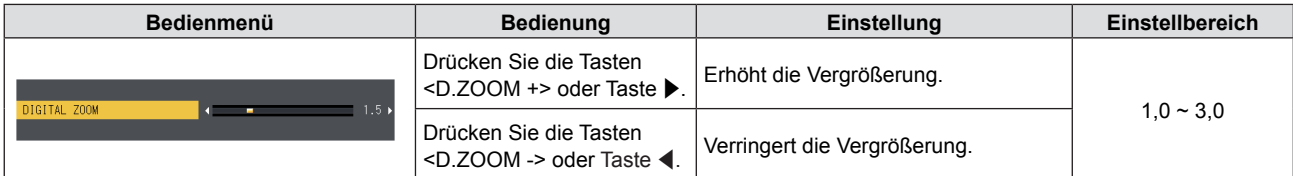

#### ■ Tastenfunktionen des Bildschirmschoners

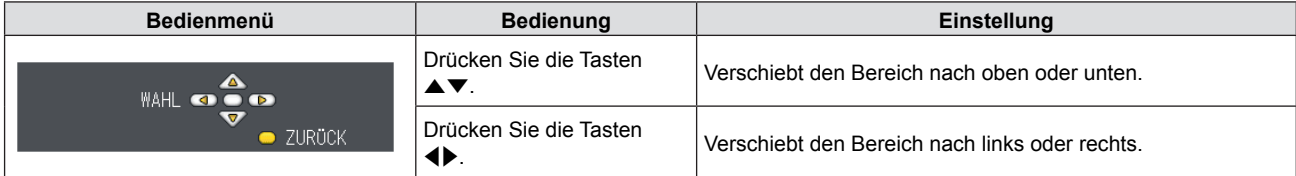

f Erfolgt der Bedienbefehl direkt über die Fernbedienung, wird nicht der Bildschirm für individuelle Einstellungen, sondern das Bedienmenü des Bildschirmschoners angezeigt. Nun können Sie die Vergrößerung unter Verwendung der Taste <D.ZOOM +> oder <D.ZOOM -> auf der Fernbedienung anpassen.

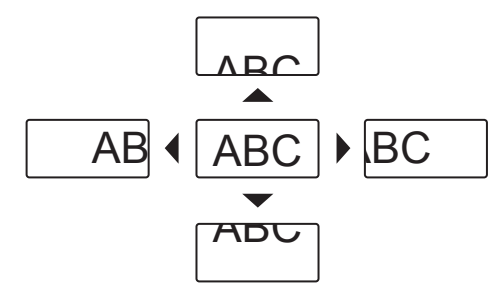

#### **Hinweis**

- Die Vergrößerung kann in Schritten von 0,1 von 1,0 x bis 3,0 x eingestellt werden.
- f Wenn Sie die Taste <MENU> während [DIGITAL ZOOM] ändern, wird die Funktion DIGITAL ZOOM aufgehoben.
- Wenn sich die Eingabesignale während des [DIGITAL ZOOM] ändern, wird die Funktion DIGITAL ZOOM aufgehoben.
- Wenn [DIGITAL ZOOM] aktiviert wurde, ist die Funktion STANDBILD nicht verfügbar.

## **Einstellung der Lautstärke der Lautsprecher**

Sie können die Lautstärke der Lautsprecher oder des Audio-Ausgangssignals des Projektors einstellen.

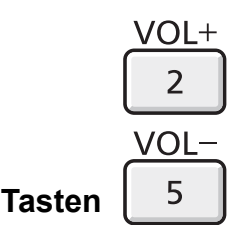

- **1) Drücken Sie die Taste <VOL -> oder <VOL +> auf der Fernbedienung.** 
	- Dieser Vorgang kann auch mit der Taste <> auf dem Bedienfeld durchgeführt werden.

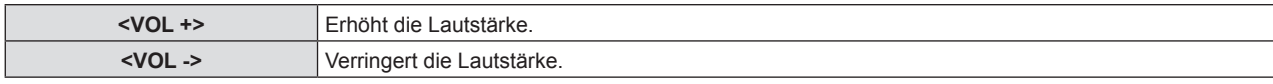

## **Verwendung der Funktion STUMM**

Mithilfe dieser Funktion können Sie die Tonausgabe vorübergehend deaktivieren.

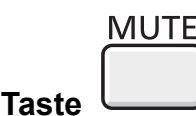

- **1) Drücken Sie auf der Fernbedienung die Taste <MUTE>.** • Die Audiowiedergabe wird ausgeschaltet.
- **2) Drücken Sie die Taste <MUTE> erneut.**
	- Die Audiowiedergabe wird wieder eingeschaltet.

### **Verwendung der Funktion P IN P**

#### (Nur für PT-VW340Z)

Zwei Bilder können gleichzeitig in Form des Projektions-Modus projiziert werden (ein kleines Bild im Haupt-Bildschirm [BILD IM BILD]/ein kleines Bild nebeneinander mit dem Hauptbildschirm [SEITE AN SEITE]).

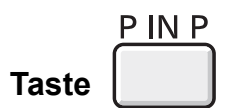

**1) Drücken Sie auf der Fernbedienung die Taste <P IN P>.**

• Drücken Sie diese Taste, um den Modus zu wechseln ([BILD IM BILD]/[SEITE AN SEITE]).

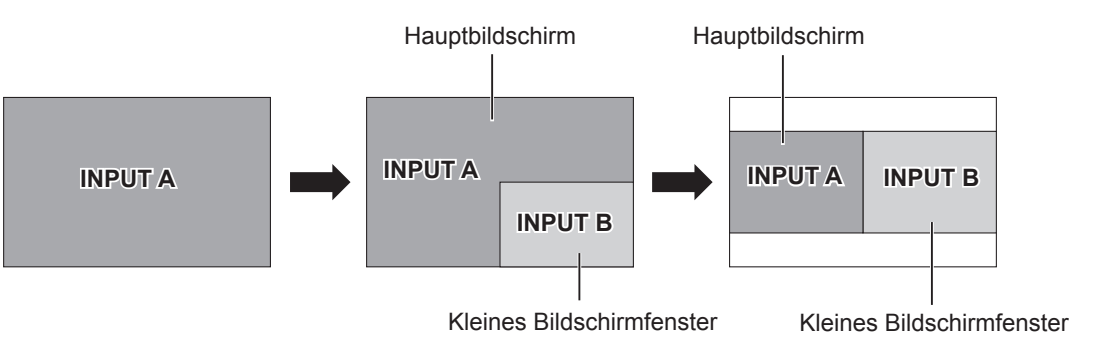

#### **Hinweis**

Einzelheiten siehe [BILD IM BILD] (→ Seite 63).

#### **Umschaltung der Eingangsquelle**

Sie können die Eingangsquelle des Hauptbildschirms und des Sub-Bildschirms wechseln, während die BILD IM BILD-Funktion aktiv ist.

#### ■ Wechseln der Eingangsquelle des Hauptbildschirm

Wechseln Sie die Eingangsquelle genau wie bei einem einzelnen Bild.

#### ■ Wechsel der Eingangsquelle des Kleines Bildschirmfenster

Wenn zwei Bildschirme angezeigt werden (wenn kein Menü angezeigt wird), drücken Sie die Taste <ENTER>, der rote Rahmen des Sub-Bildschirms wird angezeigt. Wechseln Sie die Eingangsquelle genau wie bei einem einzelnen Bild.

Drücken Sie die Taste <ENTER> erneut, wird der rote Rahmen des Sub-Bilds ausgeblendet, um wieder auf die Eingangsquelle des Hauptbildschirms zu wechseln.

# **Kapitel 4 Einstellungen**

Dieses Kapitel beschreibt die Einstellungen und Anpassungen, die Sie mit dem Bildschirm-Menü durchführen können.

## **Menü-Navigation**

Über das Bildschirmmenü (Menü) können verschiedene Einstellungen und Anpassungen des Projektors durchgeführt werden.

#### **Navigieren im Menü**

### **Bedienungsverfahren**

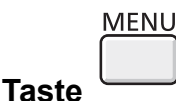

**1) Drücken Sie die Taste <MENU> auf der Fernbedienung oder dem Bedienfeld.** • Der Hauptmenü-Bildschirm wird angezeigt.

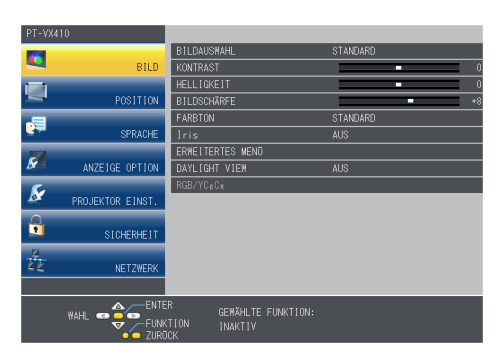

2) Drücken Sie ▲▼, um ein Element aus dem Hauptmenü auswählen. • Die gewählte Option ist in Gelb markiert.

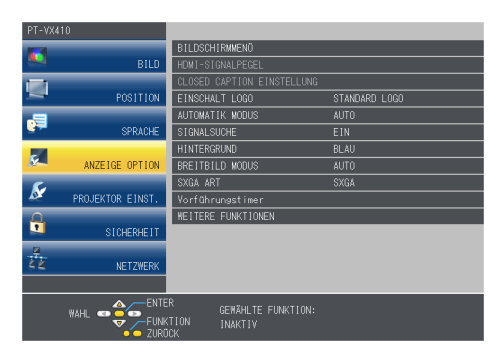

#### **3) Drücken Sie die Taste <ENTER>.**

f Das Untermenü wird angezeigt und Elemente des Untermenüs können ausgewählt werden.

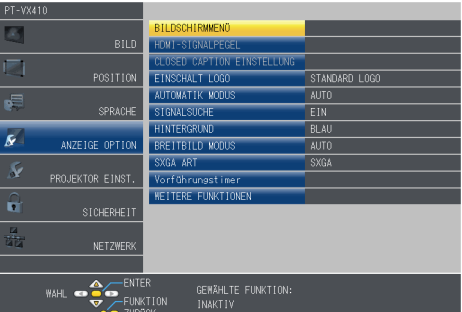

- **4)** Drücken Sie ▲▼ auf das gewünschte Untermenüelement, als wollten Sie es auswählen und drücken **Sie auf** qw **oder <ENTER>, um Einstellungen vorzunehmen oder zu ändern.**
	- Einige Optionen werden wie folgt mit jedem Tastendruck von <>>
	aufgerufen.

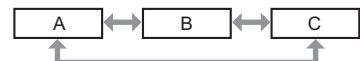

• Drücken Sie für einige Optionen <>
yein wie in der folgenden Abbildung dargestellt, einen Bildschirm zur individuellen Anpassung mit.

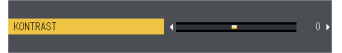

#### **Hinweis**

- Wenn Sie auf <MENU> oder <RETURN> drücken, während der Menübildschirm angezeigt wird, kehren Sie zum vorherigen Menü zurück.
- f Einige Optionen können für bestimmte Signalformate, die am Projektor anliegen, nicht eingestellt oder verwendet werden. Die Menü-Optionen, die nicht eingestellt oder verwendet werden können, werden mit grauen Zeichen angezeigt und können nicht ausgewählt werden. [DIGITAL CINEMA REALITY] und [BILDSPERRE] werden abhängig vom Eingangssignal nicht angezeigt.
- Einige Optionen können eingestellt werden, obwohl keine Signale anliegen.
- f Der Einstellbildschirm verschwindet automatisch, wenn etwa fünf Sekunden lang keine Bedienvorgänge durchgeführt werden.
- Zu den Menüoptionen siehe "Hauptmenü" (➡ Seite 44) und "Untermenü" (➡ Seite 45).

### **Einstellungswerte auf die Standardeinstellungen zurücksetzen**

Wenn die Taste <DEFAULT> der Fernbedienung gedrückt wird, werden die im Menü Optionen eingestellten Werte auf die Standardeinstellungen zurückgesetzt.

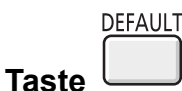

#### **1) Drücken Sie auf der Fernbedienung die Taste <DEFAULT>.**

#### **Hinweis**

- Sie können nicht gleichzeitig alle Einstellungen auf die Werkseinstellungen zurücksetzen.
- Um alle angepassten Einstellungen im Untermenü gleichzeitig auf die Werkseinstellungen zurückzusetzen, führen Sie im Menü [PROJEKTOR EINST.]  $\rightarrow$  [AUSLIEFERUNGSZUSTAND] durch ( $\blacklozenge$  Seite 70).
- f Einige Optionen können nicht durch Drücken der Taste <DEFAULT> zurückgesetzt werden. Stellen Sie jede Optionen manuell ein.

### **Hauptmenü**

Das Hauptmenü umfasst die folgenden 7 Menü-Optionen.

Wenn eine Hauptmenü-Option ausgewählt wird, wechselt die Anzeige zu einem Untermenü-Auswahlfenster.

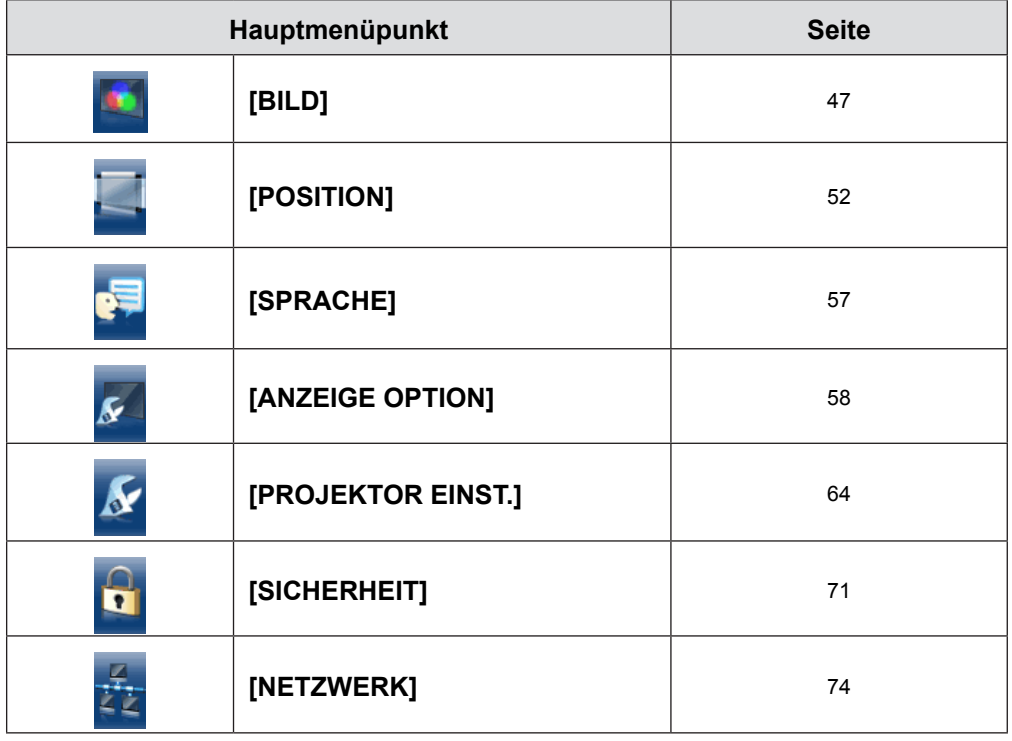

## **Untermenü**

Der Untermenü-Bildschirm des ausgewählten Hauptmenüs erscheint und Sie können verschiedene Elemente im Untermenü festlegen und anpassen.

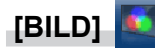

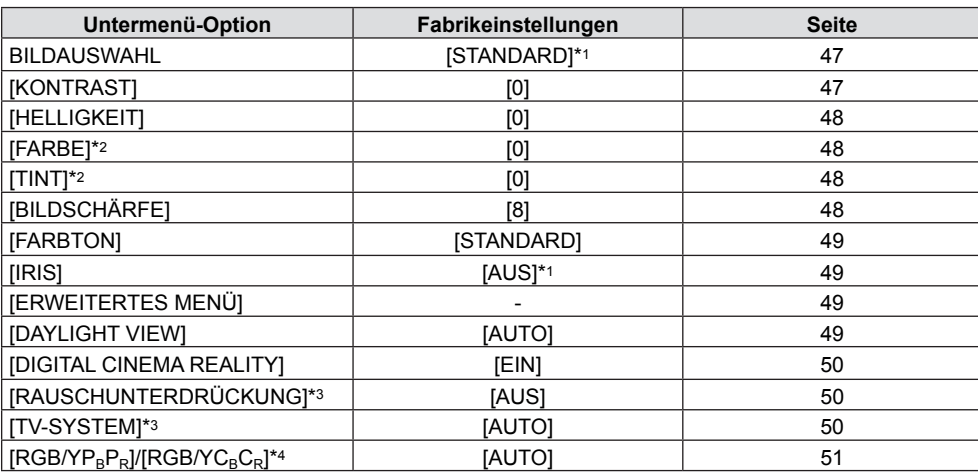

\*1 Es kann Unterschiede je nach Eingangssignal geben.

Nur für Film-basierte Signale.

\*3 Nur wenn der Anschluss <S-VIDEO IN>/<VIDEO IN> ausgewählt wurde.

\*4 Nur wenn der Anschluss <COMPUTER 1 IN >/<HDMI IN> ausgewählt wurde.

#### **Hinweis**

• Abhängig vom Bild-Modus können sich die Werkseinstellungen unterscheiden.

## **[POSITION]**

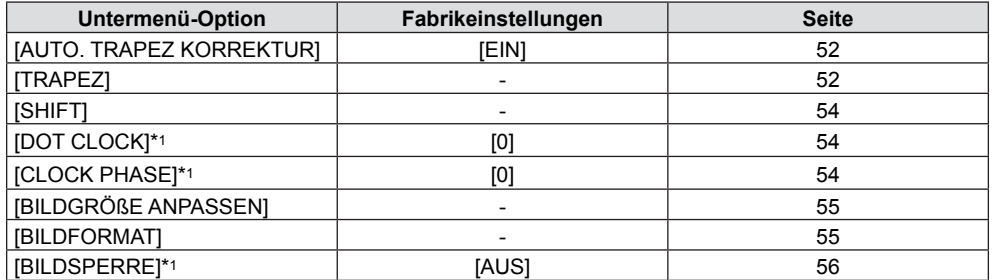

\*1 Nur für die Standbildsignale.

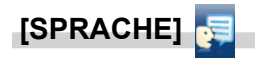

Einzelheiten (→ Seite 57)

**[ANZEIGE OPTION]**

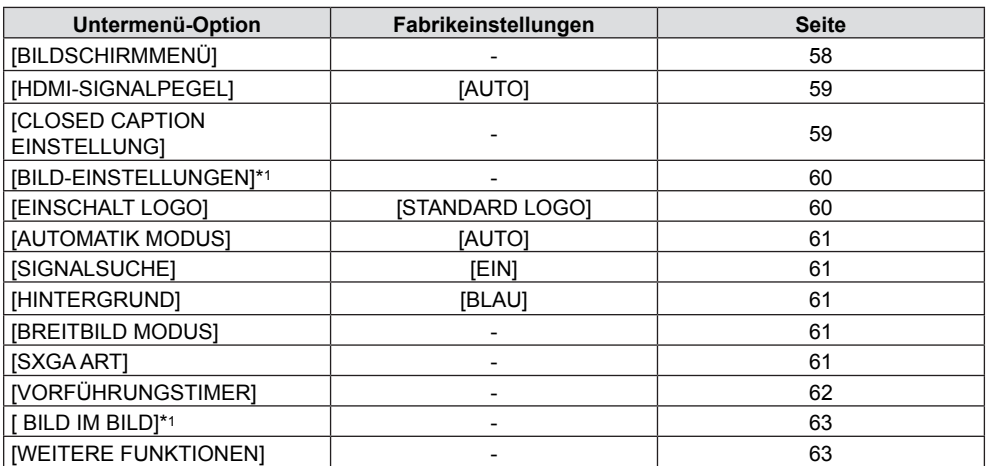

\*1 Nur für PT-VW340Z.

## **[PROJEKTOR EINST.]**

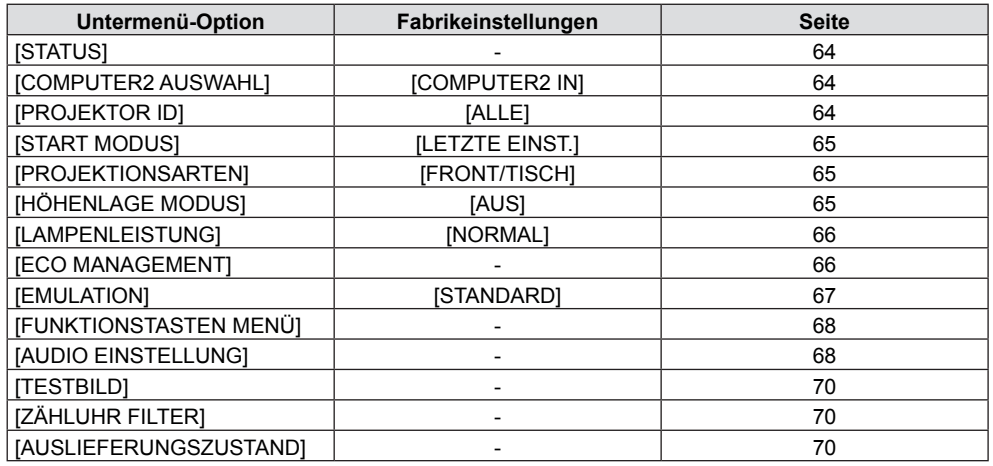

## **[SICHERHEIT]**

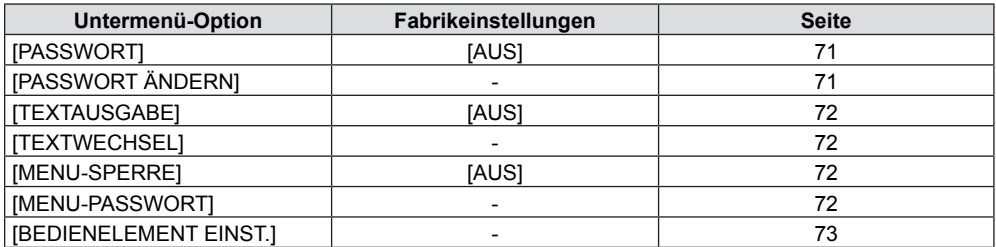

## **[NETZWERK]**

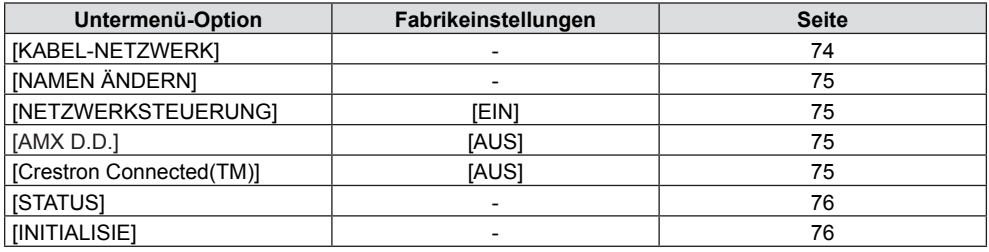

#### **Hinweis**

• Einige Optionen können für bestimmte Signalformate, die am Projektor anliegen, nicht eingestellt oder verwendet werden.<br>• Die Menü-Optionen, die nicht eingestellt oder verwendet werden können, werden mit grauen Zeichen

Die Menü-Optionen, die nicht eingestellt oder verwendet werden können, werden mit grauen Zeichen angezeigt und können nicht ausgewählt werden.

• Untermenü-Optionen und Standardwerte unterscheiden sich je nach dem ausgewählten Eingangsanschluss.

## **Menü [BILD]**

**Wählen Sie auf dem Menü-Bildschirm [BILD] aus dem Hauptmenü, und wählen Sie eine Option aus dem Untermenü.** Für die Funktionsweise des Menü-Bildschirms, siehe unter "Navigation im Menü"(→ Seite 43). Nachdem Sie die Option gewählt haben, bestätigen Sie sie mit den Tasten ▲▼◆ **INPUT SELECT**  $ON(G)$ STANDBY(R)  $\subset$ LAMF **ENTER**  $\circ$ WARNING  $\subset$ MENU UNCTION **RETURN MFNU AUTO SETUP** 

## **[BILDAUSWAHL]**

Der Benutzer kann den gewünschten Bildmodus für die Bildquelle und die Umgebung, in der der Projektor verwendet wird, auswählen.

**1)** Drücken Sie ▲▼, um die [BILDAUSWAHL] auszuwählen.

#### **2) Drücken Sie** qw **oder die Taste <ENTER>.**

• Der [BILDAUSWAHL]-Bildschirm zur individuellen Anpassung wird angezeigt.

#### 3) Drücken Sie < $\blacktriangleright$ , um die Option zu wechseln.

• Die Option ändert sich mit jeder Betätigung der Taste.

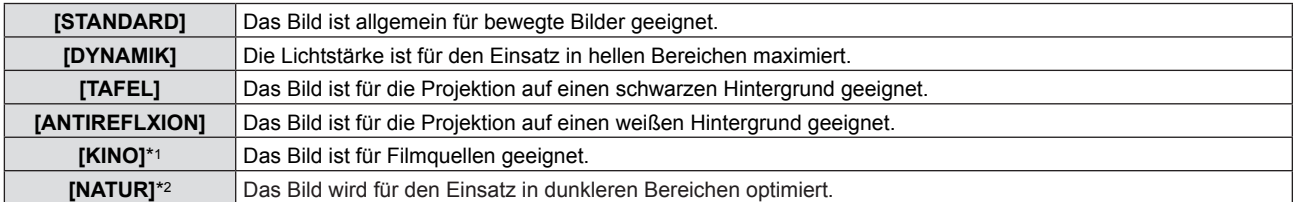

\*1 Nur für die Film-basierten Signale.

\*2 Nur für die Standbildsignale.

#### **Hinweis**

Die Standardeinstellungen für den Bildmodus sind [DYNAMIK] für Standbilder und [STANDARD] für Film-basierte Eingangssignale.

## **[KONTRAST]**

Der Farbkontrast kann eingestellt werden.

#### **1)** Drücken Sie ▲▼, um [KONTRAST] auszuwählen.

#### **2) Drücken Sie** qw **oder die Taste <ENTER>.** • Der [KONTRAST]-Bildschirm zur individuellen Anpassung wird angezeigt.

#### **3) Drücken Sie** qw**, um den Pegel einzustellen.**

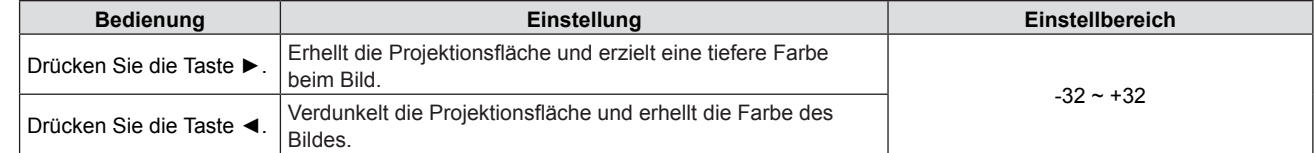

#### **Achtung**

f Stellen Sie [HELLIGKEIT] zuerst ein, wenn Sie [HELLIGKEIT] und [KONTRAST] anpassen möchten.

## **[HELLIGKEIT]**

Sie können den dunklen (schwarzen) Teil des projizierten Bildes einstellen.

- **1)** Drücken Sie ▲▼, um [HELLIGKEIT] auszuwählen.
- **2) Drücken Sie** qw **oder die Taste <ENTER>.** • Der [HELLIGKEIT]-Bildschirm zur individuellen Anpassung wird angezeigt.
- **3) Drücken Sie** qw**, um den Pegel einzustellen.**

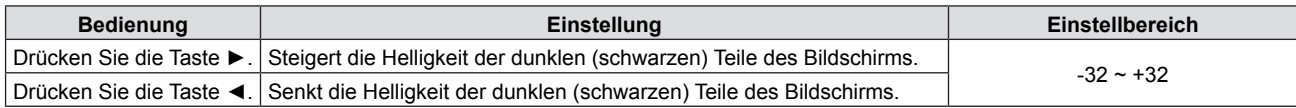

## **[FARBE]**

(Nur für Film-basierten Signaleingang)

Sie können die Farbsättigung des projizierten Bildes anpassen.

- **1)** Drücken Sie ▲▼, um [FARBE] auszuwählen.
- **2) Drücken Sie** qw **oder die Taste <ENTER>.**
	- Der [FARBE]-Bildschirm zur individuellen Anpassung wird angezeigt.

#### **3) Drücken Sie** qw**, um den Pegel einzustellen.**

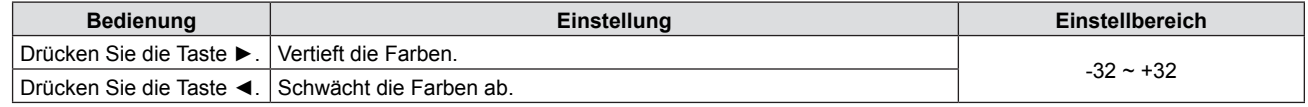

## **[TINT]**

(Wenn Film-basierte Eingangssignale am Anschluss <S-VIDEO IN>/<VIDEO IN> anliegen, nur für NTSC/NTSC4.43-Signal) Sie können den Hautton des projizierten Bildes einstellen.

#### **1)** Drücken Sie ▲▼, um [TINT] auszuwählen.

- **2) Drücken Sie** qw **oder die Taste <ENTER>.** • Der [TINT]-Bildschirm zur individuellen Anpassung wird angezeigt.
- **3) Drücken Sie** qw**, um den Pegel einzustellen.**

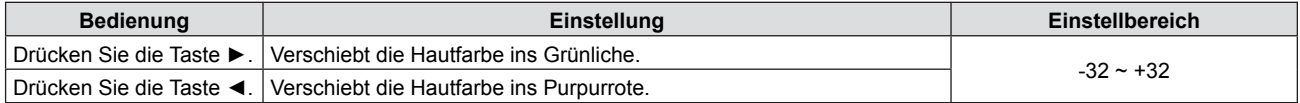

## **[BILDSCHÄRFE]**

Sie können die Schärfe des projizierten Bildes einstellen.

#### **1)** Drücken Sie ▲▼, um [BILDSCHÄRFE] auszuwählen.

- **2) Drücken Sie** qw **oder die Taste <ENTER>.**
- Der [BILDSCHÄRFE]-Bildschirm zur individuellen Anpassung wird angezeigt.
- **3) Drücken Sie** qw**, um den Pegel einzustellen.**

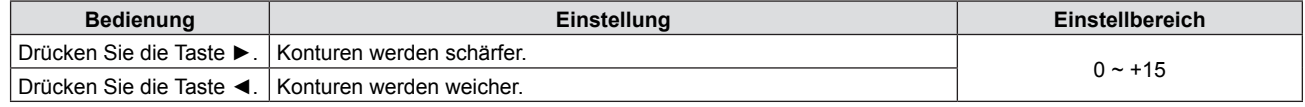

#### **Hinweis**

• [BILDSCHÄRFE] ist nicht gültig, wenn [DAYLIGHT VIEW] auf [AUTO] oder [EIN] gesetzt ist.

## **[FARBTON]**

Sie können den Farbton ändern, wenn die weißen Bereiche des Bildes bläulich oder rötlich erscheinen.

- **1)** Drücken Sie ▲▼, um [FARBTON] auszuwählen.
- **2) Drücken Sie** qw **oder die Taste <ENTER>.** • Der [FARBTON] -Bildschirm zur individuellen Anpassung wird angezeigt.
- **3) Drücken Sie** qw**, um die Option zu wechseln.**

• Die Option ändert sich mit jeder Betätigung der Taste.

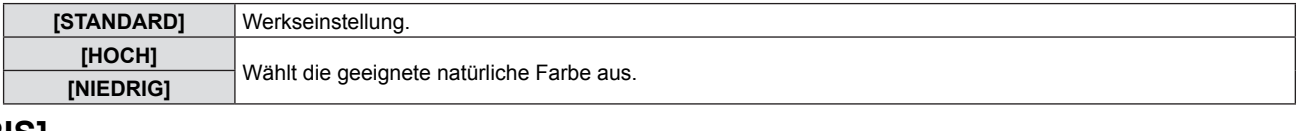

#### **[IRIS]**

Blendenkorrektur und Signalkompensation werden automatisch, basierend auf dem Bild, durchgeführt, um in einem Bild den optimalen Kontrast anzuzeigen.

- **1)** Drücken Sie ▲▼, um [IRIS] auszuwählen.
- **2) Drücken Sie** qw **oder die Taste <ENTER>.**
- Der [IRIS] -Bildschirm zur individuellen Anpassung wird angezeigt.

#### **3) Drücken Sie** qw**, um die Option zu wechseln.**

• Die Option ändert sich mit jeder Betätigung der Taste.

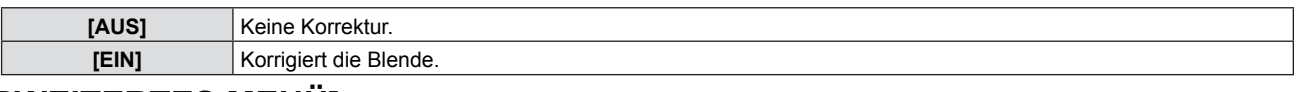

## **[ERWEITERTES MENÜ]**

Sie können erweiterte Bildeinstellungen durchgeführt.

#### **1)** Drücken Sie ▲▼, um [ERWEITERTES MENÜ] auszuwählen.

#### **2) Drücken Sie die Taste <ENTER>.**

• Der Bildschirm [ERWEITERTES MENÜ] wird angezeigt.

#### 3) Drücken Sie ▲▼, um ein Element aus [KONTRAST ROT] bis [HELLIGKEIT BLAU] auszuwählen.

#### **4) Drücken Sie** qw **oder die Taste <ENTER>.**

• Der Bildschirm zur individuellen Anpassung wird für jede Option angezeigt.

#### **5)** Drücken Sie  $\blacklozenge$ , um den Wert einzustellen.

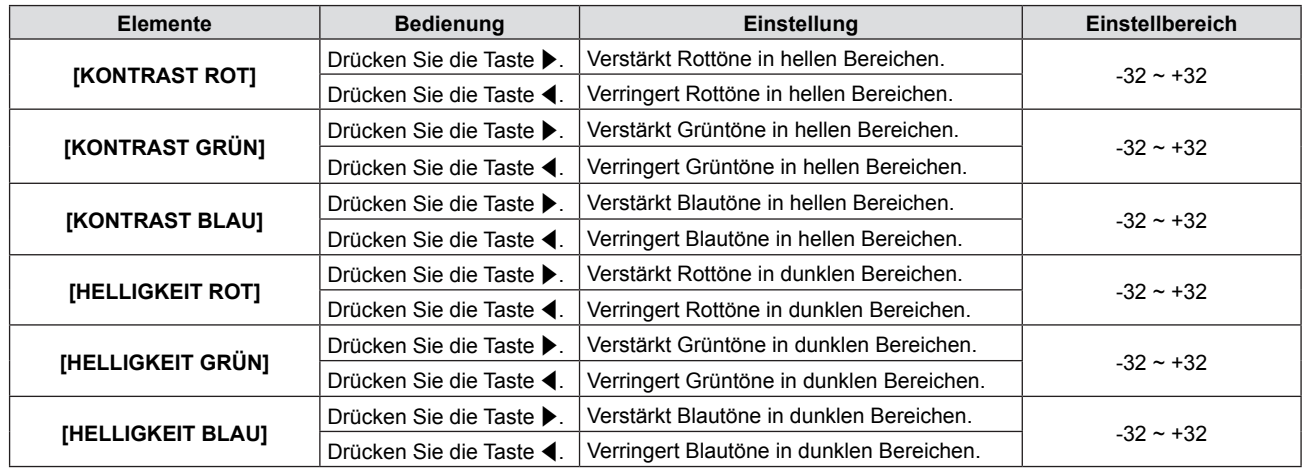

## **[DAYLIGHT VIEW]**

Sie können das Bild bis zur optimalen Lebendigkeit korrigieren, auch wenn es bei hellen Lichtverhältnissen projiziert wird.

#### **1)** Drücken Sie ▲▼, um [DAYLIGHT VIEW] auszuwählen.

#### **2) Drücken Sie** qw **oder die Taste <ENTER>.**

• Der [DAYLIGHT VIEW] -Bildschirm zur individuellen Anpassung wird angezeigt.

#### **3) Drücken Sie** qw**, um die Option zu wechseln.**

• Die Option ändert sich mit jeder Betätigung der Taste.

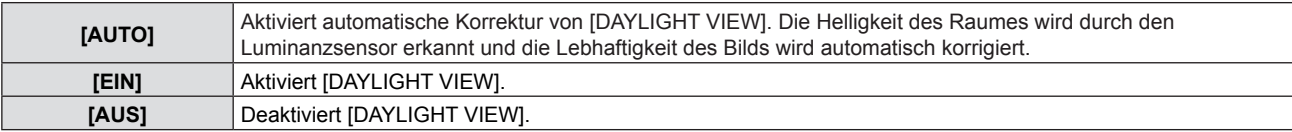

#### **Hinweis**

- $\bullet$  [DAYLIGHT VIEW] kann nicht auf [AUTO] eingestellt werden, wenn das Menü [PROJEKTOR EINST.]  $\rightarrow$ [PROJEKTIONSARTEN] auf [RÜCK/TISCH] oder [RÜCK/DECKE] gesetzt ist.
- f Der Modus [AUTO] funktioniert unter Umständen nicht ordnungsgemäß, wenn ein Gegenstand auf dem Projektor steht.

## **[DIGITAL CINEMA REALITY]**

(Nur für Film-basierten Signaleingang)

Sie können die vertikale Auflösung von 2-2 und 2-3-Pull-down-Videos verbessern.

Diese Funktion ist nur mit folgenden Eingangssignalen verfügbar.

525i (480i), 625i (576i), 1125 (1080)/60i, 1125 (1080)/50i, S-VIDEO-Signal, VIDEO-Signal.

#### **1)** Drücken Sie ▲▼, um [DIGITAL CINEMA REALITY] auszuwählen.

**2) Drücken Sie** qw **oder die Taste <ENTER>.**

• Der [DIGITAL CINEMA REALITY]-Bildschirm zur individuellen Anpassung wird angezeigt.

#### 3) Drücken Sie < $\blacktriangleright$ , um die Option zu wechseln.

• Die Option ändert sich mit jeder Betätigung der Taste.

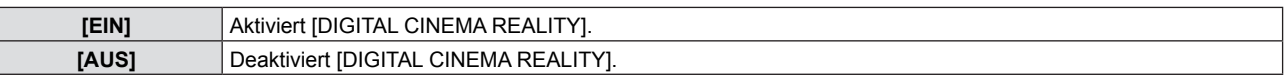

## **[RAUSCHUNTERDRÜCKUNG]**

(Nur wenn der Anschluss <S-VIDEO IN>/<VIDEO IN> ausgewählt wurde)

Sie können Geräusche reduzieren, wenn sich das Eingangsbildsignal abschwächt und ein Rauschen im Bildsignal auftritt.

#### **1) Drücken Sie** as**, um [RAUSCHUNTERDRÜCKUNG] auszuwählen.**

- **2) Drücken Sie** qw **oder die Taste <ENTER>.**
	- f Der [RAUSCHUNTERDRÜCKUNG]-Bildschirm zur individuellen Anpassung wird angezeigt.
- **3)** Drücken Sie ◀▶, um die Option zu wechseln.
	- Die Option ändert sich mit jeder Betätigung der Taste.

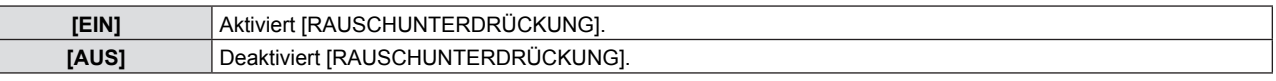

#### **Achtung**

f Wenn diese Option für ein Eingangssignal eingestellt ist, kann das Bild anders dargestellt werden, als die ursprüngliche Darstellung. In diesem Fall setzen Sie diese Option auf [AUS].

## **[TV-SYSTEM]**

(Nur wenn der Anschluss <S-VIDEO IN>/<VIDEO IN> ausgewählt wurde) Der Projektor erkennt automatisch das Eingangssignal, aber Sie können das Farbsystem manuell einstellen, wenn ein instabiles Eingangssignal anliegt. Stellen Sie das Farbsystem passend zum Eingangssignals ein.

#### **1)** Drücken Sie ▲▼, um [TV-SYSTEM] auszuwählen.

#### **2) Drücken Sie** qw **oder die Taste <ENTER>.**

• Der Einstellbildschirm für [TV-SYSTEM] wird angezeigt.

#### **3) Drücken Sie** qw**, um das Farbsystem auszuwählen.**

- Die Option ändert sich mit jeder Betätigung der Taste.
- · Wählen Sie unter [AUTO], [NTSC], [NTSC4.43], [PAL], [PAL-M], [PAL-N], [PAL60] und [SECAM].
- Setzen Sie es normalerweise auf [AUTO]. (Bei [AUTO] wird automatisch [NTSC], [NTSC4.43], [PAL], [PAL-M], [PAL-N], [SECAM] oder [PAL60] ausgewählt.)

## **[RGB/YPBPR]/[RGB/YCBCR]**

Setzen Sie es normalerweise auf [AUTO]. Wenn Bilder nicht korrekt angezeigt werden, wenn diese Einstellung auf [AUTO] eingestellt ist, dann setzen Sie es, in Übereinstimmung mit dem Eingangssignal, entweder auf [RGB], [YCBCR] oder [YPBPR].

- 1) Drücken Sie ▲▼, um [RGB/YPBPR] oder [RGB/YCBCR] auszuwählen.
- **2) Drücken Sie** qw **oder die Taste <ENTER>.**

• Der Bildschirm zur individuellen Anpassung von [RGB/YCBCR] oder [RGB/YPBPR] wird angezeigt.

#### 3) Drücken Sie < $\blacktriangleright$ , um die Option zu wechseln.

• Die Option ändert sich mit jeder Betätigung der Taste.

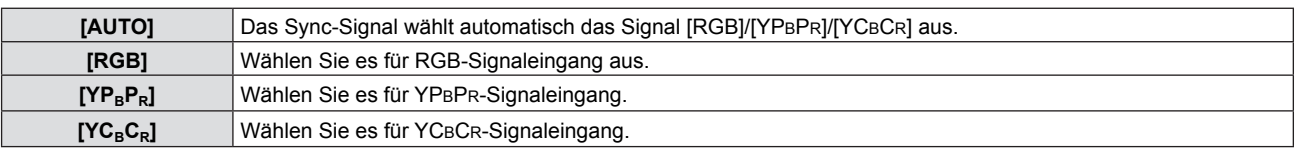

#### **Wenn der Anschluss <COMPUTER 1 IN> ausgewählt wurde**

- f **Für den Eingang 525i (480i), 625i (576i), 525p (480p) und 625p (576p)** Wählen Sie [AUTO], [RGB] oder [YCBCR].
- f **Für andere Film-basierte Signaleingänge** Wählen Sie [AUTO], [RGB] oder [YPBPR].

#### **Wenn der Anschluss <HDMI IN> ausgewählt wurde**

- f **Für den Eingang 525p (480p) und 625p (576p)** Wählen Sie [AUTO], [RGB] oder [YCBCR].
- f **Für andere Film-basierte Signaleingänge** Wählen Sie [AUTO], [RGB] oder [YPBPR].

#### **Hinweis**

- Für die Signal-Details, siehe "Liste der kompatiblen Signale" (→ Seiten 106-107).
- f Die Signalauswahl kann, je nach angeschlossenen Geräten, u. U. nicht richtig funktionieren.

## **Menü [POSITION]**

**Wählen Sie auf dem Menü-Bildschirm [POSITION] aus dem Hauptmenü, und wählen Sie eine Option aus dem Untermenü.**

Für die Funktionsweise des Menü-Bildschirms, siehe unter "Navigation im Menü" (**▶**Seite 43). • Nachdem Sie die Option gewählt haben, bestätigen Sie sie mit den Tasten  $\blacktriangle \blacktriangledown \blacktriangle \blacktriangleright$ .

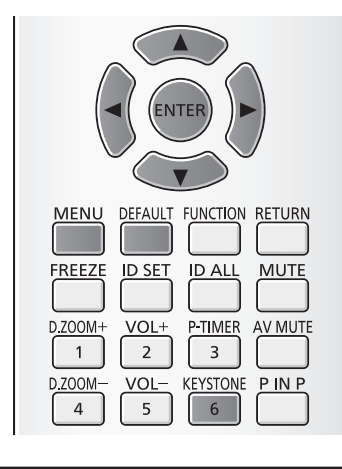

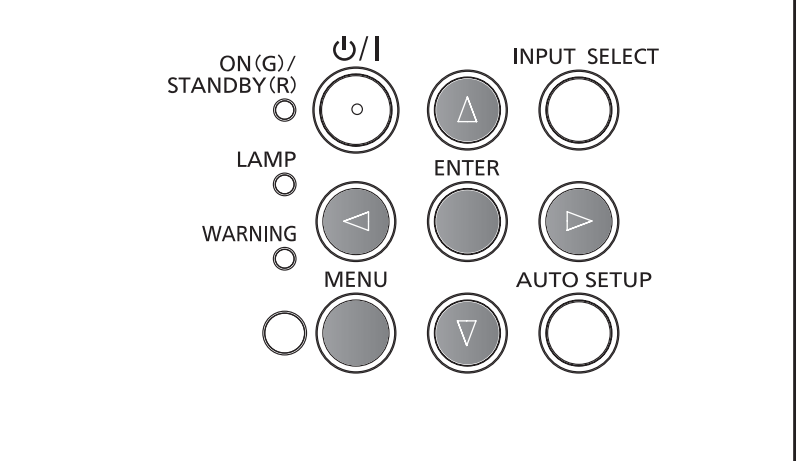

## **[AUTO. TRAPEZ KORREKTUR]**

Der Projektor kann die vertikale Trapezverzerrung automatisch korrigieren, wenn der Projektor mit einer Neigung installiert ist.

#### **1)** Drücken Sie ▲▼, um [AUTO. TRAPEZ KORREKTUR].

- **2) Drücken Sie** qw **oder die Taste <ENTER>.**
	- f Der Einstellbildschirm für die [AUTO. TRAPEZ KORREKTUR] wird angezeigt.

#### 3) Drücken Sie < $\blacktriangleright$ , um die Option zu wechseln.

f Die Option ändert sich mit jeder Betätigung der Taste**.**

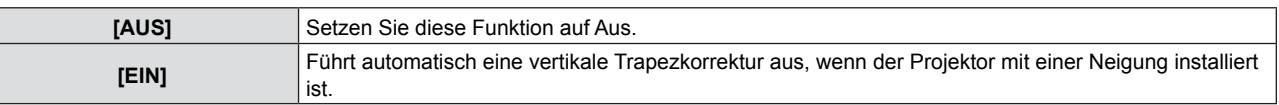

#### **Hinweis**

Die Funktion [AUTO. TRAPEZ KORREKTUR] funktioniert nicht, wenn die Funktion [FRONT/DECKE] oder [RÜCK/DECKE] unter [PROJEKTIONSARTEN] im Menü [PROJEKTOR EINST.] ausgewählt ist.

## **[TRAPEZ]**

Sie können die trapezförmige Verzerrung korrigieren, die auftritt, wenn der Projektor gekippt installiert ist oder wenn der Bildschirm geneigt ist.

#### **1)** Drücken Sie ▲▼, um [TRAPEZ] auszuwählen.

- **2) Drücken Sie die Taste <ENTER>.**
	- Der Bildschirm [TRAPEZ] wird angezeigt.
- **3)** Drücken Sie die Option, die Sie anpassen möchten, mit der ▲▼ aus.

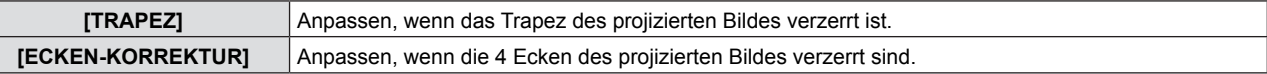

#### **[TRAPEZ]**

- **1)** Drücken Sie ▲▼, um [TRAPEZ] auszuwählen.
- **2) Drücken Sie die Taste <ENTER>.** • Der Bildschirm [TRAPEZ] wird angezeigt.
- **3)** Drücken Sie ▲▼, um [TRAPEZ] auszuwählen.

## 52 - DEUTSCH

#### **4) Drücken Sie die Taste <ENTER>.**

• Der [TRAPEZ]-Bildschirm zur individuellen Anpassung wird angezeigt.

#### **5)** Drücken Sie  $\blacktriangle \blacktriangledown \blacktriangle \blacktriangleright$ , um das Element anzupassen.

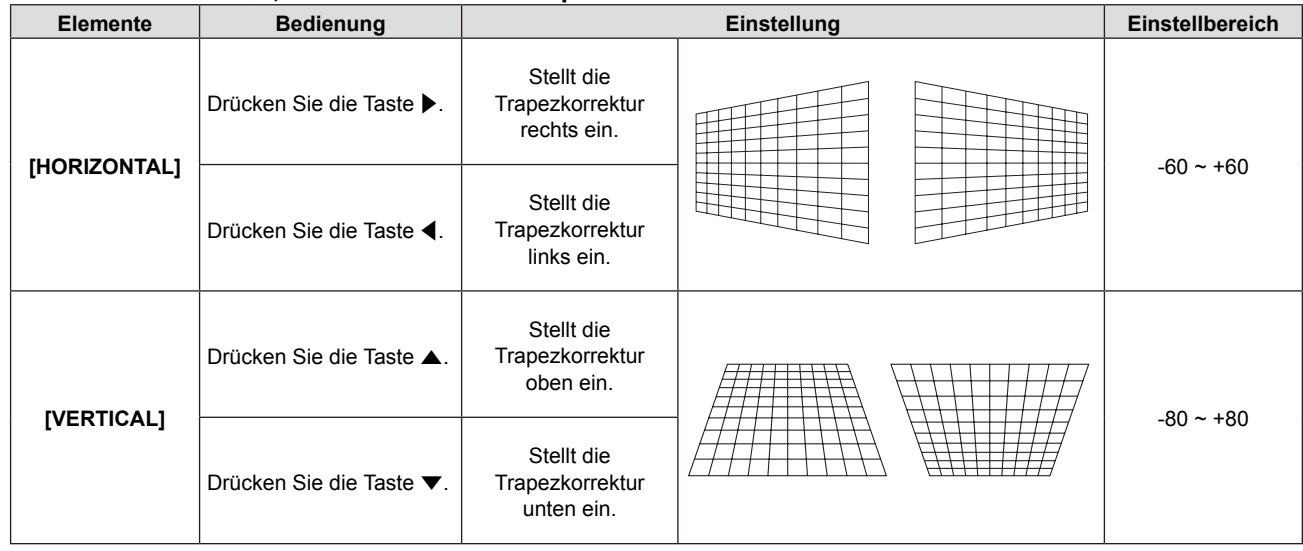

#### **[ECKEN-KORREKTUR]**

- **1)** Drücken Sie ▲▼, um [TRAPEZ] auszuwählen.
- **2) Drücken Sie die Taste <ENTER>.** • Der Bildschirm [TRAPEZ] wird angezeigt.
- 3) Drücken Sie ▲▼, um [ECKEN-KORREKTUR] auszuwählen.
- **4) Drücken Sie die Taste <ENTER>.** • Der Bildschirm für [ECKEN-KORREKTUR] wird angezeigt.
- **5) Drücken Sie** as**, um das gewünschte Element auszuwählen und dann die Taste <ENTER>.** • Der [ECKEN-KORREKTUR]-Bildschirm zur individuellen Anpassung wird angezeigt.

#### **6)** Drücken Sie zum Anpassen  $\blacktriangle \blacktriangledown \blacktriangle \blacktriangleright$ .

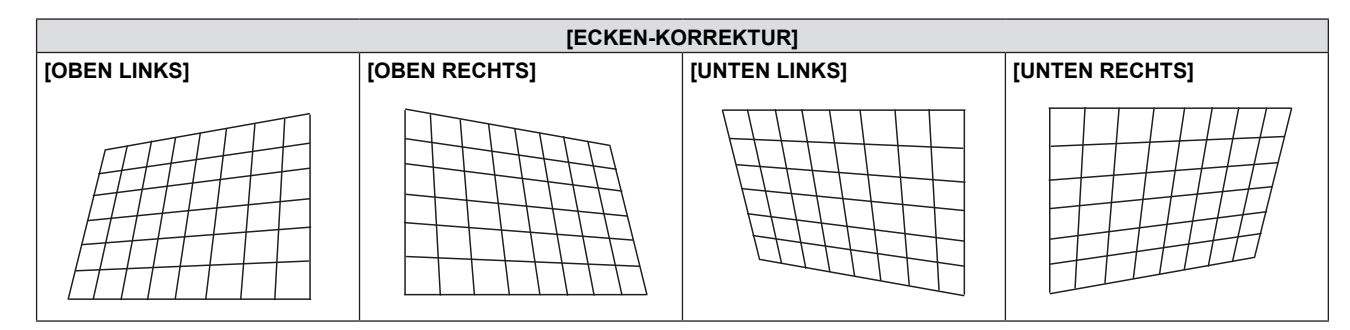

#### **Hinweis**

- Entweder ist der Einstellwert von [TRAPEZ] oder [ECKEN-KORREKTUR] gültig. Wenn die Einstellung von [TRAPEZ] oder [ECKEN-KORREKTUR] beendet ist, und der andere Wert eingestellt wird, wird der angepasste Wert zurückgesetzt.
- f Drücken Sie die Taste <KEYSTONE> auf der Fernbedienung zu steuern, wann der Bildschirm für [TRAPEZ] oder [ECKEN-KORREKTUR] angezeigt wird, dann schaltet der Projektor zum anderen Einstell-Bildschirm um.
- Wenn der Bildschirm für die individuelle Einstellung von [ECKEN-KORREKTUR] angezeigt wird, kann der individuelle Einstell-Bildschirm der nächsten Ecke auch durch Drücken der Taste <ENTER> angezeigt werden.
- Bei Einstellungen mit [TRAPEZKORREKTUR] ist eine Korrektur von bis zu ±40° für die Neigung in vertikaler Richtung verfügbar und ± 30° für die Neigung in der Horizontalen. Bei einer größeren Trapezkorrektur sinkt die Bildqualität und das Bild lässt sich nur mit größeren Korrekturen fokussieren. Installieren Sie den Projektor so, dass die Korrektur so gering wie möglich ausfällt.
- f Auch die Bildschirmgröße ändert sich, wenn [TRAPEZ] verwendet wird, um verschiedene Anpassungen durchzuführen.
- Das Seitenverhältnis der Bildgröße kann sich, je nach der Korrektur, verlagern.

## **[SHIFT]**

#### (Nur für Computer-Signaleingang)

Bewegen Sie die Bildposition vertikal oder horizontal, wenn das projizierte Bild auf der Projektionsfläche verschoben ist, auch wenn die relative Position des Projektors und der Projektionsfläche richtig eingestellt ist.

#### **1)** Drücken Sie ▲▼, um [SHIFT] auszuwählen.

#### **2) Drücken Sie die Taste <ENTER>.**

• Der Bildschirm für [SHIFT] wird angezeigt.

#### **3)** Drücken Sie ▲▼◀▶, um die Position anzupassen.

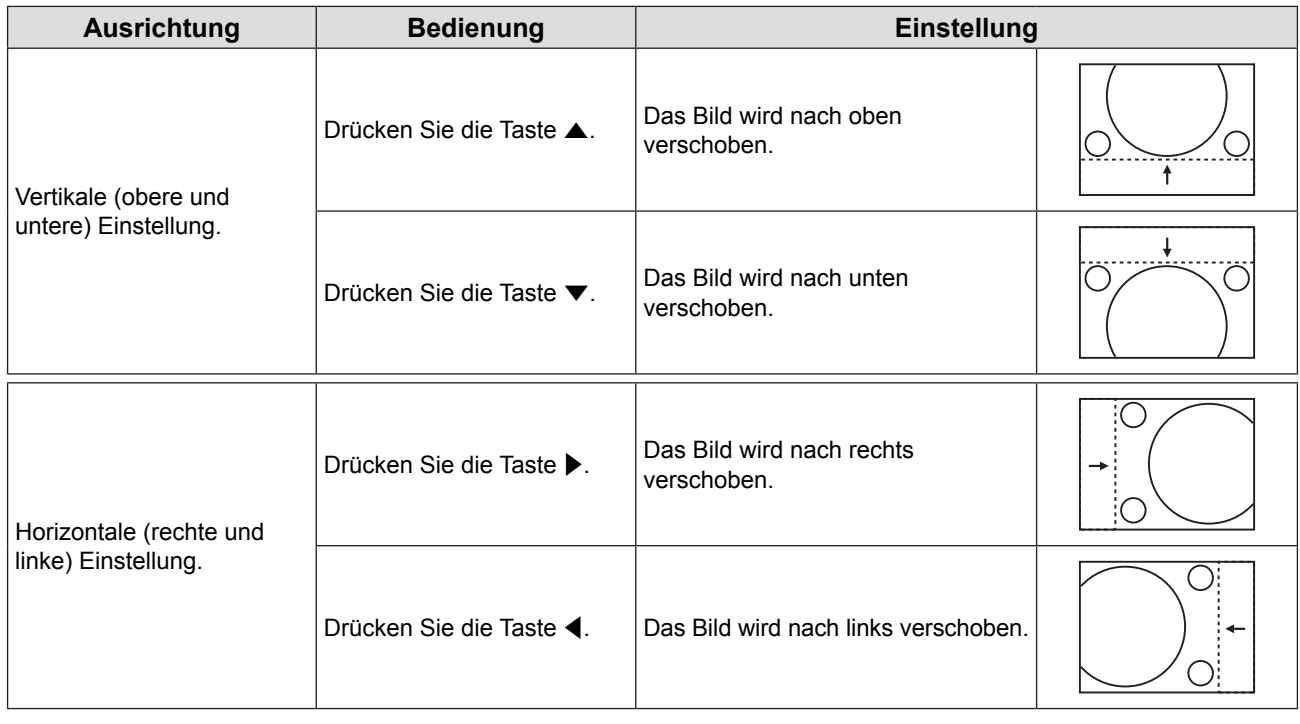

## **[DOT CLOCK]**

(Nur für den Computer-Signaleingang (RGB))

Verwenden Sie diese Funktion, um den Effekt der Interferenz einzustellen und zu verringern, der durch die Projektion eines Musters aus vertikalen Streifen verursacht wird.

Die Projektion der folgenden Streifenmuster kann zyklische Muster (Rauschen) erzeugen. Passen Sie die Einstellung so an, dass die Interferenzen minimiert werden. Sie können die Pixelfrequenz des Bildes anpassen.

- 1) Drücken Sie ▲▼, um [DOT CLOCK] auszuwählen.
- **2) Drücken Sie** qw **oder die Taste <ENTER>.** • Der [DOT CLOCK]-Bildschirm zur individuellen Anpassung wird angezeigt.
- **3) Drücken Sie** qw**, um den Wert einzustellen.** • Der einstellbare Wert liegt zwischen -32 bis +32.

## **Achtung**

• Passen Sie diese Einstellung vor der Einstellung von [CLOCK PHASE] an.

## **[CLOCK PHASE]**

(Nur für Computer-Signaleingang (RGB))

Sie können diese Einstellung durchführen, um ein optimales Bild bei flackerndem Bild oder verwischten Umrissen zu erhalten.

#### **1)** Drücken Sie ▲▼, um [CLOCK PHASE] auszuwählen.

#### **2) Drücken Sie** qw **oder die Taste <ENTER>.**

• Der [CLOCK PHASE]-Bildschirm zur individuellen Anpassung wird angezeigt.

#### **3) Drücken Sie** qw**, um den Wert einzustellen.**

f Der einstellbare Wert liegt zwischen -16 bis +16. Passen Sie die Einstellung so an, dass die Interferenzen minimiert werden.

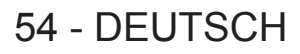

#### **Hinweis**

- Bestimmte Signale könnten nicht einstellbar sein.
- f Eventuell kann kein optimaler Wert erreicht werden, wenn das Ausgangssignal des Computers instabil ist.
- f Wenn Sie ein Signal mit einer Pixel-Frequenz von 162 MHz oder höher projizieren, könnte es sein, dass das Rauschen nicht verschwindet, auch wenn [CLOCK PHASE] eingestellt wird.
- f [CLOCK PHASE] kann nicht eingestellt werden, wenn ein digitales Signal eingegeben werden.

## **[BILDGRÖßE ANPASSEN]**

Verwenden Sie diese Funktion, wenn Zeichen oder Bilder in der Nähe der Peripherie des projizierten Bildes abgeschnitten werden.

#### 1) Drücken Sie ▲▼, um [BILDGRÖßE ANPASSEN] auszuwählen.

**2) Drücken Sie** qw **oder die Taste <ENTER>.** • Der [BILDGRÖßE ANPASSEN]-Bildschirm zur individuellen Anpassung wird angezeigt.

#### **3) Drücken Sie** qw**, um den Pegel einzustellen.**

• Der einstellbare Wert liegt zwischen 0 bis +3.

#### **Hinweis**

• Es ist nicht für Standbild-Computersignale (RGB) und Standbild-HDMI-Signale verfügbar.

## **[BILDFORMAT]**

Sie können das Seitenverhältnis des Bildes wechseln. Das Seitenverhältnis wechselt innerhalb des Bildschirmbereichs, der in [BILD-EINSTELLUNGEN] ausgewählt wurde. Legen Sie zuerst die [BILD-EINSTELLUNGEN] fest. (→ Seite 60) [BILD-EINSTELLUNGEN] ist nur für PT-VW340Z verfügbar.

#### **1)** Drücken Sie ▲▼, um [BILDFORMAT] auszuwählen.

#### **2) Drücken Sie** qw **oder die Taste <ENTER>.**

• Der [BILDFORMAT]-Bildschirm zur individuellen Anpassung wird angezeigt.

#### **3) Drücken Sie** qw**, um die Option zu wechseln.**

• Die Option ändert sich mit jeder Betätigung der Taste.

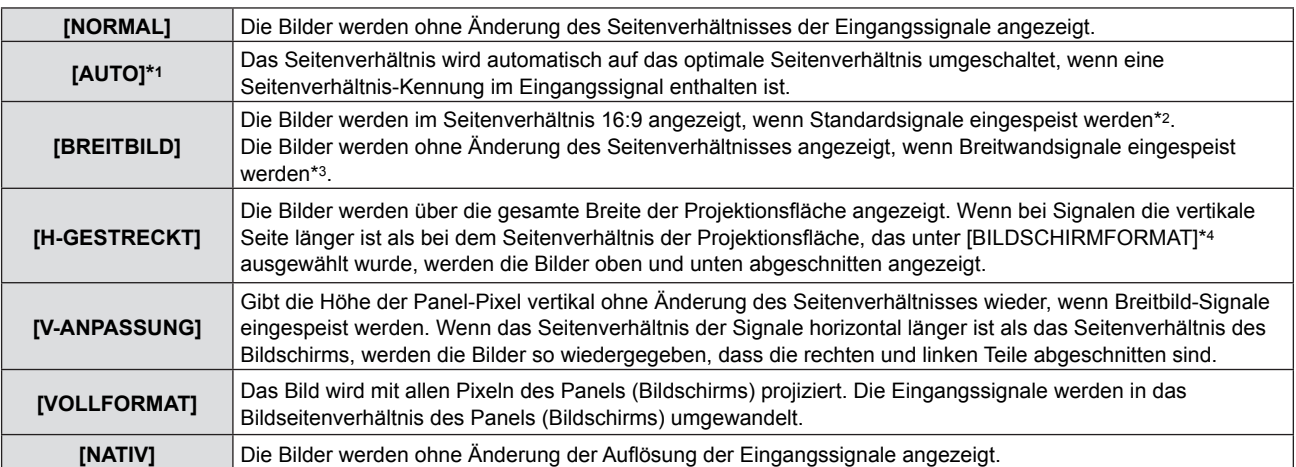

\*1 Nur für Video (NTSC) und 480i ( ${VC<sub>B</sub>C<sub>R</sub>}$ -Signale

\*2 Standardsignale sind Eingangssignale mit einem Seitenverhältnis von 4:3 oder 5:4.

\*3 Breitbildsignale sind Eingangssignale mit einem Seitenverhältnis von 16:10, 16:9 oder 15:9.

\*4 [BILD-EINSTELLUNGEN] ist nur für PT-VW340Z verfügbar.

#### **Hinweis**

- Die Bildgröße wird möglicherweise falsch angezeigt, wenn [AUTO] gewählt wurde. Wechseln Sie bitte entsprechend dem Eingangssignal zu [NORMAL] oder [BREITBILD].
- f Einige Größen-Modi stehen nicht für bestimmte Arten von Eingangssignalen zur Verfügung.
- f Wenn ein Seitenverhältnis, das sich von dem Seitenverhältnis der ausgewählten Eingangssignale unterscheidet, ausgewählt wurde, werden die Bilder anders als die Originalbilder wiedergegeben. Achten Sie darauf, wenn Sie das Seitenverhältnis auswählen.
- f Wenn Sie den Projektor an Orten wie Cafés oder Hotels nutzen, um Programme für kommerzielle Zwecke oder für die öffentliche Präsentation wiederzugeben, beachten Sie, dass die Anpassung des Bildformats oder die Verwendung der Zoom-Funktion, um die Bild-Darstellung zu verändern, eine Verletzung der Rechte des Eigentümers des ursprünglichen Urheberrechts für dieses Programm, das dem Urheberrechtsschutz unterliegt, darstellen könnte. Achten Sie darauf, wenn Sie eine Funktion des Projektors, wie Anpassung des Seitenverhältnisses und die Zoom-Funktion verwenden.
- f Wenn konventionelle (normale) 4:3-Bilder, die keine Breitbild-Bilder darstellen, auf einem breiten Bildschirm angezeigt werden, könnten die Ränder der Bilder nicht sichtbar oder verzerrt werden. Solche Bilder sollten mit einem Seitenverhältnis von 4:3 im ursprünglichen Format, das vom Urheber der Bilder vorgesehen ist, betrachtet werden.

## **[BILDSPERRE]**

(Nur für anliegende Standbildsignale)

Diese Einstellung ist für bestimmte Computer-Signale verfügbar. Bei verzerrtem Video einstellen.

- **1)** Drücken Sie ▲▼, um [BILDSPERRE] auszuwählen.
- **2) Drücken Sie** qw **oder die Taste <ENTER>.**
	- Der [BILDSPERRE]-Bildschirm zur individuellen Anpassung wird angezeigt.

#### **3) Drücken Sie** qw**, um die [BILDSPERRE] zu wechseln.**

• Die Option ändert sich mit jeder Betätigung der Taste.

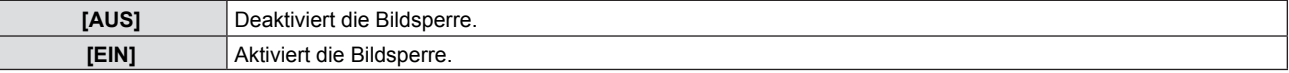

## **Menü [SPRACHE]**

**Wählen Sie auf dem Menü-Bildschirm [SPRACHE] aus dem Hauptmenü, und wählen Sie eine Option aus dem Untermenü.**

Für die Funktionsweise des Menü-Bildschirms, siehe unter "Navigation im Menü" (**▶**Seite 43). • Drücken Sie ▲▼, um die Sprache auszuwählen, und drücken Sie die Taste <ENTER>, um sie zu bestätigen.

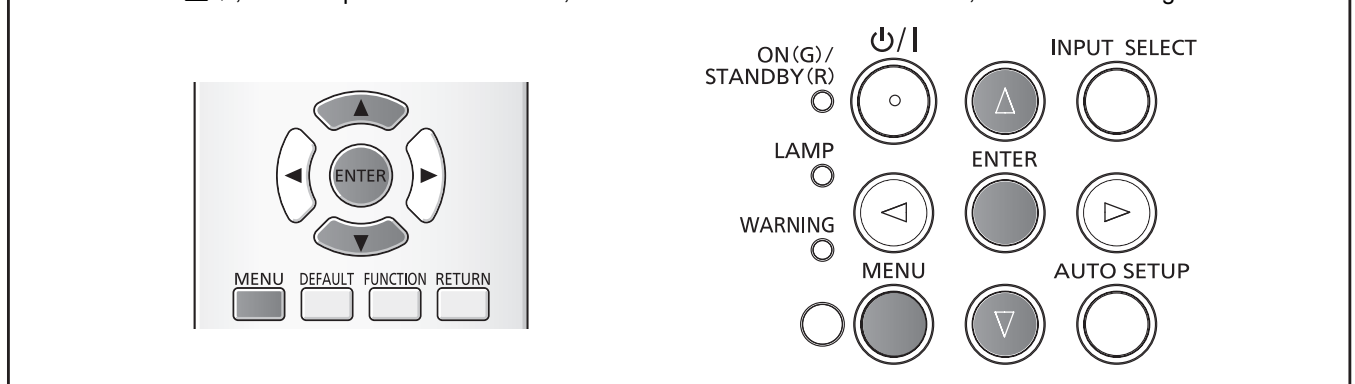

## **[SPRACHE]**

Sie können die Sprache des Bildschirm-Menüs festlegen.

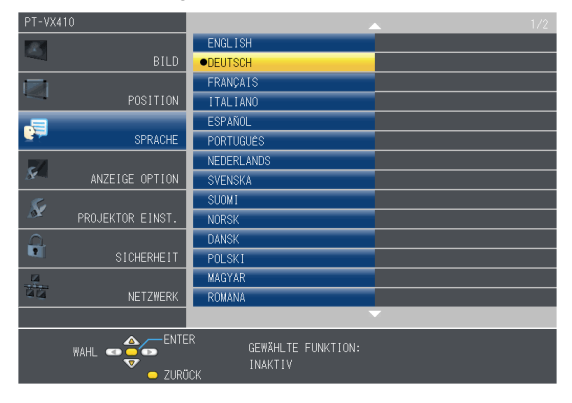

f Verschiedene Menüs, Einstellungen, Einstellbildschirme, Schaltflächen usw. werden in der gewählten Sprache angezeigt. f Die Sprache kann auf Englisch, Deutsch, Französisch, Italienisch, Spanisch, Portugiesisch, Niederländisch, Schwedisch, Finnisch, Norwegisch, Dänisch, Polnisch, Tschechisch, Rumänisch, Ungarisch, Russisch, Türkisch, Arabisch, Kasachisch, Vietnamesisch, Chinesisch, Koreanisch, Japanisch und Thai geändert werden.

#### **Hinweis**

• Die Bildschirm-Menüsprache des Projektors ist standardmäßig auf Englisch eingestellt und wenn [AUSLIEFERUNGSZUSTAND] ( $\blacktriangleright$  Seite 70) in [PROJEKTOR EINST.] ausgeführt wird.

## **Menü [ANZEIGE OPTION]**

**Wählen Sie auf dem Menü-Bildschirm [ANZEIGE OPTION] aus dem Hauptmenü, und wählen Sie eine Option aus dem Untermenü.**

Für die Funktionsweise des Menü-Bildschirms, siehe unter "Navigation im Menü" (**➡** Seite 43).

• Nachdem Sie die Option gewählt haben, bestätigen Sie sie mit den Tasten  $\blacktriangle \blacktriangledown \blacktriangle$ .

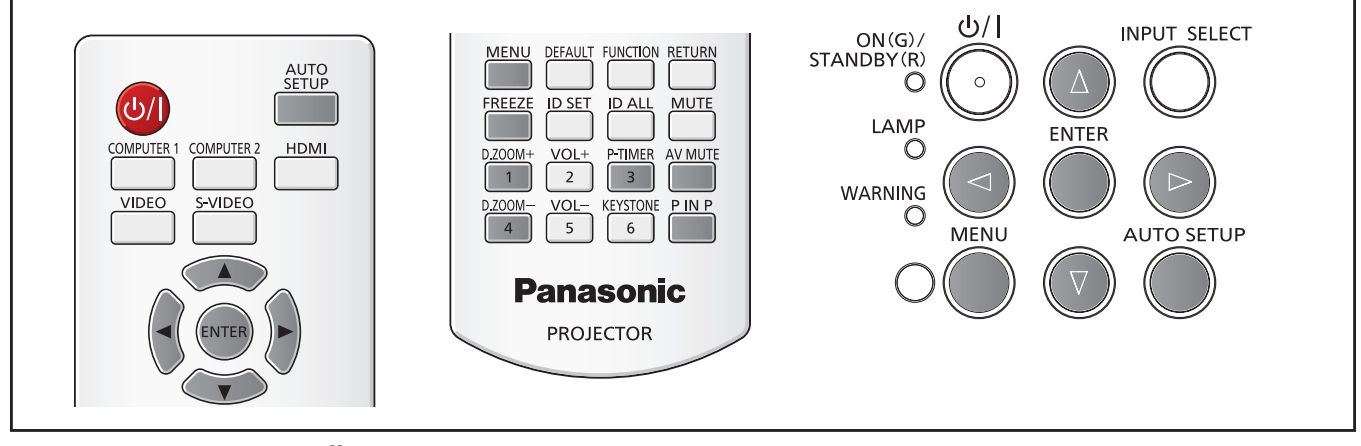

## **[BILDSCHIRMMENÜ]**

Stellt das Bildschirmmenü und die Position ein.

#### **[EINGABEFÜHRUNG]**

Legt fest, ob die Eingabeführung beim Umschalten der Eingangsquelle angezeigt wird.

- **1)** Drücken Sie ▲▼, um [BILDSCHIRMMENÜ] auszuwählen.
- **2) Drücken Sie die Taste <ENTER>.** • Der Bildschirm für [BILDSCHIRMMENÜ] wird angezeigt.
- **3) Drücken Sie** as**, um [EINGABEFÜHRUNG] auszuwählen.**
- **4) Drücken Sie** qw**, um die Option zu wechseln.** • Die Option ändert sich mit jeder Betätigung der Taste.

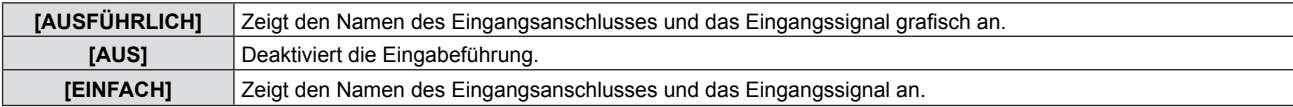

### **[OSD POSITION]**

Stellt die Position des Bildschirmmenüs (OSD) ein.

**1) Drücken Sie** as**, um [BILDSCHIRMMENÜ] auszuwählen.**

#### **2) Drücken Sie die Taste <ENTER>.**

- Der Bildschirm für [BILDSCHIRMMENÜ] wird angezeigt.
- 3) Drücken Sie ▲▼, um [OSD POSITION] auszuwählen.
- **4)** Drücken Sie ◀▶, um die Option zu wechseln.
	- Die Elemente wechseln jedes Mal, wenn Sie die Taste drücken, wie folgt:  $[UNTEN RECHTS] \rightarrow [UNTEN LINKS] \rightarrow [OBEN LINKS] \rightarrow [OBER HÉCHTS] \rightarrow [UNTEN RECHTS]$  ...

#### **[WARNHINWEIS]**

Sie können einstellen, ob die Warnmeldung ein- oder ausgeblendet wird.

#### **1) Drücken Sie** as**, um [BILDSCHIRMMENÜ] auszuwählen.**

- **2) Drücken Sie die Taste <ENTER>.**
	- Der Bildschirm für [BILDSCHIRMMENÜ] wird angezeigt.

58 - DEUTSCH

#### 3) Drücken Sie ▲▼, um [WARNHINWEIS] auszuwählen.

#### **4) Drücken Sie** qw**, um die Option zu wechseln.**

• Die Option ändert sich mit jeder Betätigung der Taste.

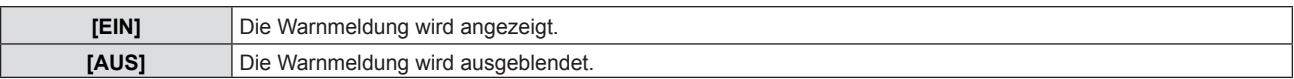

## **[HDMI-SIGNALPEGEL]**

Wechselt die Einstellung, wenn das externe Gerät an den <HDMI IN>-Anschluss des Projektors angeschlossen ist und das Bild nicht richtig projiziert wird.

#### 1) Drücken Sie ▲▼, um [HDMI-SIGNALPEGEL] auszuwählen.

**2) Drücken Sie die Taste <ENTER>.** • Der Bildschirm für [HDMI-SIGNALPEGEL] wird angezeigt.

#### 3) Drücken Sie < $\blacktriangleright$ , um die Option zu wechseln.

• Die Option ändert sich mit jeder Betätigung der Taste.

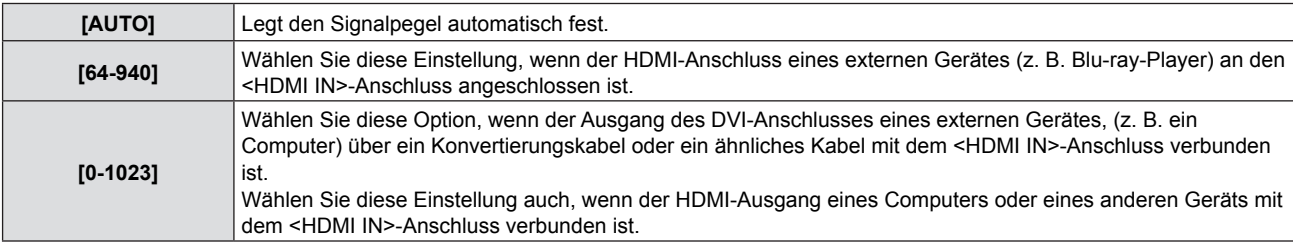

#### **Hinweis**

- Die optimale Einstellung unterscheidet sich in Abhängigkeit von der Eingangseinstellung des angeschlossenen äußeren Geräts. Siehe dazu die Bedienungsanleitung des externen Geräts, hinsichtlich des Ausgangs des externen Geräts.
- f Der HDMI-Signalpegel wird für alle 30 Bits des Eingangs angezeigt.

## **[CLOSED CAPTION EINSTELLUNG]**

(Nur für Eingangssignale: NTSC, 480i  $YC_BC_R$ ) Stellt die Untertitelfunktion ein.

#### **Auswahl der Untertitelanzeige**

Stellt die Anzeige der Untertitelfunktion ein.

#### **1)** Drücken Sie ▲▼, um [CLOSED CAPTION EINSTELLUNG] auszuwählen.

- **2) Drücken Sie die Taste <ENTER>.**
	- Der Bildschirm [CLOSED CAPTION EINSTELLUNG] wird angezeigt.

#### 3) Drücken Sie ▲▼, um [CLOSED CAPTION] auszuwählen.

#### **4) Drücken Sie** qw**, um die Option zu wechseln.**

• Die Option ändert sich mit jeder Betätigung der Taste.

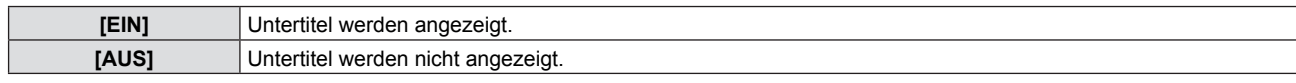

• Wenn [EIN] gewählt wird, gehen Sie zu Schritt 5).

**5) Wenn die Bestätigung angezeigt wird, wählen Sie [JA], und drücken Sie die Taste <ENTER>.**

#### **Stellt den Untertitelmodus ein**

**1)** Drücken Sie ▲▼, um [CLOSED CAPTION EINSTELLUNG] auszuwählen.

#### **2) Drücken Sie die Taste <ENTER>.**

• Der Bildschirm [CLOSED CAPTION EINSTELLUNG] wird angezeigt.

#### 3) Drücken Sie ▲▼, um die [MODUS] auszuwählen.

#### **4)** Drücken Sie ♦▶, um die Option zu wechseln.

• Die Option ändert sich mit jeder Betätigung der Taste.

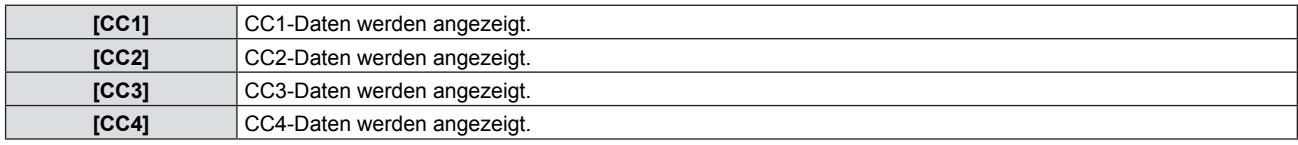

#### **Hinweis**

- Die Untertitel werden hauptsächlich in Nordamerika verwendet, um Textinformationen zusammen mit den Videosignalen anzuzeigen. Je nach den angeschlossenen Geräten oder dem Inhalt, der wiedergegeben wird, werden die Untertitel möglicherweise nicht angezeigt.
- [CLOSED CAPTION EINSTELLUNG] kann nur ausgewählt werden, wenn ein NTSC- oder 480i YCBCR -Signal anliegt.
- f Wenn [CLOSED CAPTION EINSTELLUNG] auf [EIN] gesetzt ist, kann die Helligkeit des Bildes gemäß den externen Geräten oder gemäß dem Inhalt der entsprechenden Untertitel-Verbindung geändert werden.
- Wenn ein Untertitel-Signal des ausgewählten Modus als Eingangssignal anliegt, wird die Sicherheitsmeldung nicht angezeigt, auch wenn das Menü [SICHERHEIT] → [TEXTAUSGABE] (+Seite 72) auf [EIN] gesetzt ist.
- Untertitel werden nicht angezeigt, wenn der Menübildschirm angezeigt wird.

## **[BILD-EINSTELLUNGEN]**

#### (Nur für PT-VW340Z)

Wählt die Bildschirmgröße.

Beim Wechsel des Seitenverhältnisses eines projizierten Bildes, wird die optimale Bildposition für den eingestellten Bildschirm korrigiert. Notwendige Einstellung für die Bildschirmverwendung.

- **1)** Drücken Sie ▲▼, um [BILD-EINSTELLUNGEN] auszuwählen.
- **2) Drücken Sie die Taste <ENTER>.**
	- Der Bildschirm [BILD-EINSTELLUNGEN] wird angezeigt.

## **3) Drücken Sie** qw**, um zur Option [BILDSCHIRMFORMAT] zu wechseln.**

• Die Option ändert sich mit jeder Betätigung der Taste.

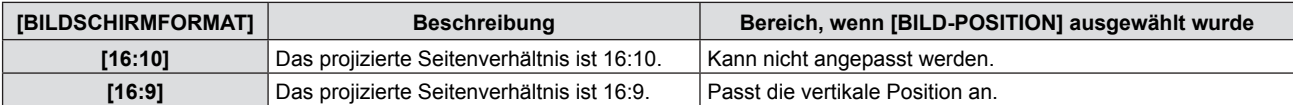

## **4)** Drücken Sie ▲▼, um [BILD-POSITION] auszuwählen.

f Wenn [BILDSCHIRMFORMAT] auf [16:10] eingestellt ist, ist die Einstellung der [BILD-POSITION] nicht verfügbar.

#### **5) Drücken Sie** qw**, um die [BILD-POSITION] anzupassen.**

• Die Option ändert sich mit jeder Betätigung der Taste.

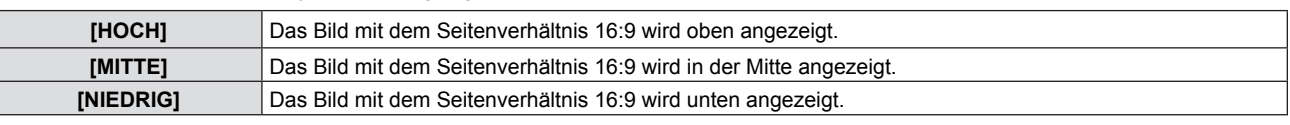

### **[EINSCHALT LOGO]**

Zum Einstellen des Logos, das beim Einschalten des Gerätes angezeigt wird.

#### 1) Drücken Sie ▲▼, um [EINSCHALT LOGO] auszuwählen.

#### 2) Drücken Sie **∢** $\blacktriangleright$ , um die Option zu wechseln.

• Die Option ändert sich mit jeder Betätigung der Taste.

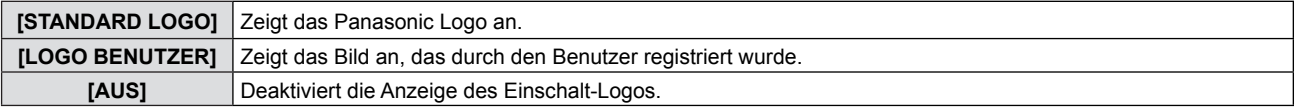

#### **Hinweis**

- Das Einschalt-Logo wird ca. 30 Sekunden lang angezeigt.
- Um das Bild für [LOGO BENUTZER] zu erstellen/registrieren, verwenden Sie die "Logo Transfer Software", die auf der mitgelieferten CD-ROM enthalten ist.
- Wenn Sie das Bild des [LOGO BENUTZER] nicht erstellen, wird das Start-Logo nicht angezeigt, auch wenn das [EINSCHALT LOGO] auf [LOGO BENUTZER] eingestellt ist.

## **[AUTOMATIK MODUS]**

Stellt die automatische Ausführung von AUTOMATIK-MODUS ein.

Der Bildschirm Anzeigeposition oder signalisieren, dass Ebene automatisch angepasst werden kann, ohne der <AUTO SETUP> Taste auf der Fernbedienung Steuern oder auf das Steuerelement Panel jedesmal wenn Sie eingeben nicht Signale häufig auf Sitzungen usw.

- **1)** Drücken Sie ▲▼, um [AUTOMATIK MODUS] auszuwählen.
- 2) Drücken Sie **∢** $\blacktriangleright$ , um die Option zu wechseln.
	- Die Option ändert sich mit jeder Betätigung der Taste.

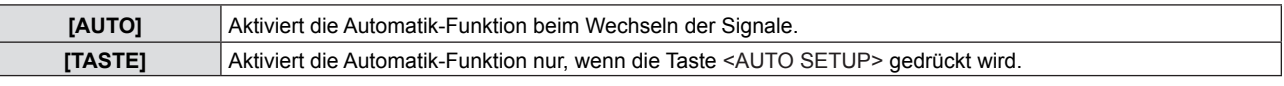

## **[SIGNALSUCHE]**

Wenn die Stromzufuhr eingeschaltet wird, erkennt diese Funktion automatisch den Anschluss, an dem die Signale eingegeben werden und stellt die Wechselfunktion ein.

- **1)** Drücken Sie ▲▼, um [SIGNALSUCHE] auszuwählen.
- 2) Drücken Sie < $\blacktriangleright$ , um die Option zu wechseln.
	- Die Option ändert sich mit jeder Betätigung der Taste.

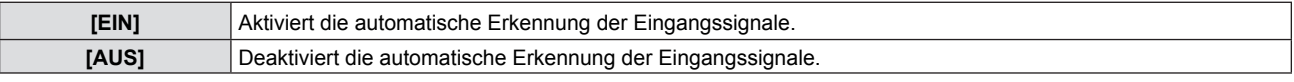

#### **Hinweis**

f Wenn die [SIGNALSUCHE] auf [EIN] festgelegt ist, besteht kein Signaleingang, < AUTO SETUP > die Taste auf der Fernbedienung oder am Bedienfeld, diese Funktion erkennt automatisch das Terminal, die Signale für das Eingabe und dann Schalter sind.

## **[HINTERGRUND]**

Stellt die Darstellung des projizierten Bildschirms ein, wenn kein Signal anliegt.

- 1) Drücken Sie ▲▼, um [HINTERGRUND] auszuwählen.
- 2) Drücken Sie ◀▶, um die Option zu wechseln.
	- Die Option ändert sich mit jeder Betätigung der Taste.

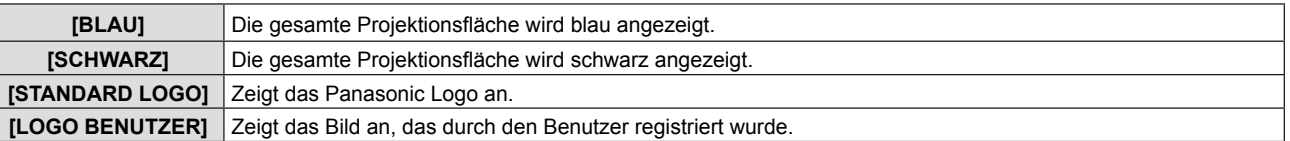

#### **Hinweis**

- Um das Bild für [LOGO BENUTZER] zu erstellen/registrieren, verwenden Sie die "Logo Transfer Software", die auf der mitgelieferten CD-ROM enthalten ist.
- Wenn Sie das Bild des [LOGO BENUTZER] nicht erstellen, das projizierte Bild wird in schwarz angezeigt werden, auch wenn das [HINTERGRUND] auf [LOGO BENUTZER] eingestellt ist.

### **[BREITBILD MODUS]**

Verwenden Sie diese Funktion, wenn angezeigt wird, dass falsche Eingangssignale anliegen.

- **1)** Drücken Sie ▲▼, um den [BREITBILD MODUS] auszuwählen.
- 2) Drücken Sie ◀▶, um die Option zu wechseln.
- Die Option ändert sich mit jeder Betätigung der Taste.

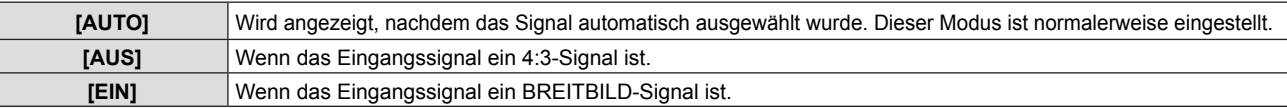

## **[SXGA ART]**

Diese Funktion wird verwendet, wenn nicht das ganze projizierte Bild angezeigt wird, wenn ein SXGA-Signal anliegt. Stellen Sie es im Allgemeinen auf [SXGA] ein.

- 1) Drücken Sie ▲▼, um [SXGA ART] auszuwählen.
- 2) Drücken Sie ◀▶, um die Option zu wechseln.

• Die Option ändert sich mit jeder Betätigung der Taste.

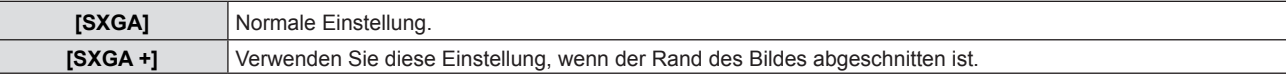

## **[VORFÜHRUNGSTIMER]**

Stellen Sie die Präsentationstimer-Funktion ein und bedienen Sie sie.

#### **1)** Drücken Sie ▲▼, um [VORFÜHRUNGSTIMER] auszuwählen.

#### **2) Drücken Sie die Taste <ENTER>.**

• Der Bildschirm für [VORFÜHRUNGSTIMER] wird angezeigt.

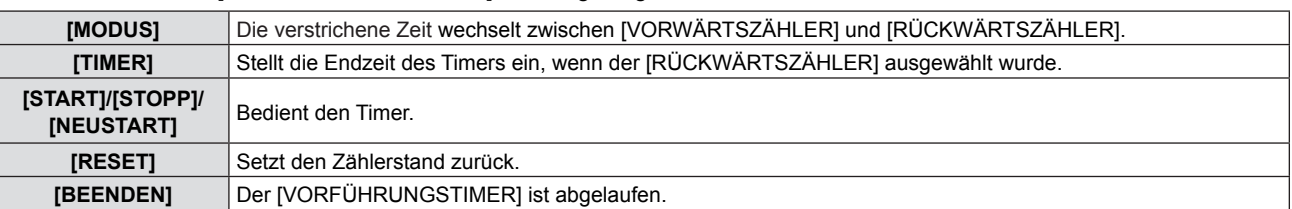

#### **Einstellung von [MODUS]**

**1)** Drücken Sie ▲▼, um die [MODUS] auszuwählen.

#### 2) Drücken Sie ◀▶, um die Option zu wechseln.

• Die Option ändert sich mit jeder Betätigung der Taste.

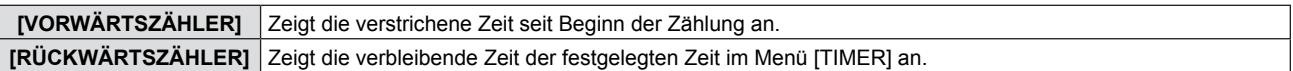

#### **Einstellen des Rückwärtszählers.**

#### **1)** Drücken Sie ▲▼, um [TIMER] auszuwählen.

#### **2) Drücken Sie** qw**, stellen Sie den Timer ein.**

- Der Timer kann in Schritten von 1 zwischen 1 bis 180 Minuten eingestellt werden.
- Der Standardwert ist 10 Minuten.

#### **Hinweis**

• [TIMER] ist nur verfügbar, wenn [MODUS] auf [RÜCKWÄRTSZÄHLER] eingestellt ist.

### **Funktionsweise von [VORFÜHRUNGSTIMER]**

#### **1)** Drücken Sie ▲▼, um ein Element auszuwählen.

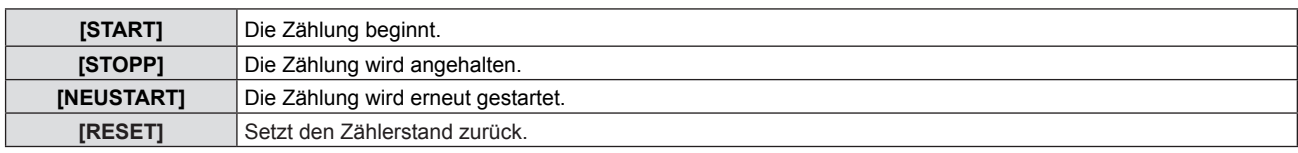

#### **2) Drücken Sie die Taste <ENTER>.**

- Bei der Auswahl von [START] oder [NEUSTART] wird die verbleibende oder die verstrichene Zeit in der unteren rechten Ecke des projizierten Bildes angezeigt.
- f Bei der Auswahl von [STOPP] wird die verbleibende oder die verstrichene Zeit in der unteren rechten Ecke des projizierten Bildes angezeigt und der Zähler wird angehalten.
- Bei der Auswahl von [RESET] führen Sie bitte den Schritt 3) aus.
- **3) Drücken Sie die Taste <MENU> 3 Mal, dann wird der Menübildschirm verborgen.**
	- Die Funktion VORFÜHRUNGSTIMER wird beendet.

#### **Hinweis**

- Die Funktion "Vorführungstimer" kann auch durch Drücken der Taste <P-TIMER> auf der Fernbedienung verwendet werden  $(\Rightarrow$  Seite 39).
- f Wenn die verstrichene oder die verbleibende Zeit angezeigt wird, wird die Sicherheitsmeldung nicht angezeigt, auch wenn das Menü [SICHERHEIT] → [TEXTAUSGABE] ( $\blacktriangleright$ Seite 72) auf [EIN] gesetzt ist.
- Die verstrichene oder die verbleibende Zeit kann nicht angezeigt werden, wenn der Menübildschirm angezeigt wird.
- Der Start-Timer ist "000:00" wenn [MODUS] auf [VORWÄRTSZÄHLER] gesetzt ist.
- f Der Start-Timer wechselt zur Zeit, die im [TIMER] eingestellt ist, wenn [MODUS] auf [RÜCKWÄRTSZÄHLER] gesetzt ist.
- f Der Kreis-Lehre für [VORWÄRTSZÄHLER] im Uhrzeigersinn gedreht wird, ist der Kreis Messgerät für [RÜCKWÄRTSZÄHER] gegen den Uhrzeigersinn gedreht.

## 62 - DEUTSCH

## **[BILD IM BILD]**

(Nur für PT-VW340Z)

Platziert ein separates, kleines Bildfenster im Hauptbildschirm, um zwei Bilder gleichzeitig zu projizieren.

#### **1)** Drücken Sie ▲▼, um [BILD IM BILD] auszuwählen.

**2) Drücken Sie die Taste <ENTER>.** • Der Bildschirm für [BILD IM BILD] wird angezeigt.

#### **[MODUS]**

#### **1)** Drücken Sie ▲▼, um die [MODUS] auszuwählen.

2) Drücken Sie ◀▶, um die Option zu wechseln. • Die Option ändert sich mit jeder Betätigung der Taste.

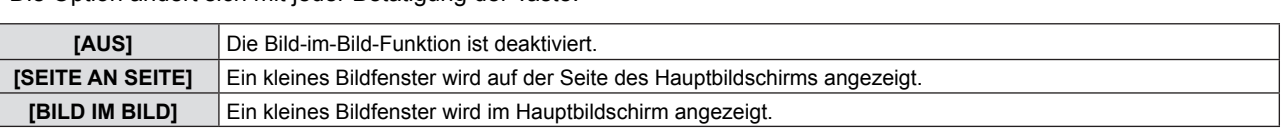

#### **[GRÖSSE BILD 2]**

Wenn [MODUS] auf [BILD IM BILD] gesetzt ist, kann die Größe des Unter-Bildschirms geändert werden.

#### 1) Drücken Sie ▲▼, um [GRÖSSE BILD 2] auszuwählen.

#### 2) Drücken Sie ◀▶, um die Option zu wechseln.

• Die Option ändert sich mit jeder Betätigung der Taste.

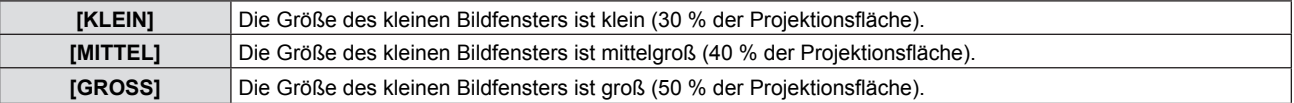

#### **[POSITION BILD 2]**

Wenn [MODUS] auf [BILD IM BILD] gesetzt ist, kann die Position des Unter-Bildschirms geändert werden.

#### **1)** Drücken Sie ▲▼, um [POSITION BILD 2] auszuwählen.

#### 2) Drücken Sie ◀▶, um die Option zu wechseln.

• Die Elemente wechseln jedes Mal, wenn Sie die Taste drücken, wie folgt:  $[UNTEN RECHTS] \rightarrow [UNTEN LINKS] \rightarrow [OBEN LINKS] \rightarrow [OBEN RECHTS] \rightarrow [UNTEN RECHTS] \rightarrow ...$ 

#### **Hinweis**

- Die Bild-in-Bild-Funktion ist möglicherweise für einige Eingangssignale oder ausgewählten Anschlüsse nicht verfügbar. Siehe dazu "Zwei-Fensteranzeige-Kombinationsliste" (→ Seite 105).
- Die Einstellwerte für das Hauptfenster werden auf die Werte der Bildeinstellung, wie [BILDAUSWAHL], und [FARBTON] angewendet.

## **[WEITERE FUNKTIONEN]**

Sie können einige Bedienungsvorgänge der Fernbedienungstasten aus dem Untermenü heraus durchzuführen.

- **1)** Drücken Sie ▲▼, um [WEITERE FUNKTIONEN] auszuwählen.
- **2) Drücken Sie die Taste <ENTER>.** • Der Bildschirm für [WEITERE FUNKTIONEN] wird angezeigt.
- 3) **Drücken Sie ▲▼, um [AUTOMATIK], [STANDBILD], [AV STUMMSCHALTUNG] oder [DIGITAL ZOOM] auszuwählen.**

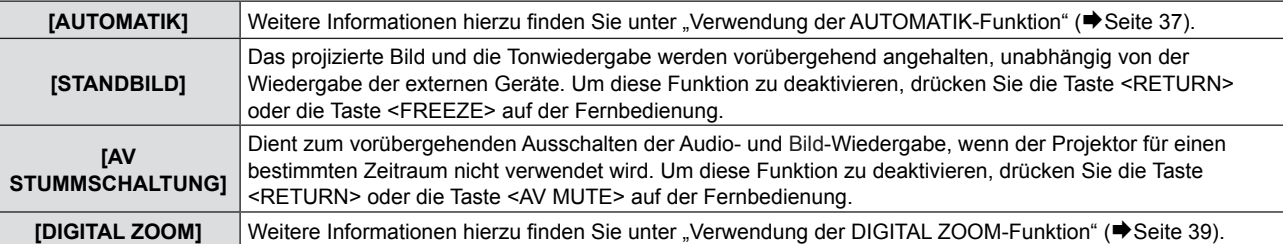

**4) Drücken Sie die Taste <ENTER>.**

## **Menü [PROJEKTOR EINST.]**

**Wählen Sie auf dem Menü-Bildschirm [PROJEKTOR EINST.] aus dem Hauptmenü, und wählen Sie eine Option aus dem Untermenü.**

Für die Funktionsweise des Menü-Bildschirms, siehe unter "Navigation im Menü" (➡ Seite 43).

• Nachdem Sie die Option gewählt haben, bestätigen Sie sie mit den Tasten  $\blacktriangle \blacktriangledown \blacktriangle$ .

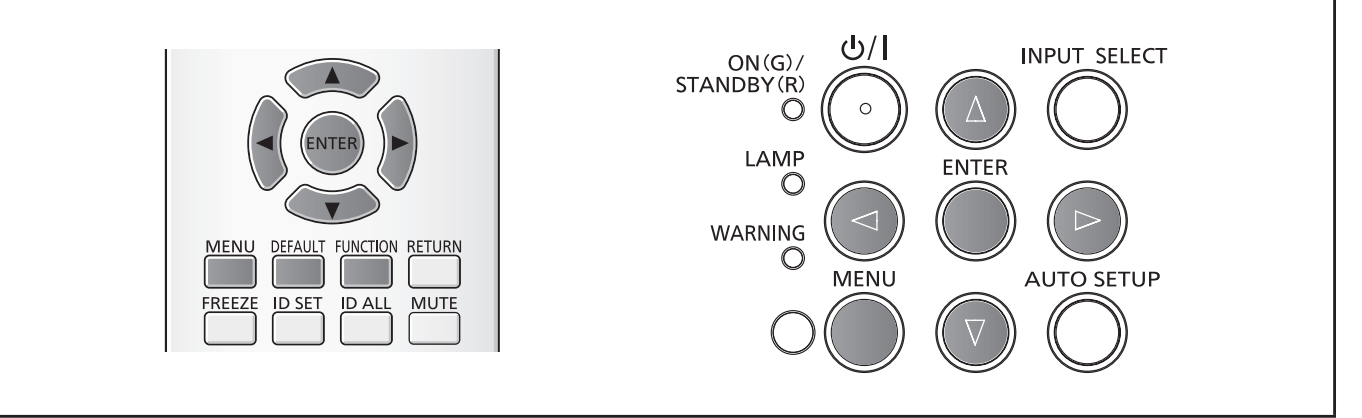

## **[STATUS]**

Sie können den Nutzungsstatus des Projektors überprüfen.

- **1)** Drücken Sie ▲▼, um [STATUS] auszuwählen.
- **2) Drücken Sie die Taste <ENTER>.**
	- Der Bildschirm für [STATUS] wird angezeigt.

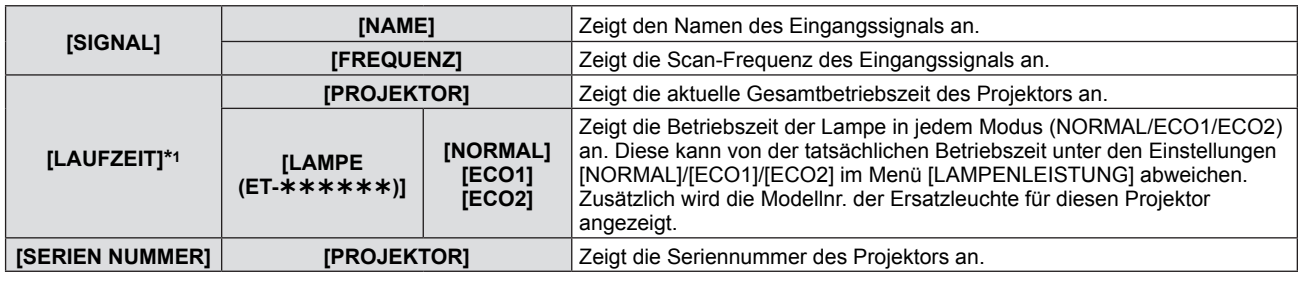

\*1 Die folgende Umrechnungsformel wird benötigt, um zu berechnen, wann die Lampe ungefähr ausgetauscht werden muss.

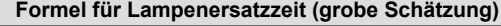

- A x 1 + B x 0,8 + C x 2/3 f A : Betriebszeit, die im Fenster [STATUS] angezeigt wird - [LAUFZEIT] - [LAMPE] - [NORMAL]
- f B : Betriebszeit, die im Fenster [STATUS] angezeigt wird [LAUFZEIT] [LAMPE] [ECO1]
- 
- f C : Betriebszeit, die im Fenster [STATUS] angezeigt wird [LAUFZEIT] [LAMPE] [ECO2]

## **[COMPUTER2 AUSWAHL]**

Legt fest, ob der Anschluss <COMPUTER 2 IN/1 OUT> verwendet wird.

#### **1)** Drücken Sie ▲▼. um [COMPUTER2 AUSWAHL] auszuwählen.

- 2) Drücken Sie ◀▶, um die Option zu wechseln.
	- Die Option ändert sich mit jeder Betätigung der Taste.

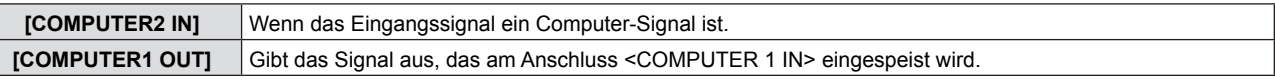

#### **Hinweis**

• Wenn COMPUTER2 als Eingangsquelle gewählt ist, ist [COMPUTER2 AUSWAHL] nicht verfügbar.

## **[PROJEKTOR ID]**

Der Projektor verfügt über eine ID-Nummer-Einstellungsfunktion, die verwendet wird, wenn mehrere Projektoren nebeneinander verwendet werden, um die gleichzeitige Steuerung oder individuelle Steuerung über eine einzige Fernbedienung aktivieren zu können.

- **1)** Drücken Sie ▲▼, um [PROJEKTOR ID] auszuwählen.
- **2) Drücken Sie die Taste <ENTER>.**
	- Der Bildschirm [PROJEKTOR ID] wird angezeigt.

#### **3) Drücken Sie ▲▼, um die Projektor-ID auszuwählen.**

• Zwischen [ALLE] oder [1] bis [6] auswählen.

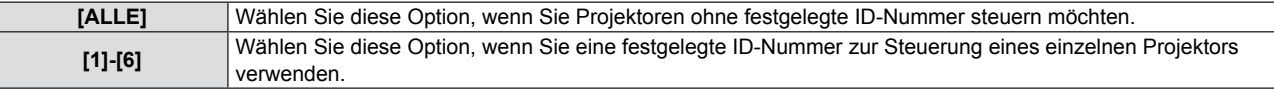

- **4) Drücken Sie zum Einstellen auf <ENTER>.**
	- Die [PROJEKTOR ID] ist eingestellt.

#### **Hinweis**

- Die Identifikationsnummer kann auf [ALLE] oder zwischen [1] und [6] eingestellt werden.
- f Wenn Sie eine ID-Nummer für die individuelle Steuerung einstellen, muss die ID-Nummer einer Fernbedienung mit der ID-Nummer des Projektors übereinstimmen.
- Wenn die ID-Nummer auf [ALLE] festgelegt ist, kann der Projektor unabhängig von der ID-Nummer der Fernbedienung oder Computer-Steuerung funktionieren. Wenn mehrere Projektoren nebeneinander verwendet werden, deren ID auf [ALLE] gesetzt wurde, können diese nicht

unabhängig von den Projektoren mit anderen ID-Nummern bedient werden.

Für einstellen der ID-Nummer auf der Fernbedienung, siehe "Einstellen der Fernbedienungs-ID-Nummern" ( $\blacktriangleright$ Seite 21).

## **[START MODUS]**

Legt die Startmodus-Methode fest, wenn der Netzstecker in die Netzsteckdose gesteckt wird.

#### **1)** Drücken Sie ▲▼, um [START MODUS] auszuwählen.

- 2) Drücken Sie ◀▶, um die Option zu wechseln.
	- Die Option ändert sich mit jeder Betätigung der Taste.

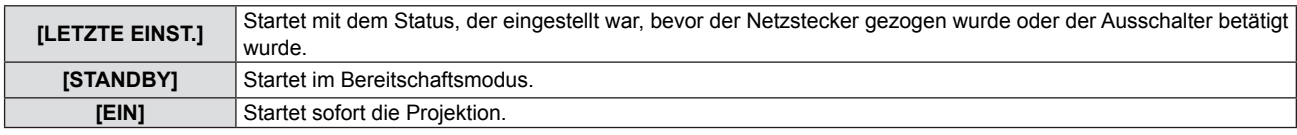

## **[PROJEKTIONSARTEN]**

Stellt die Projektionsart in Übereinstimmung mit dem Installationsstatus des Projektors ein.

Ändern Sie die Projektionsmethode, wenn die Bildschirmanzeige auf dem Kopf steht oder invertiert ist.

#### **1)** Drücken Sie ▲▼, um [PROJEKTIONSARTEN] auszuwählen.

#### 2) Drücken Sie **∢** $\blacktriangleright$ , um die Option zu wechseln.

• Die Option ändert sich mit jeder Betätigung der Taste.

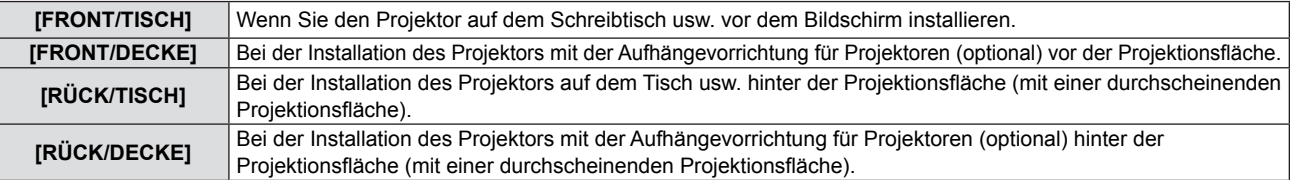

## **[HÖHENLAGE MODUS]**

Ändert die Einstellung gemäß der Höhe, in der Sie den Projektor verwenden.

#### 1) Drücken Sie ▲▼, um [HÖHENLAGE MODUS] auszuwählen.

- 2) Drücken Sie ◀▶, um die Option zu wechseln.
	- Die Option ändert sich mit jeder Betätigung der Taste.

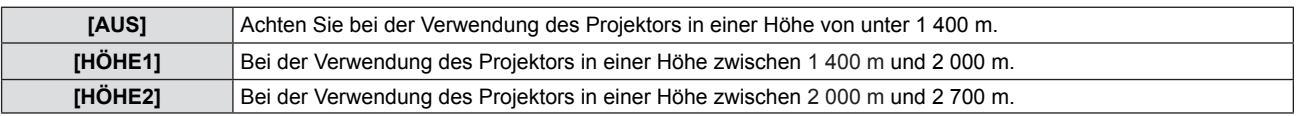

#### **Hinweis**

- f [AUS] wird eingestellt, wenn Sie den Projektor in einer Höhe unter 1 400 m nutzen. [HÖHE1] wird eingestellt, wenn Sie den Projektor in einer Höhe über 1 400 m und unter 2 000 m nutzen. [HÖHE2] wird eingestellt, wenn Sie den Projektor in einer Höhe über 2 000 m und unter 2 700 m nutzen. Versäumnisse könnten die Lebensdauer der internen Komponenten verkürzen und zu Fehlfunktionen führen.
- f Verwenden Sie den Projektor nicht in Höhen über 2 700 m, sonst wird die Lebensdauer der inneren Bauteile verkürzt und es kann zu Fehlfunktionen kommen.
- f Wenn die Einstellung auf [HÖHE1] oder [HÖHE2] gesetzt ist, wird das Lüftergeräusch lauter und die Lüftergeschwindigkeit erhöht sich.

## **[LAMPENLEISTUNG]**

Stellen Sie die Helligkeit der Lampe nach der Betriebsumgebung des Projektors oder dem Verwendungszweck ein.

#### **1)** Drücken Sie ▲▼, um [LAMPENLEISTUNG] auszuwählen.

- 2) Drücken Sie ◀▶, um die Option zu wechseln.
	- Die Option ändert sich mit jeder Betätigung der Taste.

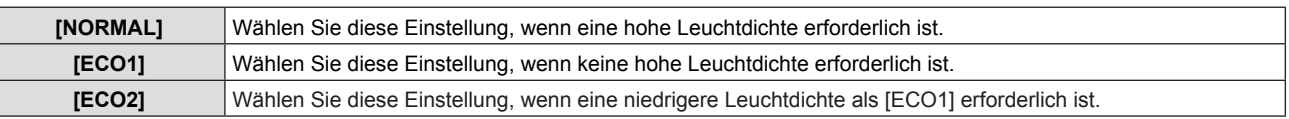

#### **Hinweis**

- f Setzen Sie ihn auf [ECO1] anstatt [NORMAL], wenn Sie den Stromverbrauch senken, die Lebensdauer der Lampe verlängern und das Betriebsgeräusch reduzieren möchten.
- f Setzen Sie ihn auf [ECO2] anstatt [ECO1], wenn Sie den Stromverbrauch senken und die Lebensdauer der Lampe verlängern möchten.

## **[ECO MANAGEMENT]**

Diese Funktion optimiert die Lampenleistung entsprechend dem Betriebsstatus, um den Stromverbrauch zu senken.

- **1)** Drücken Sie ▲▼, um [ECO MANAGEMENT] auszuwählen.
- **2) Drücken Sie die Taste <ENTER>.** • Der Bildschirm [ECO MANAGEMENT] wird angezeigt.

#### 3) Drücken Sie ▲▼, um ein Element auszuwählen.

#### **Einstellung von [ENERGIESPARMODUS] in Schritt 3)**

Setzen Sie die Funktionen [RAUMLICHTERKENNUNG], [SIGNALERKENNUNG] und [AV STUMMSCHALTUNG] auf ein oder aus.

#### **Hinweis**

• [ENERGIESPARMODUS] kann nicht eingestellt werden, wenn die [LAMPENLEISTUNG] auf [ECO2] eingestellt ist.

#### **4) Drücken Sie** qw**, um zu [ENERGIESPARMODUS] zu wechseln.**

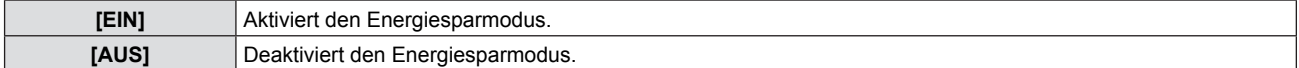

#### **5)** Drücken Sie ▲▼, um ein Element auszuwählen.

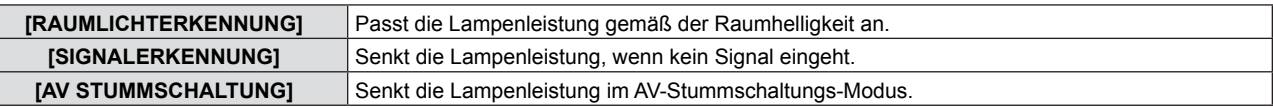

#### **6) Drücken Sie** qw**, um die Option zu wechseln.**

#### • Die Option ändert sich mit jeder Betätigung der Taste.

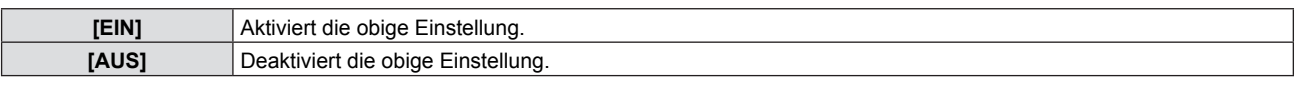

#### **Hinweis**

f Die Lampenleistung kann in den folgenden Fällen nicht automatisch reduziert werden:

- Wenn die [LAMPENLEISTUNG] auf [ECO2] einstellt ist.
- Wenn die Einstellung der Lampe oder die Einstellung der [LAMPENLEISTUNG] gerade abgeschlossen wurde usw.

Ist der [ENERGIESPARMODUS] auf [AUS], [RAUMLICHTERKENNUNG], [SIGNALERKENNUNG] und [AV STUMMSCHALTUNG] gesetzt ist, kann er nicht eingestellt werden.

f [RAUMLICHTERKENNUNG] funktioniert nicht korrekt, falls sich Gegenstände auf dem Umgebungslichtsensor befinden.

#### **Einstellung von [AUTOMAT. LAMPENABSCHALTUNG] in Schritt 3)**

Stellt die Darstellung wie folgt ein, wenn kein Eingangssignal anliegt.

- **1)** Drücken Sie ▲▼, um [AUTOMAT. LAMPENABSCHALTUNG] auszuwählen.
- **2) Drücken Sie** qw**, um die Option zu wechseln.**
	- Die Option ändert sich mit jeder Betätigung der Taste.

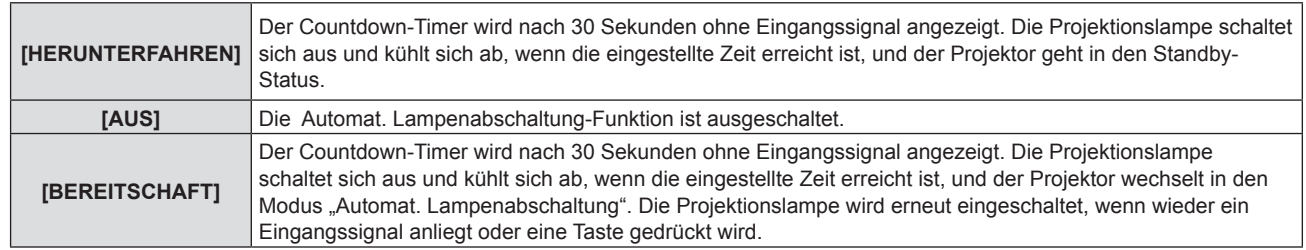

#### **Einstellung von [TIMER]**

Der Timer kann zwischen 5 und 120 Minuten festgelegt werden. Er kann in Schritten von 5 Minuten erhöht werden.

#### **1)** Drücken Sie ▲▼, um [TIMER] auszuwählen.

- **2) Drücken Sie** qw**, um den Timer einzustellen (5-120 MINUTEN).**
- Die Zeit ändert sich mit jeder Betätigung der Taste.

#### **Hinweis**

• Die Standard-Werkseinstellung für [TIMER] ist [15 MINUTEN].

### **Einstellung des [BEREITSCHAFTS MODUS] in Schritt 3)**

Stellt den Stromverbrauch im Standby-Modus ein. Die Standardeinstellung ist [ECO], sodass der Stromverbrauch während des Standby niedrig bleibt. Wenn die Netzwerkfunktion während des Standby verwendet wird, stellen Sie [NORMAL] ein.

#### **1)** Drücken Sie ▲▼, um [BEREITSCHAFTS MODUS] auszuwählen.

#### **2) Drücken Sie** qw**, um das Element zu wechseln.**

• Die Option ändert sich mit jeder Betätigung der Taste.

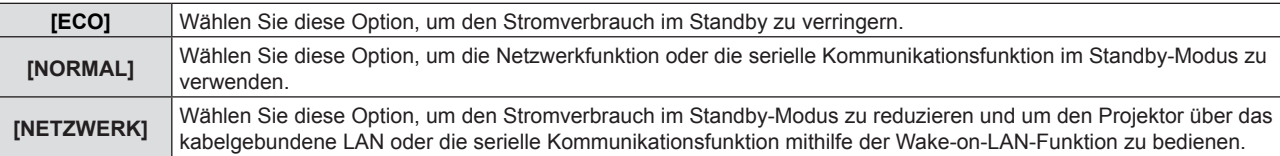

#### **Hinweis**

- Wenn der [BEREITSCHAFTS MODUS] auf [ECO] gesetzt ist, können Sie im Bereitschafts-Modus des Projektors keine Netzwerkfunktionen verwenden. Einige RS-232C-Protokollbefehle können dann ebenfalls nicht verwendet werden.
- f Wenn [ECO] eingestellt wird, dauert es nach dem Einschalten möglicherweise 10 Sekunden länger, bis der Projektor mit der Projektion beginnt, als bei der Einstellung [NORMAL].
- Ist der [BEREITSCHAFTS MODUS] auf [NETZWERK] eingestellt, ist der Energieverbrauch niedriger als bei einer Einstellung auf [NORMAL].
- f Wenn [BEREITSCHAFTS MODUS] auf [NETZWERK] gesetzt ist, gibt es keine Beschränkung für die Netzwerk- und die serielle Kommunikationsfunktion innerhalb von 60 Sekunden, wenn die Wake-on-LAN-Funktion funktioniert.
- Die Einstellung von [STANDBY-MODUS] kann nicht auf die Werkseinstellung zurückgesetzt werden, wenn das Menü  $[PROJEKTOR EINST] \rightarrow [AUSLIEFERUNGSZUSTAND]$  ausgeführt wird ( $\blacklozenge$ Seite 70).

## **[EMULATION]**

Wenn Sie den Projektor an einen Computer über den <SERIAL IN>, setzen Verwendung der Steuerbefehle auf einem zuvor gekauften Panasonic Projektor. So kann die Steuerungssoftware eines vorhandenen Panasonic-Projektors geerbt und verwendet werden.

#### **1)** Drücken Sie ▲▼, um [EMULATION] auszuwählen.

- **2) Drücken Sie die Taste <ENTER>.** • Der Bildschirm für [EMULATION] wird angezeigt.
- **3)** Drücken Sie ▲▼, um ein Element auszuwählen.

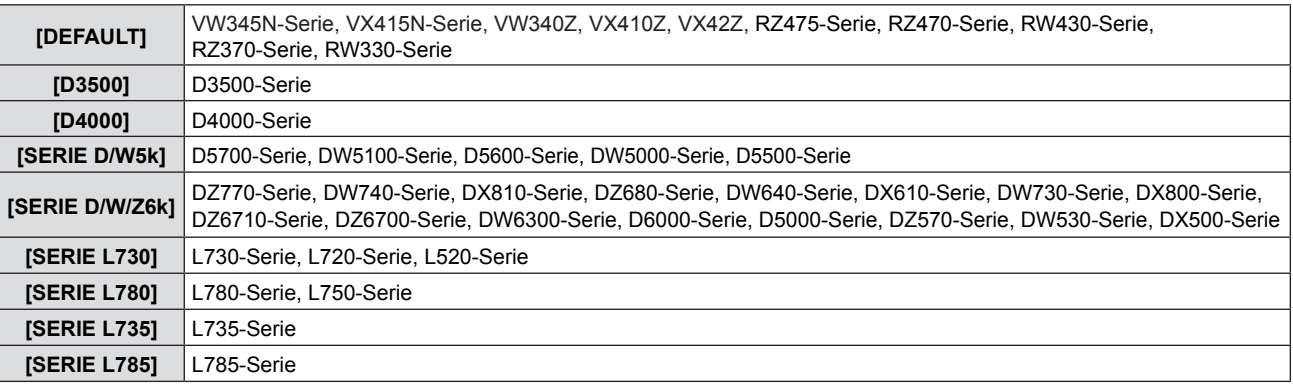

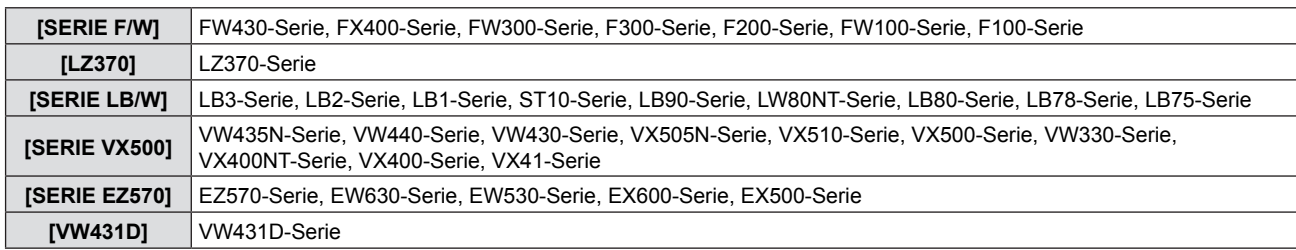

#### **4) Drücken Sie die Taste <ENTER>.**

## **[FUNKTIONSTASTEN MENÜ]**

Die zugewiesene Funktion der Taste <FUNCTION> auf der Fernbedienung wird angezeigt. Sie können auch die zugewiesene Einstellung deaktivieren.

#### **Deaktivieren der zugewiesenen Funktion der Taste <FUNCTION>**

- **1)** Drücken Sie ▲▼, um [FUNKTIONSTASTEN MENÜ] auszuwählen.
- **2) Drücken Sie die Taste <ENTER>.** • Der Bildschirm für [FUNKTIONSTASTEN MENÜ] wird angezeigt.
- **3) Drücken Sie [INAKTIV], und drücken Sie dann die Taste <ENTER>.**
- **4) Wenn die Bestätigungsmeldung angezeigt wird, wählen Sie [JA], und drücken Sie die Taste <ENTER>.**

#### **Hinweis**

f Sie können die zugewiesenen Einstellungen auch durch die Anzeige des Bildschirm-Menüs deaktivieren, indem Sie den Menüpunkt, den Sie löschen möchten anzeigen (Hauptmenü, Untermenü oder Detail-Menüs), und dann die Taste <FUNCTION> für mindestens 3 Sekunden drücken.

## **[AUDIO EINSTELLUNG]**

Sie können detailliertere Einstellungen für Audio durchzuführen.

#### **Einstellen der Lautstärke**

#### **1)** Drücken Sie ▲▼, um [AUDIO EINSTELLUNG] auszuwählen.

- **2) Drücken Sie die Taste <ENTER>.** • Der Bildschirm für [AUDIO EINSTELLUNG] wird angezeigt.
- **3) Drücken Sie** as**, um [LAUTSTÄRKE] auszuwählen.**
- **4) Drücken Sie** qw**, um den Pegel einzustellen.**

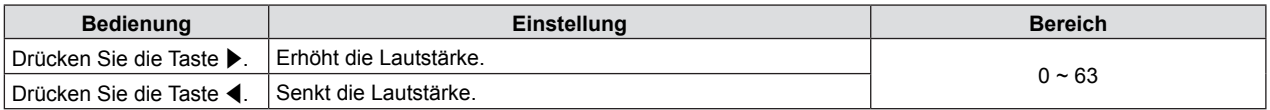

#### **Einstellen der Stumm**

- **1)** Drücken Sie ▲▼, um [AUDIO EINSTELLUNG] auszuwählen.
- **2) Drücken Sie die Taste <ENTER>.** • Der Bildschirm für [AUDIO EINSTELLUNG] wird angezeigt.
- **3) Drücken Sie** as**, um die [STUMM] auszuwählen.**
- **4)** Drücken Sie ♦▶, um die Option zu wechseln.

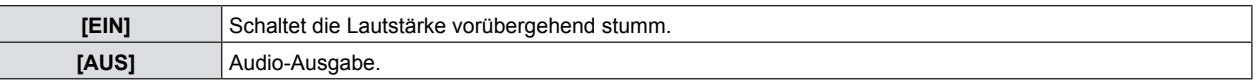

#### **Einstellen des Audio-Ausgangs im Bereitschafts-Modus**

- **1)** Drücken Sie ▲▼, um [AUDIO EINSTELLUNG] auszuwählen.
- **2) Drücken Sie die Taste <ENTER>.** • Der Bildschirm für [AUDIO EINSTELLUNG] wird angezeigt.
- 3) Drücken Sie ▲▼, um [IM STANDBY MODUS] auszuwählen.
- **4) Drücken Sie** qw**, um zu [IM STANDBY MODUS] zu wechseln.** • Die Option ändert sich mit jeder Betätigung der Taste.

## 68 - DEUTSCH

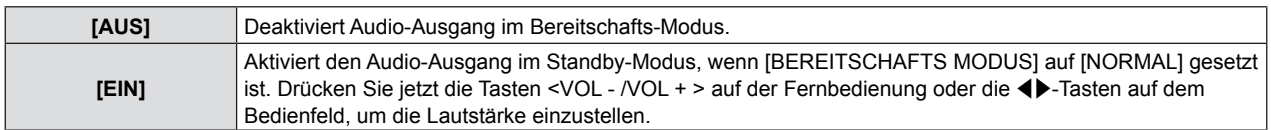

#### **Hinweis**

f Audio kann im Bereitschafts-Modus nicht ausgegeben werden, wenn [ECO MANAGEMENT] → [BEREITSCHAFTS MODUS] auf [ECO] oder [NETWORK] eingestellt ist (→ Seite 67).

#### **Einstellen der Audio-Eingangsauswahl**

Wählen Sie den Audio-Eingangsanschluss für jedes Eingangssignal.

#### **1)** Drücken Sie ▲▼, um [AUDIO EINSTELLUNG] auszuwählen.

**2) Drücken Sie die Taste <ENTER>.** • Der Bildschirm für [AUDIO EINSTELLUNG] wird angezeigt.

#### **3) Drücken Sie** as**, um ein Element von [AUDIO-EIN WAHL] auszuwählen.**

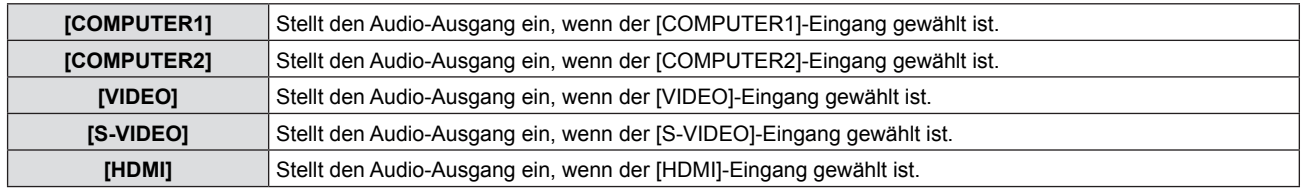

#### **4) Drücken Sie** qw**, um die Elemente wechseln.**

• Die Unter-Option ändert sich mit jeder Betätigung der Taste.

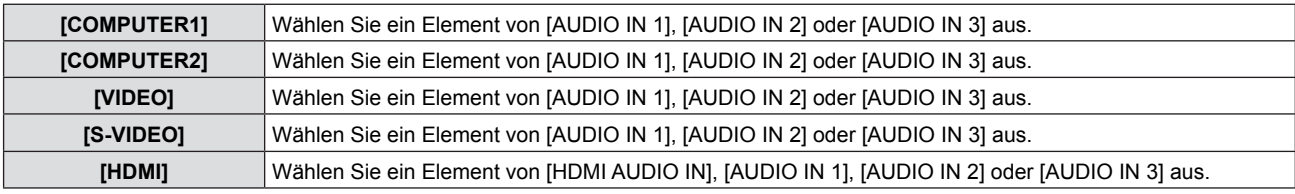

#### **Hinweis**

- Wenn [MIKRO] auf [EIN] eingestellt ist, kann [AUDIO IN 2] nicht ausgewählt werden.
- f Auch wenn [AUDIO IN 2] ausgewählt wurde, ändert es sich automatisch zu [AUDIO IN 1], wenn [MIKRO] auf [EIN] gesetzt wurde.

#### **Verwenden der Funktion MIKRO**

- 1) Drücken Sie ▲▼, um [AUDIO EINSTELLUNG] auszuwählen.
- **2) Drücken Sie die Taste <ENTER>.** • Der Bildschirm für [AUDIO EINSTELLUNG] wird angezeigt.

#### 3) Drücken Sie ▲▼, um die [MIKRO] auszuwählen.

#### **4) Drücken Sie** qw**, um die Elemente wechseln.**

• Die Option ändert sich mit jeder Betätigung der Taste.

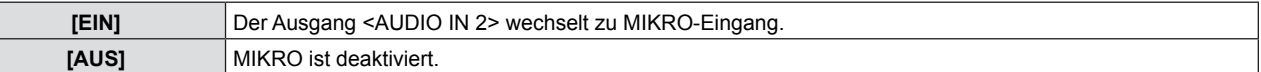

#### **5)** Drücken Sie ▲▼, um die [MIKRO-LAUTST.] auszuwählen.

#### **6) Drücken Sie** qw**, um den Pegel einzustellen.**

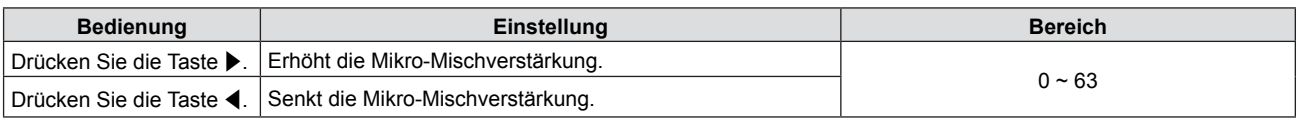

#### **Hinweis**

- Wenn [AUS] unter der Funktion MIKRO ausgewählt wurde, ist die Funktion MIKRO-LAUTST. nicht verfügbar.
- f Wenn die Funktion MIKRO auf [EIN] gesetzt ist, und die Audiosignale des Anschlusses <AUDIO IN 2 (MIC IN)> anliegen, kann plötzlich je nach Einstellwert von [MIKRO-LAUTST.] ein lauter Ton ausgegeben werden.
- f Wenn [MIKRO] auf [EIN] gesetzt ist, und kein Eingangssignal anliegt, und die Funktionen AV STUMMSCHALTUNG und STANDBILD eingeschaltet sind oder die Funktion AUTOM. LAMPENABSCHALTUNG aktiviert ist, wird der Audioton über MIKRO ausgegeben.

## **[TESTBILD]**

Zeigt das im Projektor integrierte Testbild an.

Einstellungen von Position, Größe und andere Faktoren werden im Testbild nicht wiedergegeben. Achten Sie darauf, das Eingangssignal vor der Durchführung verschiedener Einstellungen anzuzeigen.

#### **1)** Drücken Sie ▲▼, um [TESTBILD] auszuwählen.

- **2) Drücken Sie die Taste <ENTER>.**
	- Der Bildschirm für [TESTBILD] wird angezeigt.
- **3) Drücken Sie** qw**, um die Elemente wechseln.**
	- Die Elemente wechseln jedes Mal, wenn Sie die Taste drücken. Weiß → Farbbalken → Weißes Kreuz auf schwarzem Hintergrund → Schwarzes Kreuz auf weißem Hintergrund → Kreuzschraffur  $\rightarrow$  Weiß  $\rightarrow$ ...
	- f Wenn Sie die Taste <MENU> oder die Taste <RETURN> drücken, wird das Untermenü der [PROJEKTOR EINST.] angezeigt.

#### **Hinweis**

f Die Grundeinstellung ist Weiß. Der Startbildschirm ist Kreuzschraffur, wenn Sie dies der Taste <FUNCTION> zugewiesen haben.

## **[ZÄHLUHR FILTER]**

Diese Funktion wird verwendet, um die Filterbetriebszeit zurückzusetzen und die Meldungsanzeige einzustellen.

**1) Drücken Sie** as**, um [ZÄHLUHR FILTER] auszuwählen.**

#### **2) Drücken Sie die Taste <ENTER>.**

• Der Bildschirm für [ZÄHLUHR FILTER] wird angezeigt.

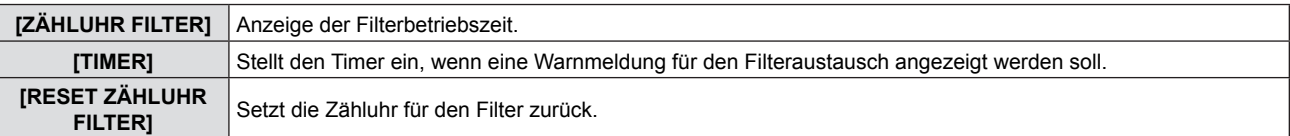

#### **Einstellung von [TIMER]**

- **1)** Drücken Sie ▲▼, um [TIMER] auszuwählen.
- 2) Drücken Sie < $\blacktriangleright$ , um die Einstellung des Timers zu wechseln. • Die Option ändert sich mit jeder Betätigung der Taste.  $[AUS] \rightarrow [1000 H] \rightarrow [2000 H] \rightarrow [3000 H] \rightarrow [4000 H] \rightarrow [5000 H] \rightarrow [6000 H]$

### **[RESET ZÄHLUHR FILTER]**

- 1) Drücken Sie ▲▼, um [RESET ZÄHLUHR FILTER] auszuwählen.
- **2) Drücken Sie die Taste <ENTER>. • Der Bildschirm für [RESET ZÄHLUHR FILTER] wird angezeigt.**
- **3) Wenn die Bestätigung angezeigt wird, drücken Sie** qw**, um [JA] auszuwählen, und drücken Sie dann die Taste <ENTER>.**

## **[AUSLIEFERUNGSZUSTAND]**

Setzt verschiedenen Einstellungen wieder auf die werksseitigen Einstellungen zurück.

- 1) Drücken Sie ▲▼, um [AUSLIEFERUNGSZUSTAND] auszuwählen.
- **2) Drücken Sie die Taste <ENTER>. • Der Bildschirm für [AUSLIEFERUNGSZUSTAND] wird angezeigt.**
- **3) Wenn die Bestätigung angezeigt wird, drücken Sie** qw**, um [JA] auszuwählen, und drücken Sie dann die Taste <ENTER>.**

 $\bullet$  Das Fenster [INITIALISIERUNG LÄUFT] wird angezeigt und dann das Fenster [AUSSCHALTEN].

- **4) Drücken Sie die Taste <ENTER>.**
	- Die Bedienung der anderen Schaltflächen ist deaktiviert.
	- Das Fenster Werkseinstellung (Anzeigesprache) wird beim nächsten Einschalten des Projektors angezeigt.

#### **Hinweis**

- f Der Projektor wechselt in den Bereitschafts-Modus, um die Einstellungswerte wiederzugeben, wenn [AUSLIEFERUNGSZUSTAND] ausgeführt wird.
- f Wenn [AUSLIEFERUNGSZUSTAND] ausgeführt wird, können [EMULATION] und die Einstellwerte [NETZWERK] nicht auf die werksseitigen Standardwerte zurückgesetzt werden. Details über die Initialisierung von [NETZWERK] finden Sie unter  $[NETZWERK] \rightarrow [INITIALISIE]$  ( $\Rightarrow$  Seite 76).

## **Menü [SICHERHEIT]**

**Wählen Sie auf dem Menü-Bildschirm [SICHERHEIT] aus dem Hauptmenü, und wählen Sie eine Option aus dem Untermenü.** Für die Funktionsweise des Menü-Bildschirms, siehe unter "Navigation im Menü" (→ Seite 43).

- Wenn der Projektor zum ersten Mal verwendet wird Anfängliches Passwort: Drücken Sie ADV4ADV4 Reihe nach und drücken Sie die <ENTER>-Taste.
- Nachdem Sie die Option gewählt haben, bestätigen Sie sie mit den Tasten  $\blacktriangle \blacktriangledown \blacktriangle$ .

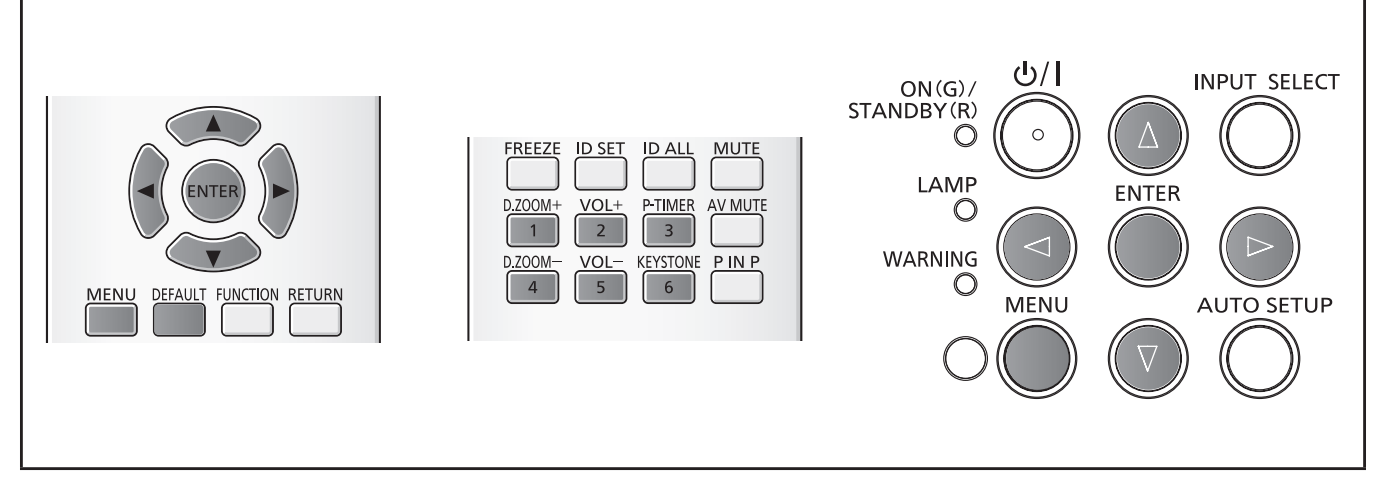

#### **Achtung**

- Wenn Sie das Menü [SICHERHEIT] auswählen und die Taste <ENTER> drücken, wird die Eingabe eines Passwortes erforderlich. Geben Sie das voreingestellte Passwort ein, und setzen Sie dann die Bedienoperationen des Menüs [SICHERHEIT] fort.
- f Wenn das Passwort zuvor geändert wurde, geben Sie das geänderte Passwort ein, und drücken Sie die Taste <ENTER>.

#### **Hinweis**

- Das eingegebene Passwort wird auf dem Bildschirm mit der Markierung "\*" angezeigt.
- f Eine Fehlermeldung wird auf dem Bildschirm angezeigte, wenn das eingegebene Passwort falsch ist. Geben Sie das richtige Passwort ein.

## **[PASSWORT]**

Das Fenster [PASSWORT] wird angezeigt, wenn die Stromversorgung eingeschaltet ist, wenn [AUSLIEFERUNGSZUSTAND] oder [INITIALISIE.] im Menü [NETZWERK] ausgeführt wird. Wenn das eingegebene Passwort falsch ist, wird die Bedienung bis auf die Bereitschaftsmodus-Taste < $\phi$ / $\vert$ > auf dem Bedienfeld oder auf der Fernbedienung eingeschränkt.

**1)** Drücken Sie ▲▼, um [PASSWORT] auszuwählen.

#### **2) Drücken Sie** qw**, um die Elemente wechseln.**

• Die Option ändert sich mit jeder Betätigung der Taste.

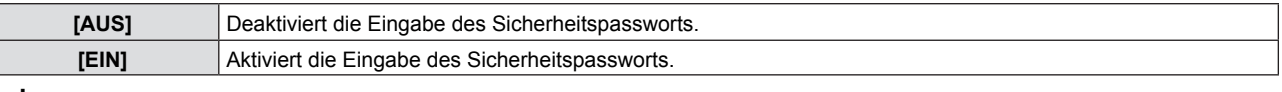

#### **Hinweis**

- Als Werkseinstellung ist die Einstellung [PASSWORT] auf [AUS] voreingestellt.
- f Ändern Sie das Passwort, das möglichst schwer zu erraten ist, in regelmäßigen Abständen.
- Das Sicherheits-Passwort wird aktiviert, nachdem die Einstellung [PASSWORT] auf [EIN] eingestellt ist und das Gerät ausgeschaltet wird und der netzanschluss von der Steckdose getrennt wird.

## **[PASSWORT ÄNDERN]**

Ändert das Sicherheits-Passwort.

- **1)** Drücken Sie ▲▼, um [PASSWORT ÄNDERN] auszuwählen.
- **2) Drücken Sie die Taste <ENTER>.** • Der Bildschirm [PASSWORT ÄNDERN] wird angezeigt.
- **3) Drücken Sie** asqw **oder die Zifferntasten (<1>-<6>), um das Passwort festzulegen.** ● Es können bis zu acht Tastenbedienungen eingestellt werden.
- **4) Drücken Sie die Taste <ENTER>.**
- **5) Geben Sie das Passwort zur Bestätigung erneut ein.**
- **6) Drücken Sie die Taste <ENTER>.**

#### **Hinweis**

- Das eingegebene Passwort wird auf dem Bildschirm mit der Markierung "\*" angezeigt.
- f Eine Fehlermeldung wird auf dem Bildschirm angezeigte, wenn das eingegebene Passwort falsch ist. Geben Sie das richtige Passwort ein.
- f Wenn für das Sicherheitskennwort Ziffern verwendet wurden, muss das Sicherheitskennwort beim Verlust der Fernbedienung neu initialisiert werden. Wenden Sie sich für den Initialisierungsvorgang an Ihren Händler.

## **[TEXTAUSGABE]**

Legen Sie die Sicherheitsmeldung (Text) über das Projektionsbild.

#### **1)** Drücken Sie ▲▼, um [TEXTAUSGABE] auszuwählen.

2) Drücken Sie **∢** $\blacktriangleright$ , um die Elemente wechseln.

• Die Option ändert sich mit jeder Betätigung der Taste.

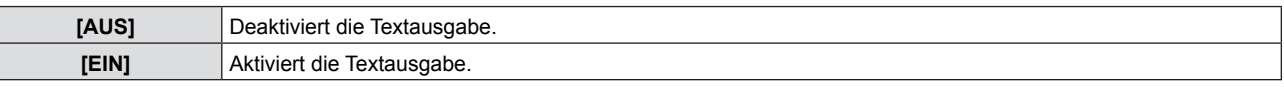

## **[TEXTWECHSEL]**

Ändern Sie den angezeigten Text, wenn die Textanzeige mit der Wahl von [TEXT] unter [TEXTAUSGABE] aktiviert ist.

- **1)** Drücken Sie ▲▼, um [TEXTWECHSEL] auszuwählen.
- **2) Drücken Sie die Taste <ENTER>.** • Der Bildschirm [TEXTWECHSEL] wird angezeigt.
- **3) Drücken Sie** asqw**, um den Text auszuwählen, und drücken Sie die Taste <ENTER>, um den Text einzugeben.**
- **4) Drücken Sie** asqw**, um [JA] auszuwählen, und drücken Sie dann die Taste <ENTER>.** • Der Text wurde geändert.

## **[MENU-SPERRE]**

Rufen Sie das Menü mit der <MENU>-Taste auf und stellen Sie ein, ob die Bedienvorgänge des Menüs aktiviert werden.

#### **1)** Drücken Sie ▲▼, um [MENU-SPERRE] auszuwählen.

2) Drücken Sie ◀▶, um die Option zu wechseln.

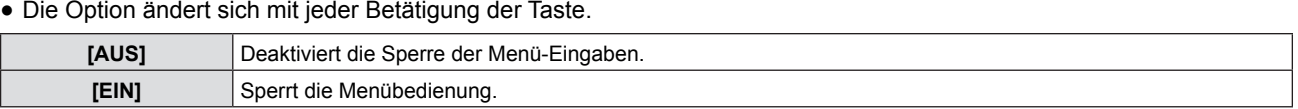

#### **Hinweis**

- f Wenn das eingegebene Passwort nach der Einstellung von [MENU-SPERRE] auf [EIN] falsch ist, kann die Taste <MENU> nicht betätigt werden.
- f [MENU-SPERRE] ist zum Zeitpunkt des Kaufs oder nach dem Initialisieren von [AUSLIEFERUNGSZUSTAND] auf [AUS] eingestellt.
- Wenn [MENU-SPERRE] auf [EIN] gesetzt ist und dann das Passwort eingegeben wird, um die Sperre aufzuheben, wird der entsperrte Status beibehalten, bis der Projektor in den Bereitschaftsmodus wechselt.

## **[MENU-PASSWORT]**

Ändern des Passwortes für die Menüsperre.

- **1)** Drücken Sie ▲▼, um [MENU-PASSWORT] auszuwählen.
- **2) Drücken Sie die Taste <ENTER>.** • Ein [MENU-PASSWORT]-Bildschirm wird angezeigt.
- **3) Drücken Sie** asqw**, um den Text auszuwählen, und drücken Sie die Taste <ENTER>, um den Text einzugeben.**
	- Bis zu 16 Zeichen können eingegeben werden.
- **4) Drücken Sie** asqw**, um [JA] auszuwählen, und drücken Sie dann die Taste <ENTER>.** • Wählen Sie zum Abbrechen [NEIN].

#### **Achtung**

- Das Anfangspasswort zum Zeitpunkt des Kaufes oder nach dem Initialisieren von [AUSLIEFERUNGSZUSTAND] lautet "AAAA".
- f Ändern Sie das Passwort, das möglichst schwer zu erraten ist, in regelmäßigen Abständen.

## 72 - DEUTSCH
# **[BEDIENELEMENT EINST.]**

Sie können damit die Tastenbedienung auf dem Bedienfeld und der Fernbedienung aktivieren bzw. deaktivieren.

#### **1)** Drücken Sie ▲▼, um [BEDIENELEMENT EINST.] auszuwählen.

- **2) Drücken Sie die Taste <ENTER>.**
	- Der Bildschirm [BEDIENELEMENT EINST.] wird angezeigt.

#### 3) Drücken Sie ▲▼, um ein Element zwischen [BEDIENFELD] und [FERNBEDIENUNG] auszuwählen.

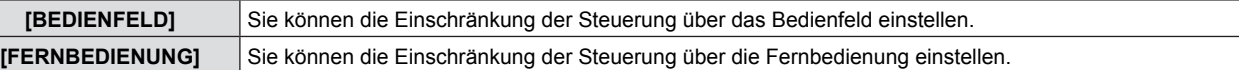

#### **4)** Drücken Sie ♦▶, um zwischen [AKTIV] und [INAKTIV] zu wechseln.

• Sie können die Einschränkung der Bedienung über das Bedienfeld oder die Fernbedienung einstellen.

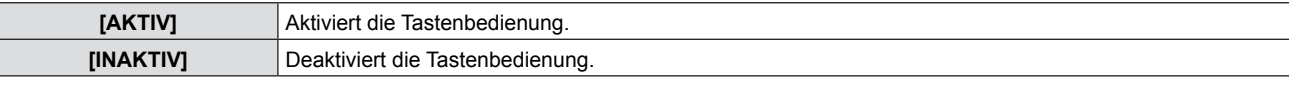

f Ein Bestätigungsbildschirm wird angezeigt, wenn Sie [AKTIV] zu [INAKTIV] ändern, fahren Sie mit Schritt 5) fort.

#### **5) Drücken Sie** qw**, um [JA] auszuwählen, und drücken Sie dann die Taste <ENTER>.**

#### **Hinweis**

• Wenn eine Tastenbedienung ausgeführt wird, wenn das Gerät auf [INAKTIV] eingestellt ist, wird der Bildschirm [PASSWORT] angezeigt durchgeführt.

Um die Operationen fortzusetzen, geben Sie das Sicherheits-Passwort ein.

- Der Bildschirm [PASSWORT] wird ausgeblendet, wenn innerhalb von ca. 10 Sekunden keine Bedienung erfolgt.
- Wenn die Operationen von [BEDIENFELD] und [FERNBEDIENUNG] auf [INAKTIV] gesetzt sind, kann der Projektor nicht ausgeschaltet werden (nicht in den Standby-Modus wechseln).
- f Selbst wenn Sie die Tastenbedienungen für die Fernbedienung deaktivieren, ist die Bedienung der Tasten <ID ALL> und <ID SET> der Fernbedienung aktiviert.

# **Menü [NETZWERK]**

**Auf dem Menü-Bildschirm, wählen Sie [NETZWERK] aus dem Hauptmenü, und wählen Sie einen Artikel aus dem Untermenü.**

Für die Funktionsweise des Menü-Bildschirms, siehe unter "Navigation im Menü" (→ Seite 43). • Nachdem Sie die Option gewählt haben, bestätigen Sie sie mit den Tasten  $\blacktriangle \blacktriangledown \blacktriangle$ .

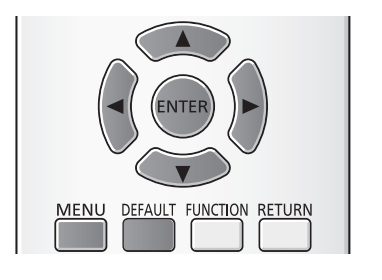

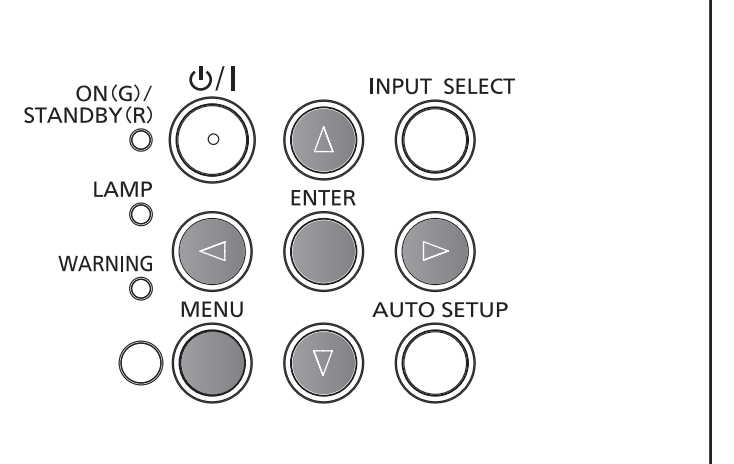

# **[KABEL-NETZWERK]**

Sie können die detaillierten Einstellungen für das Kabel-LAN-Netzwerk konfigurieren.

- 1) Drücken Sie ▲▼, um [KABEL-NETZWERK] auszuwählen.
- **2) Drücken Sie die Taste <ENTER>.** • Der Bildschirm [EINSTELLUNGEN KABEL] wird angezeigt.
- 3) Drücken Sie ▲▼, um eine Option auszuwählen, und ändern Sie die Einstellungen gemäß den **Anweisungen.**

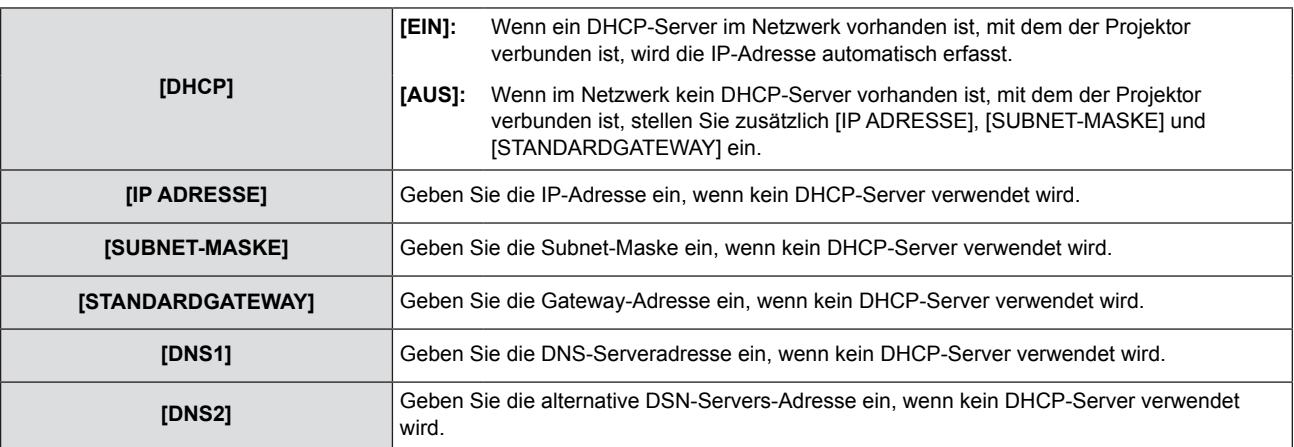

#### **4)** Drücken Sie ▲▼, um [JA] auszuwählen, und drücken Sie dann die Taste <ENTER>.

#### ■ Standardeinstellungen für Kabel-LAN-Netzwerk

• Die folgenden Einstellungen werden vor dem Projektorversand im Werk eingestellt.

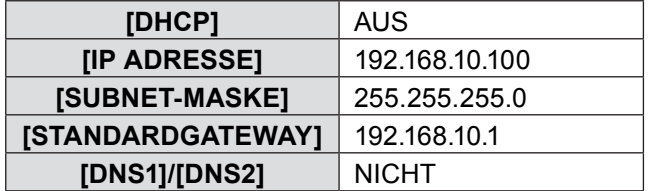

#### **Hinweis**

- Falls ein DHCP-Server verwendet wird, muss dieser bereits eingeschaltet sein.
- f Wenden Sie sich bezüglich der IP-Adresse, der Subnetzmaske und des Standardgateways an Ihren Netzwerkadministrator.

# **[NAMEN ÄNDERN]**

Sie können den Namen des Projektors, zum Beispiel wenn Sie den DHCP-Server nutzen, ändern.

- **1)** Drücken Sie ▲▼, um [NAMEN ÄNDERN] auszuwählen.
- **2) Drücken Sie die Taste <ENTER>.**
	- Der Bildschirm [NAMEN ÄNDERN] wird angezeigt.
- **3)** Drücken Sie über die Tasten ▲▼◀▶ die Buchstaben aus und drücken Sie auf <ENTER>, um die **Projektorbezeichnung einzugeben.**

f Wählen Sie [LÖSCHEN], um alle eingegebenen Zeichen zu löschen, oder drücken Sie die Taste <DEFAULT> auf der Fernbedienung, um ein Zeichen am Cursor im Eingabefeld zu löschen.

**4) Drücken Sie [JA] mit den Tasten** as**, und drücken Sie die Taste <ENTER>.** f Um die Änderung des Namens abzubrechen, wählen Sie [NEIN] und drücken Sie die Taste <ENTER>.

#### **Hinweis**

 $\bullet$  [Name  $\square\square\square\square$   $\square$  wird 4-stellige Zahl) wurde eingestellt, bevor der Projektor das Werk verlassen hat.

# **[NETZWERKSTEUERUNG]**

Richten Sie diese Option ein, wenn Sie den Projektor mit einem über das Netzwerk verbundenen Computer steuern wollen.

#### 1) Drücken Sie ▲▼, um [NETZWERKSTEUERUNG] auszuwählen.

#### 2) Drücken Sie ◀▶, um die Elemente wechseln.

• Die Option ändert sich mit jeder Betätigung der Taste.

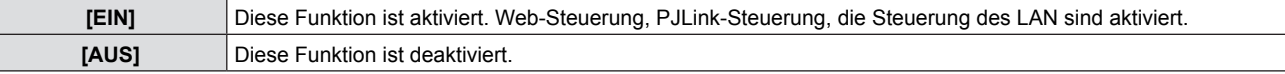

# **[AMX D.D.]**

Diese Funktion ist auf [EIN] gesetzt, um das Gerät mit der Fernbedienung von AMX Corporation steuern zu können. Wird diese Funktion auf [EIN] gestellt, wird die Erkennung über die "AMX Device Discovery" aktiviert. Nähere Einzelheiten finden Sie auf der Website der AMX Corporation.

URL http://www.amx.com/

- **1)** Drücken Sie ▲▼, um [AMX D.D.] auszuwählen.
- 2) Drücken Sie ◀▶, um die Elemente wechseln. • Die Option ändert sich mit jeder Betätigung der Taste.

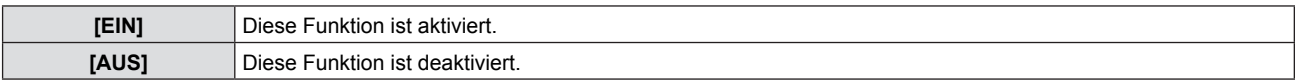

### **[Crestron Connected(TM)]**

Diese Funktion ist auf [EIN] gesetzt, um das Gerät mit Crestron Connected™ von Creston Electronics, Inc. steuern zu können.

#### **1)** Drücken Sie ▲▼, um [Crestron Connected(TM)] auszuwählen.

### 2) Drücken Sie ♦▶, um die Elemente wechseln.

• Die Option ändert sich mit jeder Betätigung der Taste.

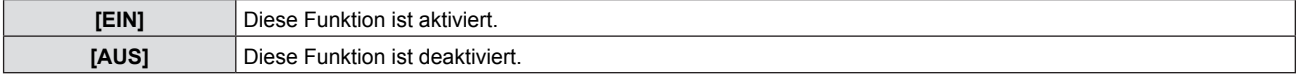

# **[STATUS]**

Zeigt den aktuellen Status des Netzwerks an.

- **1)** Drücken Sie ▲▼, um [STATUS] auszuwählen.
- **2) Drücken Sie die Taste <ENTER>.** • Der Bildschirm für [STATUS] wird angezeigt.

# **[INITIALISIE]**

Diese Funktion wird verwendet, um die eingestellten Elemente auf die Werkseinstellung zurückzusetzen.

- **1)** Drücken Sie die Taste ▲▼, um [INITIALISIE] auszuwählen.
- **2) Drücken Sie die Taste <ENTER>.** • Der Bildschirm für [INITIALISIE] wird angezeigt.
- **3) Drücken Sie** qw**, um [JA] auszuwählen, und drücken Sie dann die Taste <ENTER>.**

# **Netzwerkverbindungen**

Der Projektor besitzt eine Netzwerkfunktion und die folgenden Bedienungen sind vom Computer aus mit der Webbrowser-Steuerung möglich.

- Einstellung und Anpassung des Projektors.
- Anzeige des Projektorstatus.

• Übertragung einer E-Mail-Nachricht, wenn es ein Problem mit dem Proiektor gibt.

Der Projektor unterstützt "Crestron Connected™", und die folgende Anwendungssoftware von Crestron Electronics, Inc. kann benutzt werden.

- RoomView Express
- **Fusion RV**
- RoomView Server Edition

#### **Achtung**

• Wenn ein LAN-Kabel direkt mit dem Projektor verbunden ist, muss die Netzwerkverbindung in Innenräumen vorgenommen werden.

#### **Hinweis**

- "Crestron Connected™" ist ein System von Crestron Electronics, Inc., das mehrere Systemgeräte, die über das Netzwerk verbunden sind, von einem Computer aus, gemeinsam verwalten und steuern kann. Dieser Projektor unterstützt "Crestron Connected<sup>™</sup>".
- Weitere Informationen zu "Crestron Connected<sup>TM"</sup> siehe Website von Crestron Electronics, Inc.(Wird nur in englischer Sprache zur Verfügung gestellt.).
	- http://www.crestron.com/

Für den Download von "RoomView Express", siehe Website von Crestron Electronics, Inc. (Wird nur in englischer Sprache zur Verfügung gestellt.).

- http://www.crestron.com/getroomview
- f Es ist ein Netzwerkkabel erforderlich, um die Netzwerkfunktion nutzen zu können.

#### **E** Beispiel für eine normale Netzwerkverbindung

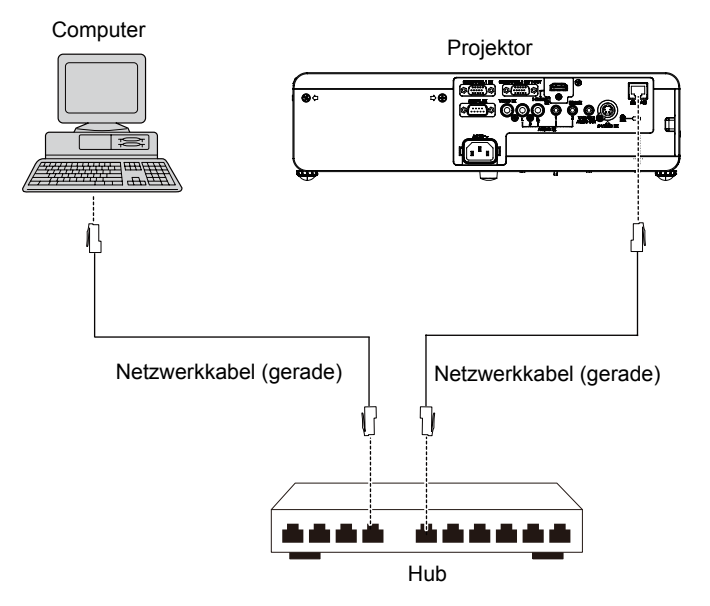

- f Ein Webbrowser ist erforderlich, um diese Funktion nutzen zu können. Bestätigen Sie, dass der Webbrowser vorab verwendet werden kann.
- Kompatible OS: Windows XP/Windows Vista/Windows 7/Windows 8, Mac OS X v10,4/v10,5/v10,6/v10,7/v10,8 Kompatibler Webbrowser: Internet Explorer 7,0/8,0/9,0/10,0, Safari 4,0/5,0/6,0 (Mac OS)
- f Die Kommunikation mit einem E-Mail-Server ist erforderlich, um die E-Mail-Funktion nutzen zu können. Bestätigen Sie, dass die E-Mail vorab verwendet werden kann.
- **Benutzen Sie ein LAN-Kabel (STP-Kabel), das mit der Kategorie 5 oder höher kompatibel ist.**
- Verwenden Sie ein Netzkabel mit einer Länge von 100 Meter oder kürzer.

### **Zugriff über einen Webbrowser**

- **1) Rufen Sie den Webbrowser auf dem PC auf.**
- **2) Geben Sie die IP-Adresse des Projektors im URL-Eingabefeld des Webbrowsers ein.**

#### **3)** Geben Sie Ihren "User name" und das "Password" ein.

f Die werkseitige Standardeinstellung des Benutzernamens lautet user1 (Benutzerrechte)/admin1 (Administratorrechte) und das Passwort lautet panasonic (Kleinschreibung).

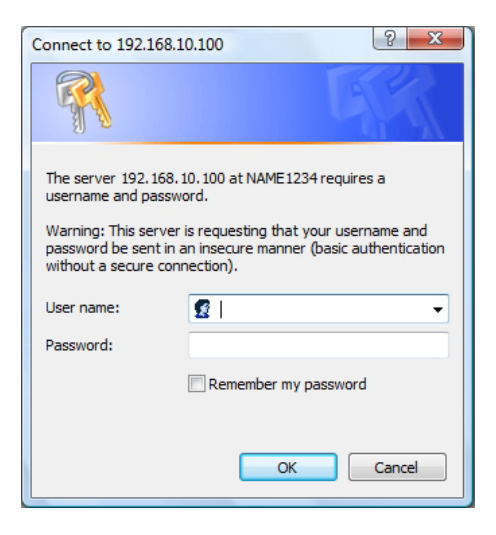

**4) Drücken Sie [OK], um die Seite mit dem Status des Projektors anzuzeigen.** • Die Seite [Projector status] wird angezeigt.

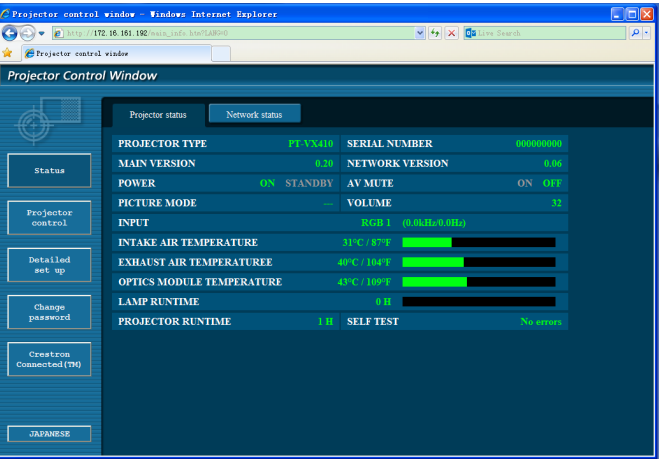

#### **Hinweis**

- f Wenn Sie einen Webbrowser verwenden, um den Projektor zu steuern, stellen Sie [NETZWERKSTEUERUNG] in [NETZWERK] auf [EIN] (→ Seite 75).
- Führen Sie keine Einstellung oder gleichzeitige Steuerung, indem Sie verschiedene Webbrowser starten. Den Projektor nicht von mehreren Computern steuern oder einstellen.
- Ändern Sie zuerst das Passwort ( $\blacktriangleright$  Seite 87).
- f Die Administratorrechte ermöglichen die Verwendung aller Funktionen. Die Benutzerrechte erlauben nur den Einsatz von [Projector status] (→ Seite 79), die Bestätigung der Fehlerinformationsseite (→ Seite 80), [Network status] (→ Seite 80), [Basic control] (♦Seite 81), [Advanced control] (♦Seite 81), und [Change Password] (♦Seite 87).
- f Der Zugriff wird für ein paar Minuten gesperrt, wenn ein falsches Passwort dreimal hintereinander eingegeben wird.
- f Einige Elemente der Projektor-Einstellungsseite nutzen die Javascript-Funktion des Webbrowsers. Der Projektor kann u. U. nicht korrekt gesteuert werden, wenn er mit einem Browser verbunden ist, der diese Funktion nicht aktiviert hat.
- Wenn der Bildschirm für die Web-Steuerung nicht angezeigt wird, wenden Sie sich an Ihren Netzwerkadministrator.
- f Während der Aktualisierung des Bildschirms für die Web-Steuerung kann der Bildschirm für einen Moment weiß angezeigt werden, aber das ist keine Fehlfunktion.

# 78 - DEUTSCH

### **Beschreibung aller Optionen**

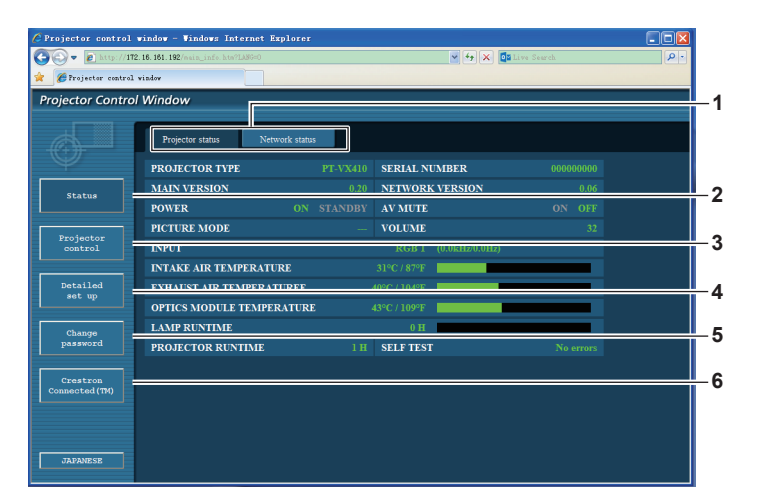

#### **1 Seitenregisterkarte**

Die Seiten werden gewechselt, wenn Sie auf dieses Element klicken.

**2 [Status]**

Der Status des Projektors wird angezeigt, wenn Sie auf dieses Element klicken.

**3 [Projector control]**

Die Seite für die [Projector control] wird angezeigt, wenn Sie auf diese Element klicken.

#### **Seite für die [Projector status]**

Klicken Sie [Status] → [Projector status]. Zeigt den Status des Projektors für die folgenden Elemente an.

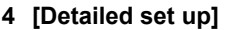

Die Seite für die [Detailed set up] wird angezeigt, wenn Sie auf dieses Element klicken.

**5 [Change password]** Die Seite für die [Change password] wird angezeigt, wenn Sie auf diese Element klicken.

#### **6 [Crestron Connected(TM)]** Der Steuerseite für Crestron Connected™ wird angezeigt, wenn Sie auf dieses Element klicken.

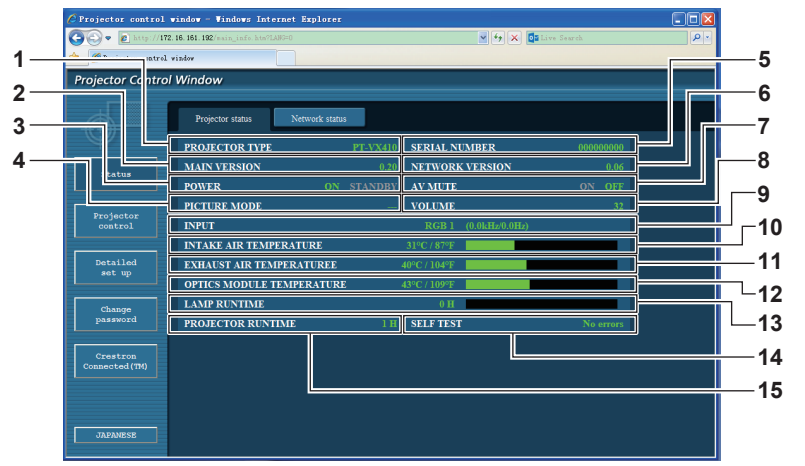

#### **1 [PROJECTOR TYPE]**

- Zeigt den Projektortyp an.
- **2 [MAIN VERSION]** Zeigt die Firmware-Version des Projektors an.
- **3 [POWER]**
- Anzeige des Status der Stromversorgung.
- **4 [PICTURE MODE]** Zeigt den Status des Bildmodus an.
- **5 [SERIAL NUMBER]** Zeigt die Seriennummer des Projektors an.
- **6 [NETWORK VERSION]** Zeigt die Firmware-Version des Netzwerks an.
- **7 [AV MUTE]**
- Zeigt den Status der AV Stummschaltung an.
- **8 [VOLUME]** Zeigt den Lautstärke-Status an.
- **9 [INPUT]**
	- Zeigt den Status des ausgewählten Eingangs an.
- **10 [INTAKE AIR TEMPERATURE]** Zeigt den Status der zugeführten Luft des Projektors an.
- **11 [EXHAUST AIR TEMPERATURE]** Zeigt den Status der Abluft des Projektors an.
- **12 [OPTIC MODULE TEMPERATURE]** Zeigt den Status der Optikmodul-Temperatur des Projektors an.
- **13 [LAMP RUNTIME]** Zeigt die Laufzeit der Lampe (umgerechneter Wert) an.
- **14 [SELF TEST]** Zeigt die Daten zur Eigendiagnose an.
- **15 [PROJECTOR RUNTIME]** Zeigt die Nutzungsdauer des Projektors an.

#### **Fehlerinformationsseite**

Wenn [Error (Detail)] oder [Warning (Detail)] in der Eigendiagnose-Anzeige des Bildschirms für den [Projector status] angezeigt wird, klicken Sie darauf, um die Fehler/Warnungs-Details anzuzeigen.

f Der Projektor kann in den Bereitschafts-Modus gehen, um den Projektor in Abhängigkeit vom Fehlerinhalt zu schützen.

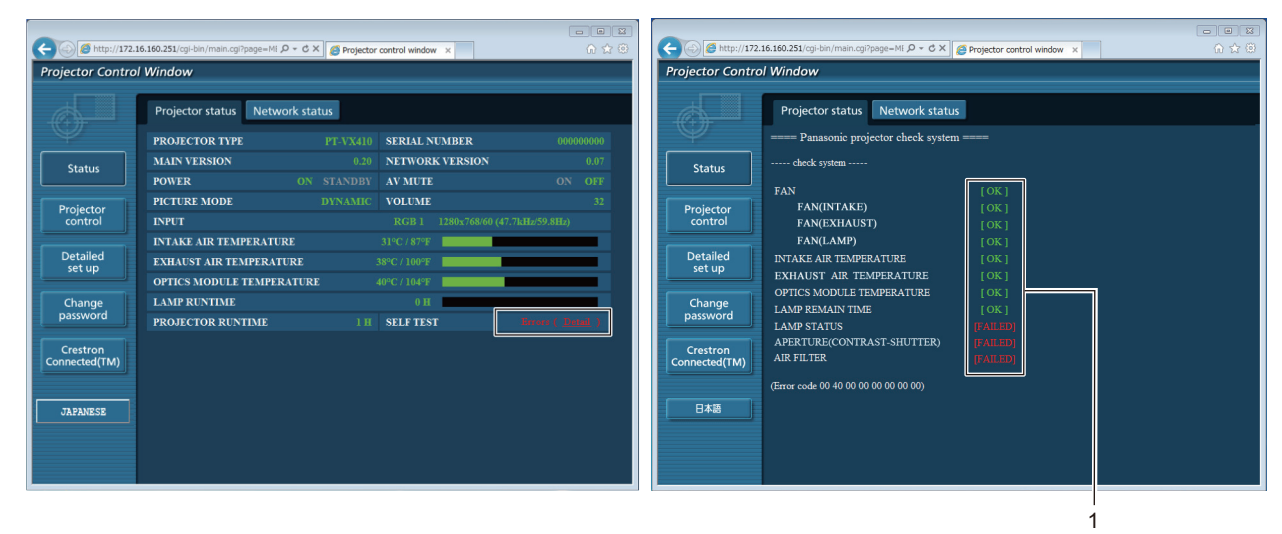

**1 Ergebnisanzeige der Eigendiagnose** Zeigt die Prüfergebnisse der Elemente an. **[OK]:** Zeigt an, dass der Betrieb normal ist. **[FAILED]:** Zeigt an, dass ein Problem aufgetreten ist. **[WARNING]:** Zeigt an, dass es eine Warnung gibt.

#### ■ [FAILED] Elemente, die angezeigt werden, wenn ein Problem aufgetreten ist

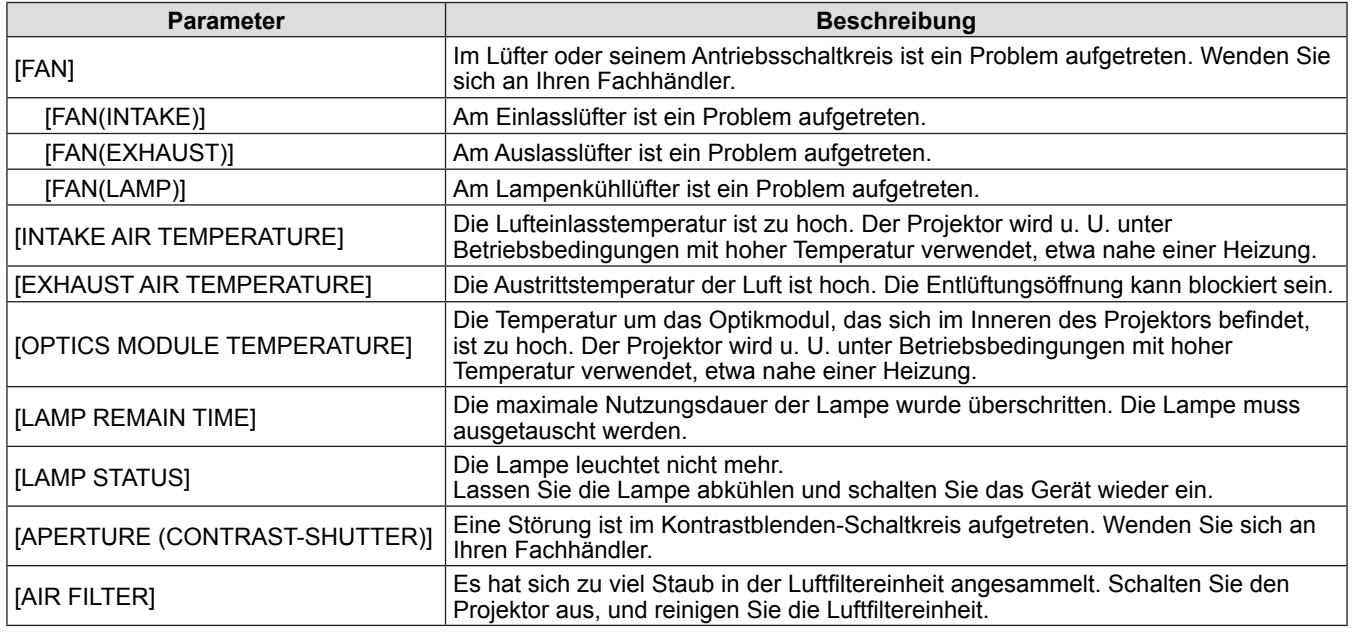

#### **Seite für die [Network status]**

Klicken Sie auf [Status] → [Network status]. Der aktuelle Status der Netzwerkeinstellungen wird angezeigt.

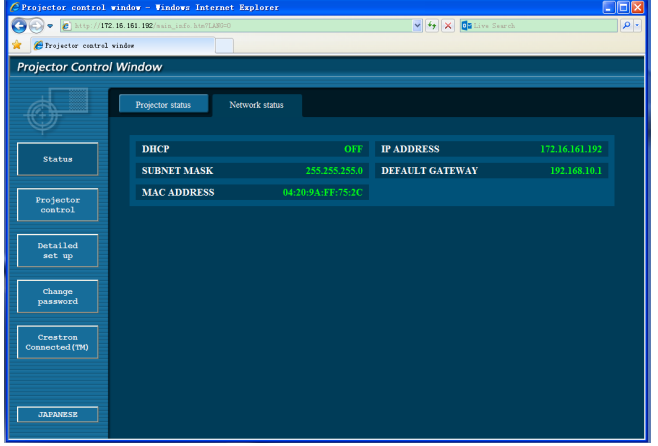

80 - DEUTSCH

### **Seite für die [Basic control]**

Klicken Sie auf [Projector control] → [Basic control].

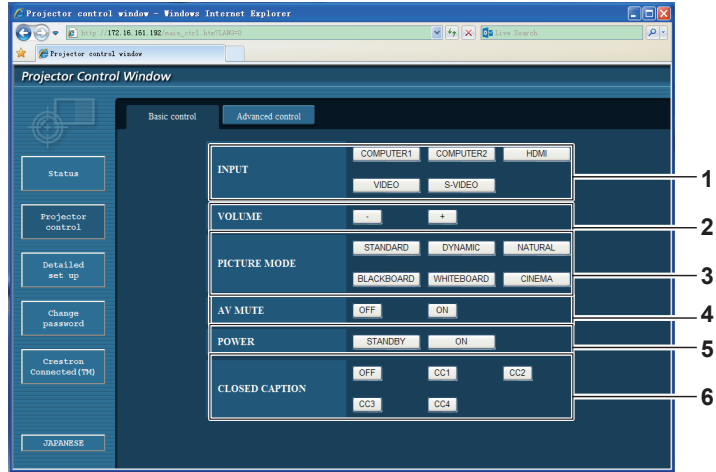

**1 [INPUT]**

Schaltet das Eingangssignal um.

- **2 [VOLUME]** Zum Anpassen der Lautstärke.
- **3 [PICTURE MODE]** Wechselt den Bildmodus.

#### **4 [AV MUTE]**

Schaltet zwischen aktivierter/deaktivierter Stummschaltung um.

# **5 [POWER]**

Schaltet die Stromzufuhr ein/aus.

**6 [CLOSED CAPTION]** Wechselt den Untertitelmodus.

## **Seite für die [Advanced control]**

Klicken Sie [Projector control] → [Advanced control].

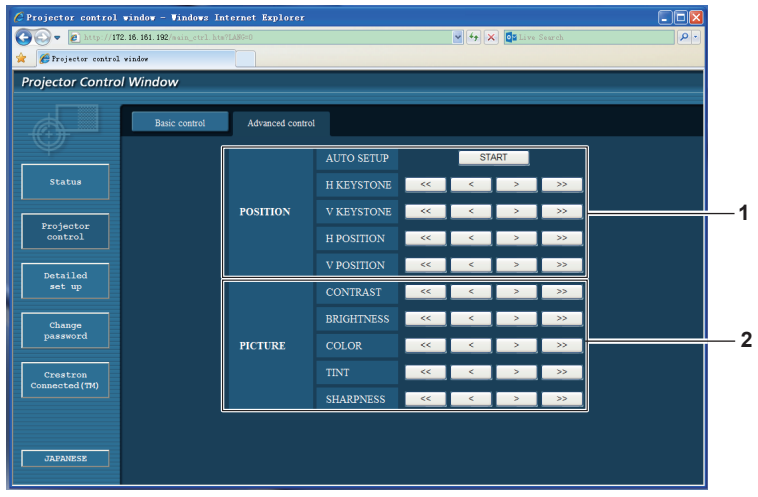

#### **1 [POSITION]**

Stellt die Position des Bildes und die Trapezkorrektur ein.

#### **2 [PICTURE]** Stellt die Bildelemente ein.

### **Seite für die [Network config]**

Klicken Sie [Detailed set up]  $\rightarrow$  [Network config].

- Klicken Sie auf [Netzwerk config], um den Bildschirm [CAUTION!] anzuzeigen.
- Die aktuellen Einstellungen werden durch Drücken der Taste [Next] angezeigt.
- Klicken Sie auf [Change], um den Bildschirm für die Einstellungsänderungen anzuzeigen.

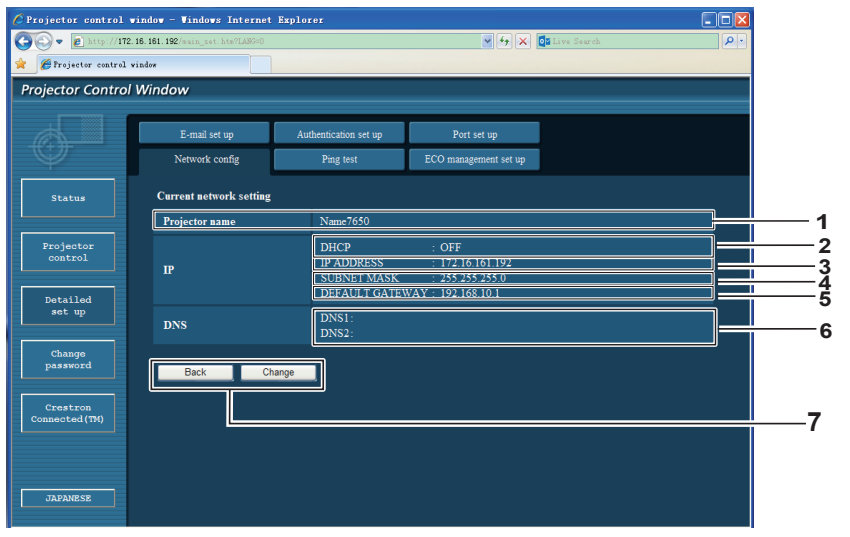

#### **1 [Projector name]**

Geben Sie den Namen des Projektors ein. Geben Sie den Host-Namen ein, falls erforderlich, wenn Sie einen DHCP-Server usw. verwenden.

#### **2 [DHCP ON]/[DHCP OFF]**

Um die DHCP-Client-Funktion zu aktivieren, setzen Sie die Einstellung auf [DHCP ON].

**3 [IP ADDRESS]**

Geben Sie die IP-Adresse ein, wenn Sie keinen DHCP-Server verwenden.

- **4 [SUBNET MASK]** Geben Sie die Subnet-Maske ein, wenn Sie keinen DHCP-Server verwenden.
- **5 [DEFAULT GATEWAY]**

Geben Sie die Standard-Gateway-Adresse ein, wenn Sie keinen DHCP-Server verwenden.

#### **6 [DNS1]/[DNS2]**

Geben Sie die Server-Adresse für DNS1/DNS2 ein. Zulässige/verfügbaren Zeichen für die Eingabe der DNS1/ DNS2-Server-Adresse. (Primär):

 $\overline{2}$ ahlen (0-9), Punkt (.) (Beispiel: 192.168.0.253).

**7 [Back]/[Next]**

Klicken Sie auf die Taste [Back], um zum ursprünglichen Bildschirm zurückzukehren. Die aktuellen Einstellungen werden durch Drücken der Taste [Next] angezeigt. Klicken Sie auf die Taste [Submit], um die Einstellungen zu aktualisieren.

#### **Hinweis**

- Wenn Sie die Funktionen "Vorwärts" und "Zurück" Ihres Browsers verwenden, kann eine Warnmeldung "Seite ist abgelaufen" angezeigt werden. In diesem Fall klicken Sie erneut auf [Network config], da die folgende Bedienung nicht garantiert werden kann.
- Ändern der LAN-Einstellungen, während der Projektor mit dem LAN verbunden ist, kann zur Unterbrechung der Verbindung führen.

### **Seite für die [Ping-Test]**

Auf dieser Seite können Sie überprüfen, ob das Netzwerk mit dem E-Mail-Server, POP-Server, DNS-Server usw. verbunden ist. Klicken Sie auf [Detailed set up]  $\rightarrow$  [Ping test].

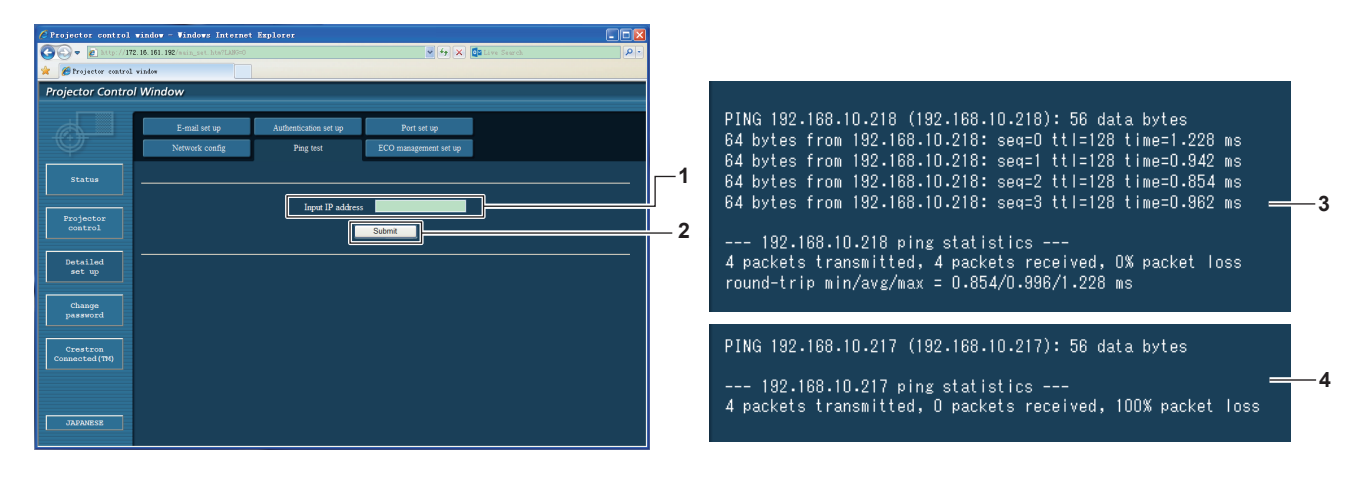

#### **1 [Input IP address]**

Geben Sie die IP-Adresse des Servers ein, der getestet werden soll.

**2 [Submit]**

Führt den Verbindungstest durch.

- **3 Beispiel der Anzeige, wenn die Verbindung erfolgreich ist**
- **4 Beispiel der Anzeige, wenn die Verbindung fehlgeschlagen ist**

#### **Seite für die [E-mail set up]**

Wenn ein Problem aufgetreten ist oder die Nutzungsdauer der Lampe einen vorgegebenen Wert erreicht hat, kann eine E-Mail an voreingestellte E-Mail-Adressen (bis zu zwei Adressen) gesendet werden. Klicken Sie auf [Detailed set up]  $\rightarrow$  [E-mail set up].

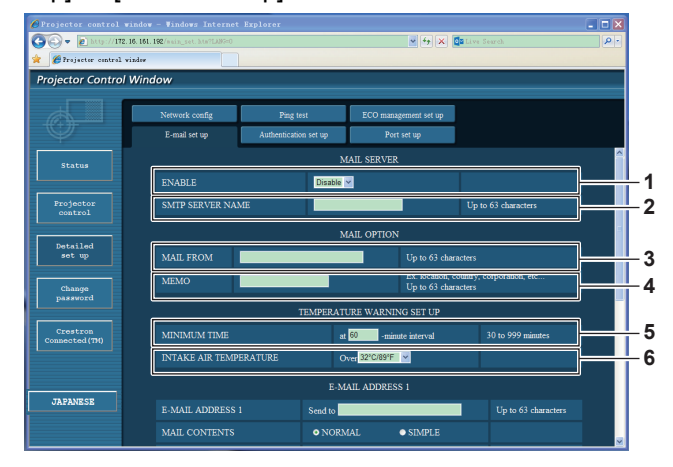

#### **1 [ENABLE]**

Wählen Sie [Enable], um die E-Mail-Funktion zu verwenden.

#### **2 [SMTP SERVER NAME]**

Geben Sie die IP-Adresse oder den Servernamen des E-Mail-Servers (SMTP) ein. Um den Server-Namen eingeben, muss der DNS-Server eingerichtet werden.

#### **3 [MAIL FROM]**

Geben Sie die E-Mail-Adresse des Projektors ein. (bis zu 63 Zeichen in einem Byte)

#### **4 [MEMO]**

Geben Sie Informationen wie den Standort des Projektors ein, von dem die E-Mail gesendet wird. (bis zu 63 Zeichen in einem Byte)

#### **5 [MINIMUM TIME]**

Ändert das Mindestzeitintervall für die Temperaturwarnungs-E-mail. Der Standardwert liegt bei 60 Minuten. In diesem Fall wird keine weitere E-Mail für 60 Minuten nach dem Absenden der Temperaturwarnungs-E-Mail gesendet, auch wenn die Warnungstemperatur erreicht wurde.

#### **6 [INTAKE AIR TEMPERATURE]**

Ändert die Temperatur-Einstellung für die Temperaturwarnungs-E-Mail. Eine Temperaturwarnungs-E-Mail wird gesendet, wenn die Temperatur diesen Wert überschreitet.

### **Kapitel 4 Einstellungen - Menü [NETZWERK]**

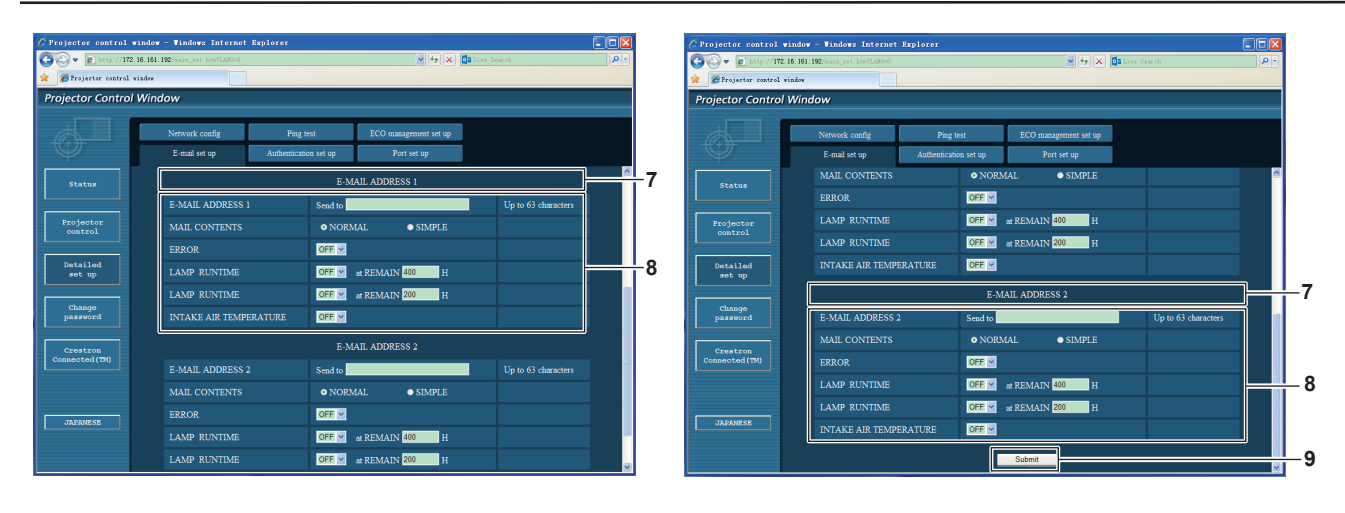

- **7 [E-MAIL ADDRESS 1]/[E-MAIL ADDRESS 2]** Geben Sie die E-Mail-Adresse ein, an die die Meldung gesendet werden soll. Lassen Sie [E-MAIL-ADDRESSE 2] leer, wenn zwei E-Mail-Adressen nicht benötigt werden.
- **8 Einstellungen der Bedingungen für den E-Mail-Versand**

Wählen Sie die Bedingungen, die gesendet werden sollen.

[**MAIL CONTENTS**]: Wählen sie entweder [NORMAL] oder [SIMPLE]. **[ERROR]:**

Sendet eine E-Mail, wenn ein Fehler aufgetreten ist.

### **Seite für die [Authentication set up]**

#### **[LAMP RUNTIME]:**

Eine E-Mail-Nachricht wird gesendet, wenn die verbleibende Lampennutzungsdauer, den im rechten Feld eingestellten Wert erreicht hat. **[INTAKE AIR TEMPERATURE]:** Eine E-Mail-Nachricht wird gesendet, wenn die

Temperatur der zugeführten Luft, den im obigen Feld eingestellten Wert erreicht hat.

#### **9 [Submit]**

Aktualisiert die Einstellungen.

Legt die Authentifizierungselemente fest, wenn POP-Authentifizierung oder SMTP-Authentifizierung erforderlich ist, um eine E-Mail senden.

Klicken Sie auf [Detailed set up]  $\rightarrow$  [Authentication set up].

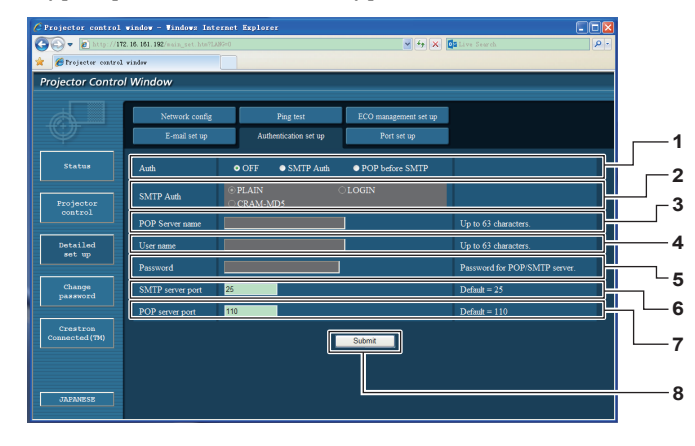

#### **1 [Auth]**

Wählt die Authentifizierungsmethode, die von Ihrem Internet-Service-Provider vorgegeben ist.

- **2 [SMTP Auth]** Wird eingestellt, wenn die SMTP-Authentifizierung ausgewählt ist.
- **3 [POP server name]** Geben Sie den Namen des POP-Servers ein. Zugelassene Zeichen: Alphanumerische Zeichen (A-Z, a-z, 0-9) Minus-Zeichen (-) und Punkt (.)
- **4 [User name]** Geben Sie den Benutzernamen für den POP-Server oder SMTP-Server ein.

**5 [Password]**

Geben Sie das Passwort für den POP-Server oder dem SMTP-Server ein.

- **6 [SMTP server port]** Geben Sie die Port-Nummer für den SMTP-Server ein. (Normalerweise 25)
- **7 [POP server port]** Geben Sie die Port-Nummer für den POP-Server ein. (Normalerweise 110)
- **8 [Submit]** Aktualisiert die Einstellungen.

# 84 - DEUTSCH

#### **Inhalt der versendeten E-Mails**

#### **Beispiel für eine gesendete E-Mail, wenn E-Mail eingestellt ist**

Wenn die E-Mail-Einrichtung abgeschlossen wurde, werden E-Mails mit folgendem Inhalt versendet.

=== Panasonic projector report(CONFIGURE) === Projector Type : PT-VW340Z Serial No  $\qquad \qquad : 000000000$ ----- E-mail setup data ----- TEMPERATURE WARNING SETUP MINIMUM TIME at [ 60] minutes interval INTAKE AIR TEMPERATURE Over [ 32degC / 89degF ] ERROR [ OFF ] LAMP RUNTIME [ OFF ] at REMAIN [ 400] H LAMP RUNTIME [ OFF ] at REMAIN [ 200] H LAMP RUNTIME [ OFF ] at REMAIN [ 200] H<br>INTAKE AIR TEMPERATURE [ OFF ] ----- check system -----<br>FAN FAN [ OK ] FAN (INTAKE) [ OK ] FAN (EXHAUST) [ OK<br>FAN (LAMP) [ OK FAN (LAMP) [ OK ] INTAKE AIR TEMPERATURE [ OK ]  $\begin{array}{cccc}\n\text{INHAUST} & \text{AIR} & \text{TEMPERATURE} & \text{C} & \text{OK} \\
\text{OPTICS MODULE} & \text{TEMPERATURE} & \text{C} & \text{OK} \\
\text{DAMP REMAIN TIME} & & & & \text{C} \\
\end{array}$ OPTICS MODULE TEMPERATURE [ OPTICS MODULE TEMPERATURE LAMP REMAIN TIME [ OK ] LAMP STATUS [ OK ] APERTURE (CONTRAST-SHUTTER) [ OK ] AIR FILTER [ OK ] (Error code 00 00 00 00 00 00 00 00) Intake air temperature : 31 degC / 87 degF Exhaust air temperature : 37 degC / 98 degF Optics module temperature : 39 degC / 102 degF PROJECTOR RUNTIME 800 H LAMP NORMAL 100 H LAMP ECO1<br>LAMP ECO2 1::<br>500 H<br>200 H<br>3400 H LAMP REMAIN 3400 H<br>------- Current status --------------- Current status --------- MAIN VERSION 1.00 NETWORK VERSION 1.00 SUB VERSION 1.00 LAMP STATUS LAMP=ON INPUT RGB SIGNAL NAME XGA6 SIGNAL FREQUENCY 0.00kHz / 0.00Hz ----- Wired Network configuration ----- DHCP Client OFF IP address 192.168.10.100 MAC address 04:20:9A:00:00:00 ----- Memo -----

#### **Beispiel einer E-Mail, wenn ein Fehler aufgetreten ist**

Wenn ein Fehler auftritt, wird folgende E-Mail versendet.

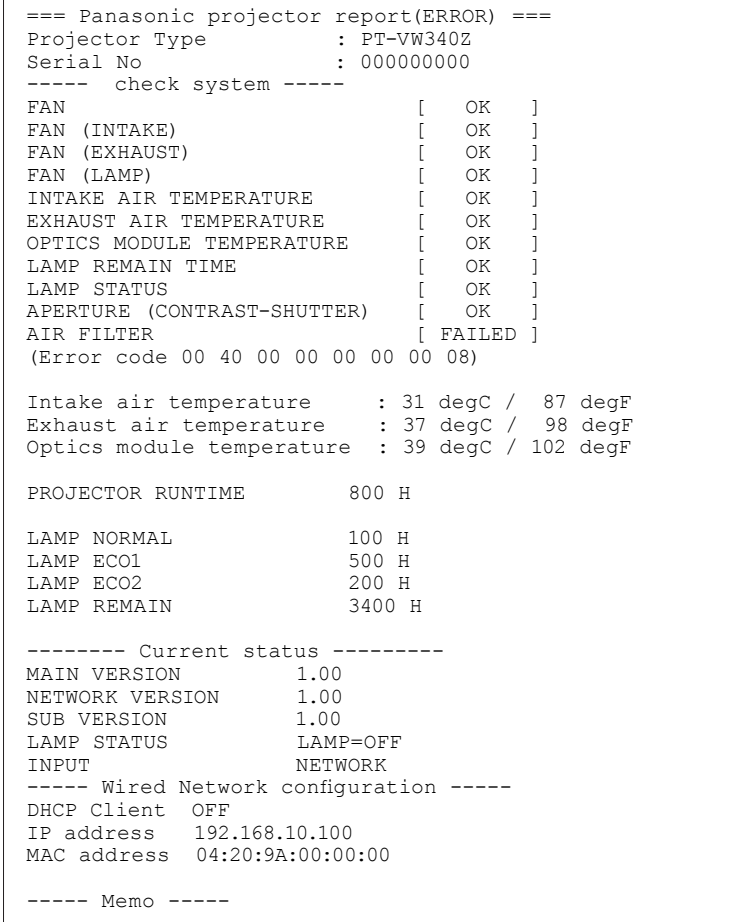

#### **Seite für die [Port set up]**

Richten Sie die für die Befehlssteuerung zu verwendende Port-Nummer ein. Klicken Sie auf [Detailed set up]  $\rightarrow$  [Port set up].

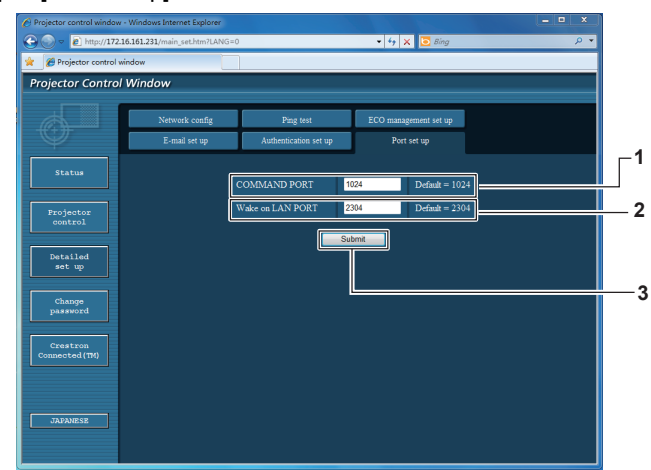

**1 [COMMAND PORT]** Richten Sie die für die Befehlssteuerung zu verwendende Port-Nummer ein.

#### **2 [Wake on LAN PORT]**

Wenn der [BEREITSCHAFTS MODUS] auf [NETZWERK] gesetzt ist, legen Sie die Port-Nummer für die Wake-on-LAN-Funktion fest.

**3 [Submit]** Aktualisiert die Einstellungen.

### **Seite für die [ECO management set up]**

Sie können Einstellungen der Funktion ECO MANAGEMENT des Projektors vornehmen. Klicken Sie auf [Detailed set up]  $\rightarrow$  [ECO management set up].

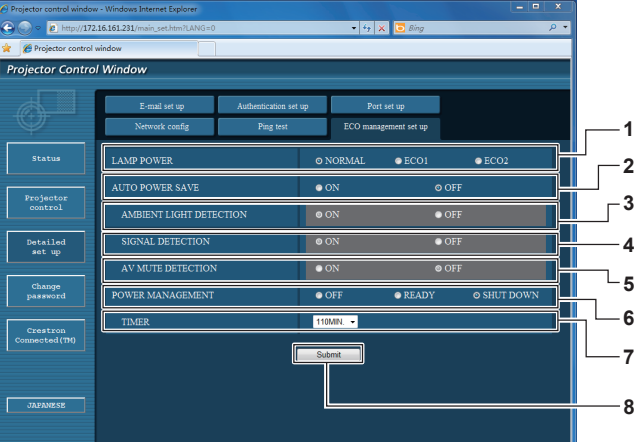

- **1 [LAMP POWER]**
	- Auswahl der Einstellung [LAMPENLEISTUNG].
- **2 [AUTO POWER SAVE]** Wählen Sie [ON], um [AMBIENT LIGHT DETECTION],[SIGNAL DETECTION], und [AV MUTE DETECTION].einzustellen.
- **3 [AMBIENT LIGHT DETECTION]** Aktivieren ([ON])/Deaktivieren ([OFF]) der Funktion Raumlichterkennung.
- **4 [SIGNAL DETECTION]** Aktivieren ([ON])/Deaktivieren ([OFF] der Funktion Signalerkennung.
- **5 [AV MUTE DETECTION]**
- Aktivieren ([ON])/Deaktivieren ([OFF]) der Funktion AV Stummschaltung.
- **6 [POWER MANAGEMENT]** Wählt den Stromverbrauchsmodus.

#### **7 [TIMER]** Wählen Sie die Zeit, nach der die Lampe

- ausgeschaltet wird, wenn die Funktion AUTOMAT. LAMPENABSCHALTUNG aktiv ist.
- **8 [Submit]** Aktualisiert die Einstellungen.

#### **Hinweis**

• Eine ausführliche Beschreibung der einzelnen Einstelloption, finden Sie im Menü [PROJEKTOR EINST.] → [ECO MANAGEMENT] des Projektors (→ Seite 66).

### **Seite für die [Change Password]**

Klicken Sie auf [Change password].

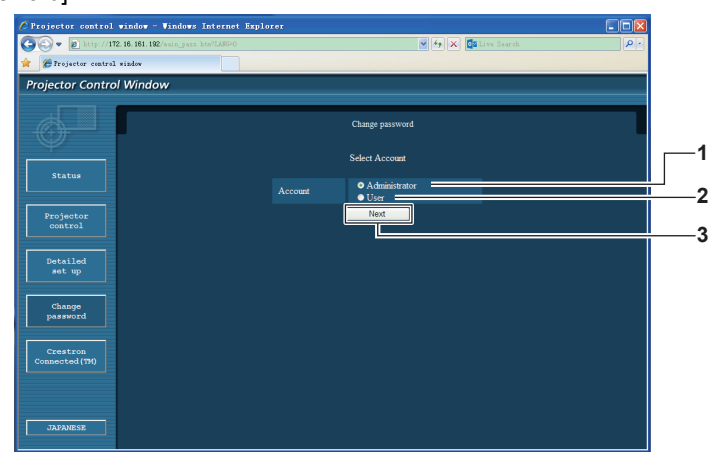

#### **1 [Administrator]**

Wird verwendet, um die Einstellung von [Administrator] zu ändern.

**2 [User]**

Wird verwendet, um die Einstellung von [User] zu ändern.

#### **3 [Next]**

Wird verwendet, um die Einstellung des Passworts zu ändern.

#### **[Administrator]-Konto**

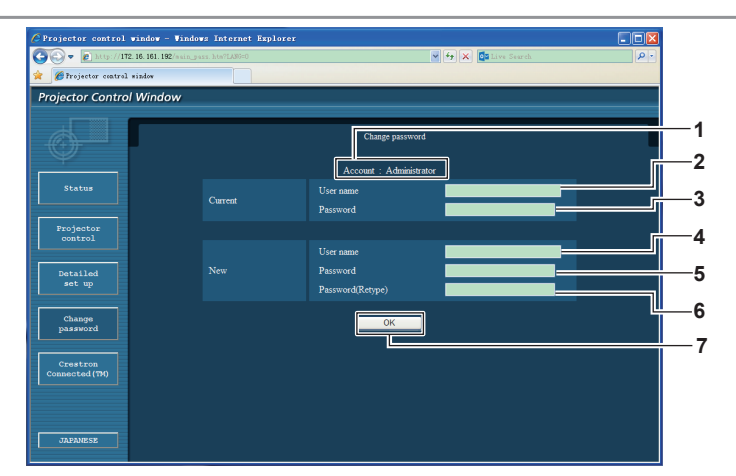

- **[Account : Administrator]** Zeigt das zu ändernde Konto an.
- 
- **[Current] [User name]** Geben Sie den Benutzernamen vor der Änderung ein. **[Current] [Password]**
- Geben Sie das aktuelle Passwort ein.
- **[New] [User name]** Geben Sie den gewünschten neuen Benutzernamen ein. (bis zu 16 Zeichen in einem Byte)

#### **[User]-Konto**

- **[New] [Password]** Geben Sie das gewünschte neue Passwort ein. (bis zu 16 Zeichen in einem Byte)
- **[New] [Password (Retype)]** Geben Sie das gewünschte neue Passwort erneut ein.

**[New] [Password (Retype)]** Geben Sie das gewünschte neue Passwort erneut ein.

**[OK]** Bestätigung für die Änderung des Passwortes.

- **[OK]** Bestätigung für die Änderung des Passwortes.
- 

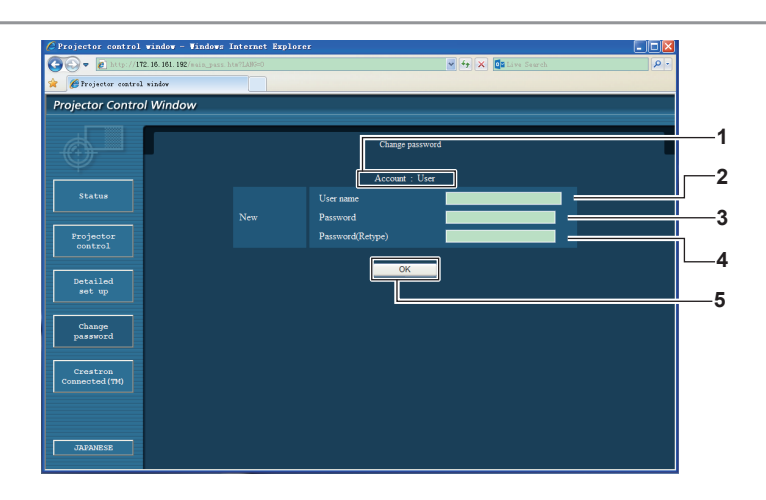

- 
- **[Account : User]** Zeigt das zu ändernde Konto an.
- **[New] [User name]** Geben Sie den gewünschten neuen Benutzernamen ein. (bis zu 16 Zeichen in einem Byte)
- **[New] [Password]**
	- Geben Sie das gewünschte neue Passwort ein. (bis zu 16 Zeichen in einem Byte)

# **[Change Password] (Für Benutzerrechte)**

Unter den Benutzerrechten ist nur die Passwortänderung aktiviert.

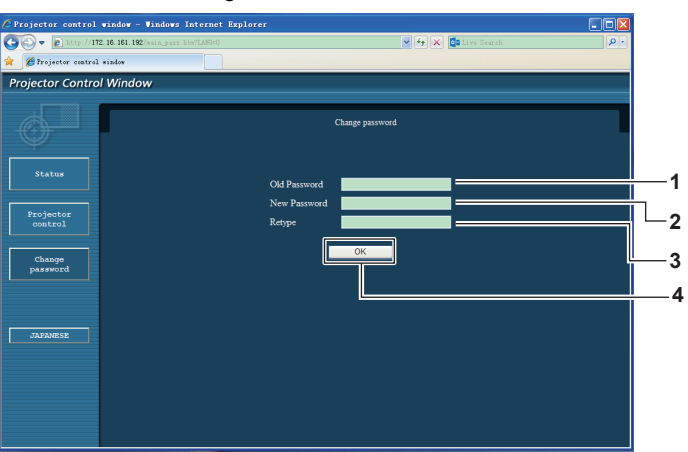

#### **1 [Old Password]**

Geben Sie das aktuelle Passwort ein.

#### **3 [Retype]**

- Geben Sie das gewünschte neue Passwort erneut ein. **4 [OK]**
- **2 [New Password]** Geben Sie das gewünschte neue Passwort ein. (bis zu 16 Zeichen in einem Byte)
- Bestätigung für die Änderung des Passwortes.

#### **Hinweis**

Um das Konto des Administrators zu ändern, müssen Sie [User name] und [Password] in [Current] eingeben.

#### **[Crestron Connected(TM)]-Seite**

Der Projektor kann mit Crestron Connected™ überwacht/gesteuert werden.

Um die Steuerseite für Crestron ConnectedTM vom Web-Steuerbildschirm aus zu starten, müssen Sie sich mit Administratorrechten anmelden. (Für Benutzerrechte wird die Taste [Crestron Connected(TM)] nicht auf der Web-Steuerung angezeigt.)

Die Steuerseite Crestron ConnectedTM wird angezeigt, wenn Sie auf [Crestron Connected(TM)] klicken. Sie wird nicht angezeigt, wenn Adobe® Flash® Player nicht auf dem Computer installiert ist, oder der verwendete Browser Flash nicht unterstützt. In diesem Fall klicken Sie auf der Steuerseite auf [Back], um zur vorherigen Seite zurückzukehren.

#### **Steuerseite**

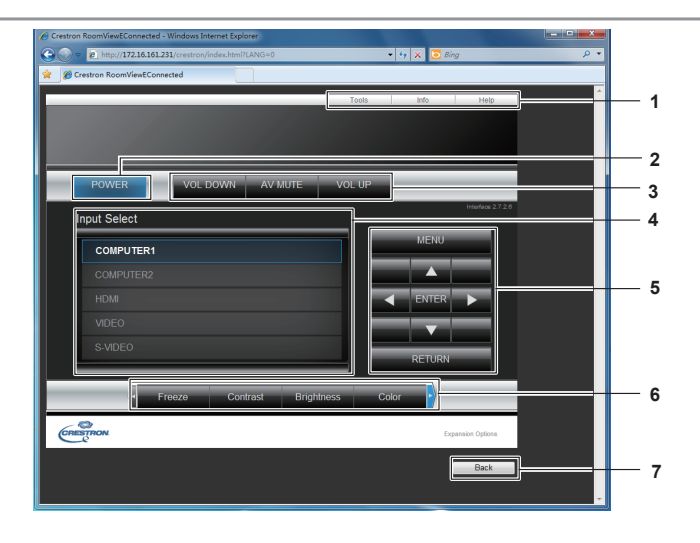

**4 [Input Select]**

**7 [Back]**

**Steuert die Eingangsauswahl.**

**5 Bedientasten des Menü-Bildschirms** Zum Navigieren im Menü-Bildschirm. **6 Standbild/Einstellung der Bildqualität**

**Nicht verfügbar, wenn die Stromversorgung des Projektors.**

Steuerelemente für Standbild/Einstellung der Bildqualität.

Damit kehren Sie zur vorherigen Seite zurück.

#### **1 [Tools][Info][Help]**

Tabs für die Auswahl von Einstellung, Informationen oder der Hilfe-Seite des Projektors.

- **2 [POWER]** Schaltet die Stromzufuhr ein/aus.
- **3 [VOL DOWN]/[AV MUTE]/[VOL UP]** Stellt die Lautstärke ein. Schaltet die AV Stummschaltungs-Funktion ein/aus.

#### **Seite für [Tools]**

Klicken Sie auf der Steuerseite auf [Tools].

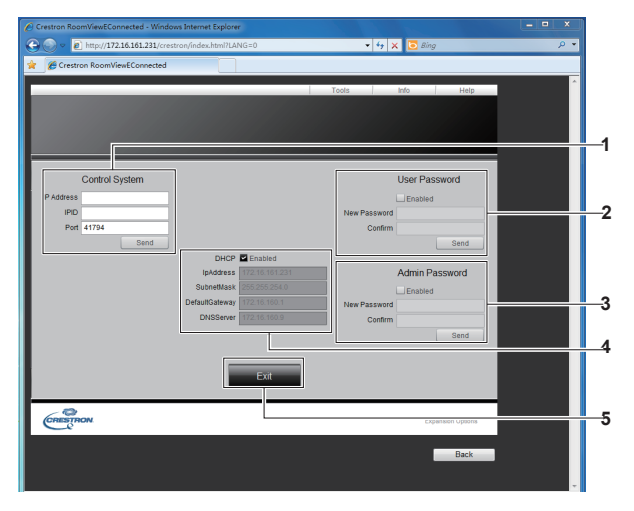

DEUTSCH - 89

#### **1 [Control System]**

Legt die erforderlichen Informationen für die Kommunikation mit der Fernbedienung fest, die mit dem Projektor verbunden ist.

#### **2 [User Password]**

Legt das Benutzerrechte-Passwort für die Steuerung der Seite Crestron ConnectedTM fest.

**3 [Admin Password]**

Legt das Administratorrechte-Passwort für die Steuerung der Seite Crestron Connected™ fest.

- **4 Netzwerk-Status** Zeigt die Einstellungen des Kabel-Netzwerks an. **[DHCP]** Zeigt die aktuellen Einstellungen an. **[IP ADRESSE]** Zeigt die aktuellen Einstellungen an. **[SUBNET MASK]** Zeigt die aktuellen Einstellungen an. **[Default Gateway]** Zeigt die aktuellen Einstellungen an. **[DNS Server]** Zeigt die aktuellen Einstellungen an.
- **5 [Exit]**
- Kehrt zur Steuerseite zurück.

#### **Seite für [Info]**

Klicken Sie auf der Steuerseite auf [Info].

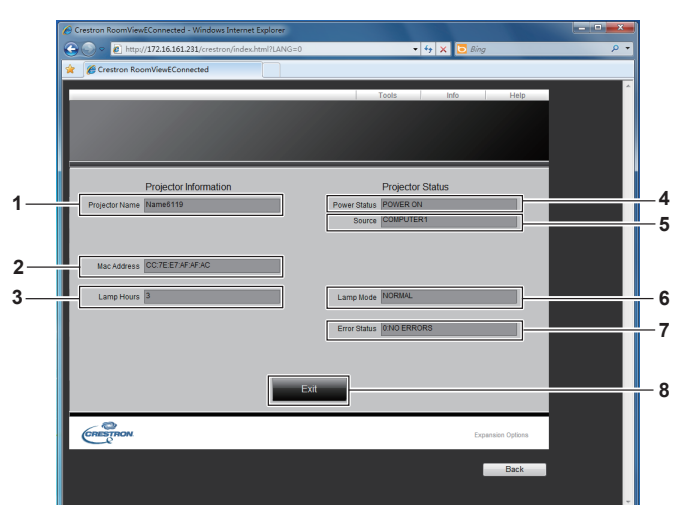

- **1 [Projector Name]** Zeigt den Projektornamen an.
- **2 [Mac Address]** Zeigt die MAC-Adresse an.
- **3 [Lamp Hours]** Zeigt die Laufzeit der Lampen (umgerechneter Wert) an.
- **4 [Power Status]** Anzeige des Status der Stromversorgung.
- **5 [Source]**
- Zeigt den gewählten Eingang an. **6 [Lamp Mode]**
	- Zeigt die [LAMPENLEISTUNG] an. (→ Seite 66)
- **7 [Error Status]** Zeigt den Fehler-Status an.
- **8 [Exit]**
	- Kehrt zur Steuerseite zurück.

#### **Seite für [Help]**

Klicken Sie auf der Steuerseite auf [Help]. Das Fenster [Help Desk] erscheint.

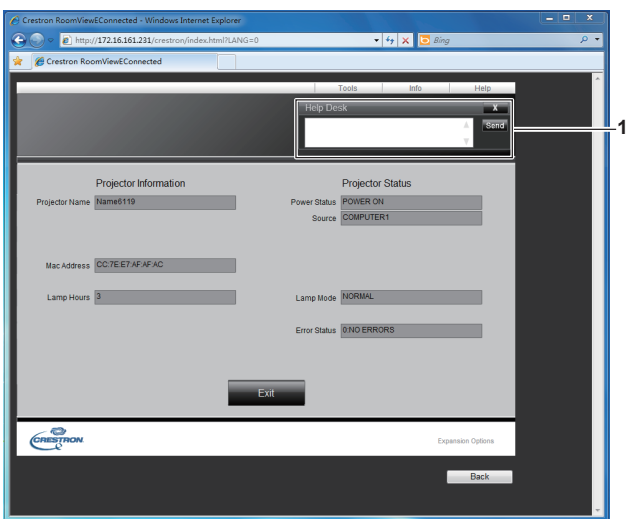

#### **1 [Help Desk]**

Zum Senden/Empfangen von Nachrichten an einen/von einem Administrator, der Crestron Connected™ verwendet.

# **Kapitel 5 Wartung**

Dieses Kapitel beschreibt die Überprüfungsmethoden wenn Probleme auftreten, Wartung und Austausch der Einheiten.

# **Anzeige von LAMP und WARNING**

## **Behandlung angezeigter Probleme**

Wenn ein Problem im Inneren des Projektors auftritt, werden Sie durch die Anzeigen <LAMP> und/oder <WARNING> darüber informiert. Gehen Sie mit den angegebenen Problemen folgendermaßen um.

#### **Achtung**

• Schalten Sie vor dem Ergreifen einer Maßnahme die Stromversorgung entsprechend der Anleitung in "Ausschalten des Projektors" aus. (→ Seite 35).

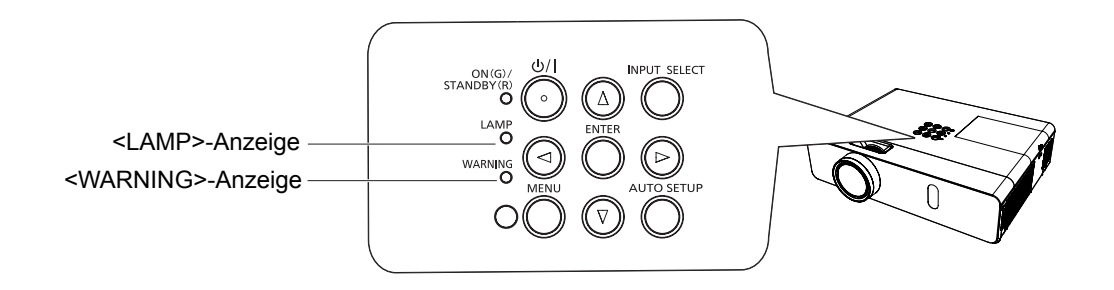

#### **LAMP-Anzeige**

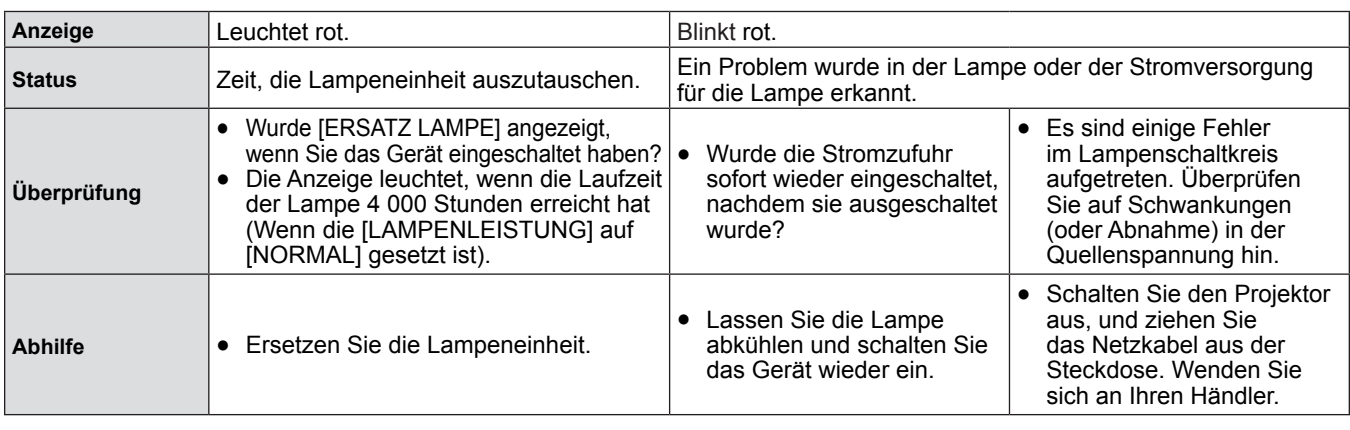

#### **Hinweis**

f Wenden Sie sich an Ihren Händler und lassen Sie das Gerät reparieren, wenn die Anzeige <LAMP> nach diesen Maßnahmen weiter leuchtet oder blinkt.

#### **WARNING-Anzeige**

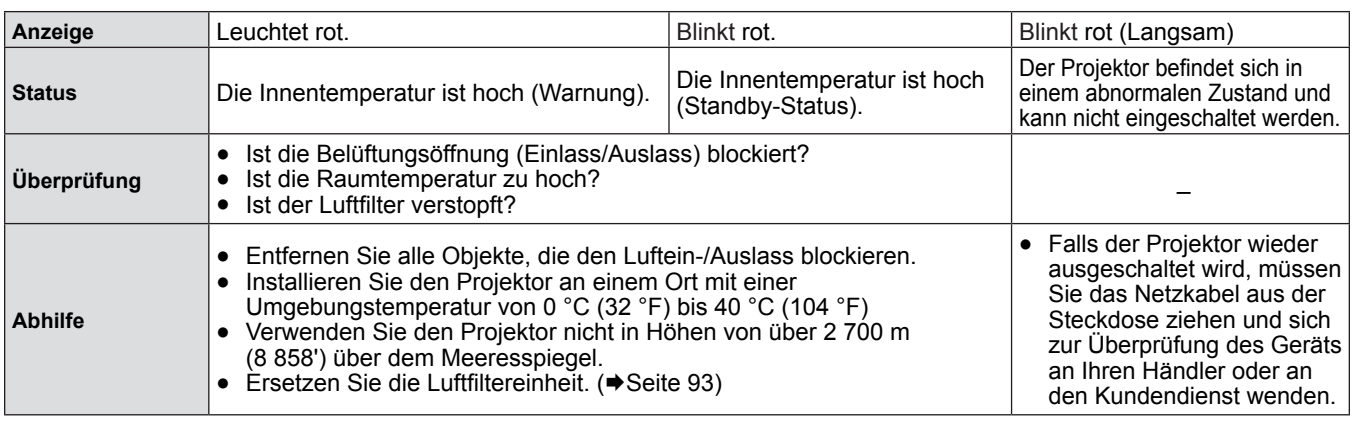

#### **Hinweis**

f Wenden Sie sich an Ihren Händler und lassen Sie das Gerät reparieren, wenn die Anzeige <WARNING> nach diesen Maßnahmen weiter leuchtet oder blinkt.

# **Austausch**

# **Vor der Durchführung der Wartung/des Austauschs**

- f Wenn Sie Teile warten oder ersetzen, achten sie darauf, dass die Stromzufuhr ausgeschaltet ist, und ziehen Sie den Netzstecker aus der Steckdose. ( $\blacktriangleright$  Seiten 32, 35)
- Stellen Sie sicher, dass Sie die Vorgehensweise aus dem Punkt "Ausschalten des Projektors" (→ Seite 35) beachten, bevor Sie die Stromzufuhr herstellen.

# **Wartung**

#### **Außengehäuse**

Wischen Sie Schmutz und Staub mit einem weichen trockenen Tuch ab.

- Bei hartnäckigem Schmutz das Tuch mit Wasser befeuchten und vor dem Abwischen gründlich auswringen. Trocknen Sie den Projektor mit einem trockenen Tuch.
- Verwenden Sie keine Lösungsmittel wie Benzol, Verdünnung, Reinigungsalkohol usw. oder Haushaltsreiniger. Diese können das Außengehäuse beschädigen.
- f Bei der Verwendung von chemisch behandelten Staubtüchern, folgen Sie der jeweiligen Anleitung.

#### **Vordere Glasoberfläche des Objektivs**

Wischen Sie Schmutz und Staub von der vorderen Oberfläche des Objektivs mit einem weichen trockenen Tuch ab.

- f Verwenden Sie keine Tücher mit rauer Oberfläche und keine feuchten, öligen oder staubigen Tücher.
- Das Objektiv ist zerbrechlich. Wenden Sie beim Abwischen keine übermäßige Kraft an.

#### **Achtung**

f Die Linse besteht aus Glas. Stöße oder übermäßige Krafteinwirkung beim Abwischen können die Oberfläche beschädigen. Gehen Sie vorsichtig vor.

# **Austausch der Einheit**

#### **Luftfiltereinheit**

Der Luftfilter verhindert, dass sich Staub auf den optischen Elementen ablagert oder in das Innere des Projektors eindringt. Sollten der Luftfilter durch Staubpartikel verstopft werden, wird die Leistungsfähigkeit der Kühlgebläse verringert und es kann zu einem Hitzestau im Gerät kommen. Dadurch kann die Lebensdauer des Projektors verkürzt werden. Wenn die Luftfiltereinheit verstopft, führt dies zu einem internen Wärmestau und die Versorgung des Projektors kann aus Sicherheitsgründen ausgeschaltet werden.

Tauschen Sie den Luftfilter sofort aus, wenn eine Warnmeldung auf dem Bildschirm angezeigt wird.

Setzen Sie sich mit dem Händler zwecks der Ersatz-Luftfiltereinheit (ET-RFV300) in Verbindung.

#### **Entfernen der Luftfiltereinheit**

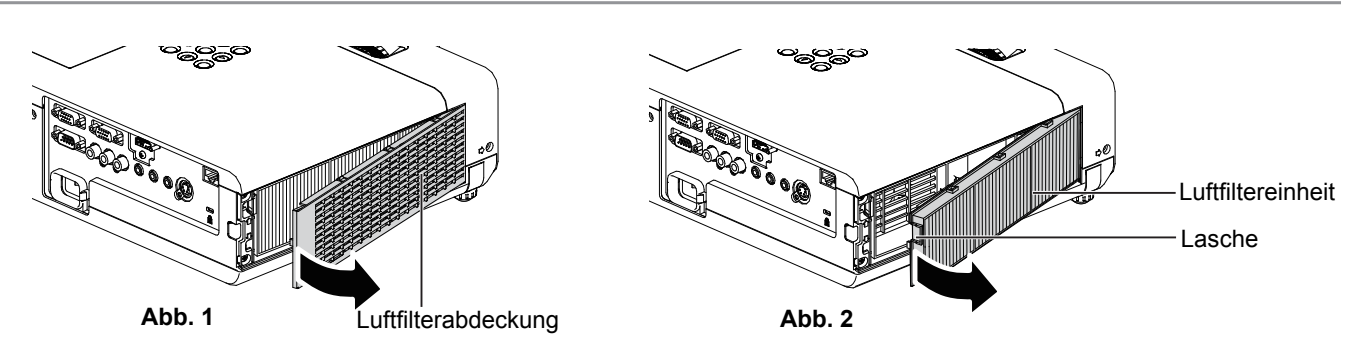

#### **1) Entfernen Sie die Luftfilterabdeckung. (Abb. 1)**

 $\bullet$  Öffnen Sie die Filterabdeckung in Richtung der Pfeile und nehmen Sie sie ab.

#### **2) Entfernen Sie die Luftfiltereinheit.**

- Drücken Sie den Lasche der Luftfiltereinheit und ziehen Sie sie langsam in Pfeilrichtung. (Abb. 2)
- Nachdem das Fach für den Luftfilter entfernt wurde, entfernen Sie jegliche Fremdkörper und Staub aus der Filterkammer und den Luftzufuhr-Komponenten.

#### **Befestigung der Luftfiltereinheit**

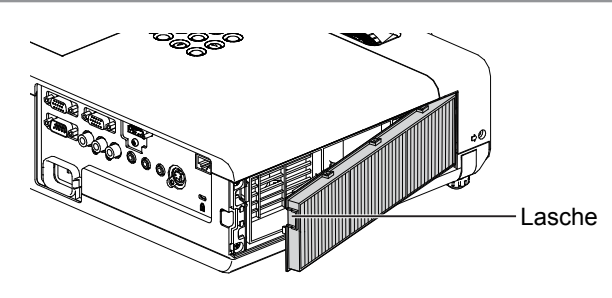

- **1) Setzen Sie die neue Filter-Komponente in den Projektor ein.**
	- f Halten Sie die Luftfiltereinheit so, dass die Lasche sich wie in der Abbildung auf der linken Seite befindet. Setzen Sie wie gezeigt die rechte Seite zuerst ein und drücken Sie die Laschenseite, bis ein Klicken ertönt.
	- Drücken Sie bei der Installation keinen anderen Teil der Luftfiltereinheit außer den Rahmen.

#### **2) Installieren Sie die Luftfilterabdeckung.**

- Führen Sie Schritt 1) in "Entfernen der Luftfiltereinheit" (→Seite 93) in umgekehrter Reihenfolge aus.
- Kontrollieren Sie, ob die Filterabdeckung fest geschlossen ist.

#### **Zähluhr für den Filter zurücksetzen**

Stellen Sie sicher, dass Sie nach Austausch der Luftfiltereinheit unbedingt die Filterzähluhr zurücksetzen.

- **1)** Stecken Sie den Netzstecker in die Netzsteckdose, drücken Sie die Taste < $\phi$ /|> auf dem Bedienfeld **oder auf der Fernbedienung.**
- 2) Drücken Sie die Taste <MENU>, um das Hauptmenü anzuzeigen, drücken Sie dann die Taste ▲▼, um **[PROJEKTOR EINST.] auszuwählen.**
- **3) Drücken Sie die Taste** as**, um [ZÄHLUHR FILTER] auszuwählen.**
- **4) Drücken Sie die Taste <ENTER>, drücken Sie** as**, um [RESET ZÄHLUHR FILTER] auszuwählen.**
- **5) Drücken Sie die Taste <ENTER>.** • Die Bestätigung für [RESET ZÄHLUHR FILTER] wird angezeigt.
- **6) Drücken Sie** qw**, um [JA] auszuwählen, und drücken Sie dann die Taste <ENTER>.** • Die Filterbetriebszeit ist nach dem Zurücksetzen 0.

#### **Achtung**

- Schalten Sie die Stromzufuhr aus, ehe Sie die Luftfiltereinheit ersetzen.
- f Wenn Sie die Luftfiltereinheit anbringen, stellen Sie sicher, dass der Projektor stabil steht. Arbeiten Sie in einer sicheren Umgebung, auch für den Fall, dass die Luftfiltereinheit herunterfällt.
- f Achten Sie darauf, dass die Luftfiltereinheit ordnungsgemäß angebracht ist, bevor Sie den Projektor verwenden. Wenn sie nicht installiert wird, saugt der Projektor Schmutz und Staub an, was eine Fehlfunktion verursacht.
- Stecken Sie keine Gegenstände in die Lüfteröffnungen. Dies kann zu einer Fehlfunktion des Projektors führen.
- Die Luftfiltereinheit, die Sie einsetzen, sollte ein neues Produkt sein.
- Setzen Sie nach dem Austausch des Luftfilters die Zähluhr des Filters zurück. Sonst erscheint "ZÄHLUHR FILTER hat die festgelegte Zeitdauer erreicht." auf dem Bildschirm.

#### **Hinweis**

• Die Wechselfrist für die Luftfiltereinheit hängt in hohem Maße von der Nutzungsumgebung ab.

#### **Lampeneinheit**

Die Lampeneinheit ist ein Verschleißteil. Beziehen Sie sich bezüglich der Einzelheiten zum Austauschzyklus auf "Ersetzungsfrist der Lampeneinheit" (+ Seite 95).

Wir empfehlen, die Lampeneinheit von einem autorisierten Techniker ersetzen zu lassen. Wenden Sie sich an Ihren Händler. Setzen Sie sich mit dem Händler zwecks der Ersatz-Lampeneinheit (ET-LAV300) in Verbindung.

# **Warnung**

**Tauschen Sie die Lampeneinheit nicht in heißem Zustand aus. (Warten Sie nach der Verwendung mindestens 1 Stunde.)**

Das Innere der Abdeckung kann sehr heiß werden. Gehen Sie vorsichtig vor, um Verbrennungen zu vermeiden.

# 94 - DEUTSCH

#### **Hinweise zum Ersetzen der Lampeneinheit**

- Die Lichtquelle der Lampe besteht aus Glas und kann beim Auftreffen auf eine harte Oberfläche oder beim Herunterfallen platzen. Gehen Sie vorsichtig vor.
- Zum Ersetzen der Lampeneinheit wird ein Kreuzschlitz-Schraubendreher benötigt.
- f Halten Sie die Lampeneinheit beim Austauschen am Griff.
- f Wenn Sie die Lampe nach einem Ausfall ersetzen möchten, achten Sie darauf, ob die Lampe möglicherweise beschädigt ist. Wenn Sie die Lampe eines an der Decke befestigten Projektors ersetzen möchten, gehen Sie immer davon aus, dass die Lampe kaputt sein könnte. Stellen Sie sich daher immer seitlich der Lampenabdeckung und nicht darunter. Nehmen Sie die Lampenabdeckung vorsichtig ab. Beim Abnehmen der Lampenabdeckung können Glassplitter herausfallen. Sollten Glassplitter in Ihre Augen oder in Ihren Mund gelangen, suchen Sie sofort ärztliche Hilfe auf.
- f Evtl. ist die Lampe defekt. Gehen Sie beim Austausch der Lampeneinheit vorsichtig vor, um keine Teile der zerbrochenen Lampe zu verstreuen. Teile der zerbrochenen Lampe können von der Lampe fallen, besonders wenn der Projektor an der Decke montiert ist. Deshalb sollten Sie beim Austausch der Lampe nicht direkt darunter stehen und bringen Sie Ihr Gesicht nicht in die Nähe.
- Die Lampe enthält Quecksilber. Wenden Sie sich zur korrekten Entsorgung gebrauchter Lampeneinheiten an Ihre örtliche Verwaltung oder Ihren Händler.

#### **Achtung**

Panasonic übernimmt keine Verantwortung für mögliche Schäden oder Funktionsstörungen des Produktes, die durch die Verwendung von Lampeneinheiten entstehen, die nicht durch Panasonic hergestellt wurden. Verwenden Sie nur spezifizierte Lampen.

#### **Hinweis**

f Die Modell-Nummern von optionalem Zubehör können ohne vorherige Ankündigung geändert werden.

#### **Ersetzungsfrist der Lampeneinheit**

Die Lampeneinheit ist ein Verschleißteil. Da das Leuchtmittel mit der Zeit nach und nach an Helligkeit verliert, muss die Leuchtmitteleinheit regelmäßig ausgetauscht werden. Das Leuchtmittel muss nach circa 4 000 Stunden ausgetauscht werden, könnte jedoch je nach individuellen Leuchtmitteleigenschaften, Nutzungsbedingungen und Installationsumgebungen auch vor Ablauf von 4 000 Stunden erschöpft sein. Es wird empfohlen, die Ersatzleuchtmitteleinheit frühzeitig vorzubereiten. Wenn Sie die Leuchtmitteleinheit nach Ablauf von 4 000 Stunden weiterhin benutzen, schaltet sich das Leuchtmittel nach ungefähr 10 Minuten automatisch ab, um eine Projektorfehlfunktion zu vermeiden.

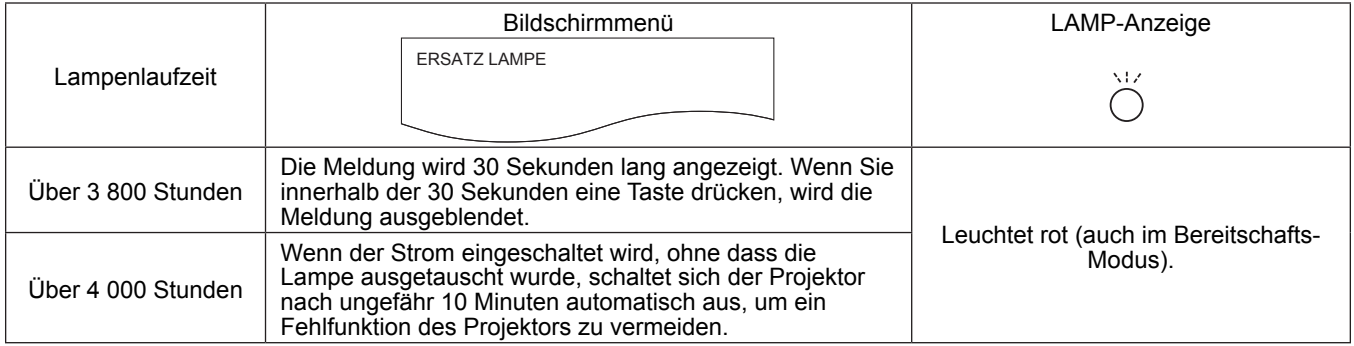

#### **Hinweis**

- Überprüfen Sie die unter [LAUFZEIT] und [STATUS] angezeigte Leuchtmittellaufzeit, um zu erfahren, wann das Leuchtmittel ausgetauscht werden muss ( $\blacktriangleright$  Seite 64).
- f 4 000 Stunden gelten als eine ungefähre Ersetzungsfrist. Diese stellt jedoch keine Garantie dar. Die Lampenlaufzeit variiert in Abhängigkeit von der Einstellung des Menüs "LAMPENLEISTUNG".

#### **Austauschen der Lampeneinheit**

#### **Achtung**

- f Wenn der Projektor an einer Decke montiert ist, halten Sie Ihr Gesicht beim Arbeiten nicht in die Nähe des Projektors.
- Bringen Sie die Lampeneinheit und deren Abdeckung sicher an.
- Wenn beim Einbauen der Lampe Schwierigkeiten auftreten, entfernen Sie die Lampe noch einmal, und wiederholen Sie den Versuch. Wenn Sie beim Einbauen der Lampe Gewalt anwenden, kann der Anschluss beschädigt werden.
- Lösen Sie keine anderen als die vorgesehenen Schrauben.

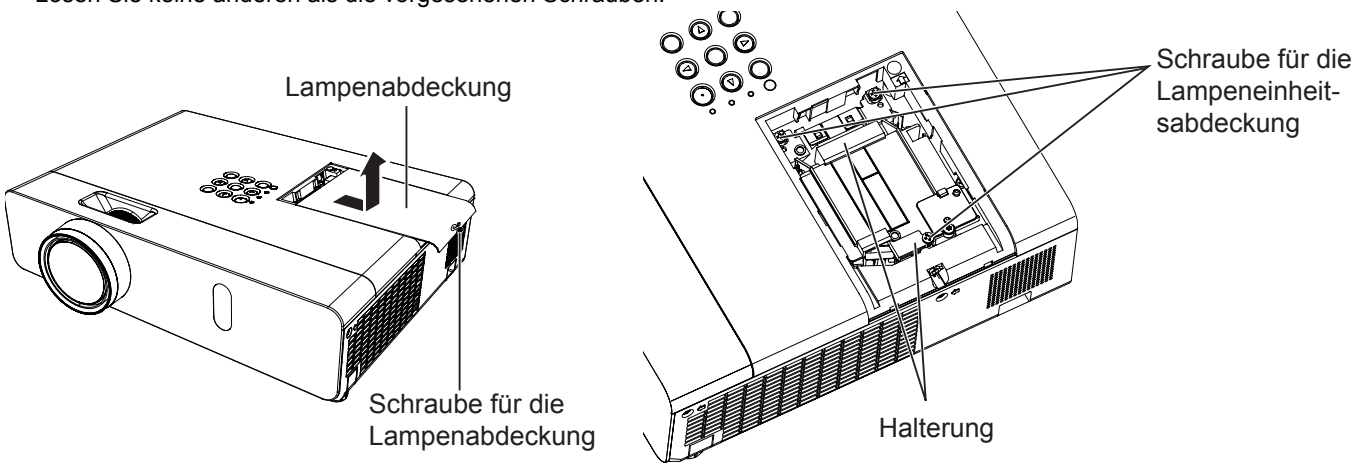

- **1)** Schalten Sie den Projektor entsprechend der Anleitung "Ausschalten des Projektors" (➡ Seite 35) **aus. Ziehen Sie den Netzstecker aus der Netzsteckdose. Warten Sie mindestens 1 Stunde und stellen Sie sicher, dass die Lampeneinheit und ihre Umgebung kühl sind.**
- **2) Nehmen Sie die Lampenabdeckung vorsichtig ab. Lösen Sie mit einem Kreuzschlitz-Schraubendreher die Schraube (×1) der Lampenabdeckung und entfernen Sie diese.** f Nehmen Sie die Lampenabdeckung ab, indem Sie sie langsam in Pfeilrichtung ziehen.
- **3) Entfernen Sie die Lampe. Lösen Sie die drei Befestigungsschrauben der Lampeneinheit (×3) mit einem Kreuzschlitz-Schraubendreher, bis sich die Schrauben frei drehen lassen. Halten Sie die gebrauchte Lampeneinheit an den Griffen fest und ziehen Sie sie vorsichtig aus dem Projektor heraus.**
- **4) Befestigen Sie die neue Lampeneinheit. Setzen Sie die neue Lampeneinheit in der richtigen Richtung ein. Ziehen Sie die drei Befestigungsschrauben (×3) der Lampeneinheit mit einem Kreuzschlitz-Schraubendreher sicher fest.**
- **5) Befestigen Sie die Lampenabdeckung. Befestigen Sie die Lampenabdeckung, und ziehen Sie die Befestigungsschraube (×1) der Lampenabdeckung sicher mit einem Kreuzschlitz-Schraubendreher fest.** f Bringen Sie die Lampenabdeckung an, indem Sie sie langsam entgegen der Pfeilrichtung schieben.

**Hinweis**

Wenn Sie die neue Lampeneinheit mit einer neuen ersetzen, setzt der Projektor die Gesamtnutzungsdauer der Lampeneinheit automatisch zurück.

# **Aufsetzen des Objektivdeckels**

Setzen Sie den Objektivdeckel auf, wenn der Projektor transportiert oder nicht über einen längeren Zeitraum nicht gebraucht wird.

Damit die Objektivabdeckung nicht verloren geht, befestigen Sie sie bitte gemäß dem folgenden Schritten mit dem mitgelieferten Band.

**1) Führen Sie das dünne Ende des Bands durch das Loch an der Objektivabdeckung.**

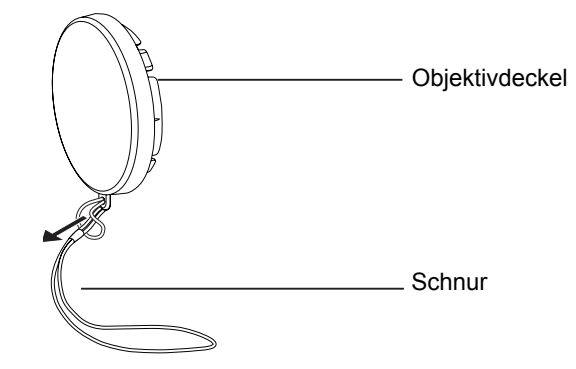

**2) Führen Sie das andere Ende des Bands durch das Loch an der Unterseite des Projektors.**

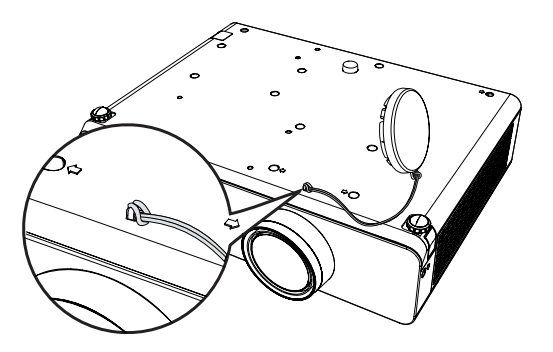

# **Fehlerbehebung**

Überprüfen Sie folgende Punkte. Ausführliche Informationen finden Sie auf den entsprechenden Seiten.

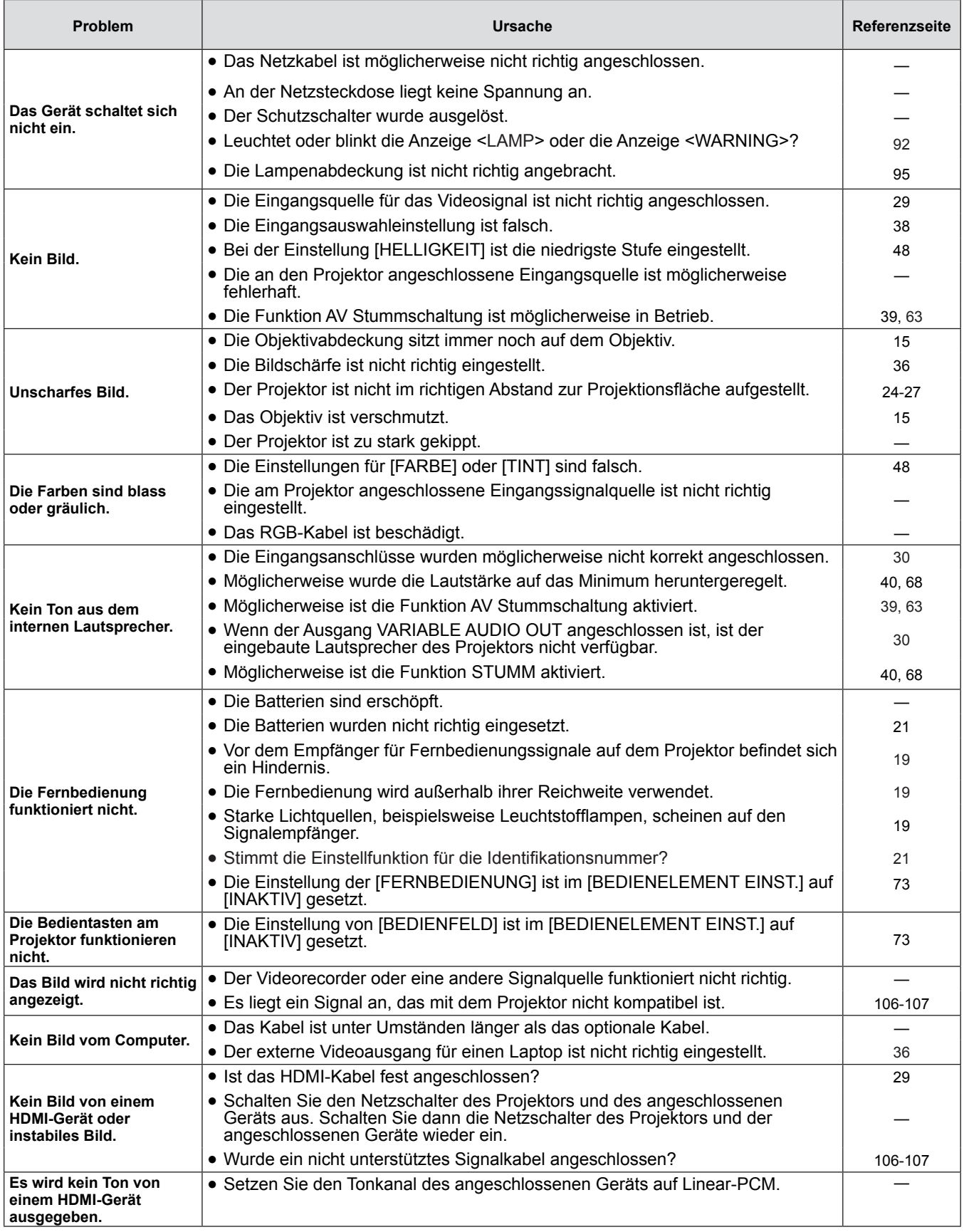

#### **Achtung**

 $\bullet$  Wenn das Problem nach der Überprüfung der Hinweise in dieser Tabelle anhält, wenden Sie sich an Ihren Händler.

# **Kapitel 6 Anhang**

Diese Kapitel beschreibt Spezifikationen und den Kundendienst für den Projektor.

# **Technische Informationen**

# **PJLink Protokoll**

Die Netzwerkfunktion des Projektors unterstützt PJLink Klasse 1 und mit dem Protokoll PJLink können Einstellungen am Projektor über einen Computer vorgenommen werden. Auch der Projektorstatus kann über den PC abgefragt werden.

#### **Steuerbefehle**

In der folgenden Tabelle werden die Protokollbefehle für PJLink aufgeführt, die zur Steuerung des Projektors verwendet werden können.

• Das Zeichen x in den Tabellen ist ein unspezifisches Zeichen.

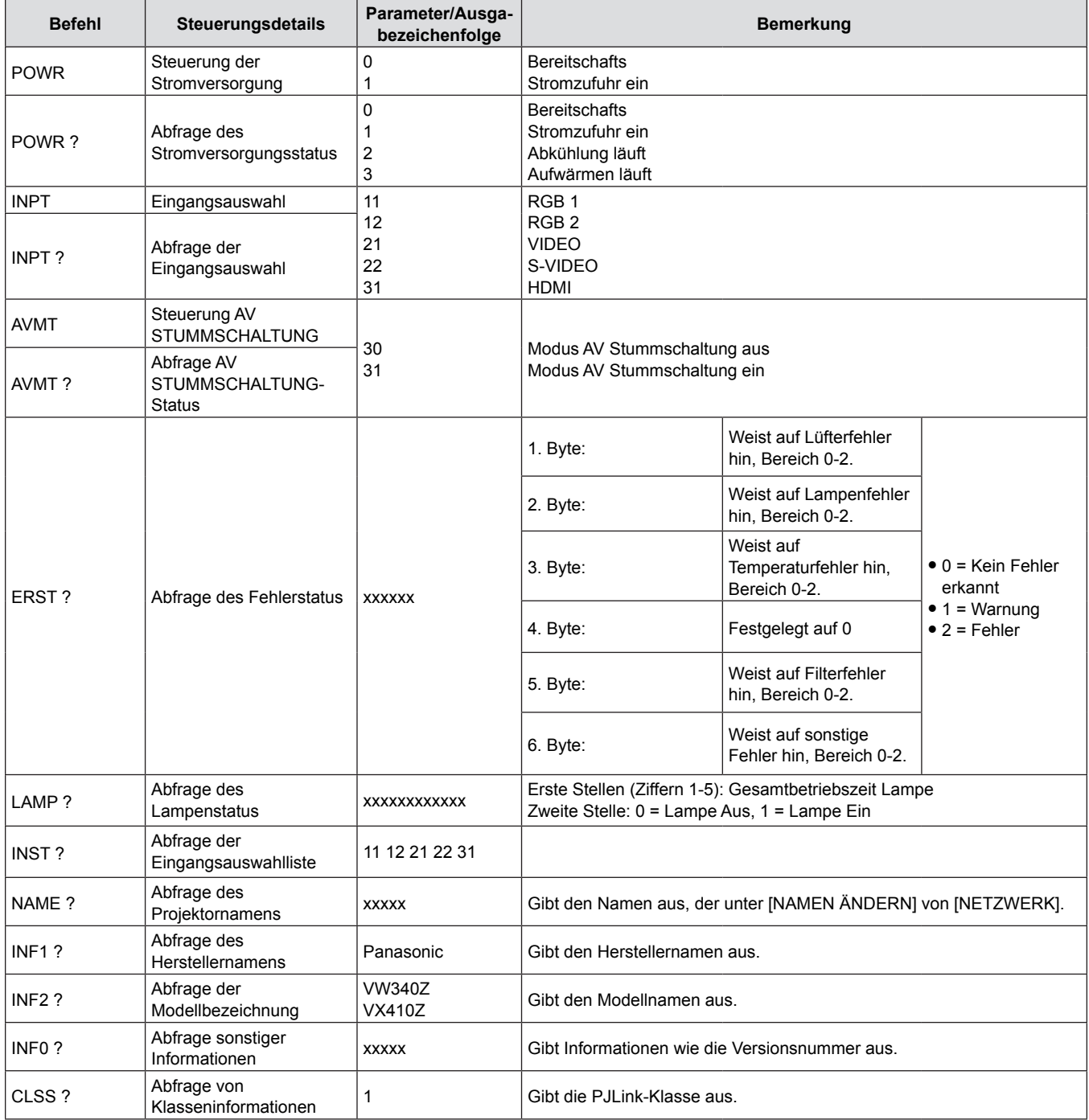

### **PJLink Sicherheitsautorisierung**

Das für PJLink verwendete Passwort ist das gleiche, das für die Websteuerung eingestellt ist.

Wenn Sie den Projektor ohne Sicherheitsauthentifizierung verwenden, legen Sie kein Passwort für die Websteuerung fest.

f Zu Spezifikationen im Zusammenhang mit PJLink besuchen Sie die Website von "Japan Business Machine and Information System Industries Association".

URL http://pjlink.jbmia.or.jp/english/

# **Steuerbefehle via LAN**

#### **Wenn in WEB-Steuerung das Passwort für Administratorrechte eingestellt ist (Sicherheitsmodus)**

#### **Verbindungsmethode**

#### **1) Suchen Sie die IP-Adresse und Port-Nummer (Ausgangswert = 1 024) des Projektors und fordern Sie die Verbindung zum Projektor an.**

f Entnehmen Sie die IP-Adresse dem Menü-Bildschirm des Projektors und die Port-Nummer der WEB-Steuerseite.

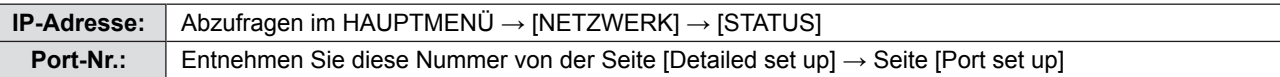

#### **2) Es gibt eine Rückmeldung vom Projektor.**

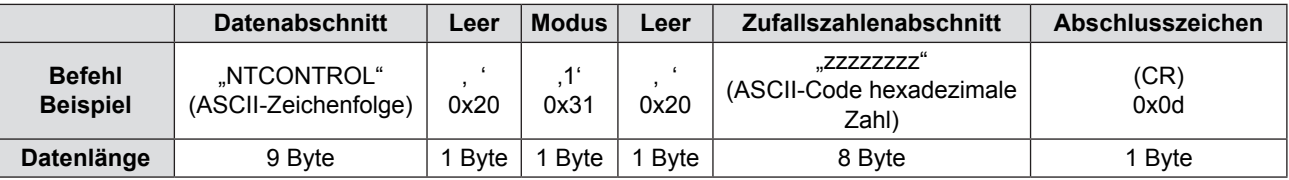

 $\bullet$  Modus: 1 = Sicherheitsmodus

#### **3) Erstellen Sie einen 32-Byte Hash-Wert aus den folgenden Daten, indem Sie MD5-Algorithmus benutzen.**

f "xxxxxx:yyyyy:zzzzzzzz"

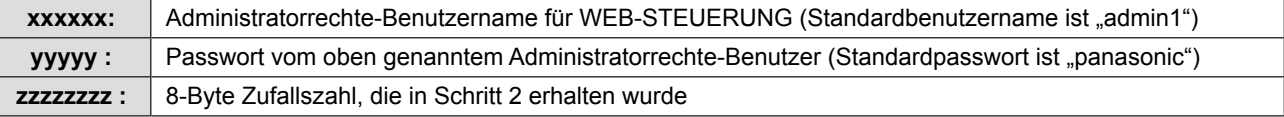

#### **Befehl-Übertragungsverfahren**

Führen Sie die Übertragung aus, indem Sie das folgende Befehlsformat benutzen.

#### ■ Übertragene Daten

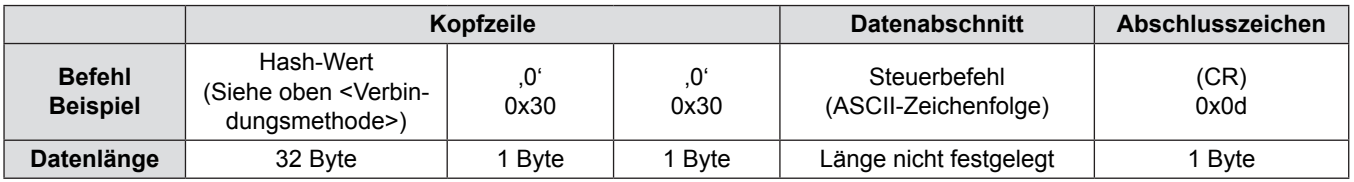

#### **Empfangene Daten**

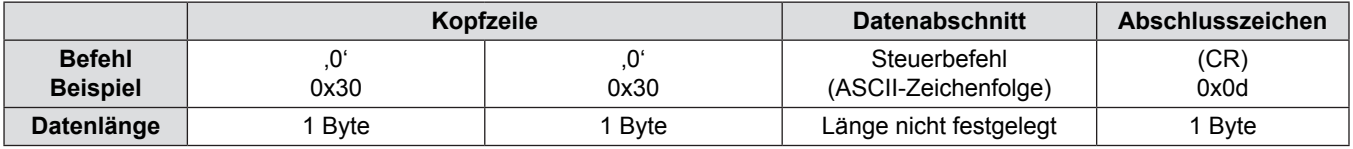

#### r **Fehlerrückmeldung**

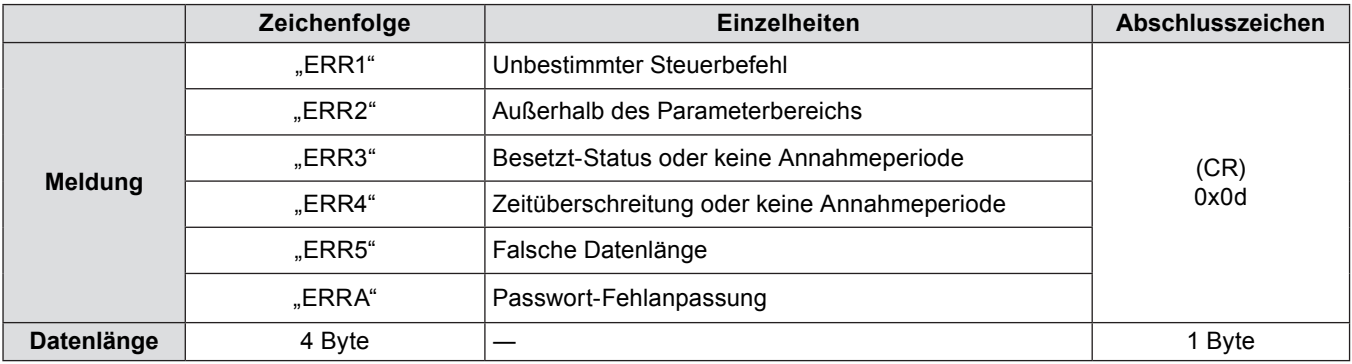

# 100 - DEUTSCH

#### **Wenn in WEB-Steuerung kein Passwort für Administratorrechte eingestellt ist (kein Sicherheitsmodus)**

#### **Verbindungsmethode**

#### **1) Suchen Sie die IP-Adresse und Port-Nummer (Ausgangswert = 1 024) des Projektors und fordern Sie die Verbindung zum Projektor an.**

f Entnehmen Sie die IP-Adresse dem Menü-Bildschirm des Projektors und die Port-Nummer der WEB-Steuerseite.

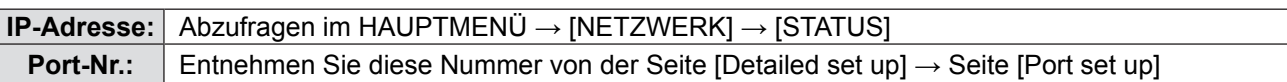

### **2) Es gibt eine Rückmeldung vom Projektor.**

#### r **Rückmeldungsdaten**

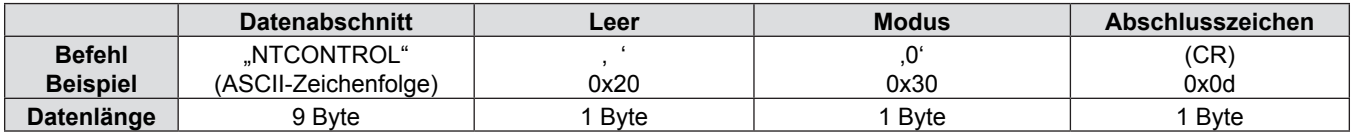

 $\bullet$  Modus: 0 = kein Sicherheitsmodus

#### **Befehl-Übertragungsverfahren**

Führen Sie die Übertragung aus, indem Sie das folgende Befehlsformat benutzen.

### ■ Übertragene Daten

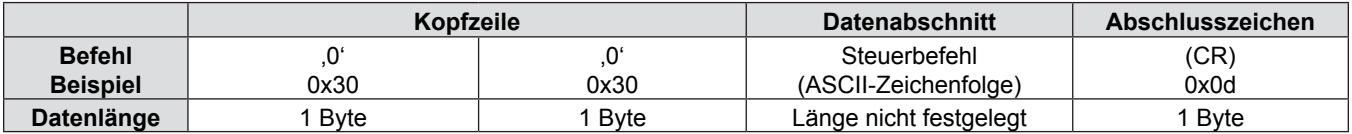

#### **Empfangene Daten**

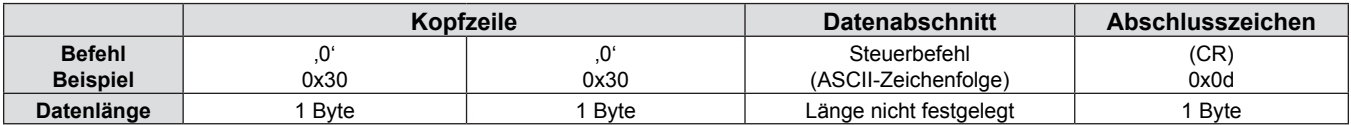

#### ■ Rückmeldungsdaten

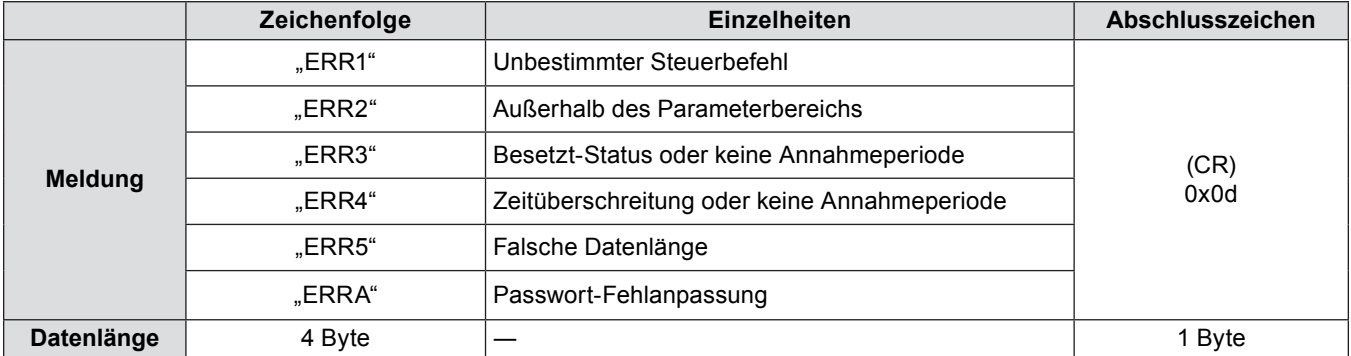

# **Serieller Anschluss**

Der serielle Anschluss im Buchsenbereich des Projektors entspricht der Schnittstellenspezifikation RS-232C. Damit kann der Projektor über einen Computer, der mit diesem Anschluss verbunden ist, gesteuert werden.

#### **Verbindung**

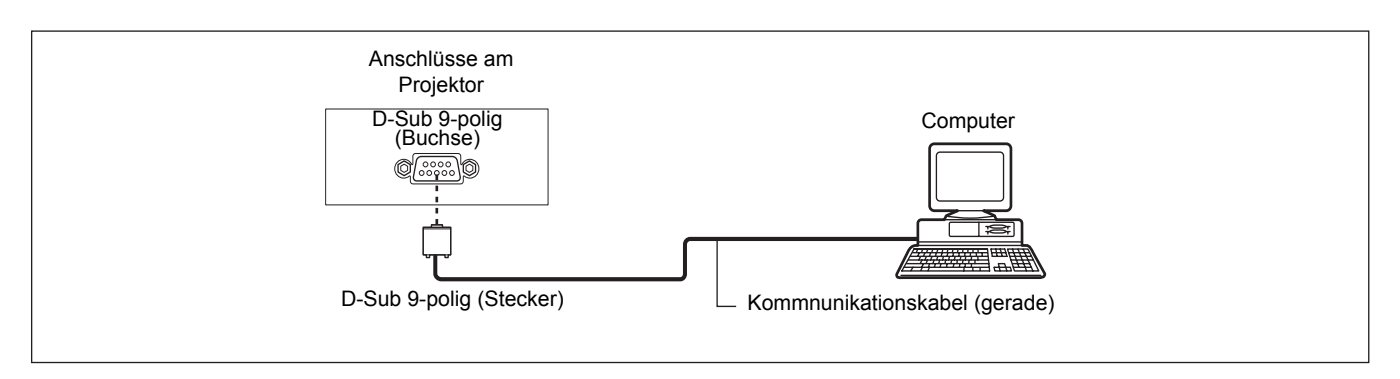

#### **Stiftzuweisungen und Signalnamen**

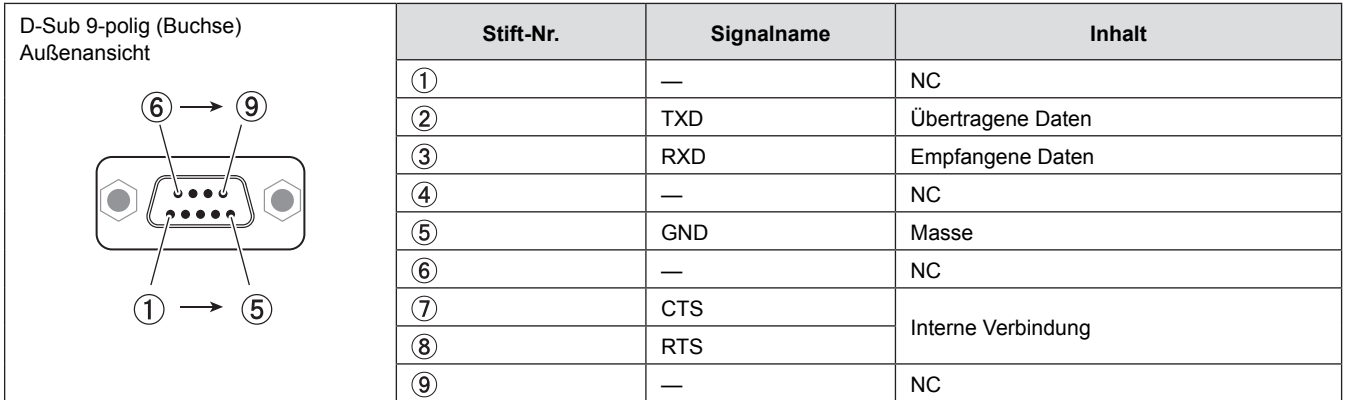

### **Kommunikationsbedingungen**

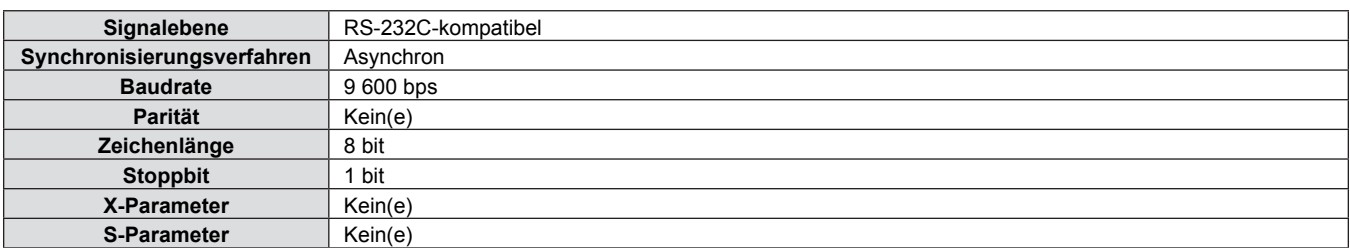

#### **Grundformat**

Die Übertragung vom Computer beginnt mit STX, anschließend werden die ID, der Befehl, der Parameter und ETX in dieser Reihenfolge gesendet. Fügen Sie die Parameter entsprechend den Details der Steuerung hinzu.

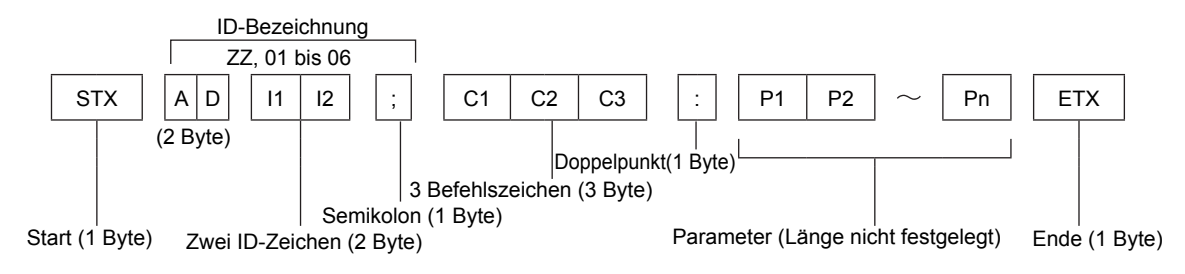

\* Wenn ein Befehl ohne Parameter gesendet wird, muss der Doppelpunkt (:) nicht verwendet werden.

#### **Grundformat (mit Unterbefehl)**

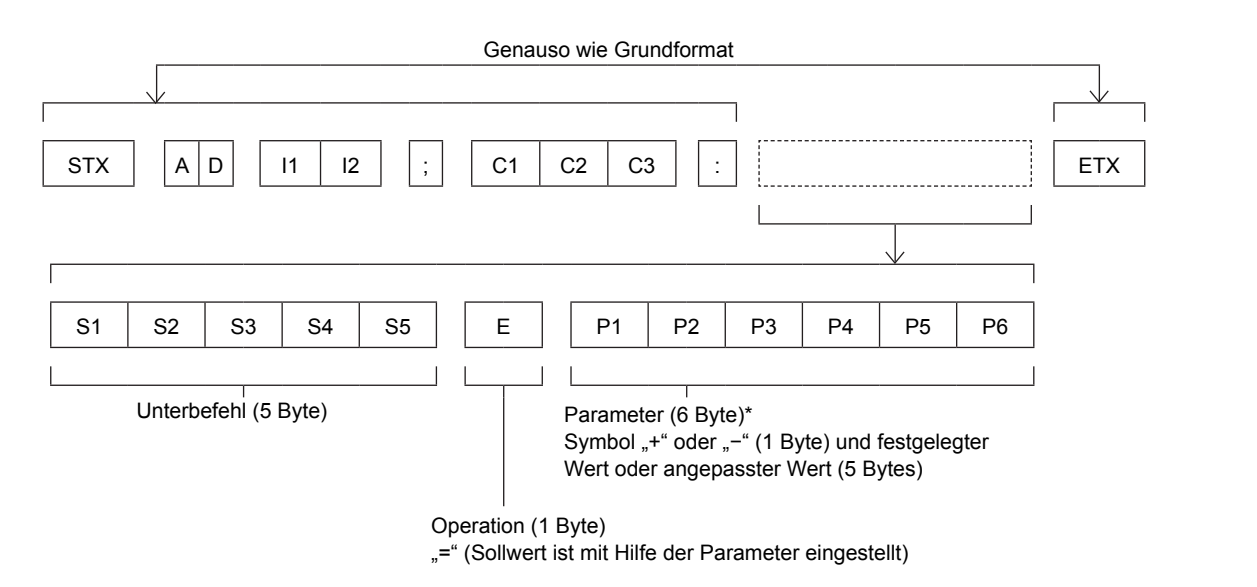

\* Bei der Übertragung des Befehls, der keine Parameter benötigt, sind die Operation (E) und Parameter nicht notwendig.

#### **Achtung**

- f Wenn ein Befehl übertragen wird, nachdem die Lampe eingeschaltet wurde, kann es eine Verzögerung bei der Rückmeldung geben oder der Befehl wird eventuell nicht ausgeführt. Versuchen Sie einen Befehl nach 60 Sekunden zu senden oder zu empfangen.
- f Wenn Sie mehrere Befehle übertragen, warten Sie 0,5 Sekunden nach Empfang der Rückmeldung vom Projektor, bevor Sie den nächsten Befehl senden. Bei der Übertragung eines Befehls, der keinen Parameter benötigt, ist ein Doppelpunkt (:) nicht erforderlich.

#### **Hinweis**

- Wenn ein Befehl nicht ausgeführt werden kann, wird die "ER401"-Rückmeldung vom Projektor zum Computer gesendet.
- Wenn ein ungültiger Parameter gesendet wird, wird die "ER402"-Rückmeldung vom Projektor zum Computer gesendet.
- Die ID-Übertragung bei RS-232C unterstützt ZZ (ALLE) und 01 bis 06.
- Wenn ein Befehl mit einer festgelegten ID gesendet wird, wird eine Rückmeldung nur in den folgenden Fällen zum Computer gesendet.
	- Sie entspricht der Projektor ID.
	- [PROJEKTOR ID] ( $\blacktriangleright$  Seite 64) ist auf [ALLE] eingestellt.
- f STXund ETXsind Zeichencodes. STX, dargestellt in hexadezimalzahlen, ist 02, und ETX, dargestellt in hexadezimalzahlen, ist 03.

### **Kabelspezifikationen**

[Bei Anschluss an einen Computer]

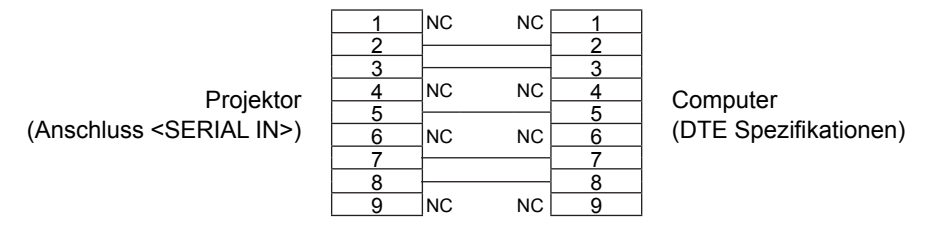

#### **Steuerbefehle**

Bei der Bedienung des Projektors über einen Computer stehen folgende Befehle zur Verfügung:

#### **F** Projektor-Steuerbefehl

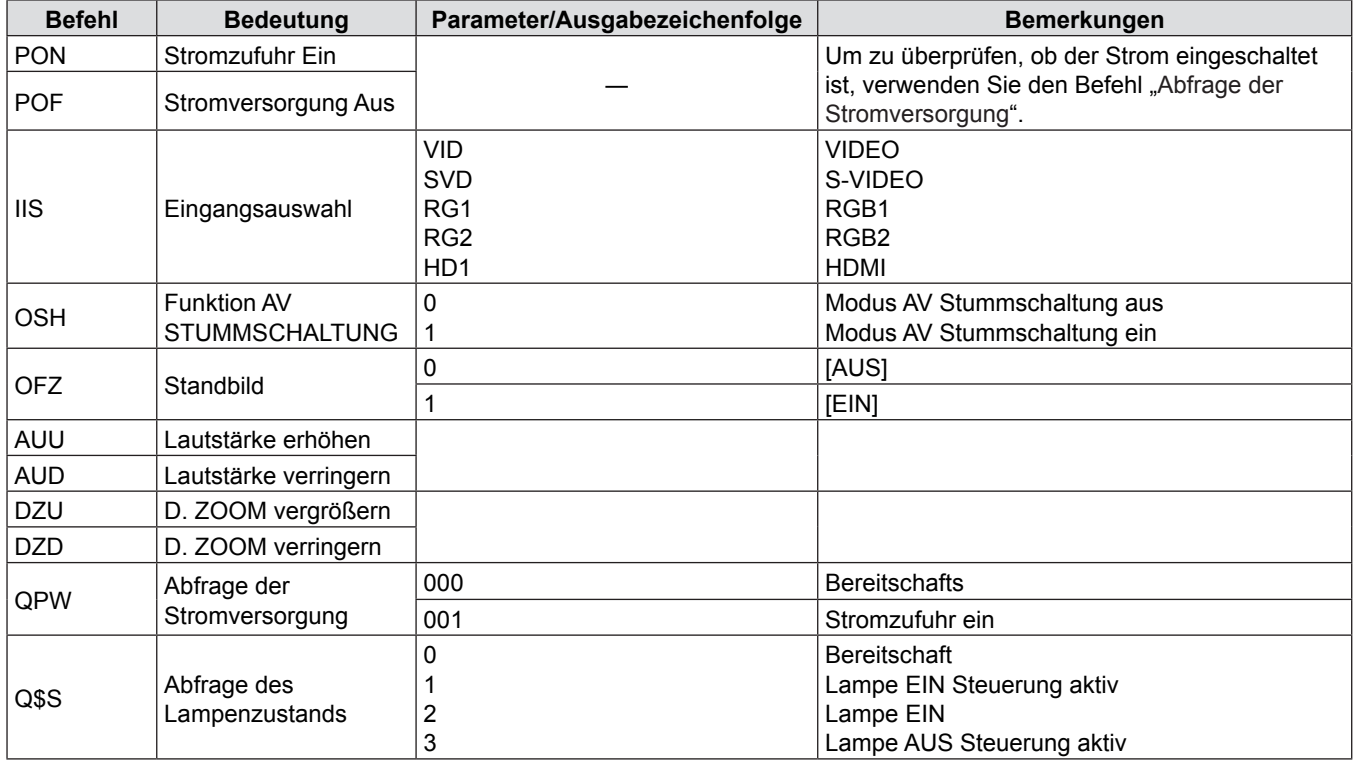

# **[MENU-PASSWORT]-Bedienungen**

Wenden Sie sich für die Initialisierung Ihres Passwortes an Ihren Händler.

# **Zwei-Fensteranzeige-Kombinationsliste**

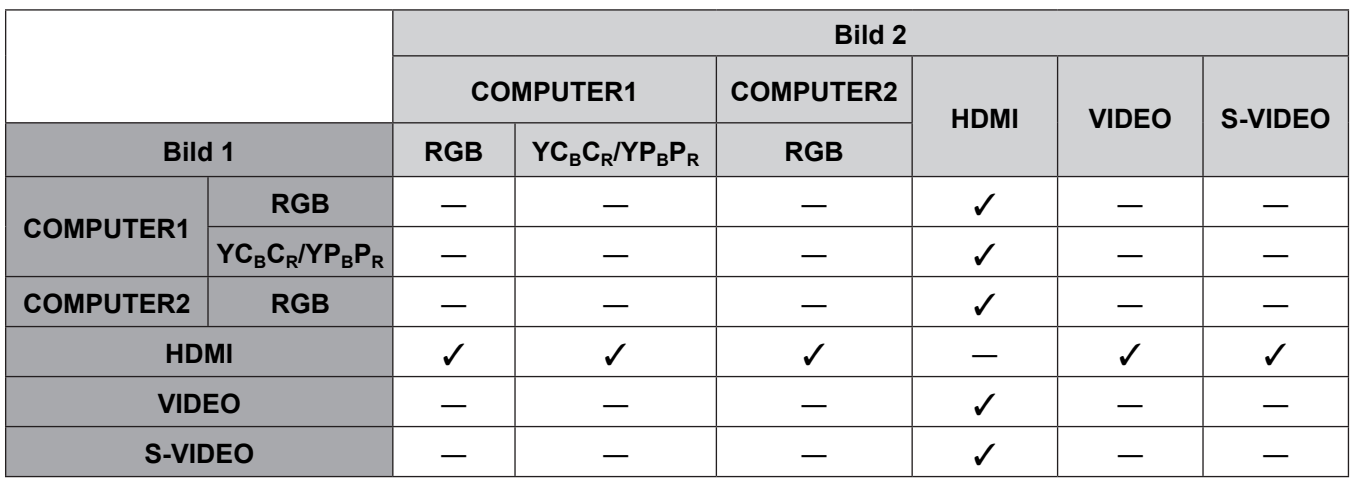

 $\checkmark$ : Bild-in-Bild-Kombinationen sind aktiviert.

―: Bild in Bild-Kombinationen sind deaktiviert..

#### **Hinweis**

f Bei der Einstellung des Film-Signals 1080/24p, 1080/24sF, 1080/25p, 1080/30p, 1080/50p oder 1080/60p auf den HDMI-Eingang wird die 2-Fenster-Anzeigefunktion deaktiviert.

• Das Bild des Sub-Fensters kann in Abhängigkeit von der Kombination der Signale verzerrt werden.

• Wenn die gewählten Eingangskombinationen oder die Eingangssignale nicht der 2-Fenster-Anzeige entsprechen, wird die Meldung "DIESE BILD-IN-BILD-KOMBINATION KANN NICHT ANGEZEIGT WERDEN" angezeigt.

# **Liste der kompatiblen Signale**

Die folgende Tabelle gibt die mit den Projektoren kompatiblen Signaltypen an.

• Folgende Symbole zeigen Formate an.  $V = VIDEO$ ,  $S = S-VIDEO$ ,  $C = RGB$ ,  $Y = YC_BC_R/YP_BP_R$ ,  $H = HDMI$ 

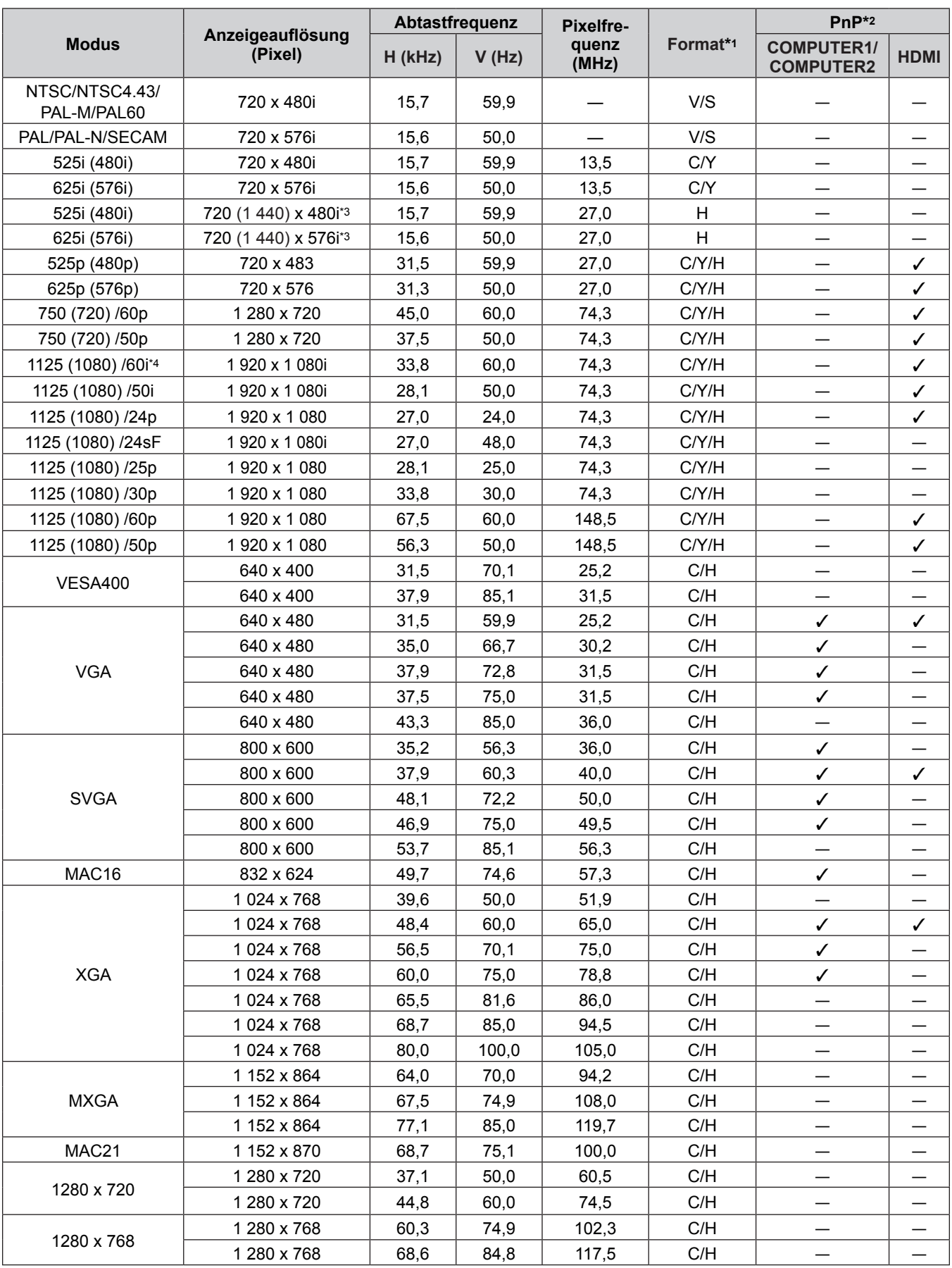

106 - DEUTSCH

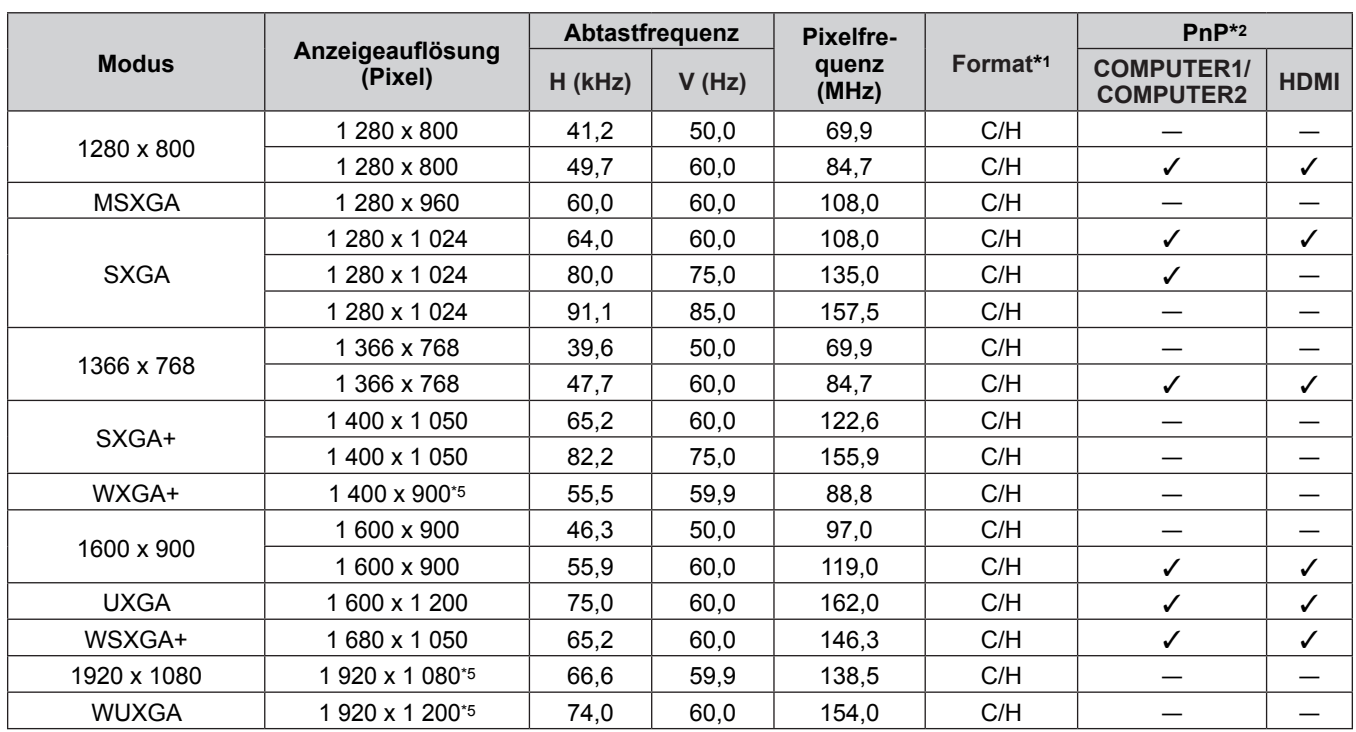

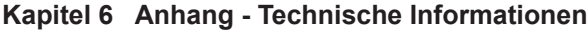

\*1 Anschluss <COMPUTER 2 IN> gilt nur für den Eingang von RGB-Signalen.

\*2 Wo Signale mit "V" markiert sind, bedeutet das, dass Plug-and-Play mit EDID des Projektors kompatibel ist. Unmarkierte Signale sind möglicherweise ebenfalls mit Plug-and-Play kompatibel, wenn die Eingangsanschlüsse in der Formateliste aufgeführt sind. Wenn Plug and Play nicht markiert ist und nichts in der Formateliste aufgeführt ist, können Schwierigkeiten bei der Projektion auftreten, auch wenn der Computer und der Projektor die gleiche Auflösung besitzen.

\*3 Nur Pixel-Repetition-Signal (Dot clock-Frequenz 27,0 MHz)

\*4 Wenn ein 1125 (1035)/60i-Signal eingespeist wurde, wird es als 1125 (1080)/60i-Signal angezeigt.

\*5 VESA CVT-RB (Reduced Blanking)-kompatibel.

#### **Hinweis**

• Die Anzahl der Anzeigepixel beträgt 1 280 x 800 für den PT-VW340Z und 1 024 x 768 für den PT-VX410Z. Ein Signal mit einer anderen Auflösung kann projiziert werden, nachdem die Auflösung so geändert wurde, dass sie der Projektoranzeige entspricht.

• Der Buchstabe "i" hinter dem Auflösungswert kennzeichnet ein Signal mit Zeilensprung (Interlaced).

• Wenn Interlaced- oder Zeilensprung-Signale anliegen, kann das projizierte Bild unter Umständen flackern.

# **Technische Daten**

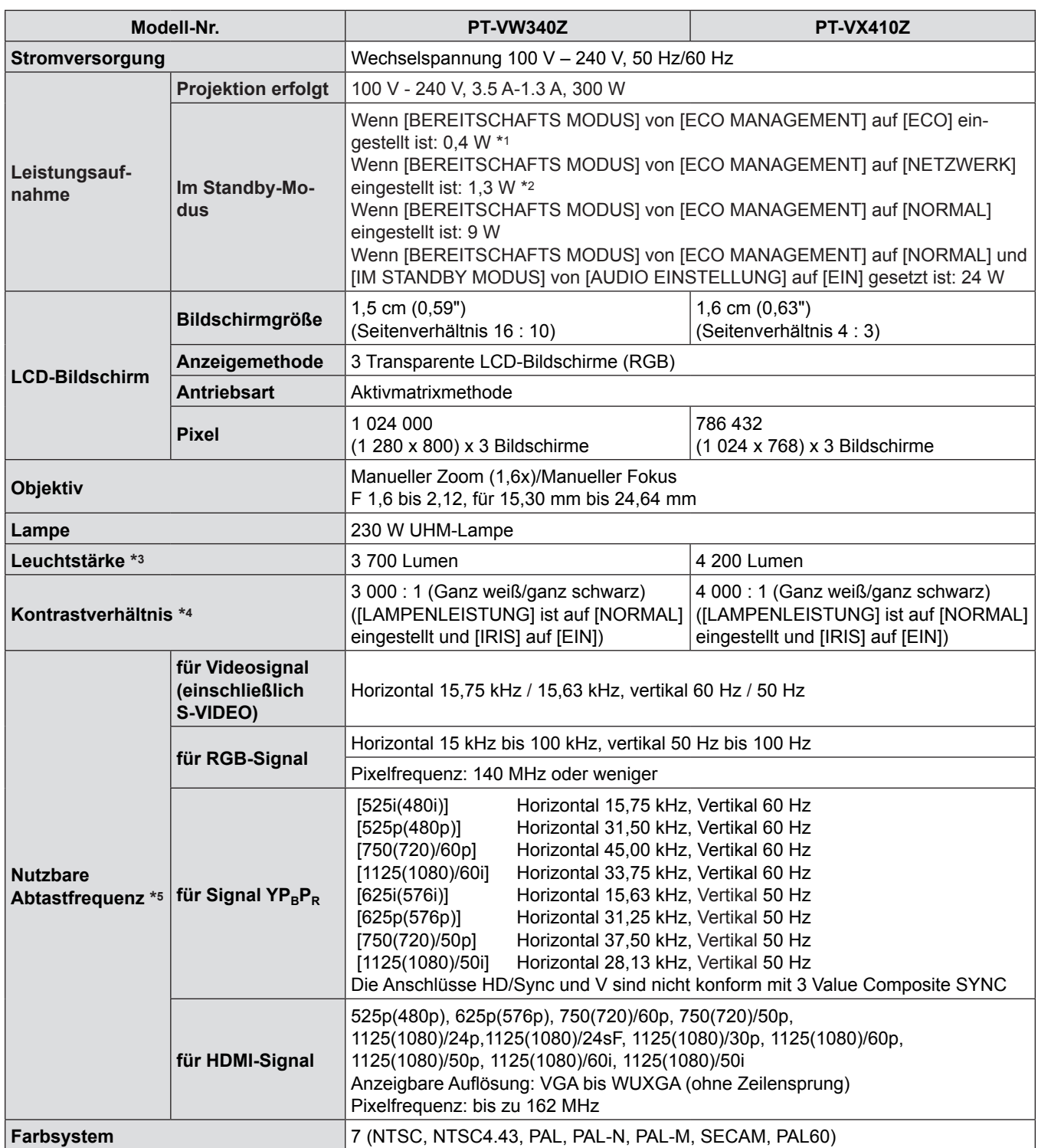

\*1 Wenn das Menü [PROJEKTOR EINST.] → [ECO MANAGEMENT] → [BEREITSCHAFTS MODUS] auf [ECO] eingestellt ist, kann die Netzwerkfunktion nicht im Standby-Modus verwendet werden.

\*2 Wenn das Menü [PROJEKTOR EINST.] → [ECO MANAGEMENT] → [BEREITSCHAFTS MODUS] auf [NETZWERK] eingestellt ist, kann im Standby-Modus nur die Wake-on-LAN-Funktion per kabelgebundenem LAN verwendet werden.

- \*3 Die Werte der Leuchtstärke wurden unter der Bedingung gemessen, dass [LAMPENLEISTUNG] auf [NORMAL] gesetzt ist und [BILDAUSWAHL] auf [DYNAMIK]. Messung, Messbedingungen und Schreibweise sind konform mit den internationalen ISO21118-Standards.
- \*4 Der Wert für das Kontrastverhältnis wurde unter der Bedingung gemessen, dass [LAMPENLEISTUNG] auf [NORMAL], [BILDAUSWAHL] auf [DYNAMIK] und [IRIS] auf [EIN] gesetzt ist. Messung, Messbedingungen und Schreibweise sind konform mit den internationalen ISO21118-Standards.
- \*5 Ausführliche Informationen zu den mit diesem Projektor projizierbaren Videosignalen finden Sie unter "Liste der kompatiblen Signale". (♥ Seiten 106-107)

# 108 - DEUTSCH
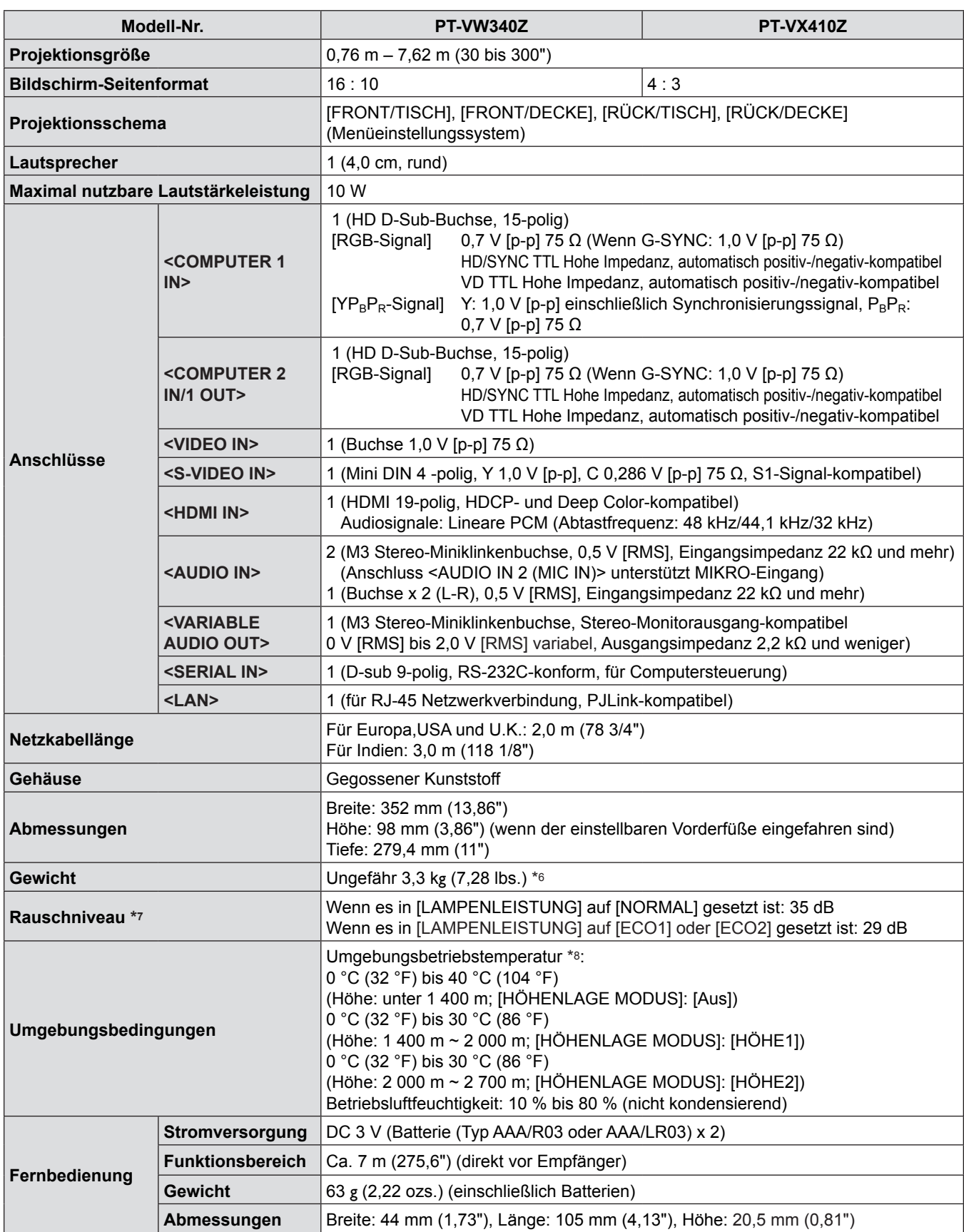

\*6 Dies ist ein Durchschnittswert. Er kann bei einzelnen Produkten abweichen.

\*7 Messung, Messbedingungen und Schreibweise sind konform mit den internationalen ISO21118-Standards.

\*8 Die [LAMPENLEISTUNG] wird automatisch auf [ECO1] umgestellt, wenn die Umgebungsbetriebstemperatur zwischen 35 °C bis 40 °C liegt.

#### **Hinweis**

• Die Referenznummer für Zubehör und optionale Teile können ohne Ankündigung geändert werden.

# **Abmessungen**

<Einheit: mm (Zoll)>

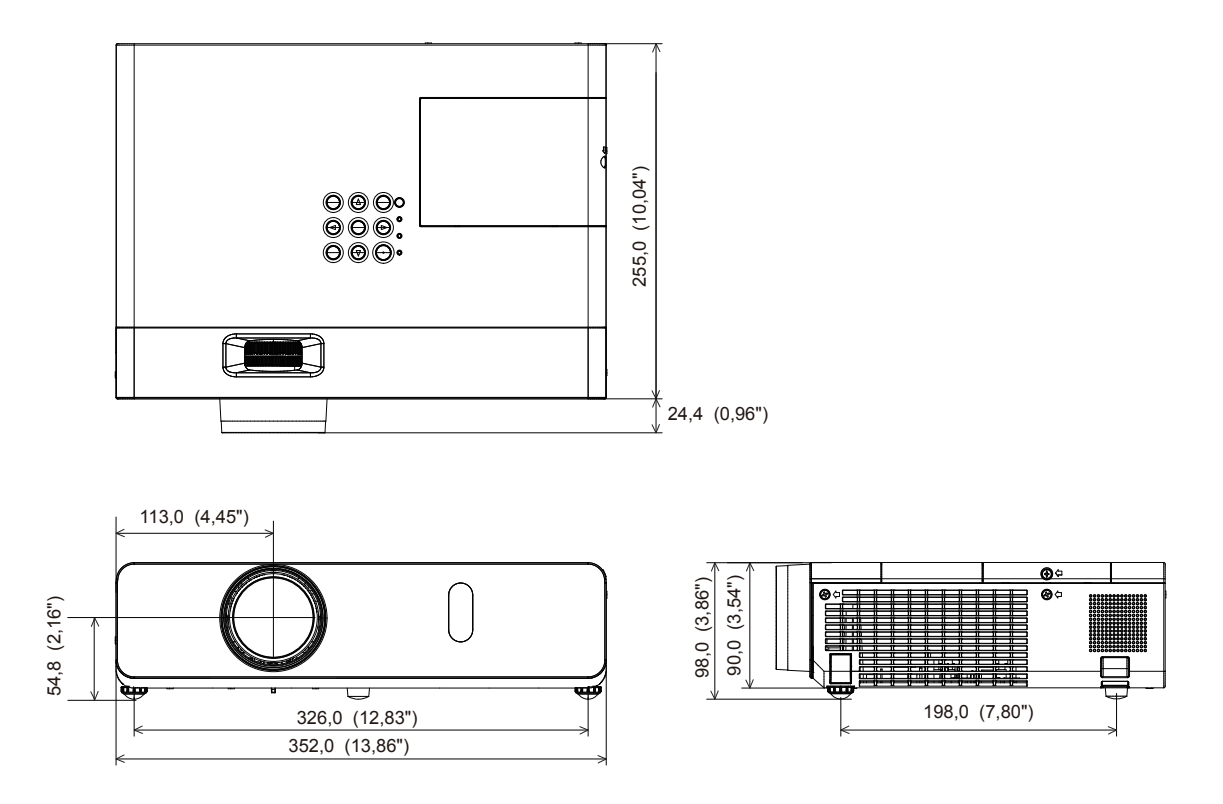

\* Tatsächliche Abmessungen können abweichen.

# **Sicherheitsregeln betreffend Aufhängevorrichtung**

- f Verwenden Sie bei der Installation des Projektors an der Decke unbedingt die angegebene optionale Aufhängevorrichtung für Projektoren (Modell Nr.: ET-PKV100H (für hohe Decken), ET-PKV100S (für Niedrige Decken), ET-PKV101B (Projektor-Aufhängevorrichtung)).
- Bringen Sie bei der Montage des Projektors die Sicherungsausrüstung im Lieferumfang der Aufhängevorrichtung für Projektoren an.
- Überlassen Sie Installationsarbeiten wie die Deckenmontage des Projektors einem qualifizierten Techniker.
- f Wir übernehmen keinerlei Verantwortung für Schäden am Projektor, die sich aus der Verwendung einer Aufhängevorrichtung ergeben, der nicht von Panasonic hergestellt wurde, oder die sich aus einem nicht geeigneten Installationsort ergeben, auch wenn die Garantiezeit des Projektors noch nicht abgelaufen ist.
- Ungenutzte Produkte müssen unverzüglich durch einen qualifizierten Techniker abgenommen werden.
- f Verwenden Sie einen Schraubendreher oder einen Drehmomentschlüssel, um die Schrauben mit ihrem spezifischen Anzugdrehmoment festzudrehen. Benutzen Sie keine Elektroschrauber oder Schlagschrauber.
- f Ausführliche Informationen finden Sie in der Installationsanleitung für die Aufhängevorrichtung für Projektoren.
- f Die Modellnummern des Zubehörs und des Sonderzubehörs können ohne Ankündigung geändert werden.

### **Unteransicht**

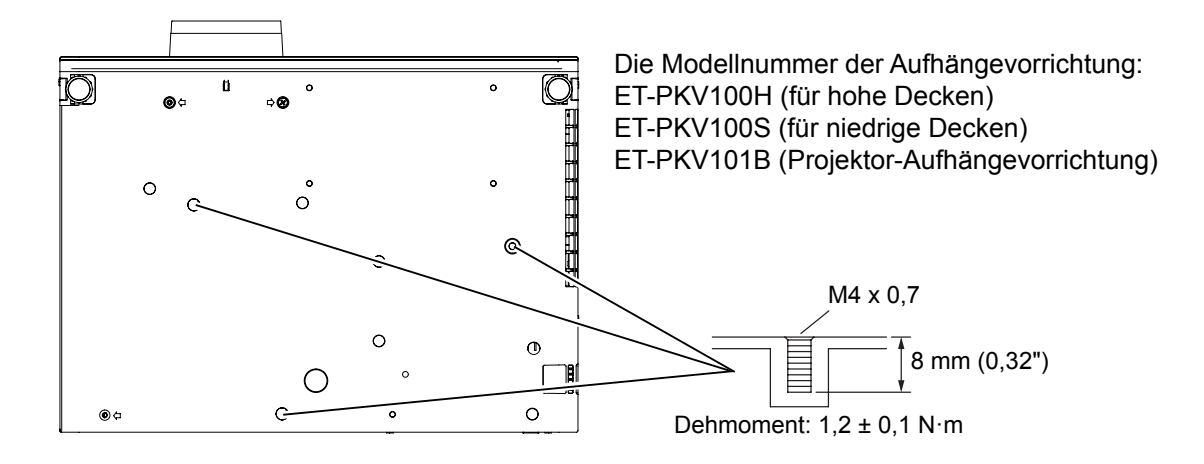

# **Index**

### **A**

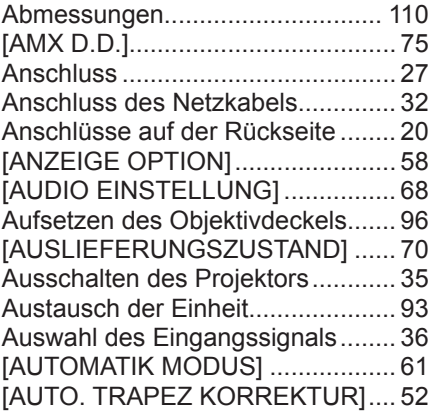

#### **B**

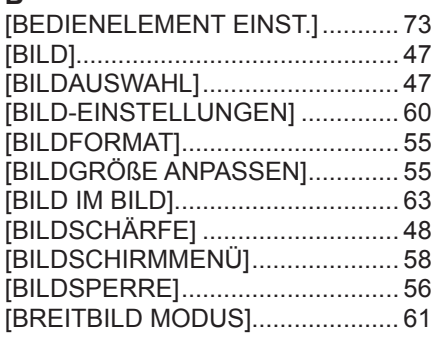

## **C**

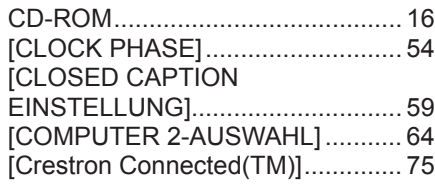

#### **D**

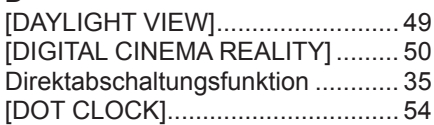

#### **E**

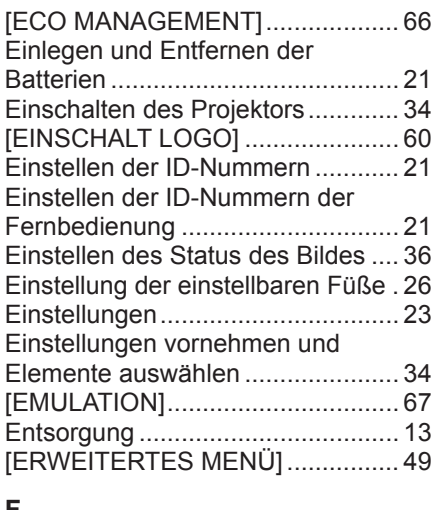

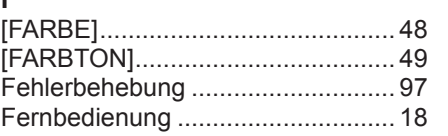

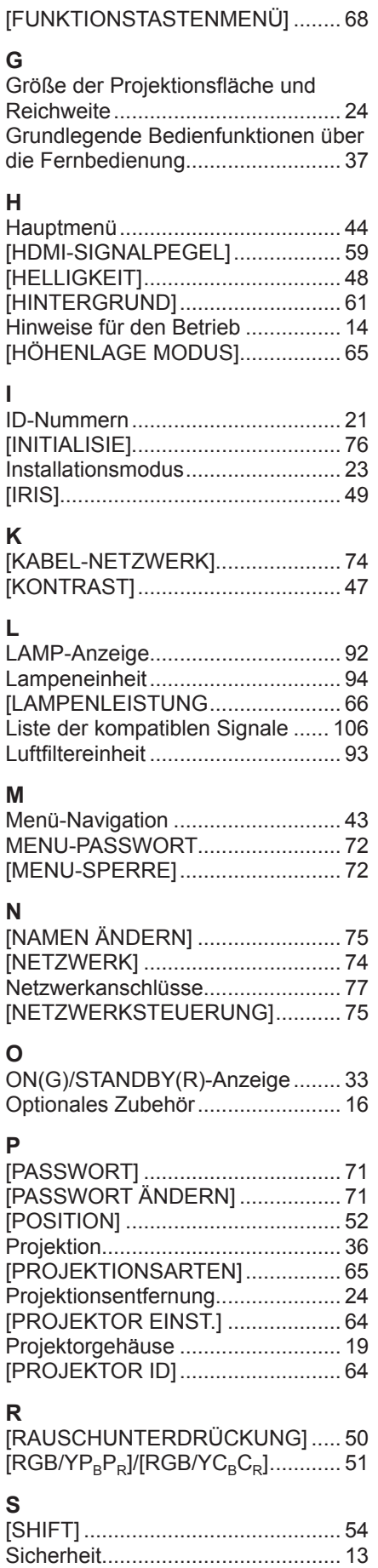

[SICHERHEIT]................................ 71

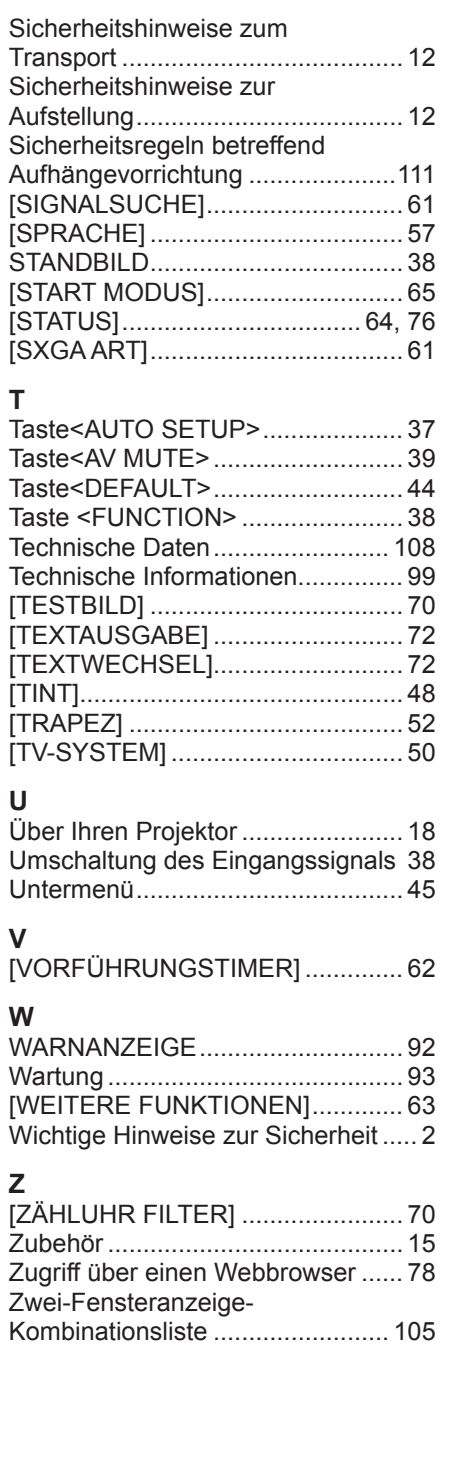

112 - DEUTSCH

### **Benutzerinformation zur Sammlung und Entsorgung von veralteten Geräten und benutzten Batterien**

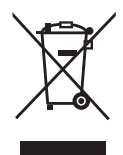

Diese Symbole auf den Produkten, Verpackungen und/oder Begleitdokumenten bedeuten, dass benutzte elektrische und elektronische Produkte und Batterien nicht in den allgemeinen Hausmüll gegeben werden sollen. Bitte bringen Sie diese alten Produkte und Batterien zur Behandlung, Aufarbeitung bzw. zum Recycling gemäß Ihrer Landesgesetzgebung und den Richtlinien 2002/96/EG und 2006/66/EG zu Ihren zuständigen Sammelpunkten.

Indem Sie diese Produkte und Batterien ordnungsgemäß entsorgen, helfen Sie dabei, wertvolle Ressourcen zu schützen und eventuelle negative Auswirkungen auf die menschliche Gesundheit und die Umwelt zu vermeiden, die anderenfalls durch eine unsachgemäße Abfallbehandlung auftreten können.

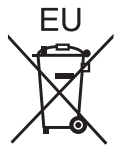

Wenn Sie ausführlichere Informationen zur Sammlung und zum Recycling alter Produkte und Batterien wünschen, wenden Sie sich bitte an Ihre örtlichen Verwaltungsbehörden, Ihren Abfallentsorgungsdienstleister oder an die Verkaufseinrichtung, in der Sie die Gegenstände gekauft haben.

Gemäß Landesvorschriften können wegen nicht ordnungsgemäßer Entsorgung dieses Abfalls Strafgelder verhängt werden.

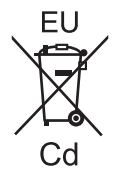

#### **Für geschäftliche Nutzer in der Europäischen Union**

Wenn Sie elektrische oder elektronische Geräte entsorgen möchten, wenden Sie sich wegen genauerer Informationen bitte an Ihren Händler oder Lieferanten.

#### **Informationen zur Entsorgung in Ländern außerhalb der Europäischen Union**

Diese Symbole gelten nur innerhalb der Europäischen Union. Wenn Sie solche Gegenstände entsorgen möchten, erfragen Sie bitte bei den örtlichen Behörden oder Ihrem Händler, welches die ordnungsgemäße Entsorgungsmethode ist.

#### **Hinweis zum Batteriesymbol (unten zwei Symbolbeispiele):**

Dieses Symbol kann in Kombination mit einem chemischen Symbol verwendet werden. In diesem Fall erfüllt es die Anforderungen derjenigen Richtlinie, die für die betreffende Chemikalie erlassen wurde.

# Panasonic Corporation